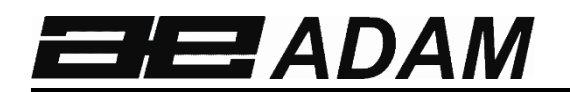

# **Adam Equipment**

# **EQUINOX**

**Software revision c18.00.180 102** 

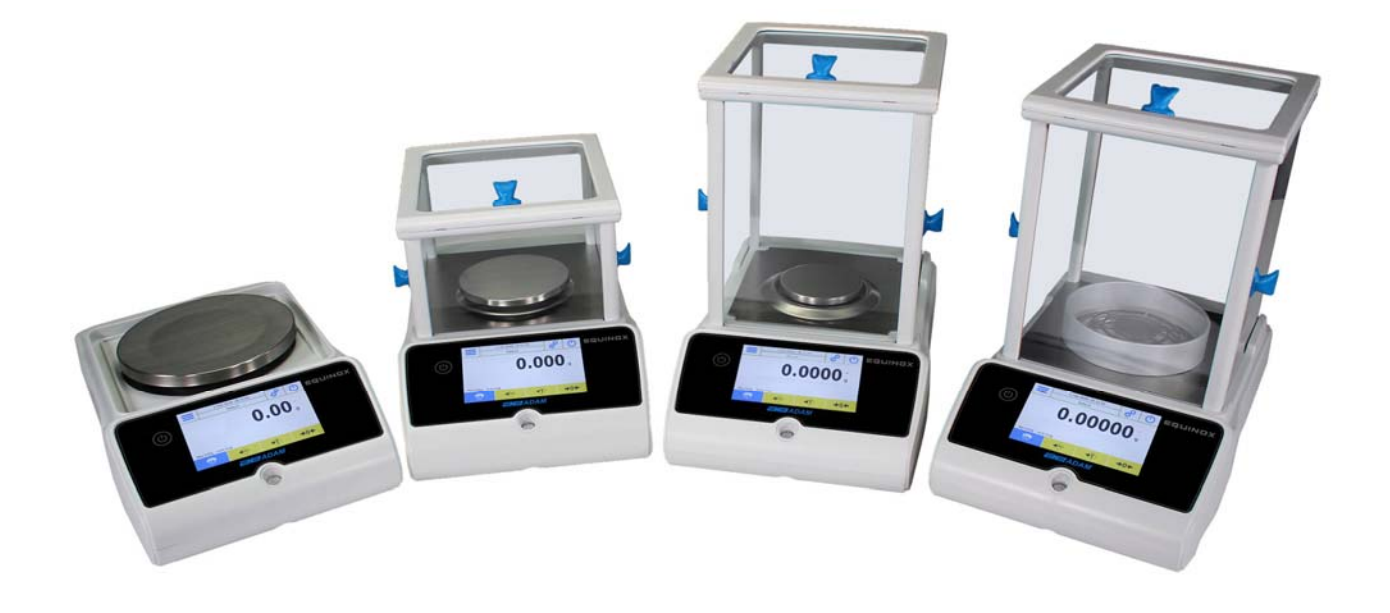

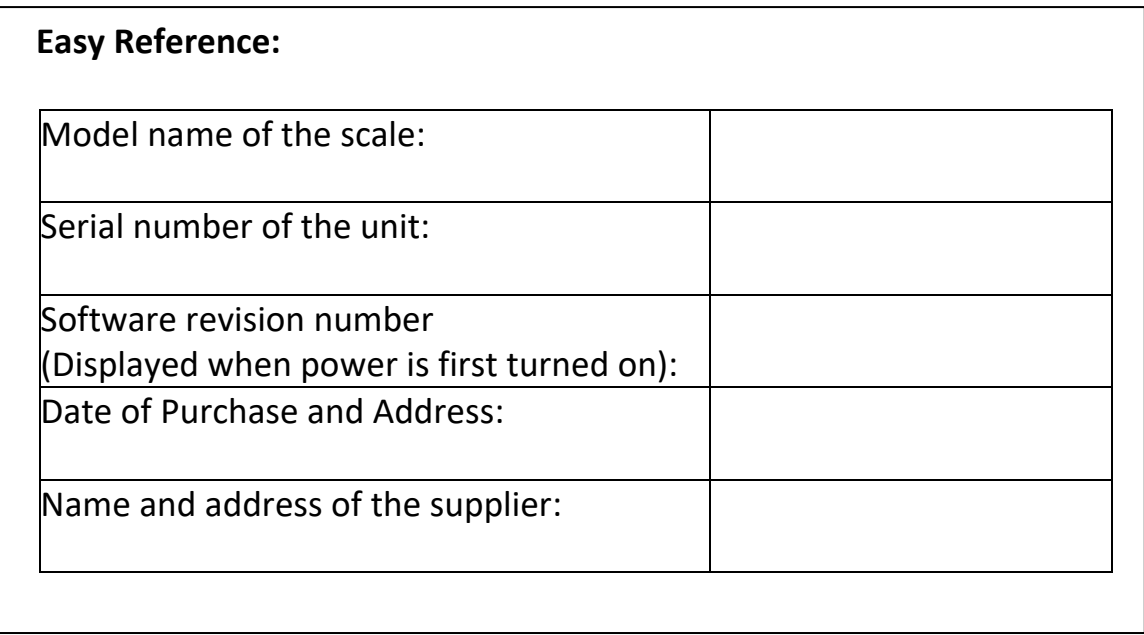

## **CONTENTS** PN 3.01.6.6.14277, Rev B, June 2018

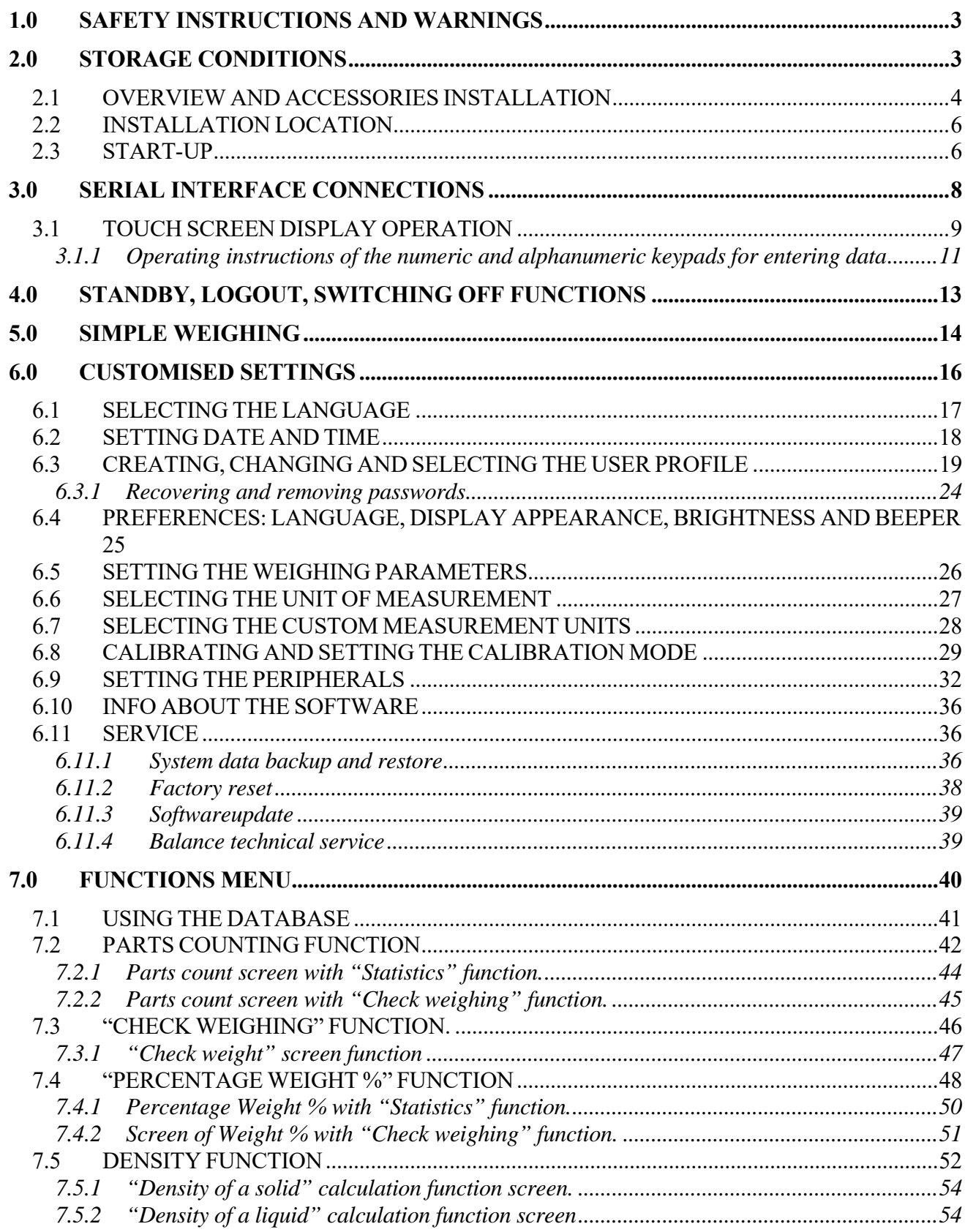

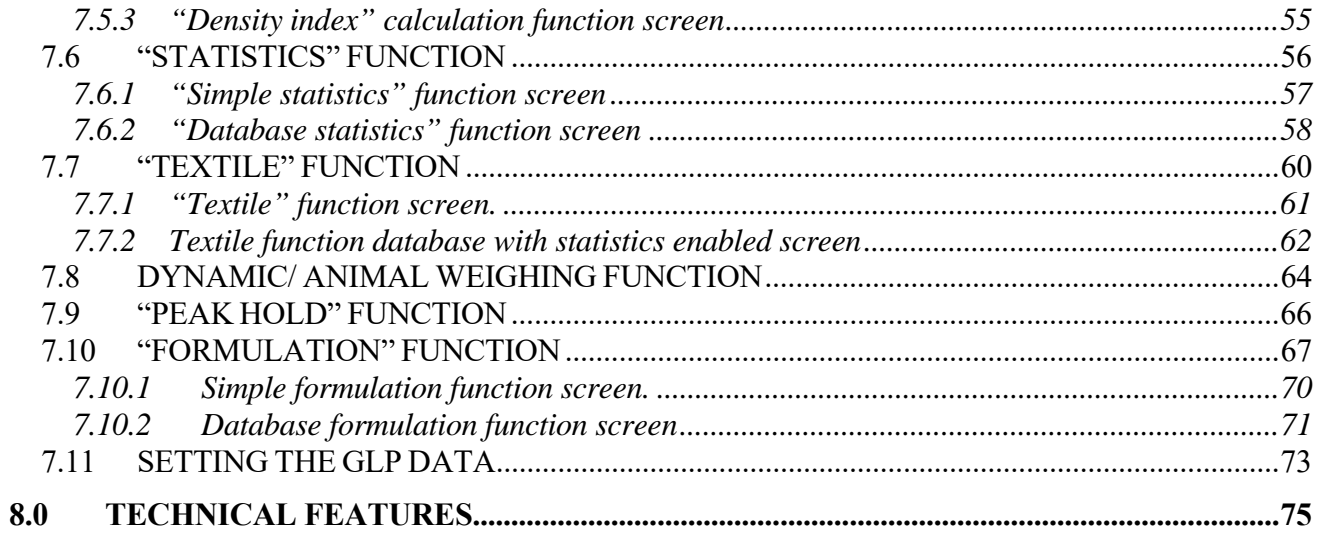

# **1.0 SAFETY INSTRUCTIONS AND WARNINGS**

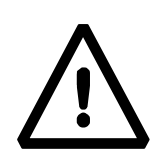

#### **CAUTION!**

Please read these instructions for installation and operation carefully before starting your work with the new balance. Using a balance other than the one in this manual does not guarantee the safety of the product. Carefully store the instruction manual.

Equinox balances comply with the directives and standards for electrical equipment, electromagnetic compatibility and safety requirements.

If the installation is not performed in accordance with the instructions given or is improperly used, all warranty rights will lapse.

Do not use the balance in areas at risk of explosion.

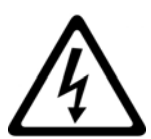

- Before starting the balance for the first time, check if the power supply unit or the power cord is damaged and check if the power voltage corresponds to the mains voltage.
- To disconnect the balance from mains power, unplug the power cord first.

# **2.0 STORAGE CONDITIONS**

- **Storage temperature:** +5 °C…+40°C
- **Storage humidity:** 45% 75%.
- **Keep the balance packaging.** In the event of return for service; disconnect all cables, top pans and any accessories to prevent unnecessary damage in transit.
- **Do not expose** the balance to extremes of temperature and humidity, and avoid violent shocks.

## **2.1 OVERVIEW AND ACCESSORIES INSTALLATION**

#### **EAB & EPB models**

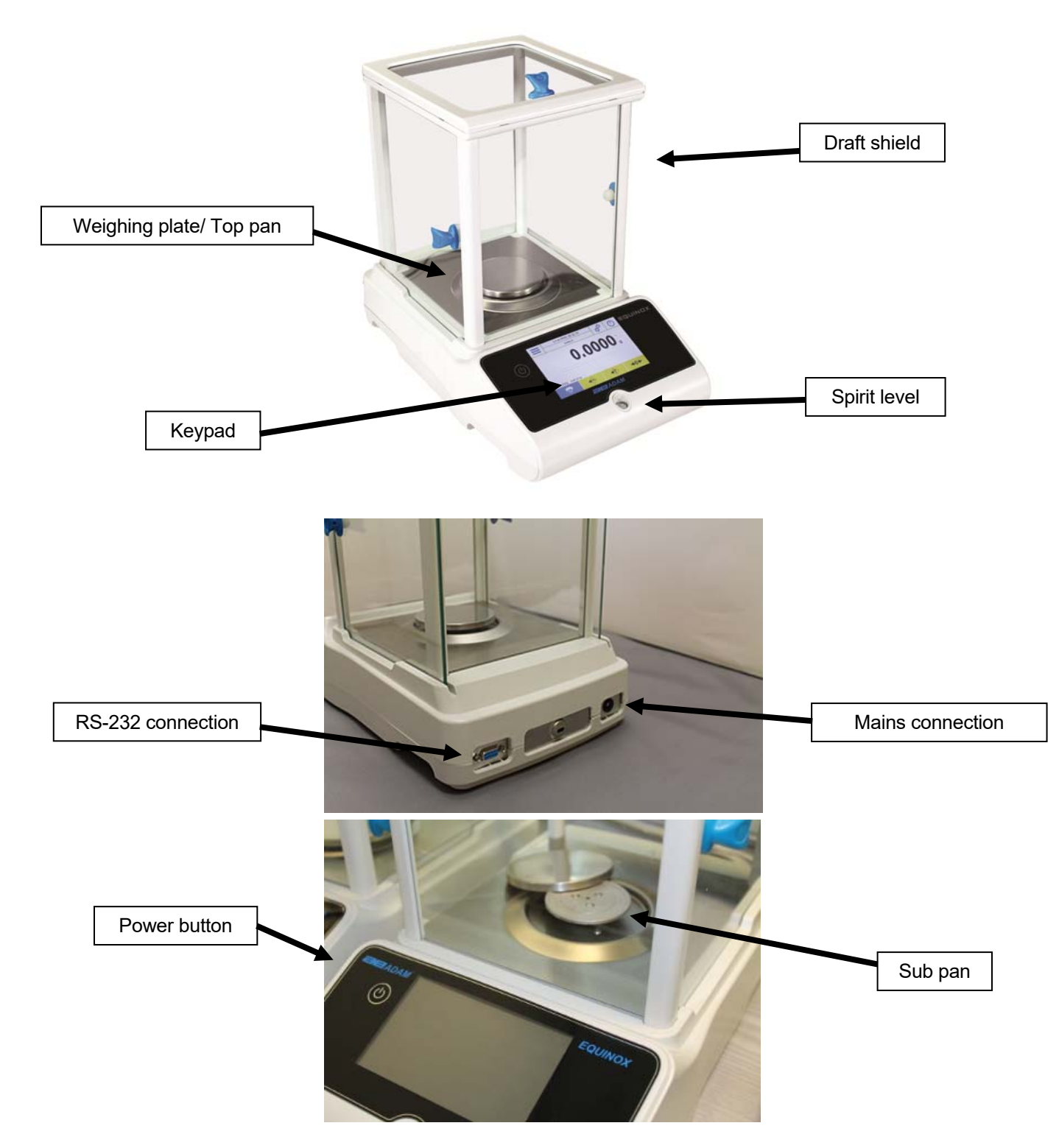

#### **ETB models**

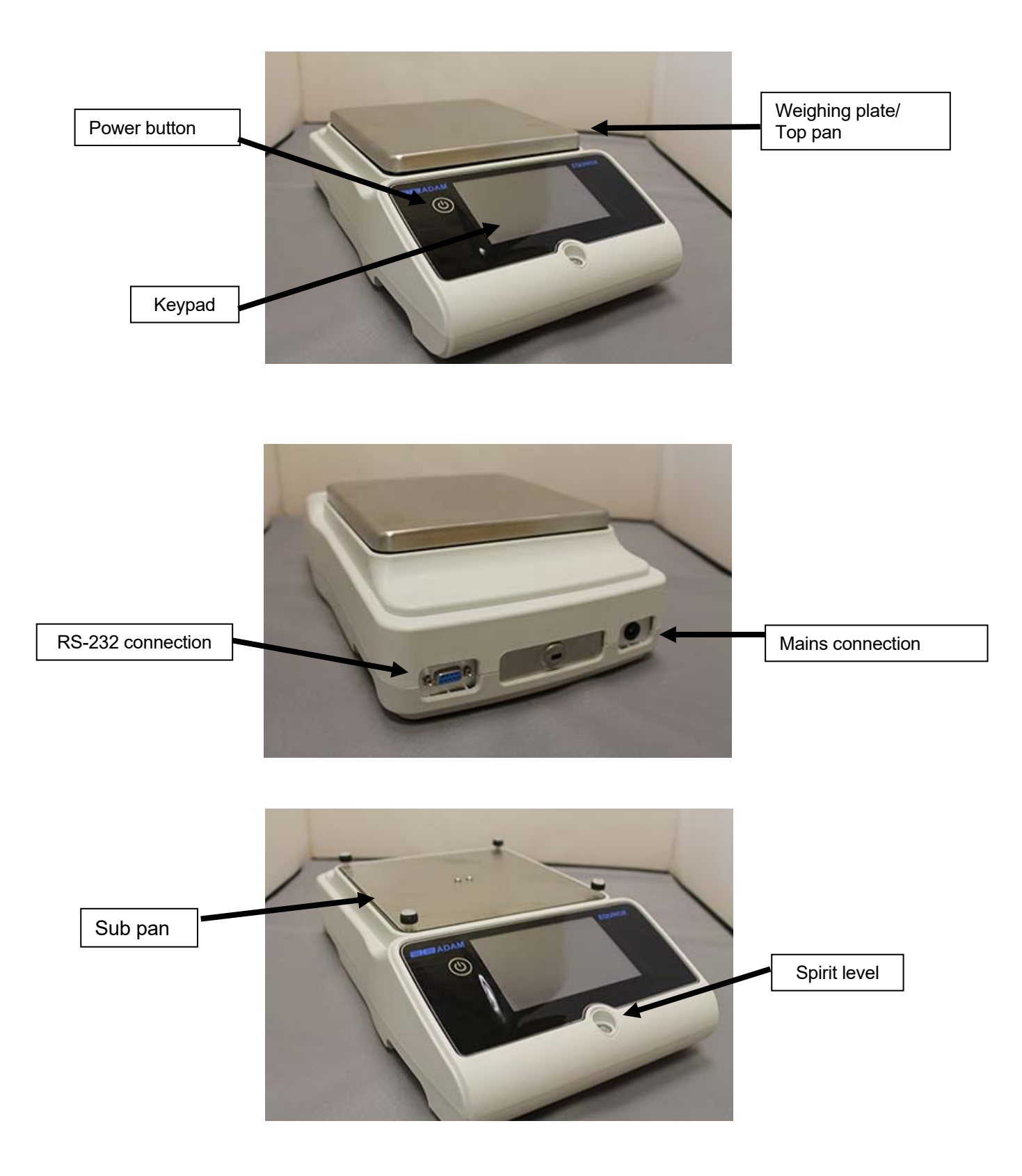

#### **2.2 INSTALLATION LOCATION**

- **Remove** the balance and all its accessories, from the packaging and check for visible damage to the balance.
- **Do not install** the balance in any room where there are any air currents, strong heat shifts, and vibrations.
- **Do not use** the balance in explosive atmospheres.
- **The ambient humidity** to use the balance should be between 45% and 75%.

#### **2.3 START-UP**

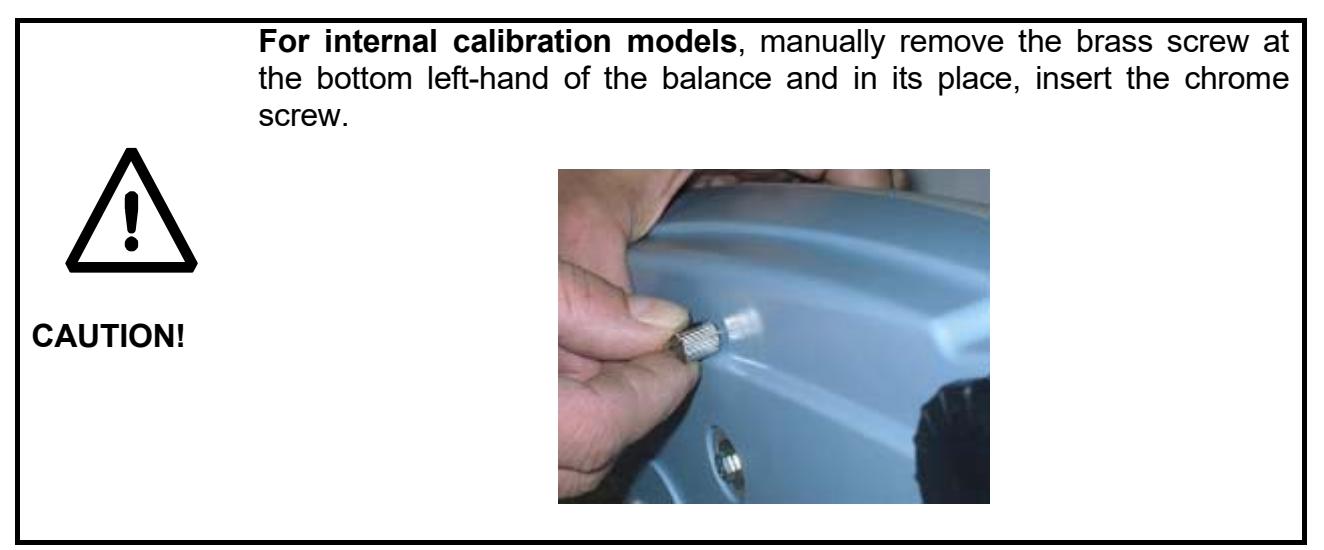

#### **EAB & EPB models**

**1)** Level the balance by adjusting the legs on the front of the balance.

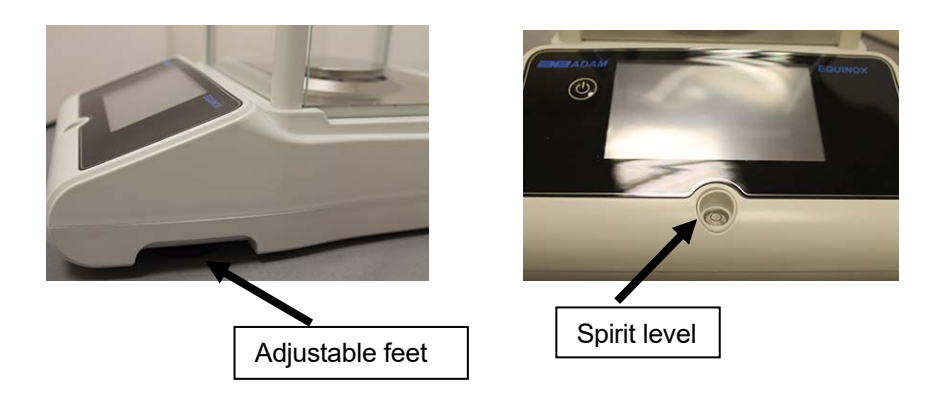

**2)** Insert the supplied power supply unit jack into the connector on the back of the balance.

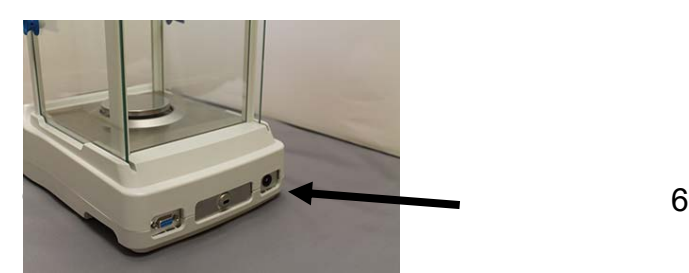

**3)** Then connect the power adapter to the power outlet near the balance. Do not use cables/extensions that do not comply with applicable regulations.

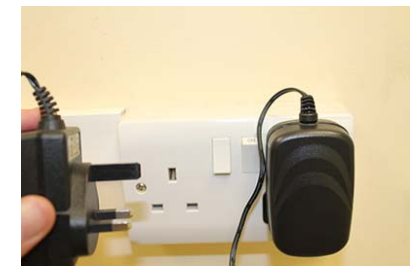

**N.B. Check that the power shown on the balance plate label corresponds to the one in use in the country of use.**

#### **ETB models**

**1)** Level the balance by adjusting the legs on the front of the balance.

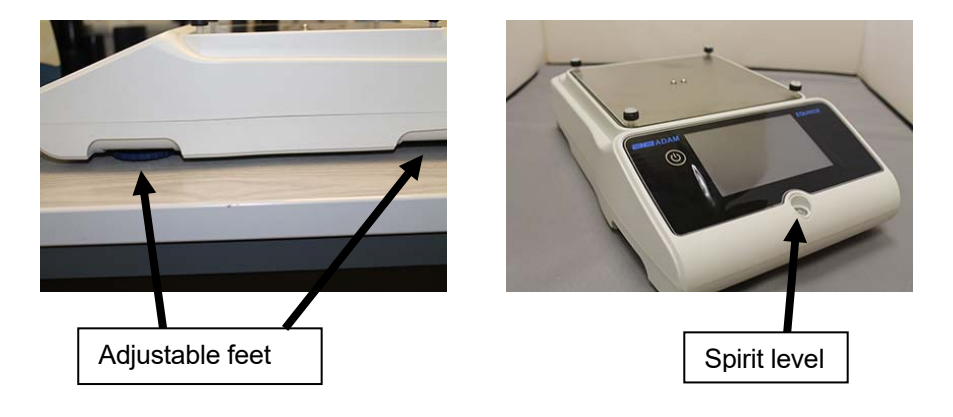

**2)** Insert the supplied power supply unit jack into the connector on the back of the balance.

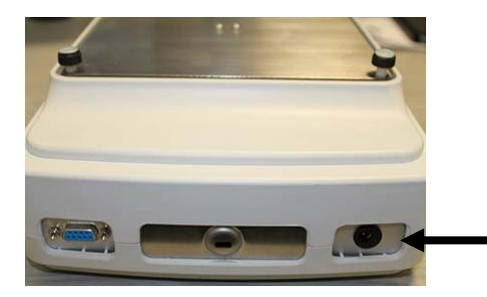

**3)** Fit the top pan onto the 4 prongs located on the sub pan, adjust until stable.

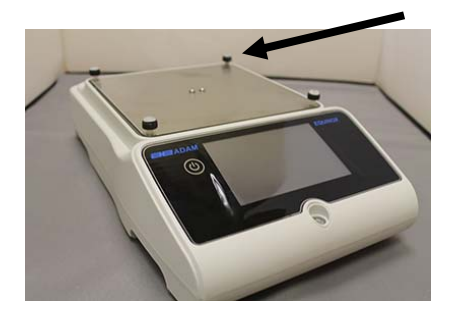

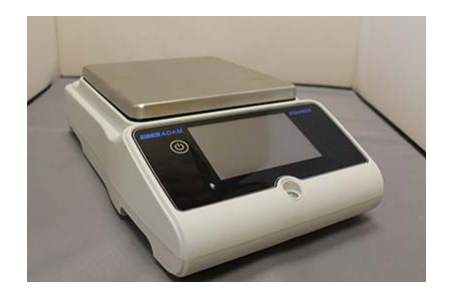

**4)** Then connect the power adapter to the power outlet near the balance. Do not use cables/extensions that do not comply with applicable regulations.

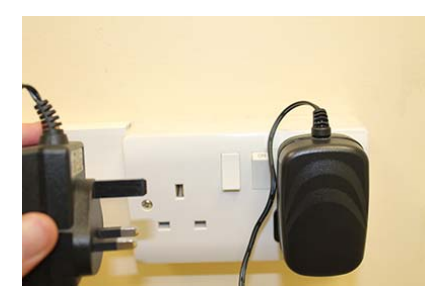

**N.B. Check that the power shown on the balance plate label corresponds to the one in use in the country of use.** 

#### **All models:**

Wait 30 minutes after switching on and calibrate the balance after leveling it. For calibration procedures, please refer to the "**calibration chapter**". Perform the balance calibration whenever it is moved to another place.

Do not drop excess weight objects on the balance weighing plate to prevent damaging it.

Service must be performed by specialized personnel and the spare parts used must be genuine. To do so, contact the dealer or Adam Equipment at www.adamequipment.com.

## **3.0 SERIAL INTERFACE CONNECTIONS**

The balance is equipped with an RS 232C interface for connection to a serial printer.

To ensure communication between the balance and a printer, the following conditions must be met:

Connect the printer using a suitable cable matching the position of the pin outputs with the balance pin outputs shown below.

Set the transmission speed and type of printer correctly according to the parameters of the printer. See Chapter 6.9.

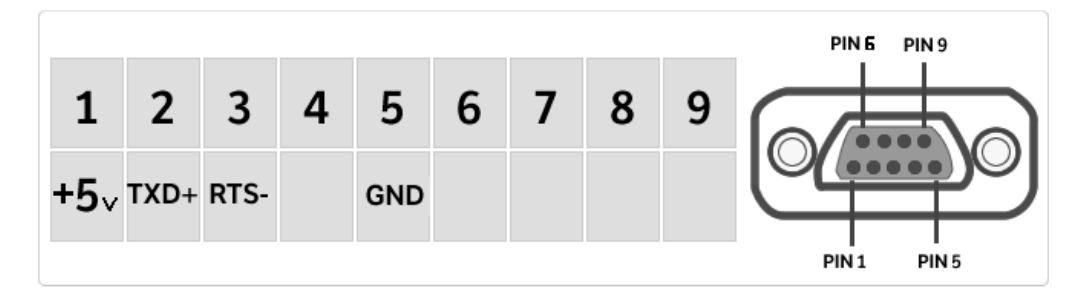

**N.B.** It is recommended that you use the Adam ATP printer to ensure proper print operation. (If you are using different printers, you may not be able to print the chart).

#### **3.1 TOUCH SCREEN DISPLAY OPERATION**

The balance comes with a 5" colour touch screen display that lets you touch the screen in active areas to quickly access the various menus and features.

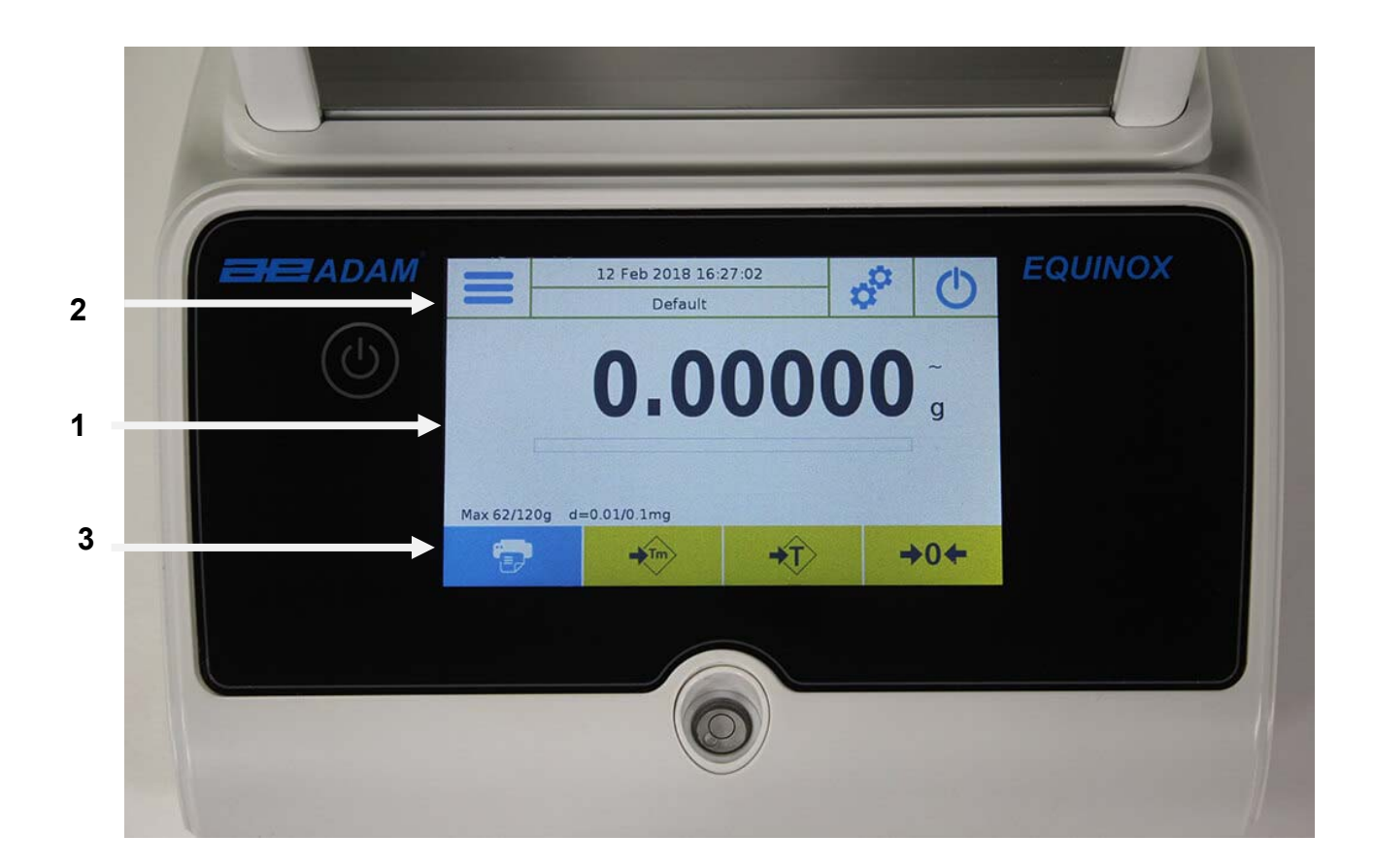

# **1**

Indication area for weighing values

**g** Measuring unit indication, by tapping the symbol, you can access the measurement unit menu and select the desired unit. measurement unit menu and select the desired unit.

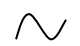

Stability indicator.

 $\qquad \qquad \overline{\qquad \qquad }$ 

Capacity tracker

 $Max 6200g$   $d=0.01g$  Shows the balance maximum capacity and increment.

# **2**

The Top Bar displays the date, time, user selection, access to weighing functions, weighing and balance shutdown parameters setting.

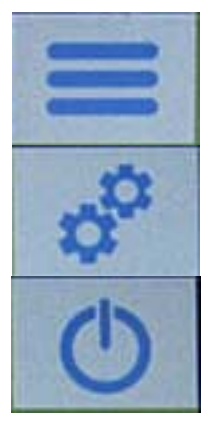

Tap this area to access the available function menu.

Tap this area to access the menus for weighing settings, display preferences, peripheral units setup, and user customisation.

Tap this area to access the switching on or off menu for the balance standby parameters.

Default Tap this area to access the users menu to quickly select programmed users.

# **3**

Function key display bar.

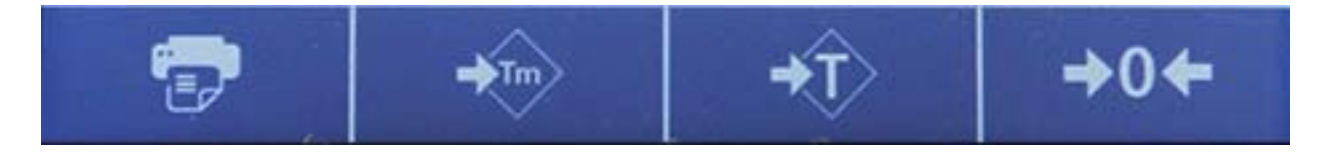

Touching the keys displayed in this area, operates the corresponding function. Below are all the keys available in the simple weighing screen. The function key display bar varies according to the selected applications.

Key bars available in simple weighing screens:

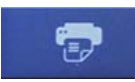

**Print:** Data printing key.

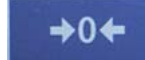

**-0-:** Zero key.

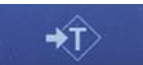

 $\blacktriangleright$ Tm

**-T-:** Tare operation key.

**Tm:** Key for manually entering a tare value.

# **3.1.1 Operating instructions of the numeric and alphanumeric keypads for entering data**

The operation of the alphanumeric keyboard described below works for all data entry operations in the various operating modes.

Mode 1

|     | New user |              |              |              |   |                          |                |         |                         |  |
|-----|----------|--------------|--------------|--------------|---|--------------------------|----------------|---------|-------------------------|--|
|     |          |              |              |              |   |                          |                |         |                         |  |
| q   | w        | e            | $\mathsf{r}$ | t            | y | $\mathbf{u}$             | ĩ              | $\circ$ | p                       |  |
| a   | s        | $\mathbf d$  | f            | $\mathbf{g}$ | h | j                        | k              | I       | $\overline{\mathbf{x}}$ |  |
|     | z        | $\mathsf{x}$ | $\epsilon$   | $\vee$       | b | $\overline{\phantom{a}}$ | $\overline{m}$ | Enter   |                         |  |
| A1# |          |              |              |              |   |                          | Del            |         |                         |  |

Mode 2

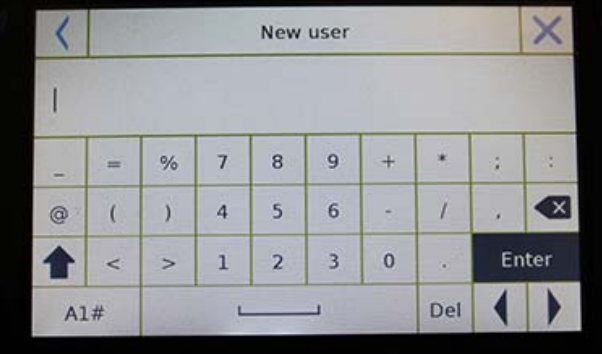

#### Mode 3

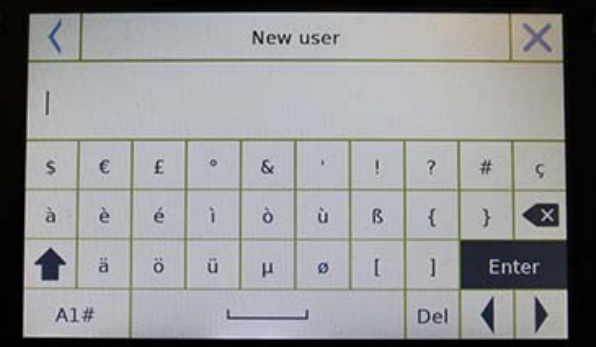

Alphanumeric keypad.

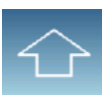

Selection key for entering uppercase or lower case letters

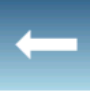

Delete key of the last entered character

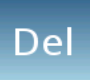

Delete key for all entered characters

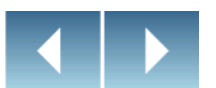

Back and forward cursor movement key on the inserted data string

**Enter** 

Key to confirm and store the entry

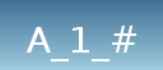

Keyboard character selection key. Tap this key to rotate the various characters available for entry: Mode 1, Mode 2, Mode 3

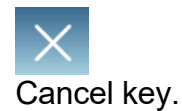

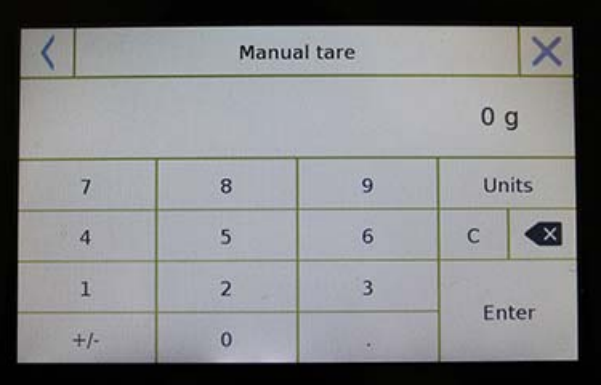

#### **Numeric keypad.**

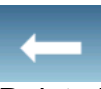

Delete key of the last entered character

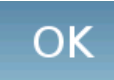

Key to confirm and store the entry

 $\mathsf{C}$ 

Delete key for all entered characters

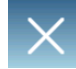

Input operation cancellation key.

Unità

Key for selecting the unit of measurement.

# **4.0 STANDBY, LOGOUT, SWITCHING OFF FUNCTIONS**

After inserting the power cord into the mains socket, the balance will automatically turn on showing the basic weighing screen.

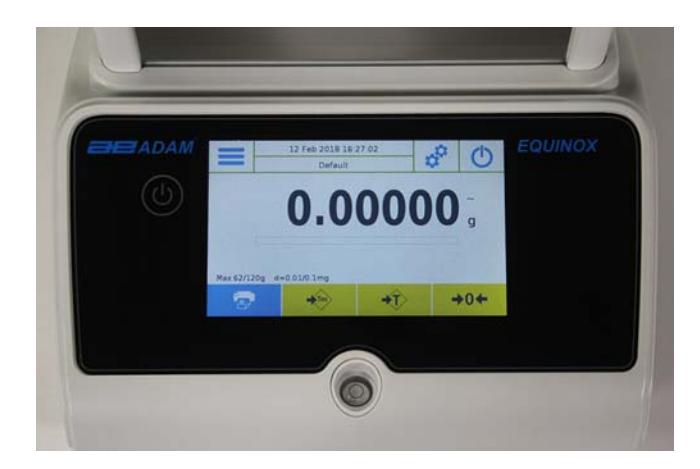

Tap the area with the symbol below to access the power off menu.

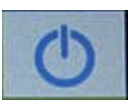

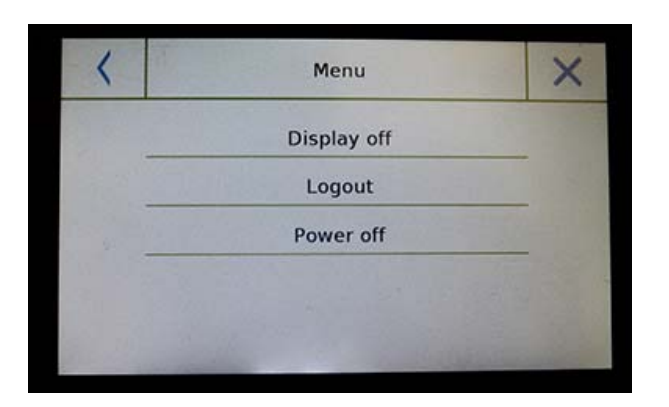

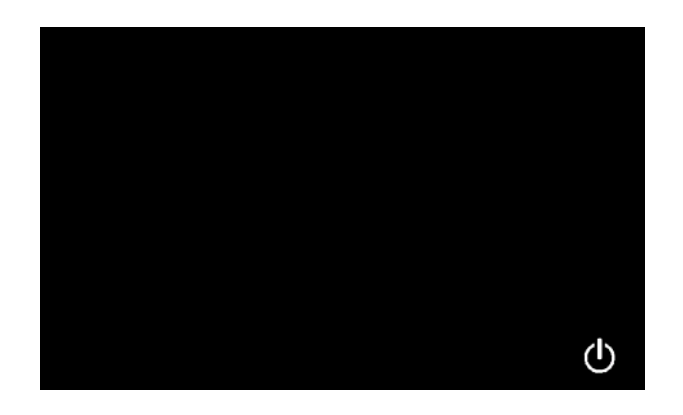

There are 3 power off modes:

- Display off.
- Logout.
- Power off.

**Display off** 

**By selecting the display off mode, the balance will enter standby mode, the display will be off and it will remain ON only in the lower-right command to turn on the system again.** 

Touch the symbol to return to the basic weighing screen.

#### **Logout**

Select the logout mode and touch the **"Start"** key to open the user login, if the user is password-protected, you will be required to enter it.

Touching the key  $\sim$ , will let you select another user and start the balance again.

#### **Switching off**

By selecting the power-off command, the balance will be off. To restart, you will need to press the on/off button or remove the power plug and reinsert it.

# **5.0 SIMPLE WEIGHING**

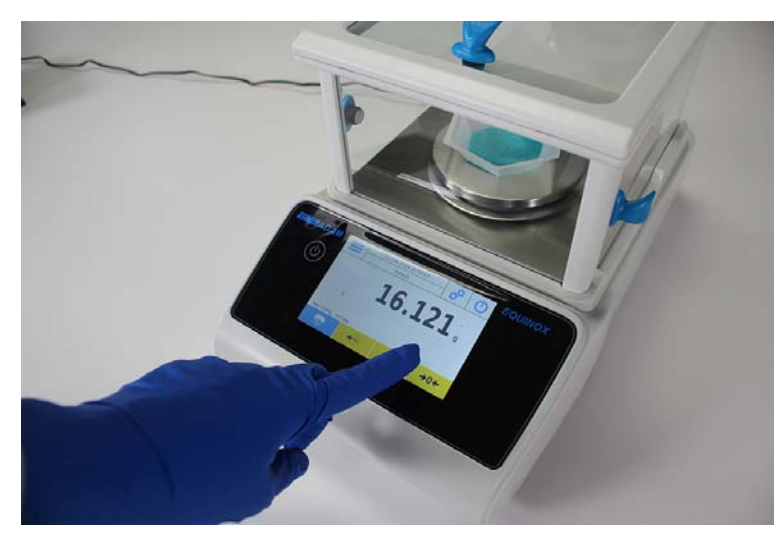

On the entry weighing screen, the area displaying the weight shows the weight value on the top of the balance's weighing plate/ Top pan.

Use the **-0-** key to set a new zero point and reset all tare values.

If working with containers, first zero the balance. Place the container and press the **"-T-"**key.

Or use the **Tm** key to enter a known tare value manually.

The **Net** symbol on the display indicates the net weight. Press **"Net"** to see the gross weight **"Lrd"**.

 "**T= "indicates** the tare value captured.

Place the material to be weighed on the balance and wait for the stability symbol (see previous image) to light up before detecting the value.

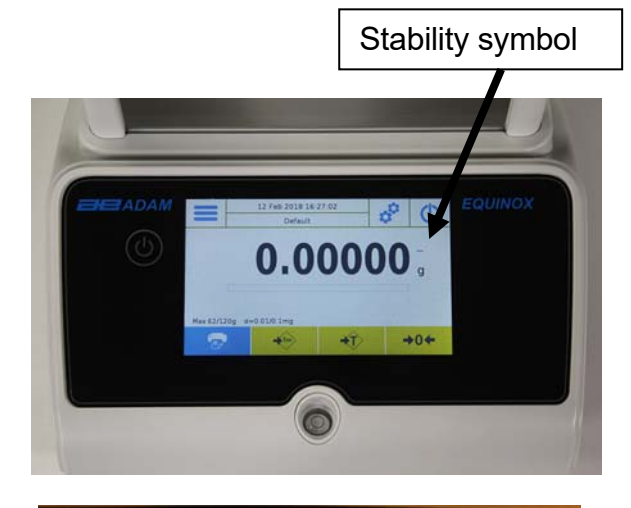

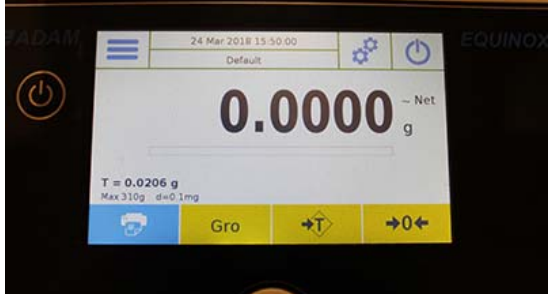

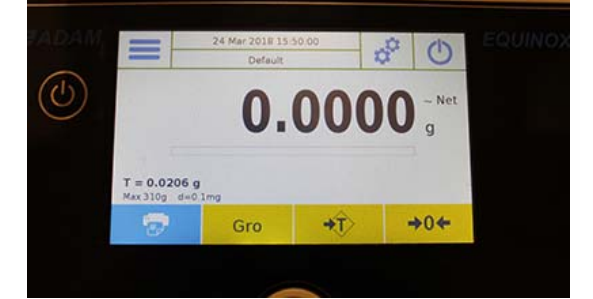

Press "**Gro**" and "**Net**" to display the gross and net weights and vice versa.

To reset the balance, remove all items from the plate and press the "**- 0 -**"key.

If you entered a manual tare, press **"T-Man/ Tm" and "C"** key to clear the tare value.

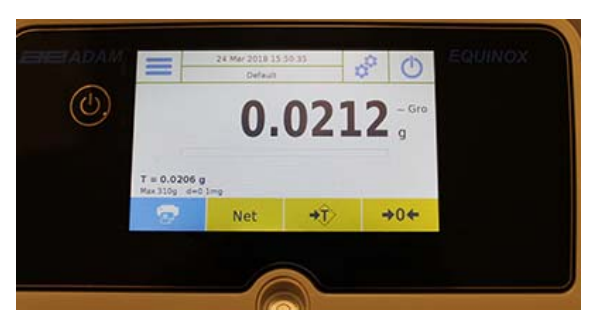

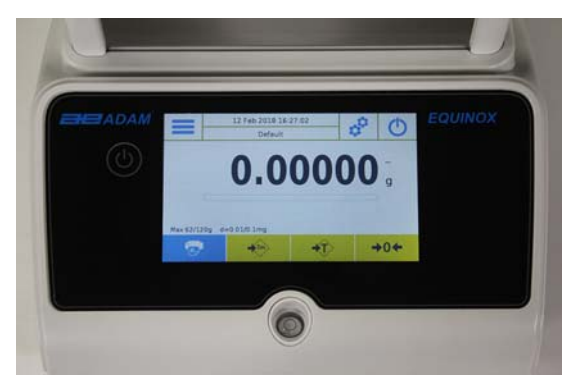

# **6.0 CUSTOMISED SETTINGS**

This section explains all the customisation features of the balance. Each function described below will allow you to set up the balance differently for each user. **N.B.** Some settings can only be modified by users with administrator permissions.

- **Calibration menu**
- **Setup**
- **Users setup**
- **•** Preferences
- $\blacksquare$  Info
- **Service**

To access the settings menu, tap the button in the top bar of the display:

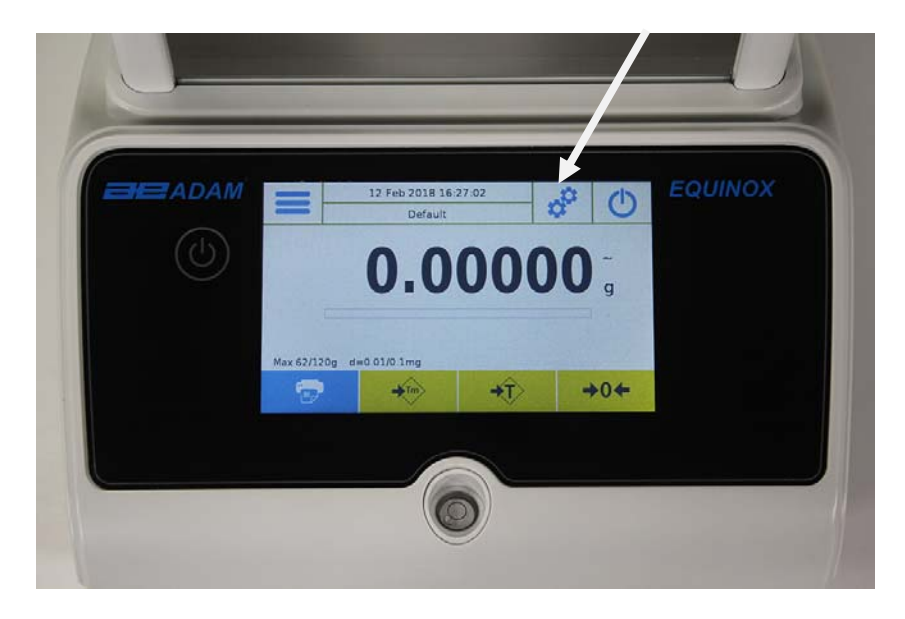

The following screens will be displayed with all the functions of the setup menu.

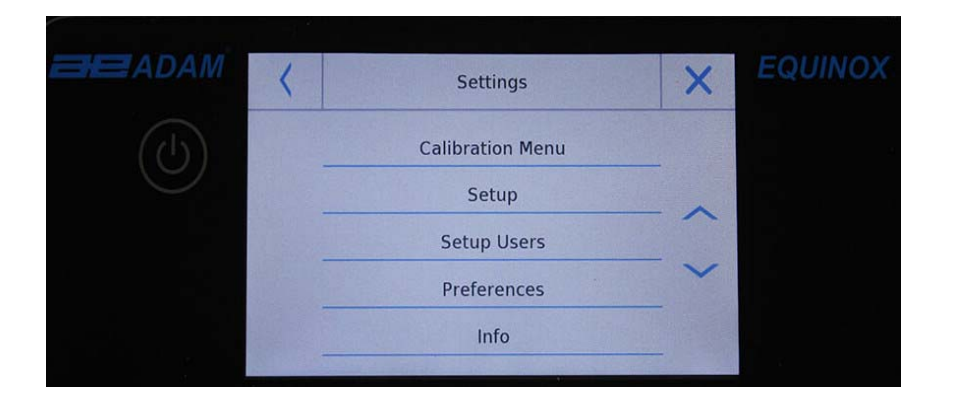

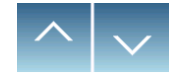

To scroll through the next and back Return to the pages, tap on the arrows. previous screen

Exit from the menu

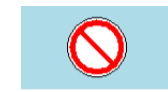

Function indicator not available or not enabled for users without administrator rights.

**© Adam Equipment 2018** 16

#### **6.1 SELECTING THE LANGUAGE**

In the settings menu, select the "**Preferences**" function.

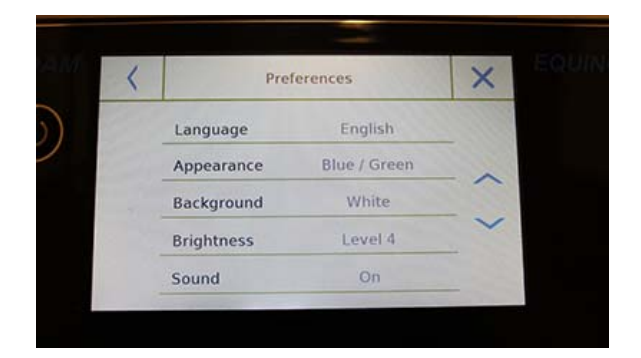

Tap **"Language"** in the menu list.

You can select the balance's use language.

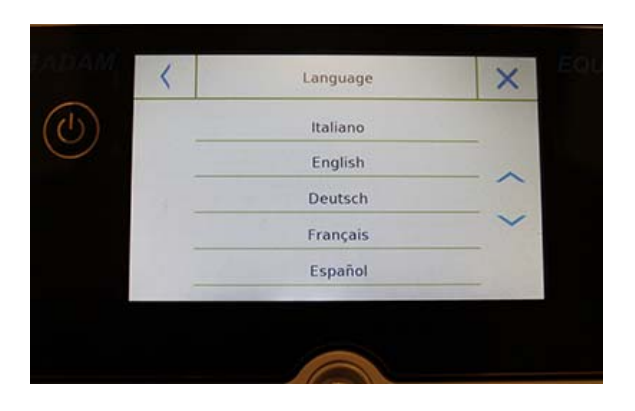

Then select the desired language.

Automatically, all screens will be translated into the selected language.

**N.B. The selected language will only be assigned to the user with whom the selection was made.** 

#### **6.2 SETTING DATE AND TIME**

Select "**Setup**" in the setup menu.

Enter the new date and time values. You can also select the 24-hour or 12-hour format for the hour.

**N.B.** The date and time setting is not customisable for each user, but once defined it will be changed for all users.

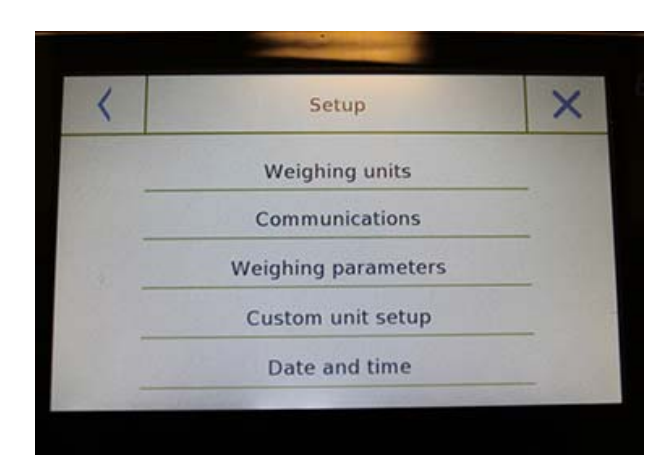

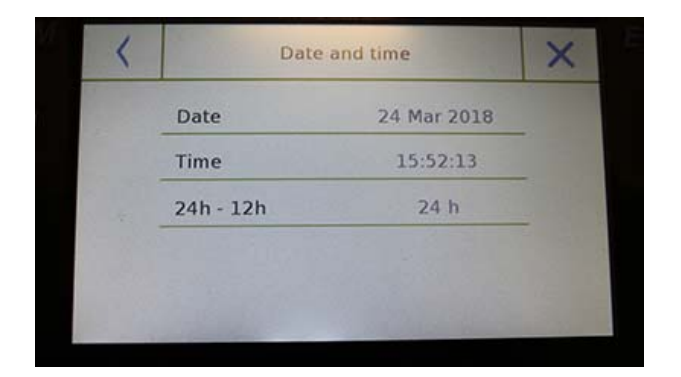

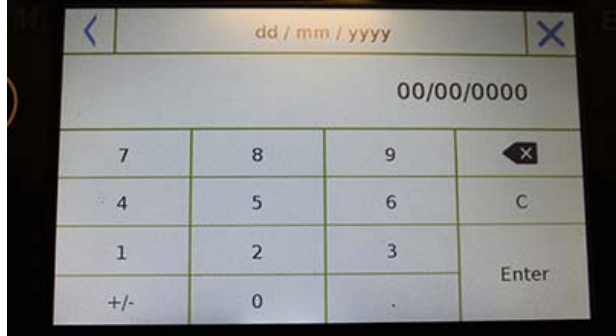

Tap "**Date and time**" in the menu list.

Tap "**Date**" in the menu list to change the date.

Tap "**Time**" in the menu list to change the time

Tap "**24h – 12h**" in the menu list to set the time format.

A numeric keypad will be displayed for entering the date and time in "**"dd/mm/yyyy"** mode for the date and **"hh:mm:ss"** for the time

Tap "**OK**" to confirm the new settings, **"C"**  to delete all entered data or tap "**X"** to exit without changing the value.

#### **6.3 CREATING, CHANGING AND SELECTING THE USER PROFILE**

The balance can be customised for multiple users. You can create up to 10 different user profiles. When first turned on, the **"Default"** user is enabled and this user cannot be either deleted or renamed.

Each user can then fully customise all the database settings. Once you've created your profile, just touch "**User Area**" on the Home screen and select the user you want. All settings for the selected user will then be loaded. From this moment on, any changes made to the enabled user will be stored and made available each time the user is selected.

You can create two types of user:

- **Administrator**
- **Standard**

Creating an administrator user allows the user to access all the balance setting features and changing or deleting other users.

Creating a standard user allows the user to access only some of the balance setting features. The "No Access" display that appears when you touch a feature that is not available for the standard user is:

You must log on with an administrator user to change the protected functions. After you have created an administrator and standard user, you will be able to assign an access password that will be required each time you select the user and turn on the balance.

Below are all operations related to user modification and deletion. In the settings menu, select "**Setup Users**"

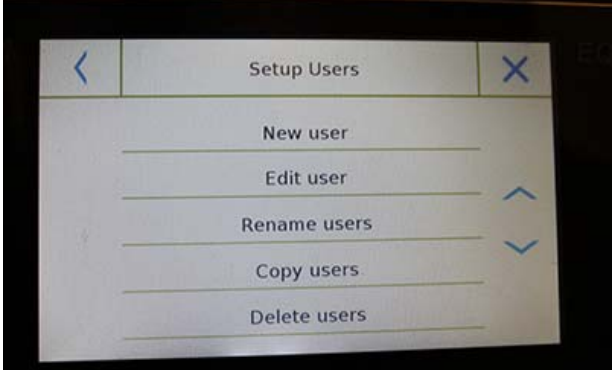

This screen allows you to enter the following functions:

- **New user**
- Edit user
- Rename user
- Copy users
- **Delete user**
- **User Password**

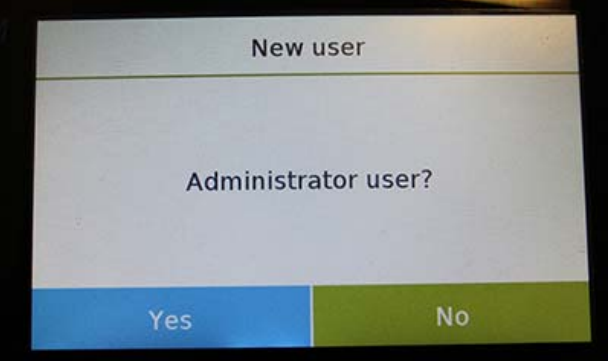

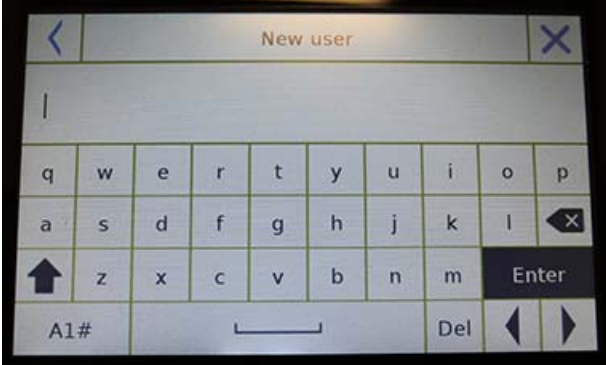

#### **New user**

By selecting the "New User" function, you can define a new user. The maximum number of users that can be entered is 10. You will be prompted to select whether the user you want to create must have administrator powers or be a standard user.

The keyboard for entering the username will then be automatically activated.

The maximum number of characters allowed is 30.

The insertion method distinguishes between uppercase and lowercase letters, for example, a user entered as "TEST" will be different from a user entered as a "test".

After searching for a new user, go back to the main screen.

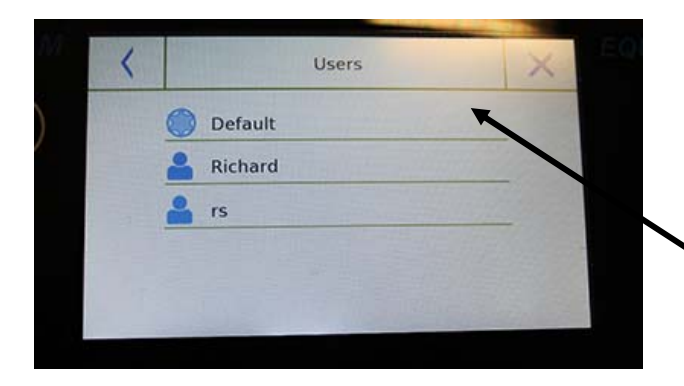

Tap the user selection area and select the user you have just created.

From now on, all changes to the functions, databases, or analytics results will be associated with the user, and each time they are called, they will be automatically reloaded.

The left-hand symbol of the username indicates the type of user:

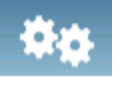

**Administrator** 

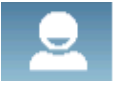

**Standard** 

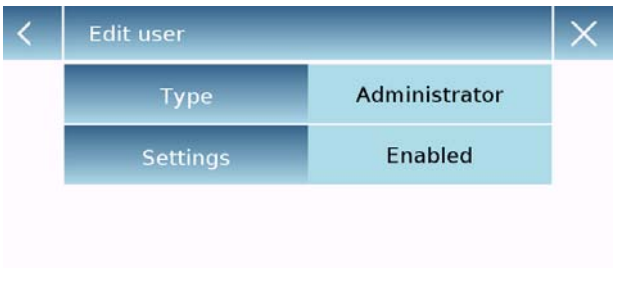

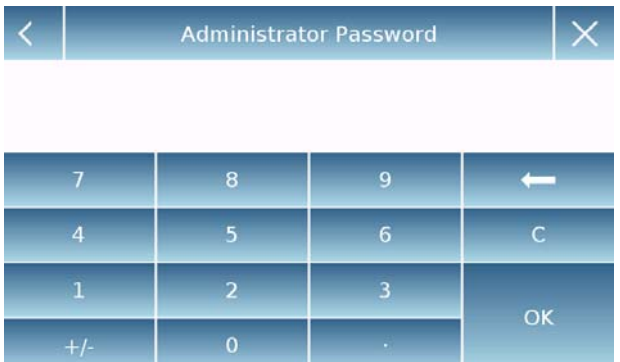

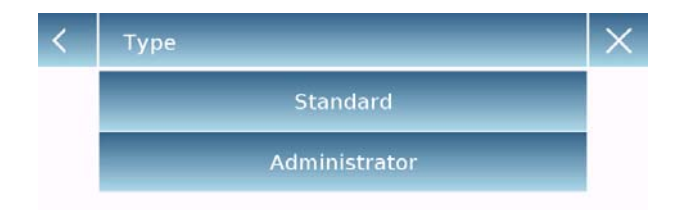

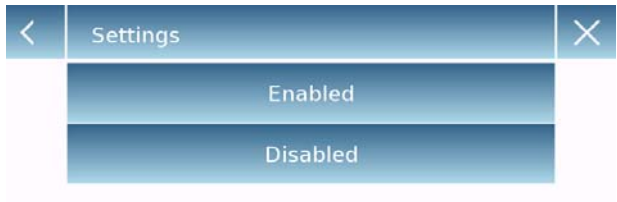

#### **Edit user**

In the "Edit user" menu, you can change the user type ("Standard or Administrator") and temporarily unlock the standard user locked settings.

#### **Type**

If the user is a standard type in order to modify the user type, a user's password with administrator rights will be required.

Select **"Standard"** to set the user in standard mode or select **"Administrator"** to set the user with administrator rights.

#### **Settings**

Selecting this function will prompt you to enter a user's password with administrator rights.

Then select the "**Enable**" function to temporarily unlock the standard user or select the "**Disable**" function to lock the user again.

After you unlock the user in the base screen on the left side of the username, an open padlock will appear.

Unlocking will remain active until it is locked again through the user editing menu, or when another user is selected or the balance is turned off.

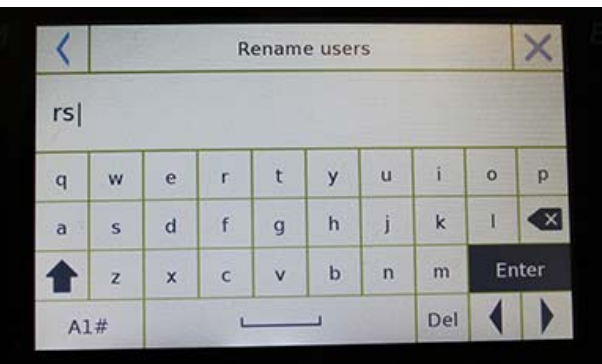

#### **Rename users**

By selecting the "Rename Users" function, you can change the name of the selected user.

Select the user you want to rename.

The name change keyboard will be displayed.

Tap "X "to cancel the operation or change the name and confirm with the "**Enter**" key.

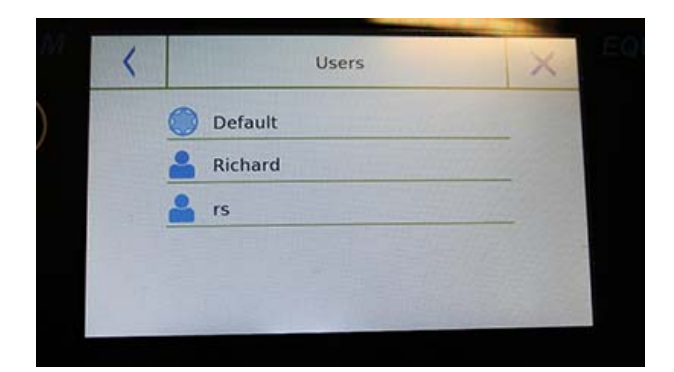

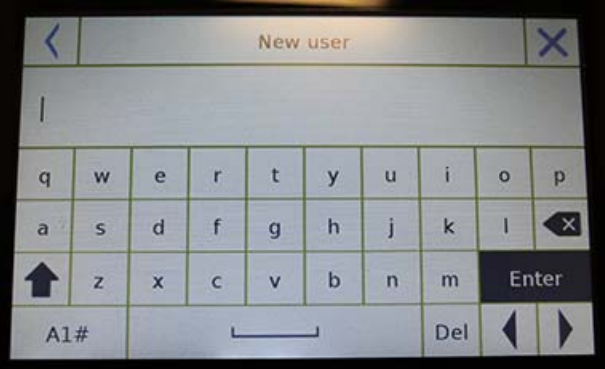

#### **Copy users**

By selecting the "Copy Users" function, you can create a new user with the same configuration as an existing user. Existing databases will not be copied and no new password protection will be enabled. To copy the databases of another user, you need to export and import them to the desired user.

Select the user you want to duplicate.

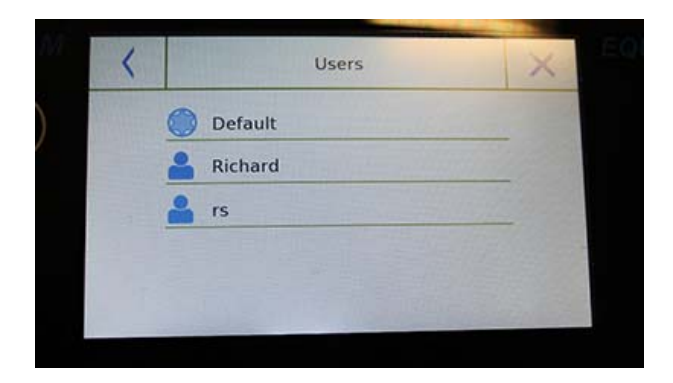

Enter the name to assign to the new user and confirm with the "**Enter**" key.

#### **Delete users**

By selecting the "Delete Users" function, you can permanently delete a user and its databases.

The list of stored users will be displayed, then select the user to delete.

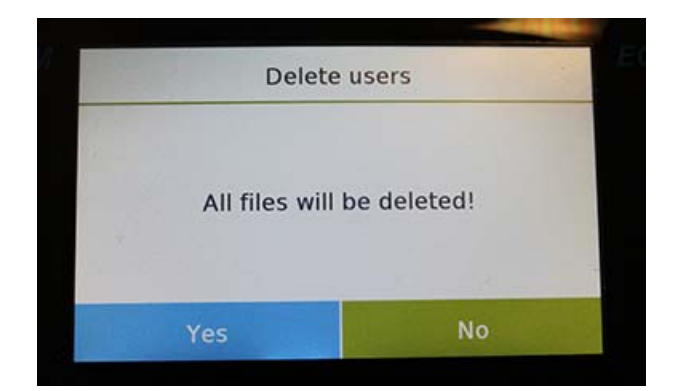

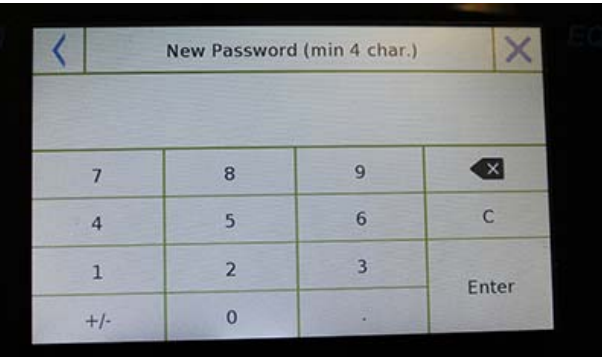

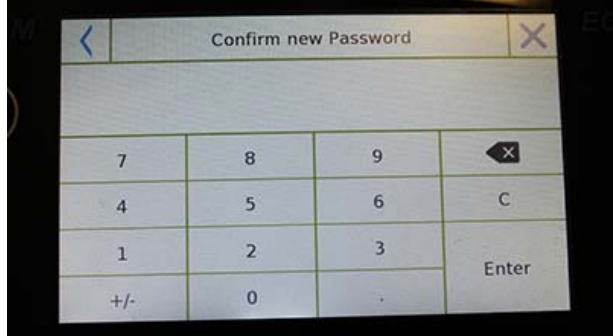

Confirm by tapping the "**Yes**" key or cancel the operation by tapping the "**No**" key.

**User password**

By selecting the "User Password" function, you will be able to assign a "Standard" or "Administrator" user password.

You will then be asked to re-enter the password for confirmation.

Enter it and tap the "**OK**" key.

From this moment on, every time you want to access the user, you will be required to enter your password.

**N.B. Write down your password and store it in a safe place.** 

**Warning! In case of loss, you will only be able to recover the password for the "Standard" user. The recovery procedure is described in chapter 6.3.1.** 

## **6.3.1 Recovering and removing passwords**

User password protection is applicable to both "Standard" and "Administrator" users. In the first case, if the user forgets their password, you can update it from the "**User Password**" menu.

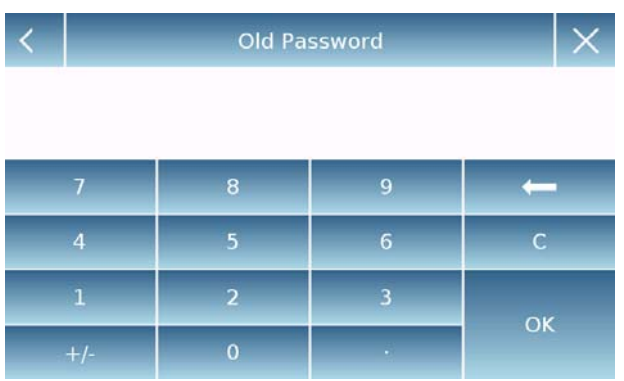

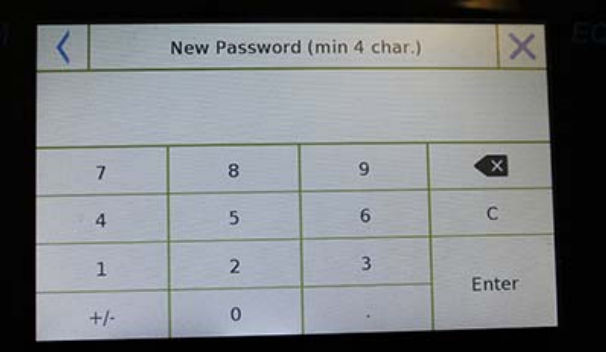

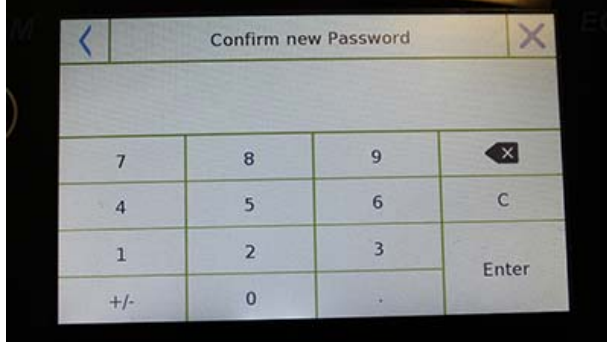

After selecting "User Password", you will be asked to enter the "**Old Password**". Enter an administrator password.

Then enter the "**New password**" to assign to the user.

Confirm the password you have just entered.

From now on, the "Standard" user will have a new login password.

#### **N.B.**

**To remove the password, upon the request for entering the new password and confirmation of the new password, tap the "OK" key without typing any value.** 

**CAUTION! If the lost password is that of an administrator, you will need to contact a Service Center to retrieve it.** 

# **6.4 PREFERENCES: LANGUAGE, DISPLAY APPEARANCE, BRIGHTNESS AND BEEPER**

For each user, you can set a preference display, the language of use, the activation tone of the beeper and the brightness of the display. Below are the various options available and their activation mode.

In the settings menu, select the "**Preferences**" function.

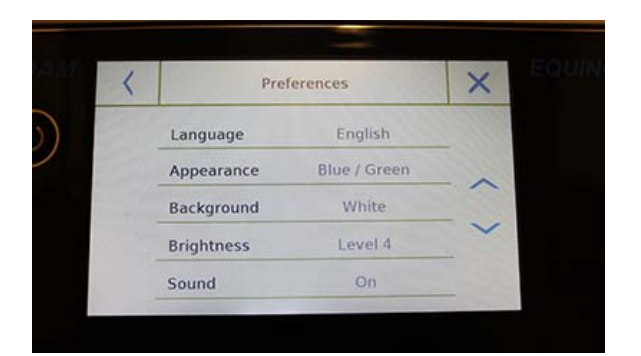

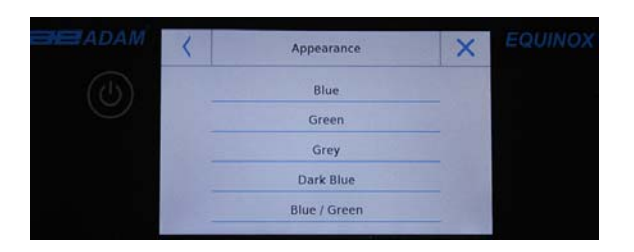

**Brightness** Level 1 Level 2 Level 3 Level 4

 $\times$ 

The parameters that can be set in the "**Preferences**" menu are as follows:

- Language (see chapter 6.1)
- Appearance
- **Background**
- **Brightness**
- Sound
- Functions

#### **Appearance**

You can choose between 5 different colour combinations and select the desired one by tapping the corresponding key

#### **Background**

You can choose a white or black background. Select the desired one by tapping the corresponding key.

#### **Brightness**

There are 4 levels of brightness on the display. Select the desired one by tapping the corresponding key.

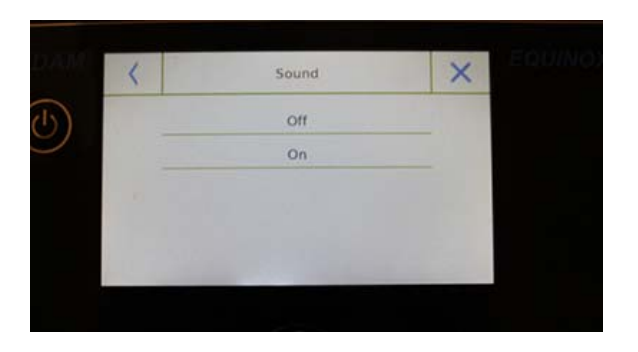

#### **Sound**

The sound function enables you to activate or deactivate the beeper. When activated, whenever you touch the active parts of the touch screen, a beep sound is made.

 $\overline{\langle}$ 

#### **6.5 SETTING THE WEIGHING PARAMETERS**

For proper use of the balance, it is important to make the correct weighing parameter settings according to the operating environment.

This section describes the filter parameters, stability, auto-zero and weighing units.

In the settings menu, select the "**Setup**" function and then select "**Weighing parameters**".

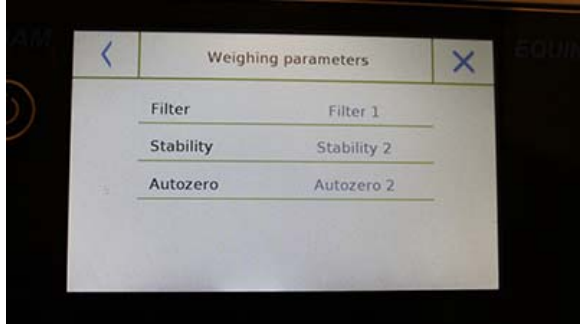

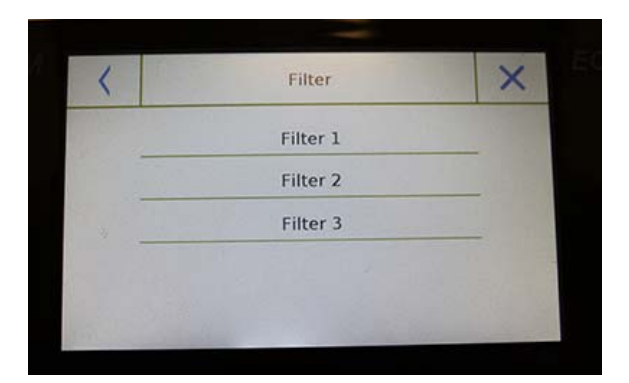

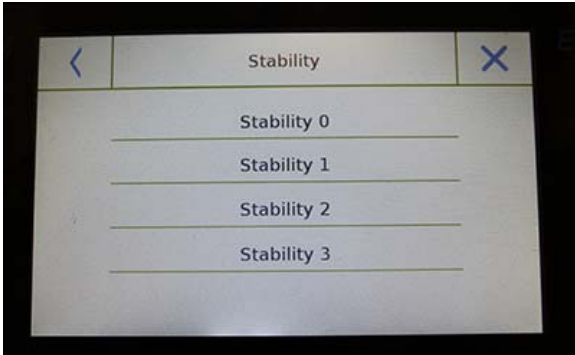

In the "**Weighing parameters**" screen, the set values (in the box to the right of the parameter) are shown.

By touching the parameter key you want to change, you can change the value.

- **Filter:** the filter function allows the user to speed or slow down the balance's response according to weighing requirements and environmental conditions. By selecting Level1, the response will be immediate, but the balance will remain more sensitive to environmental disturbances such as ventilation and vibration. By increasing the level, the response will be slower and the indication more stable.
	- **Filter 1:** dosage conditions
	- **Filter 2:** stable conditions
	- **Filter 3:** unstable conditions
- **Stability:** this function allows you to adjust the balance to the working environment. When using the balance in a vibration-free environment, select level 0. The default level is 2. Use level 3 for very disturbed environments.
	- **Stability 0:** For stable environments.
	- **Stability 1:** For poorly stable environments.
	- **Stability 2:** For unstable environments.
	- **Stability 3:** For heavily unstable environments.

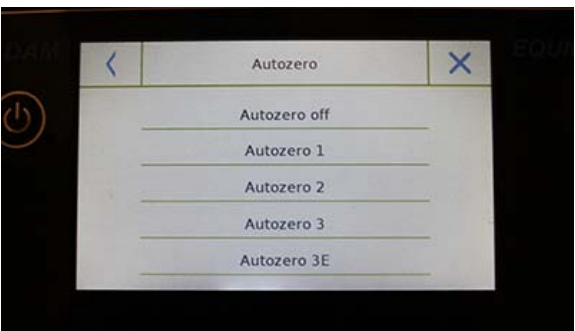

 **Auto-zero:** automatic zero constantly adjusts the weight value shown to zero. Variations may be due to dirt, moisture or dust that can be deposited on the plate. You can disable this function by selecting **"Off"** mode. Autozero 1 is for minor correction until it reaches level 3E which is the maximum correction.

#### **6.6 SELECTING THE UNIT OF MEASUREMENT**

Weighing operations can be performed with different units of measurement. Below is shown how to select the desired weighing unit.

In the settings menu, select the "**Setup**" function and then the "**Units selection**" function.

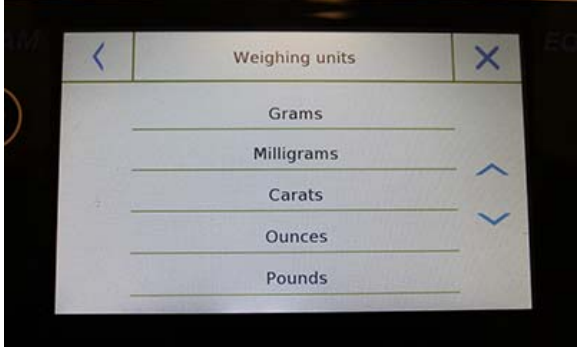

On the "**Units Selection**" screen, all available weighing units are immediately displayed. Tap the desired unit to select and enable it.

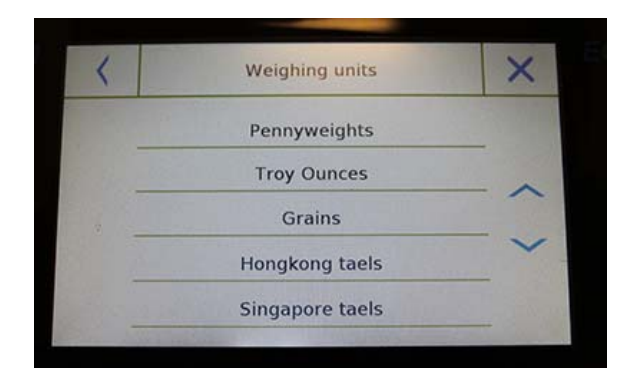

Weighing units  $\times$ **Taiwanese taels** Chinese taels Mommes  $K1$  $K2$ 

The last three units of measure, **K1, K2, K3**, are customizable units. For reference, refer to the chapter 6.7 "**Selecting the custom measurement units**".

**N.B.: The measurement unit selection can also be made directly from the weighing screen; by tapping the symbol of the current unit displayed, you will have access directly to the list of available units.** 

#### **6.7 SELECTING THE CUSTOM MEASUREMENT UNITS**

You can define up to three custom units per user. This allows you to perform calculations directly from weighing detection (i.e. volume, paper grammage g/m3). The custom weight unit can be recalled in all fields and menus where the units can be selected.

In the setup menu, select the "**Setup**" function and then "**Custom units setup**".

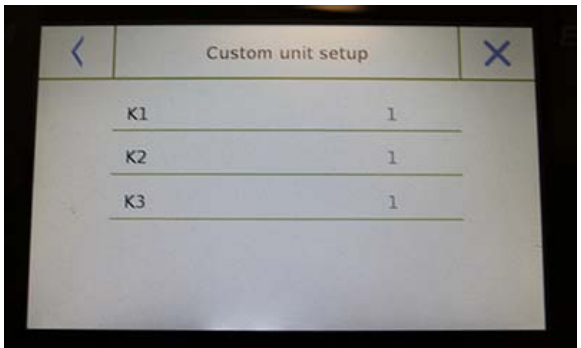

On the **"Custom units setup"** screen, you can select one of the three units K1, K2, K3 available to personalise it.

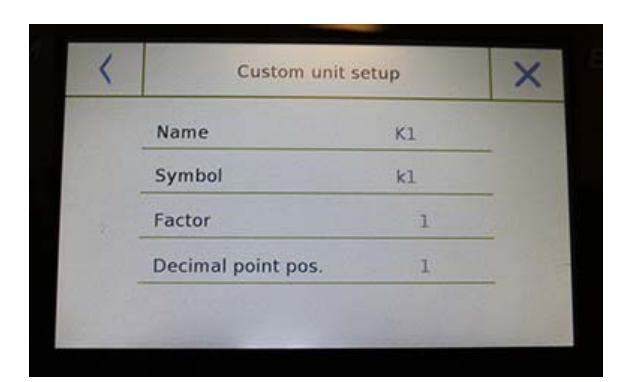

After the selection, enter the following data:

- **Name:** enter the unit identifier (max 15 characters).
- **Symbol:** enter the symbol you want to assign to the unit of measurement (max. 3 characters). The weight units g, kg, lb and so on are not allowed.
- **Multiplier factor:** enter the multiplicative factor with which the weighing result has to be calculated
- **Decimal point position:** enter the position of the decimal point with which you want to display the result (i.e. entering 1, the value 123,123 will be displayed as follows: 12312,3)

#### **6.8 CALIBRATING AND SETTING THE CALIBRATION MODE**

Electronic balances perform mass measurements using gravity (g). Differences in geographic regions and altitude vary the gravity acceleration (g).

Therefore, in order to obtain accurate measurements, the balance must be adapted to the place of use and environmental conditions. This adjustment is performed by the calibration function.

Select the "**Calibration menu**" function in the settings menu.

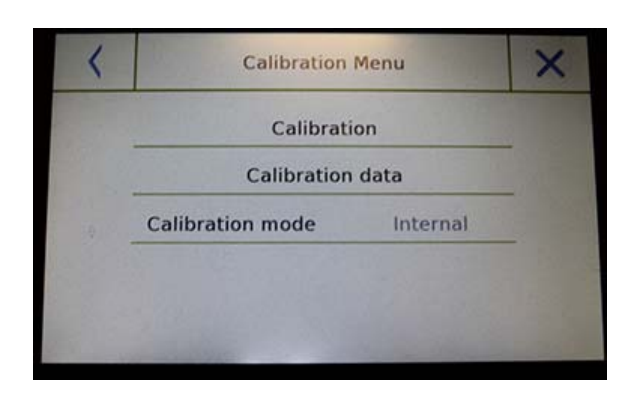

In the calibration menu, you can calibrate, display and print the data for the last calibration and set the calibration mode.

Before performing the calibration procedure, check that the pan is empty.

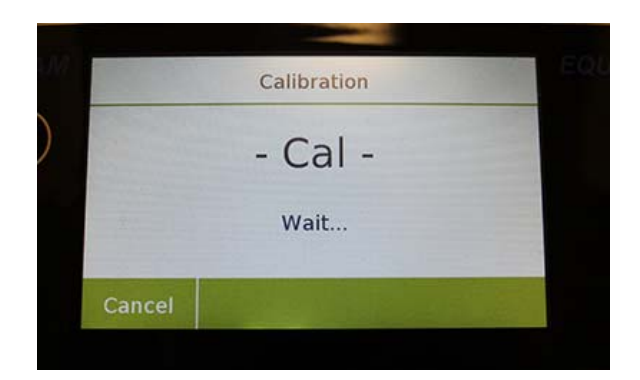

 **Calibration:** By tapping the calibration key, the calibration procedure corresponding to the set calibration mode will be activated.

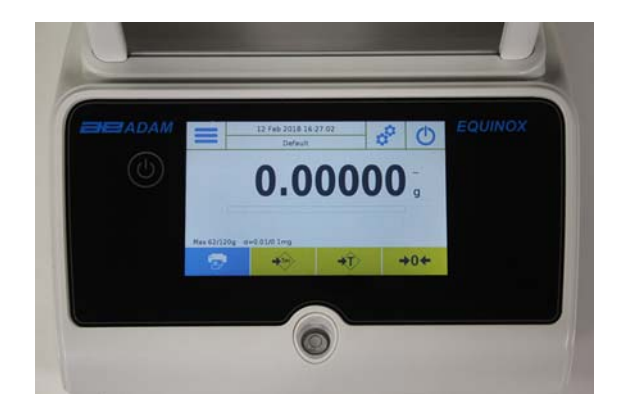

Load the required calibration weight or tap the "**Cancel**" button to cancel the calibration procedure.

Wait for weight capture.

If the operation is successful, the weighing screen will display with the calibrated weight value.

Remove the weight from the plate.

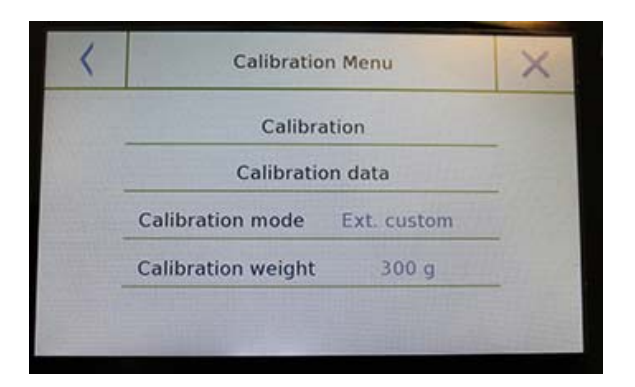

- **Calibration data:** in the calibration data screen, you can check the date when the last calibration was performed, the mode with which it was performed, the weight value used, and the correction made with respect to the previous calibration. By tapping the "**Print**" button, you can print the displayed data.
- **Calibration mode:** the balance can be set to calibrate with two different modes:

#### **External default**

By selecting the default calibration mode when the calibration command is given, the required weight will be the factory default setting, the value of which will vary depending on the balance model.

#### **External custom**

By selecting the external custom" calibration mode, you can set a custom calibration weight value.

After selecting the "mode of choice", tap the Weight Setting button to set the desired weight value.

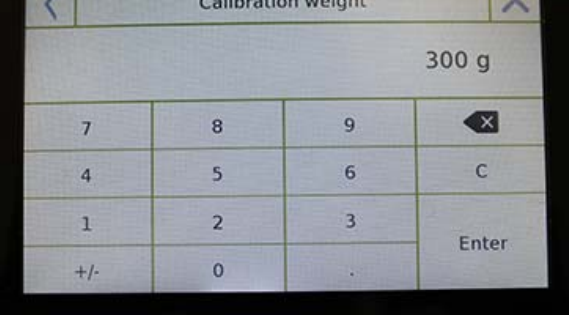

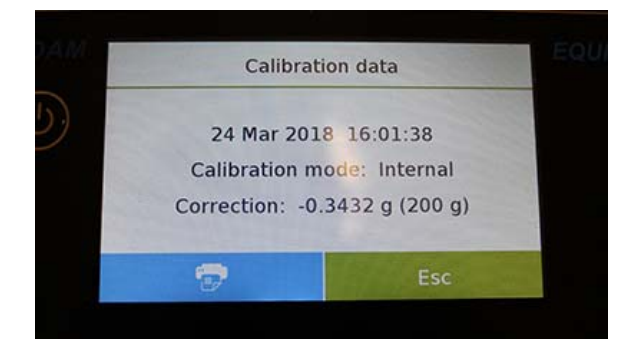

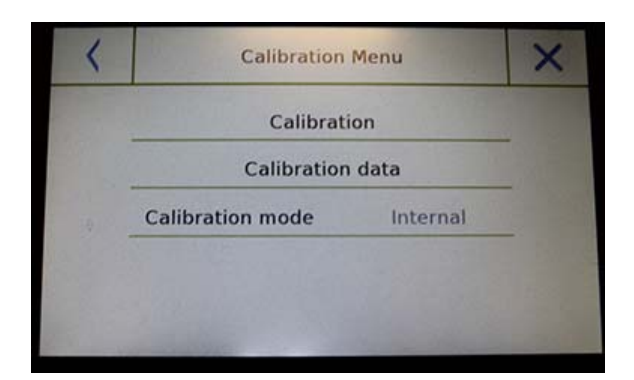

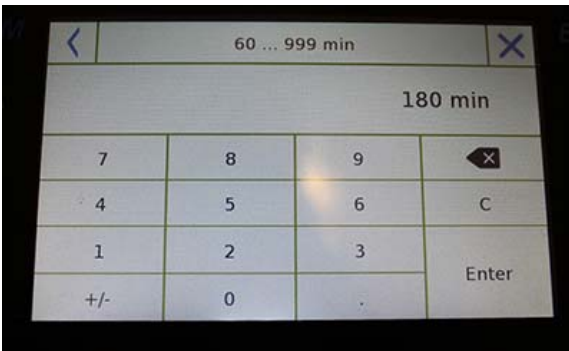

#### **If your balance has internal calibration:**

#### **Internal\***

By selecting the internal calibration mode when the calibration command is given, the balance is automatically calibrated through the motorized auto-calibration internal system.

#### **Automatic\***

By selecting the automatic calibration mode, the balance automatically calibrates when the ambient conditions change or within a set time of 60 to 999 minutes. Also with this mode, you can calibrate each time you want by tapping the "Calibration" key.

To change the auto-calibration range, tap the "**Calibration Weight**" key and set the desired range between 60 and 999 minutes.

**\* The internal and automatic calibration mode is only available for auto-calibration models.** 

#### **6.9 SETTING THE PERIPHERALS**

This section describes the features and settings of the RS232 and USB serial outputs that the balance is equipped with.

In the setup menu, select the "**Setup**" function and then the "**Communication**" functions.

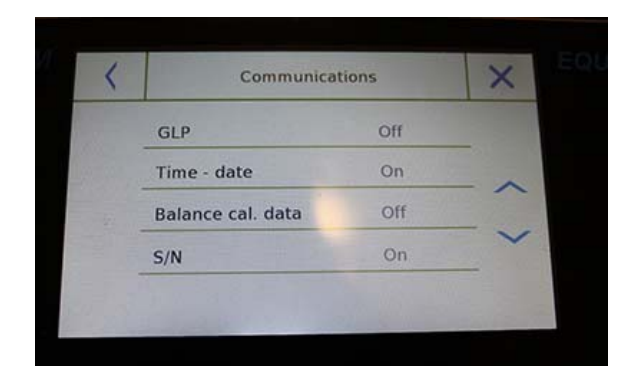

In the "**Communications**" menu screen, you can immediately check the values of the parameters set (in the box on the right of the parameter).

Tapping the parameter key to be set will activate its screen with the list of the various selectable options.

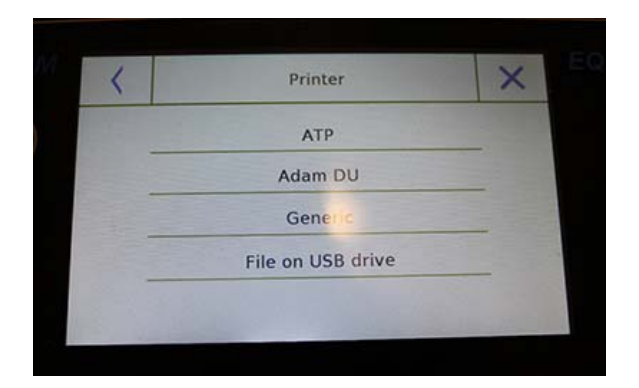

- **Printer:** this function allows you to select the pre-programmed balance connected to the serial output.
	- **ATP:** command print, by touching the "**Print**" button for the Adam ATP printer.
	- **Adam DU:** command print, by touching the "**Print**" button for the Adam DU software.
	- **Generic:** command print, by touching the "**Print**" button for generic serial type printer.

**Printing ended** 

Filename: Prt\_10\_Apr\_2017\_15\_43\_10\_0000

Ok

------------------------------- Liquid density: 1.0 g/cm3

Air P.: 200.04 g

Liq. P.: 100.02 g

Result (Solid Dens.): 2.0000 g/cm3 ------------------------------- **File on Usb-Key:** command print, touching the "**Print**" button will print to file. In order to use this mode, you will need a USB stick to save the files. (You can use a dedicated USB stick for that purpose only).

With the "File on Usb Key enabled" mode before executing the print command, verify that the save USB stick is inserted in the USB port on the left side of the balance.

While saving the file on the screen, you can scroll through the information that will be saved in the file.

At the end of the save, the name of the file assigned automatically will appear on the screen.

The USB stick will then contain a compressed file with a text file (.txt) showing the weighing data or the result of the function used.

Example of printing with density function.

 $\leftarrow$ 

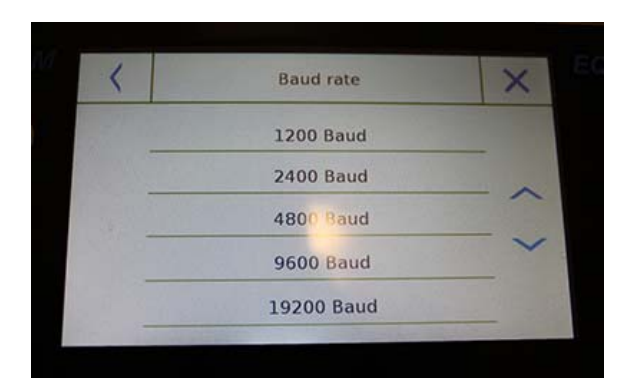

- **Baud Rate:** serial transmission speed selection parameter. Selectable speeds are as follows:
	- **1200 Baud**.
	- **2400 Baud**.
	- **4800 Baud**.
	- **9600 Baud**.
	- **19200 Baud**.
	- **38400 Baud**.

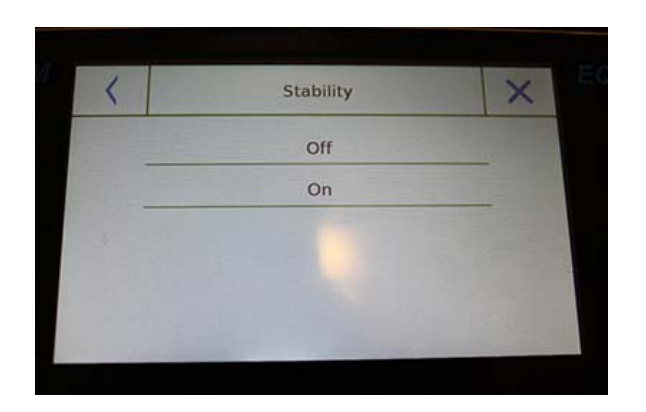

**Stability:** check of the stability before data is transmitted. It is possible to decide whether to enable or disable stability control before printing the weight value:

**On**. Check enabled. **Off**. Check disabled.

- **Print heading:** this function allows you to place a header at the beginning of the receipt. The function can be:
	- **On**. Heading enabled.
	- **Off**. Heading disabled.
	- **Print heading Setup:** Activation of the screen for inserting the desired text for the receipt header.

In the print header screen, tap the rectangles that indicate the line number to automatically enable the alphanumeric keypad and enter the desired text with a maximum number of 40 characters per line.

Tap the "**Ok**" key to confirm the entered text.

**NB.** You can enable and disable the header function without losing the inserted text, which will remain stored until the contents of the various lines are deleted.

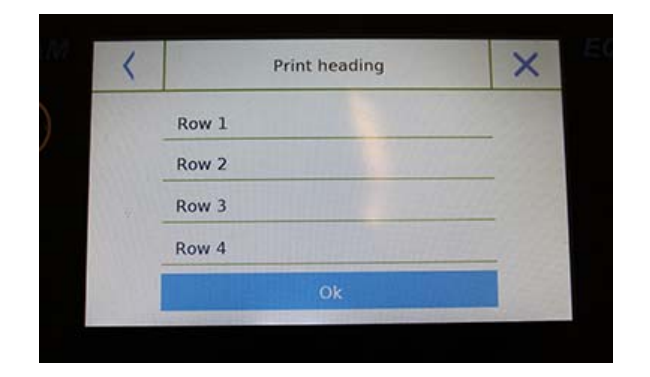
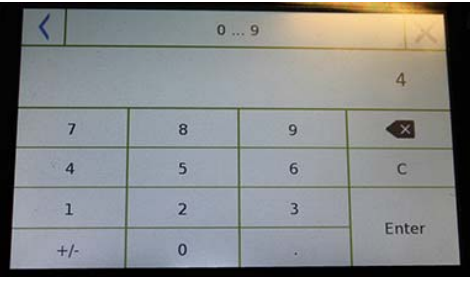

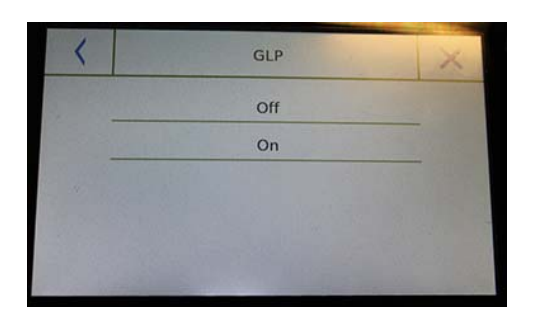

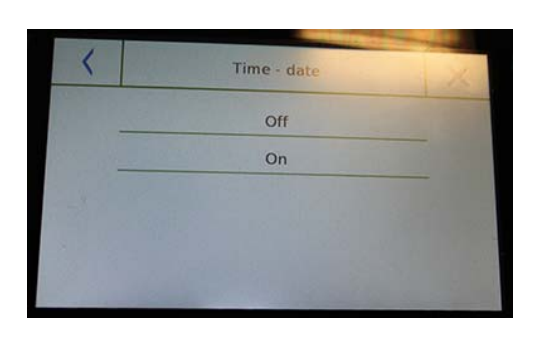

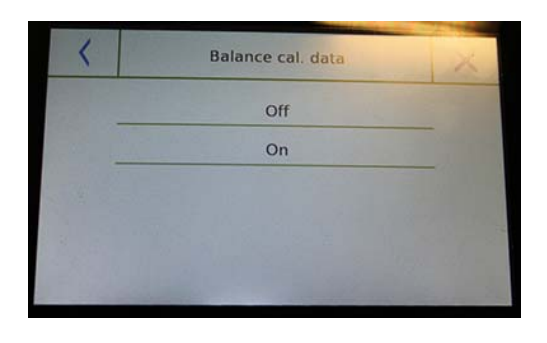

- **Line feed:** this function allows you to set a blank number of lines to add at the end of the printout to allow the printer to exit from it. The input numeric keypad will automatically turn on, so enter the desired number of lines (between 0 and 9) and tap the "**Enter**" key to confirm the entered number.
- **GLP:** this function allows you to enable or disable the GLP data printing after user have entered it

**On**. GLP data print enabled. **Off**. GLP data print disabled.

- **Time and date:** this function enables you to enable or disable the time and date printing.
	- **On**. Calibration data print enabled.
	- **Off**. Calibration data print disabled.

Time and date printing cannot be deactivated with the GLP function enabled.

- **Balance cal. data: this function enables you** to enable or disable the calibration data printing of the balance.
	- **On**. Calibration data print enabled.
	- **Off**. Calibration data print disabled.

### **6.10 INFO ABOUT THE SOFTWARE**

This section explains how to view information about the software versions of the tool.

In the settings menu, select the "**Setup**" function then the "**Info**" one.

Info Sw. c1.00.170123 s1.00.170214 6200 g -  $0.01$  g e02.00.u04.c00.p01.s150301 192.168.1.155 Ok

The information on the Info screen will be requested by the technical staff in case of assistance request.

## **6.11 SERVICE**

This section describes all the functions related to the Service and Backups of the balance data.

In the settings menu, select the "**Setup**" function then the "**Service**" one.

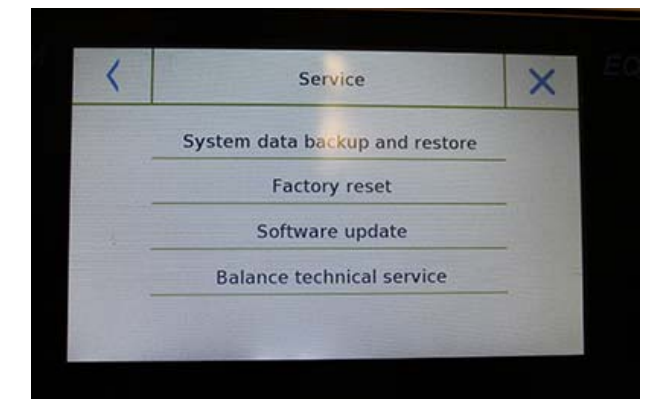

## **6.11.1 System data backup and restore**

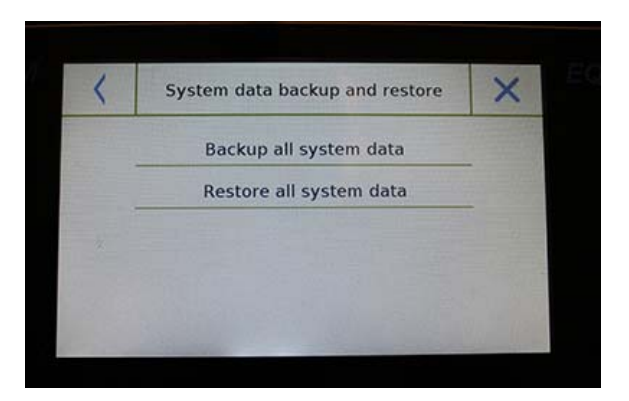

**© Adam Equipment 2018** 36

The functions available in the **Service**  menu are as follows:

- System data backup and restore
- Factory reset
- Software update
- Balance technical service

You can back up the system completely or restore data and configuration previously saved on a USB stick.

This section describes the steps to be taken to export or import the data.

**N.B.** It is recommended to use an empty USB stick that is dedicated to data save and recovery operations.

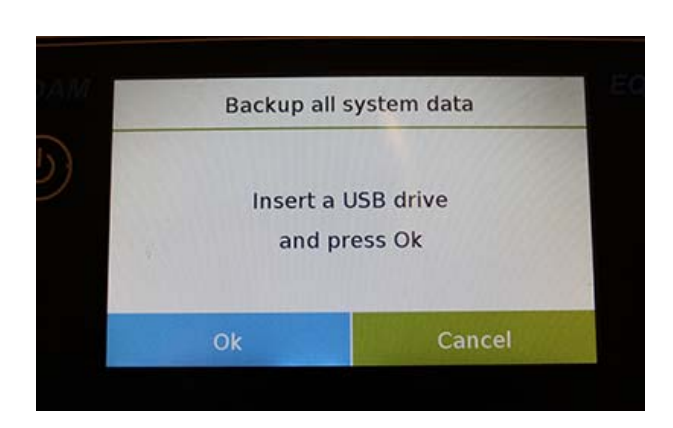

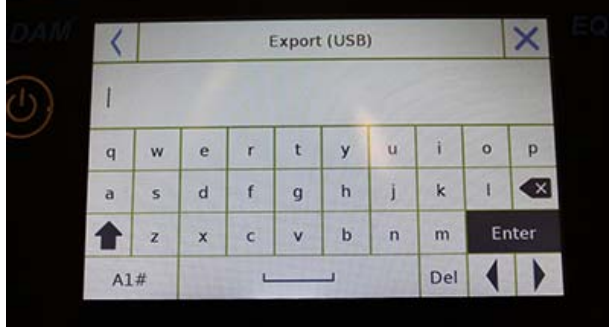

Backup all system data

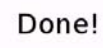

**Ok** 

**System backup:** this command allows you to save all users and their configurations stored in the system, including its drying database and saved test results.

You must have a USB stick to back up.

Insert the stick into the USB port on the left side of the balance, and press the **"OK"** key.

Tap the **"Cancel"** button to cancel the backup operation.

If the USB stick is inserted successfully, after confirmation, the alphanumeric keypad will automatically be displayed for entering the name that you want to assign to backup.

A screen with the message **"Done!"** will confirm that the export operation was successful.

A backup folder with the assigned name was then created on the USB stick.

Opening the folder, you will find a set of files and subfolders that contain all the data.

N.B: Do not modify or rename any files to avoid damaging the content. The folder will be automatically restored to the balance by using the System Restore command.

 **System restore:** this command allows you to restore all users and their system configurations previously exported with the backup command on a USB stick.

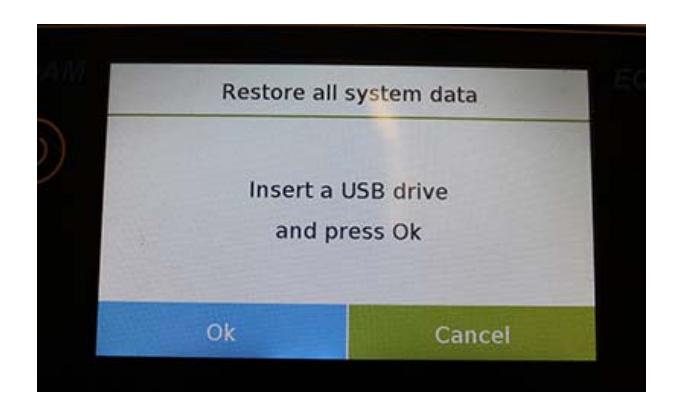

**N.B**. You can import the exported data from another balance, so you can configure multiple balances with the same users and the same settings.

Insert the USB stick into the USB port on the left side of the balance, and press the "OK" key.

Tap the "Cancel" button to cancel the system restore operation.

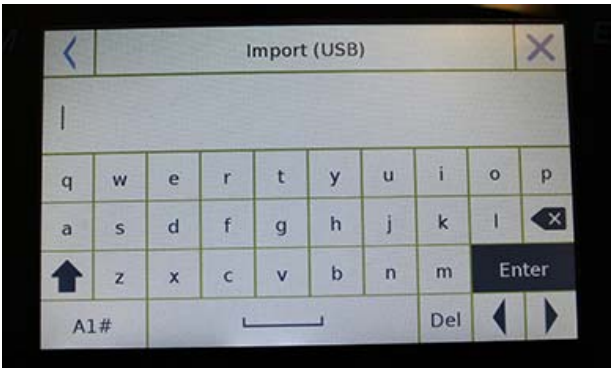

If the USB stick is inserted correctly, after confirmation, the alphanumeric keypad will automatically be displayed for entering the name of the backup you want to restore.

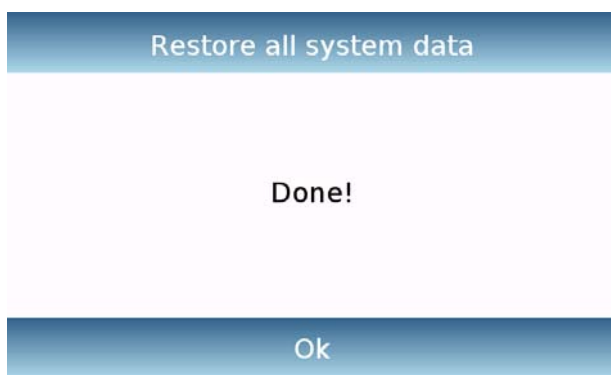

A screen with the message "Done!" will confirm that the system recovery operation was successful.

### **6.11.2 Factory reset**

You can perform a total reset of the balance to bring it back to the initial conditions.

Tap the "**Factory Reset**" button, confirm by touching the "Yes" button, or cancel the operation by tapping the "No" button.

**N.B. Be careful as all data of all users including their databases will be lost. If you want to save them, make a backup before the factory reset.** 

### **6.11.3 Softwareupdate**

You can make any software updates provided by AE Adam via the USB port.

Below are the steps to be taken to upgrade.

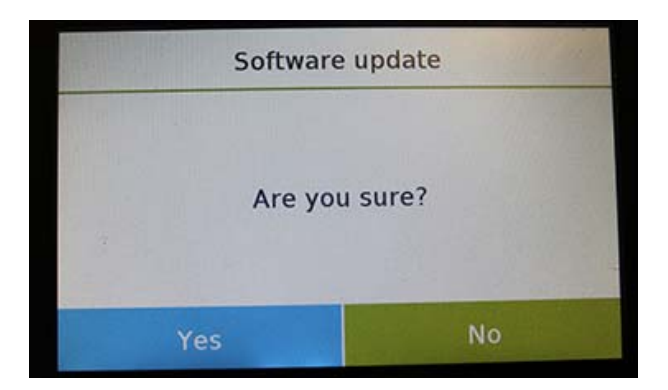

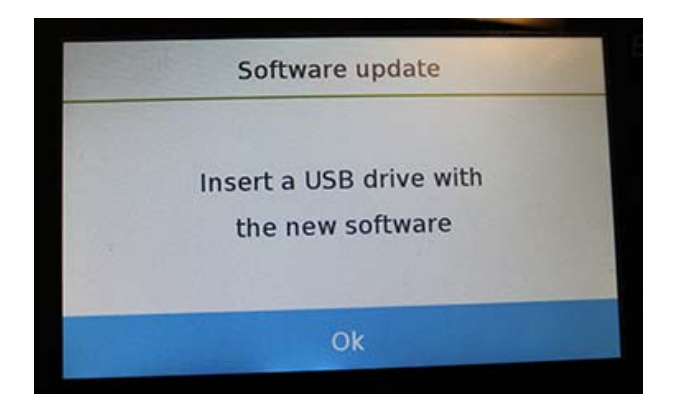

Selecting the "Software Update" function will display the screen with the confirmation request.

Select "**No**" to cancel the operation, or "**Yes**" to continue.

Before you insert the USB stick into the port on the left side of the balance, check that the stick is loaded with the upgrade program supplied by AE Adam and confirm with the "Ok" key.

If the selected file is correct, the upgrade operation will be enabled and a displayed counter will indicate the progress status.

**N.B. Once the software upgrade operation has begun, do not power off the balance until the operation completes. During the upgrade, the balance will** 

**turn off and restart automatically; do not press any key, but wait for the operation finished successfully indication.** 

### **6.11.4 Balance technical service**

The technical service function of the balance can only be accessed by password only to the authorised technical service personnel.

# **7.0 FUNCTIONS MENU**

This section describes all the functions available for weighing. All of the features described below are customisable in their databases for each user; they can be enabled, disabled, and sequenced according to its usage needs. (See section on preferences in the functions section.)

So each time you change the user, its function settings will vary.

Tap the **button to access the functions menu.** Use the keys  $\sim$ , to scroll through the displayed, back and next pages.

Tap the icon corresponding to the function, you want to access the relevant settings.

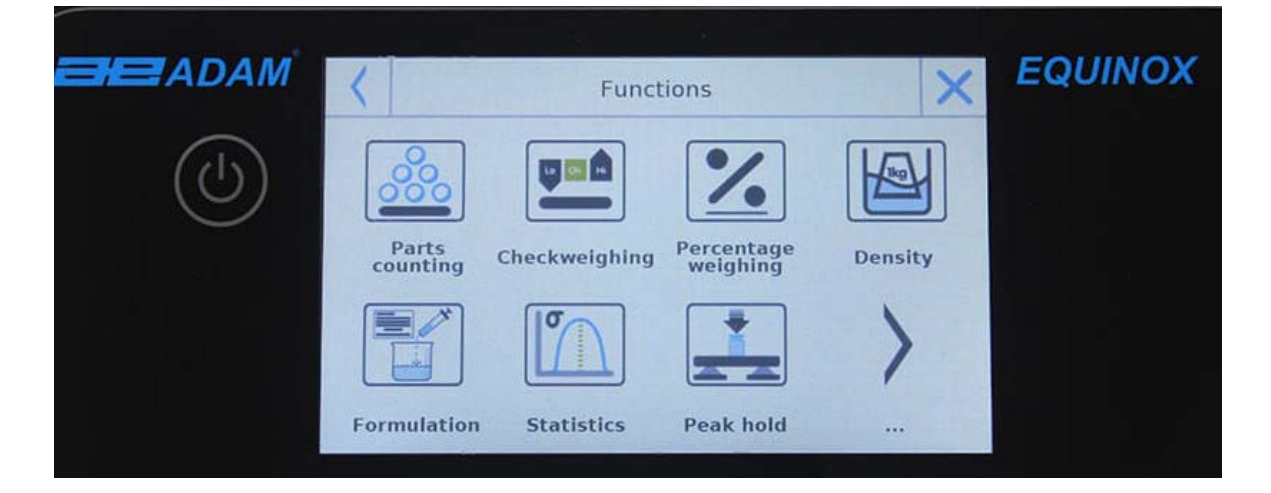

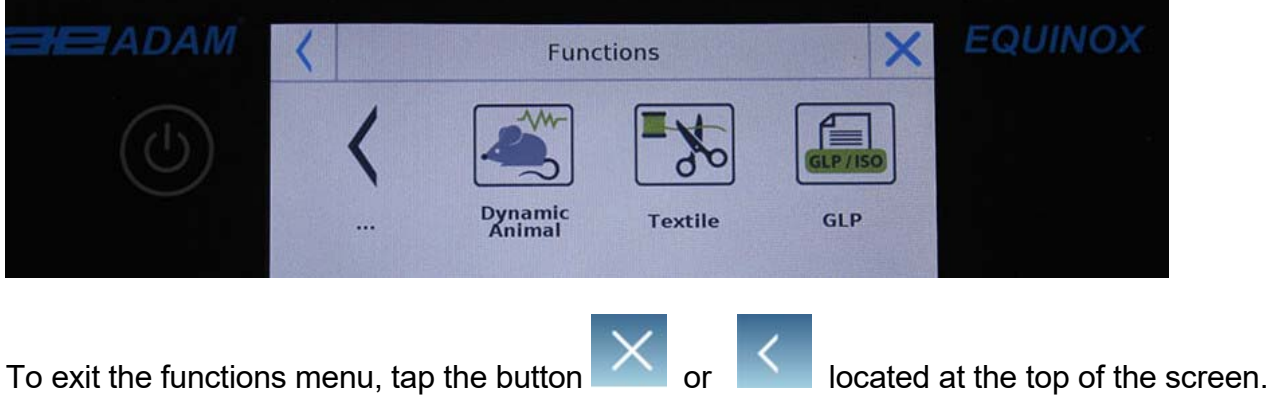

## **7.1 USING THE DATABASE**

All functions can be customised for each user by storing the desired modes and items through the relevant database.

The following are the search, save, delete, and editing functions for all databases. For entering data in the database, refer to the paragraph corresponding to the desired function.

After selecting the desired function, tap the "**Database**" key to access the database menu for the desired function.

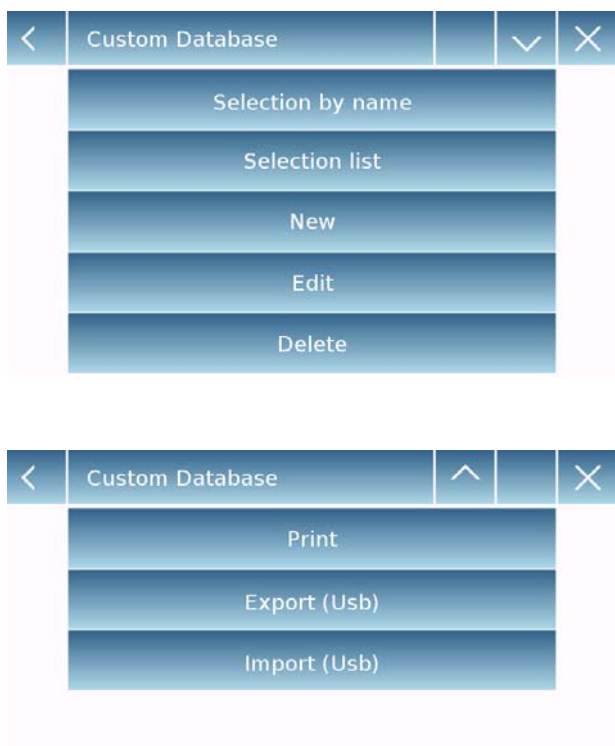

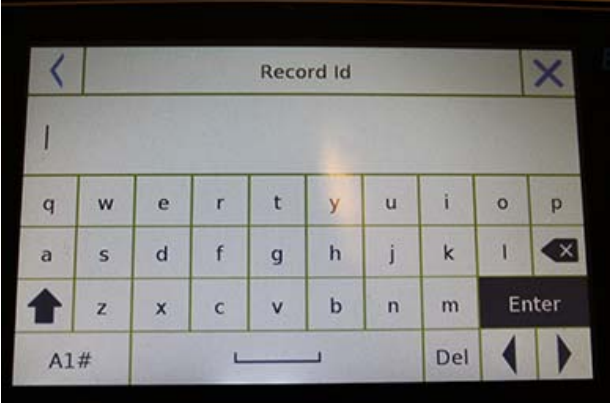

- Every time a new user is created, the database will be completely empty. The following describes all the functions available to all databases:
- **Selection by name:** by tapping this key you can call up a program by entering the corresponding name.
- **Selection list:** by tapping this button you can call up a program by selecting it from a list.
- **New:** insert new record (refer to the paragraph corresponding to the desired function).
- **Edit:** by tapping this button, you can access the editable parameters of the function.
- **Delete:** tap this button to delete one or more previously stored records.
- **Print:** by tapping this button, you can select a record and print it.
- **Export (Usb):** by tapping this button you can export the database to the USB stick.
- **Import (Usb):** by tapping this key, you can import a previously predefined database from a USB stick.

Use the keyboard to enter the name to assign to the new record. The maximum number of characters that can be entered is 30.

Tap the "**Enter**" key to confirm.

## **7.2 PARTS COUNTING FUNCTION**

The parts counting function allows you to count parts through sampling with a certain number of parts or by entering entry the average weight value of the number of parts to be counted.

To access the function from the "Functions" menu, tap the "**Parts Counting**" icon.

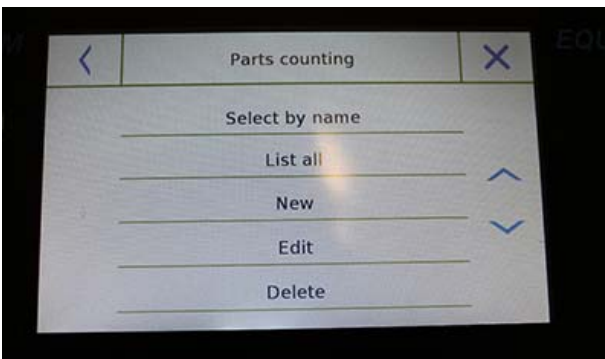

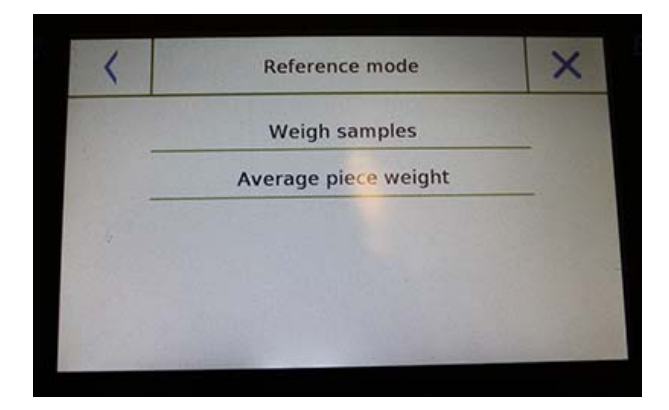

Parameters entry:

### **Mode:**

By tapping this key, you can select the count mode:

**Weigh samples**.

Counting by sampling a certain number of pieces. Enter the number of samples you want to use for the count by tapping the "Number of samples" key.

**Unit mean weight**.

Count by entering the weight value of the single piece to be counted. Enter the weight value by tapping the button "Unit mean weight"

### **Start:**

After selecting the count mode, tap the "Start" button to perform the count of the pieces.

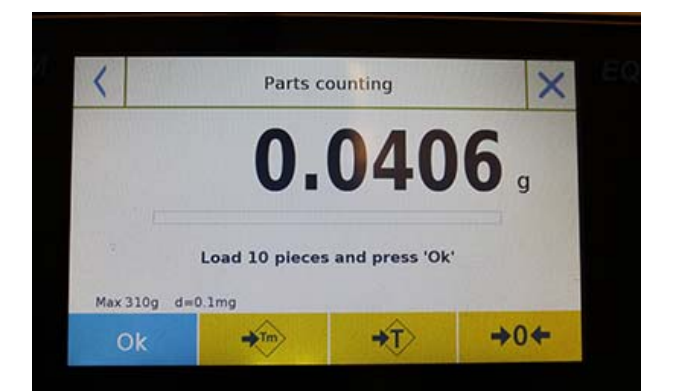

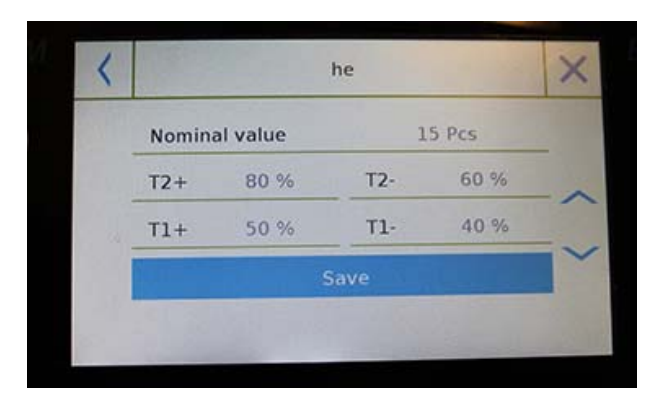

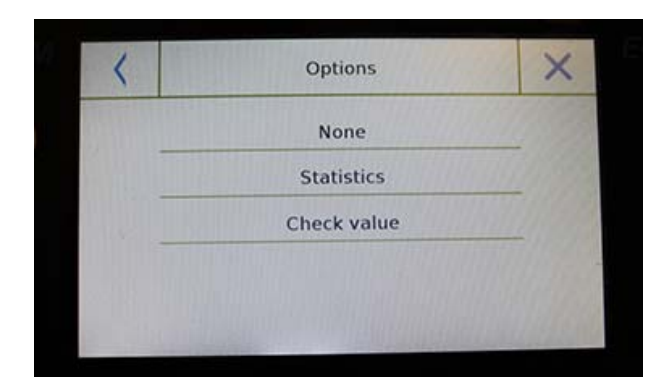

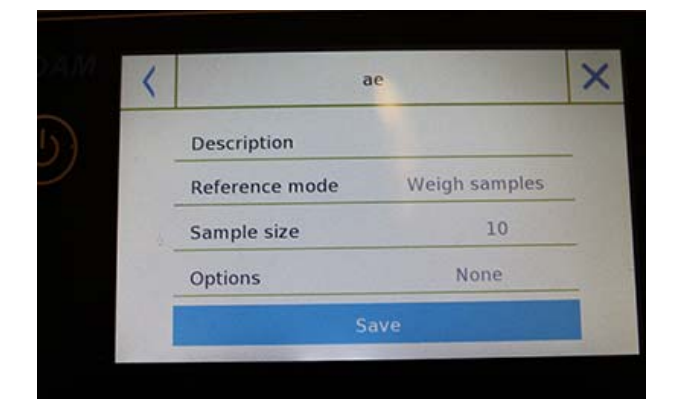

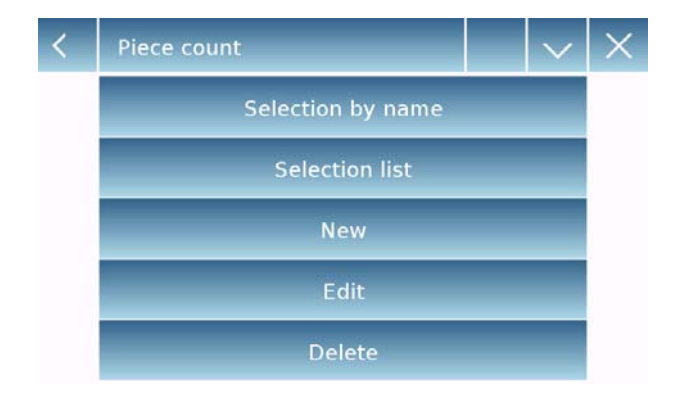

If the user wishes to tare out a container, before sample counting, they will be required to load the number of pieces chosen (for sampling) on the plate, while in average unit weight mode you can count pieces directly.

#### **Database:**

By tapping the **"Database"** key, you can create a custom counting database of different items and methodologies.

Using the database in addition to piece counting, you can perform statistical count control and use up to two threshold levels for packing control.

Tap the "**New**" key and enter the name of the new record to be stored.

- **Description:** enter a description of the item.
- **Mode:** select the count mode.
- **Samples number/ Unit mean weight:** enter the number of samples or the average unit weight of the pieces.
- **Options:** you can select the statistical control by activating the "Statistics" function or by controlling the pieces by activating the "Control of value" function.

#### **Statistics:**

- To enable this function, you need to include:
- **Nominal value:** enter the nominal value of the number of pieces to be controlled.
- **T2+, T2-, T1+, T1-:** enter the error tolerance threshold values. (Optional entry).
- **Save:** tap the "Save" button to store the recorded record.

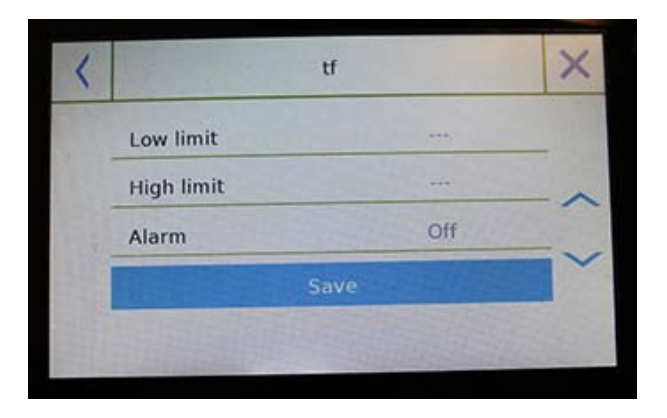

To enable this function, you need to enter:

- **Lower limit:** enter the minimum number of acceptable pieces.
- **Upper limit**: enter the maximum acceptable number of pieces.
- **Sound:** you can activate or deactivate the beep function when the number of pieces is within the set range.
- **Save:** tap the "Save" button to store the recorded value.

## **7.2.1 Parts count screen with "Statistics" function.**

The following describes the pieces counting functions with statistical calculation.

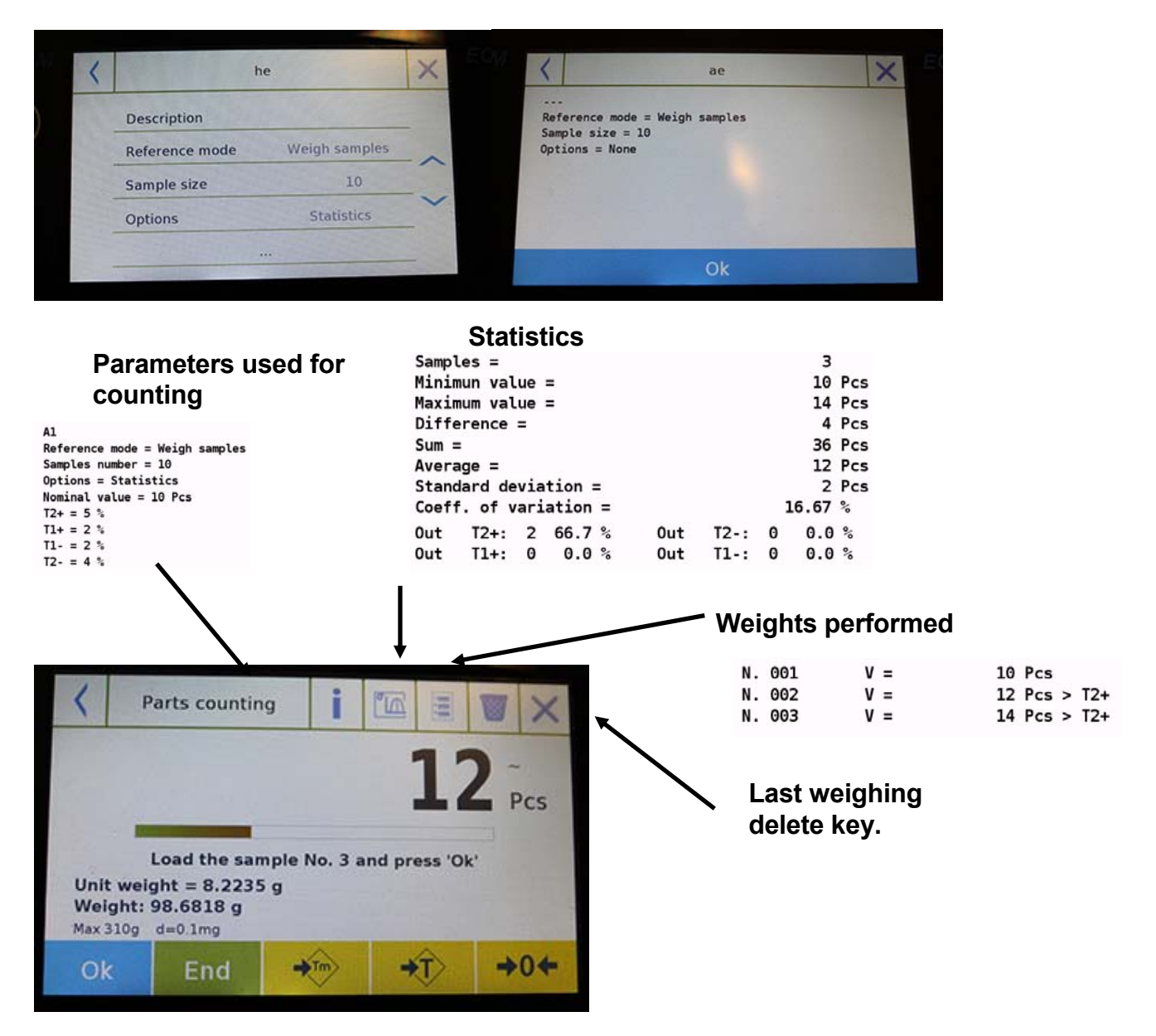

Tap the "**Ok**" key to capture a new weight and tap the "End" key to end the capture and perform the final statistical calculation.

#### **© Adam Equipment 2018** 44

## **7.2.2 Parts count screen with "Check weighing" function.**

The following describes the parts counting functions with check weighing.

By tapping the "i" key you can see the parameters used for counting the parts.

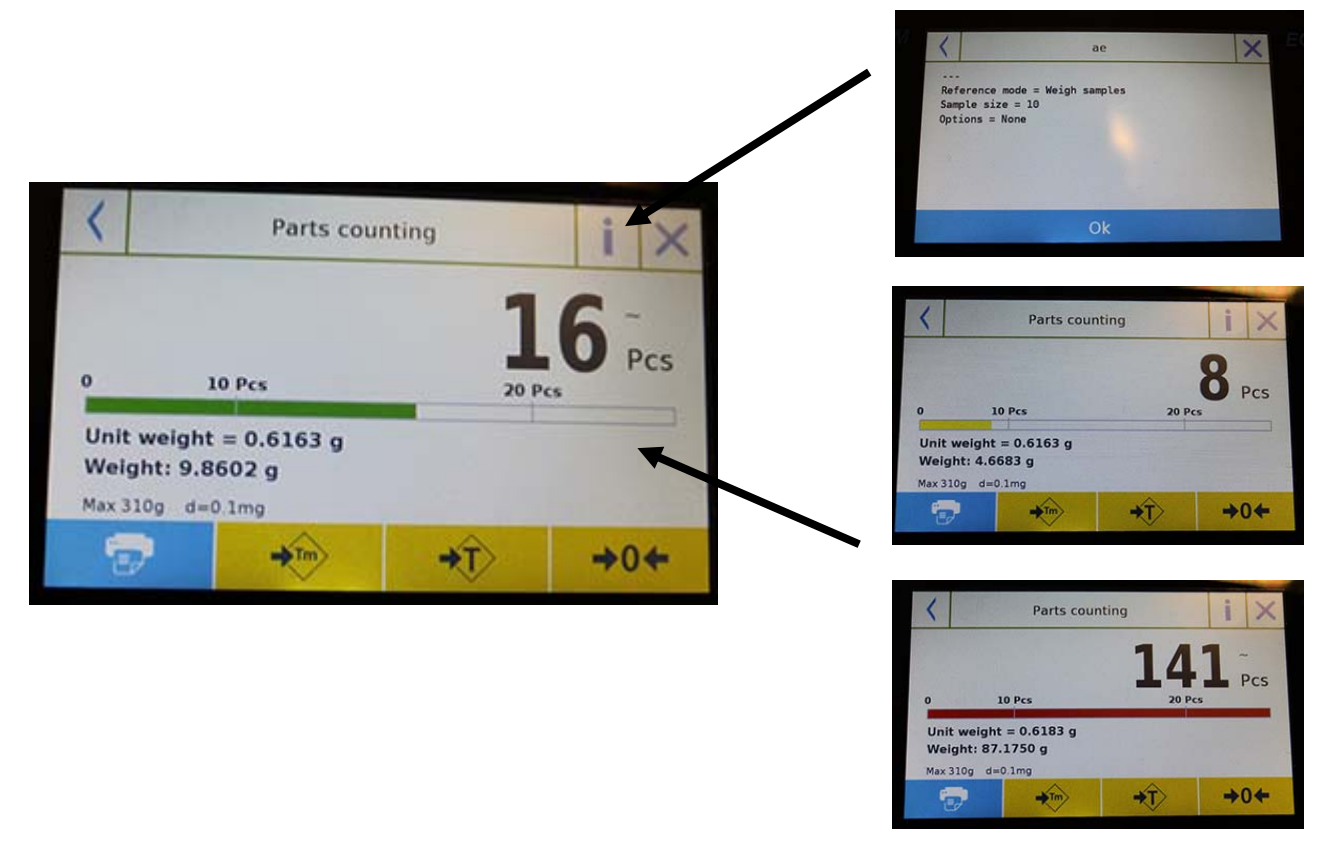

The parts number control bar is yellow when the number of parts loaded is lower than the Lo limit. It is green when the parts are within the set range (with the beep indication when activated) and red when the number of parts exceeds the upper limit set.

## **7.3 "CHECK WEIGHING" FUNCTION.**

This function allows you to define three different weight check methods:

- **Weight check with High limit.**
- **Weight control with Low limit**
- **Weight control within the OK limit.**

To access the function from the "Functions" menu, tap the "**Checkweighing**" icon.

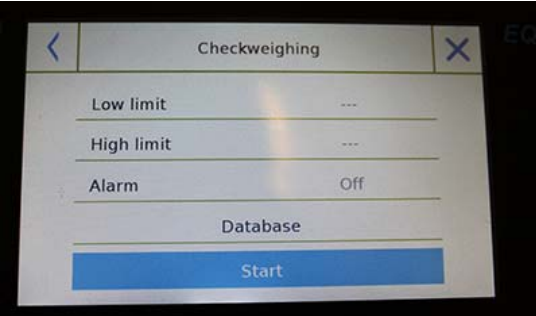

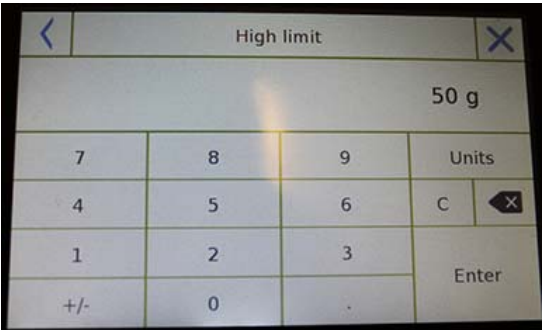

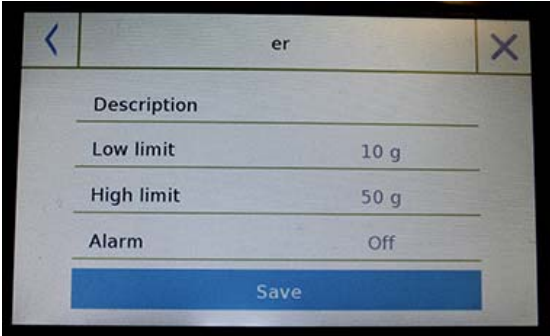

To activate the function, enter the values for the "**lower limit**" or "**upper limit**" or both, according to the method you want.

#### **Lower Limit, Upper Limit:**

In the Limit Input screen, you can select the unit of measurement to be used for testing by tapping the "**Unit**" key.

To deactivate the limit, enter the value "0" or tap the "C" key and then tap the "enter" key.

**Alarm**: enable or disable the beeper. In case of enabling when the weight value is within the set range, a beep is release.

### **Start**:

After entering the required data, tap the "Start" button to activate the weight check function.

### **Database:**

By tapping the "database" button, you can create a custom weight check database with different items and methods.

Tap the "**New**" key and enter the name of the new record to be stored.

Enter the required data:

- **Description:** enter a description of the item.
- Lower limit
- **Upper limit**
- Alarm

Then tap the "**Save**" button to save the record.

## **7.3.1 "Check weight" screen function**

The Check weight function screen is described below.

By tapping the "i" key, you can see the parameters used for counting the parts.

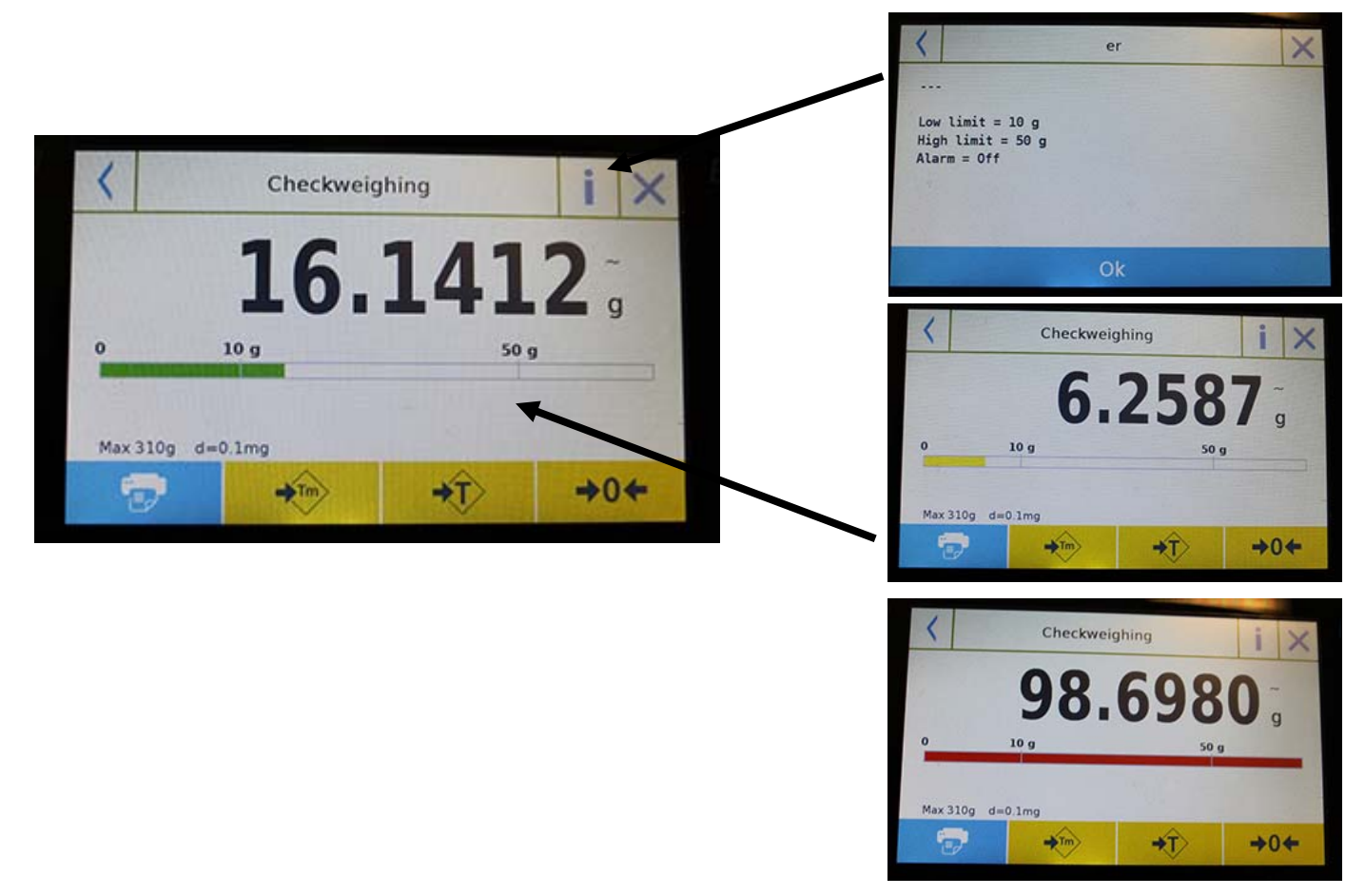

The Check weighing bar is yellow when the loaded weight is lower than the low limit and green when the weight is within the set range (with the beep indication when activated) and red when the weight is greater than the high limit.

## **7.4 "PERCENTAGE WEIGHT %" FUNCTION**

This function allows you to determine the weight percentage of a sample based on a reference weight.

The value of the reference weight can be obtained by a sample weight or by manually entering the weight value.

To access the function from the "Functions" menu, tap the "**Weight %**" icon.

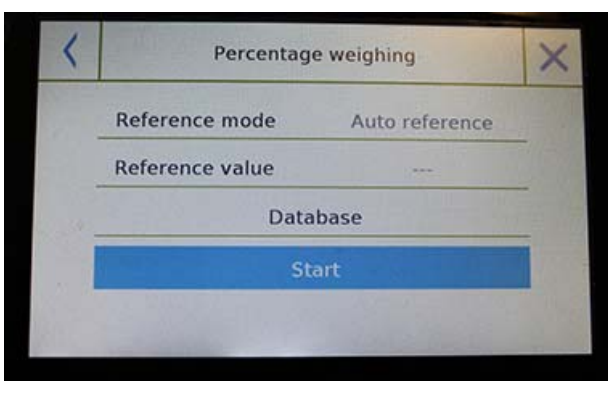

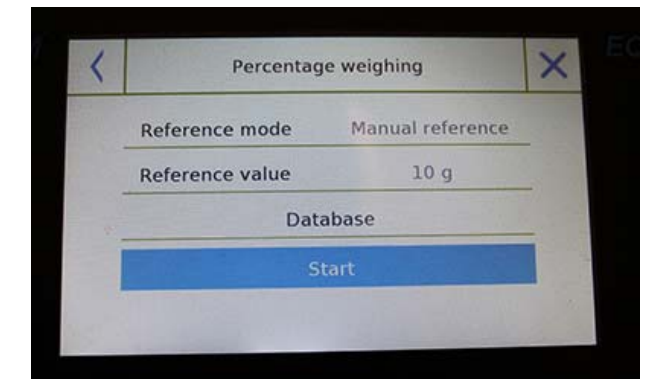

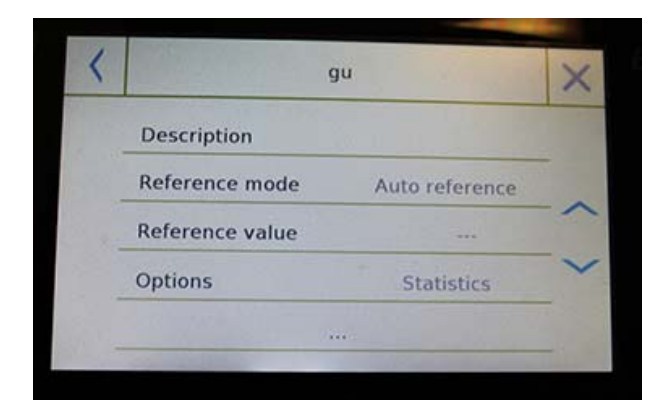

Select the mode:

#### **Automatic reference:**

Selecting this mode upon startup will require you to load the reference sample weight (100%) onto the weighing plate.

#### **Manual reference:**

When selecting this mode, you are required to enter the reference weight value (100%). Tap the "**Reference Weight**" key and enter the weight value in the input screen and select the desired unit of measurement.

#### **Start:**

After selecting the desired mode and entering the required data, tap the "Start" button to run the "Weight%" function.

#### **Database:**

By tapping the "Database" button, you can create a custom database to perform percent weighing with different methodologies.

Using the database in addition to the simple percentage weighing, will allow you to perform statistical weighing checks or set up to two levels of weight check thresholds. Tap the "**New**" key and enter the name of the new record to be stored.

- **Description:** enter a description of the item.
- **Mode:** select the weight reference mode.

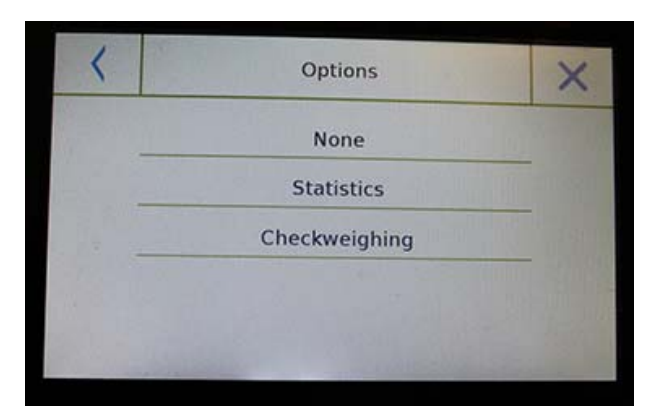

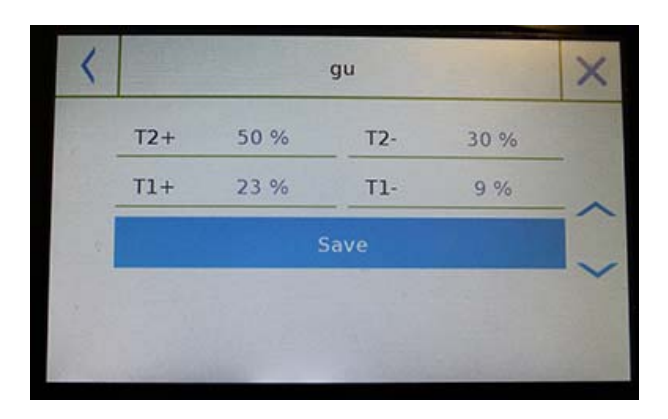

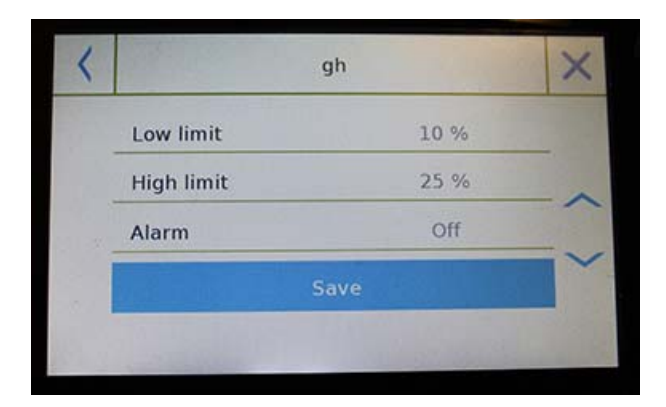

- **Reference weight:** enter the reference weight value in manual weight mode.
- **Options:** you can select the statistical control by activating the "Statistics" function or the weight check by activating the "Value check" function.

#### **Statistics:**

To enable this function, you need to enter:

- **Nominal value:** Enter the nominal weight value to be checked.
- **T2+, T2-, T1+, T1-:** enter the error tolerance threshold values. (Optional entry).
- **Save:** tap the "Save" button to store the recorded record

### **Check weighing:**

To enable this function, you need to enter:

- **Lower limit:** enter the minimum acceptable weight value.
- **Upper limit**: enter the maximum acceptable weight value.
- **Sound:** you can activate or deactivate the beeper function when the weight is within the set range.
- **Save:** tap the "Save" button to store the recorded value.

## **7.4.1 Percentage Weight % with "Statistics" function.**

The following are the functions of the weighing% with statistical calculation.

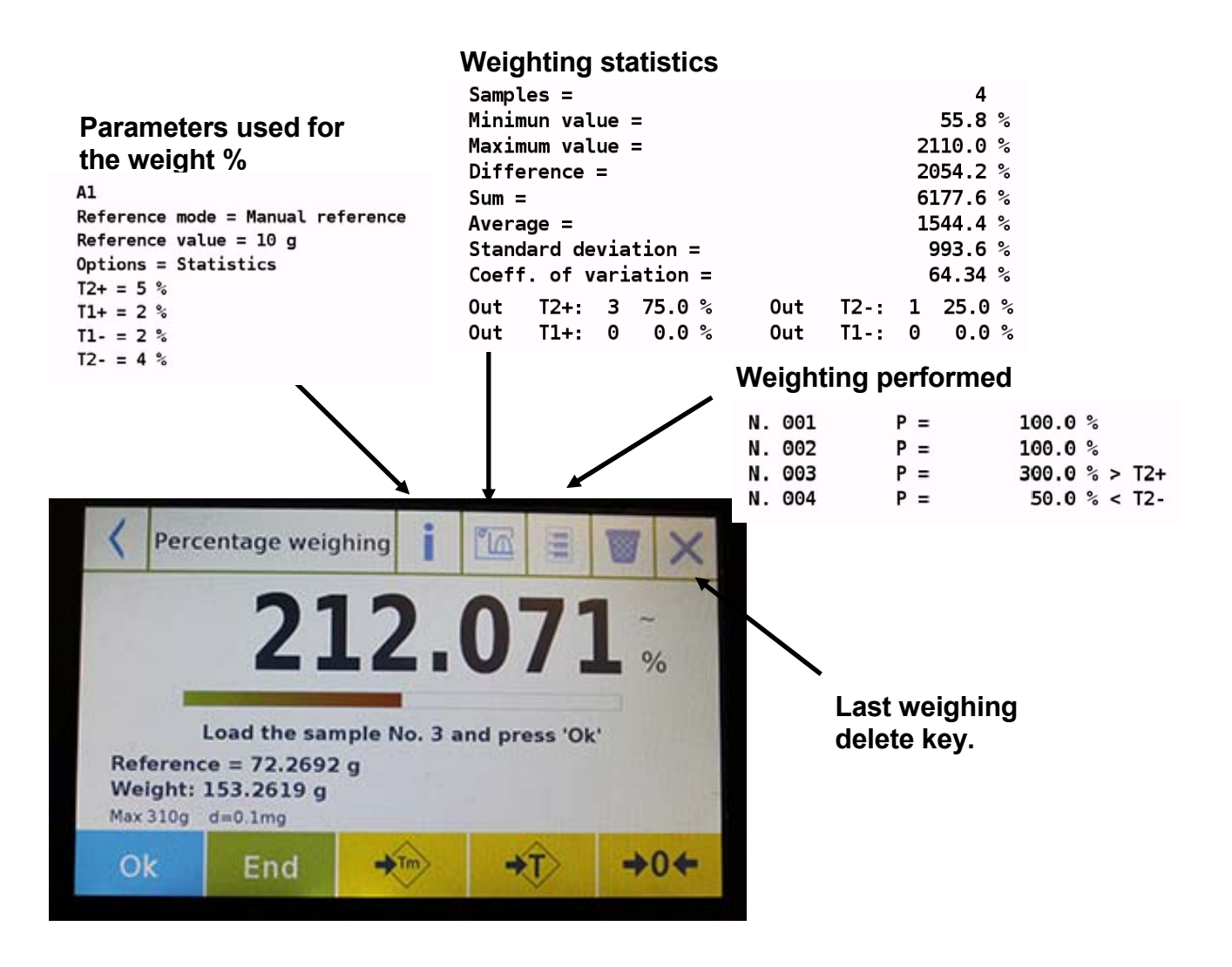

Tap the "**Ok**" key to capture a new weight and tap the "END" key to end the capture and perform the final statistical calculation.

## **7.4.2 Screen of Weight % with "Check weighing" function.**

The following are the functions of the weight% with checkweighing.

By tapping the "i" key, you can see the parameters used for weight check.

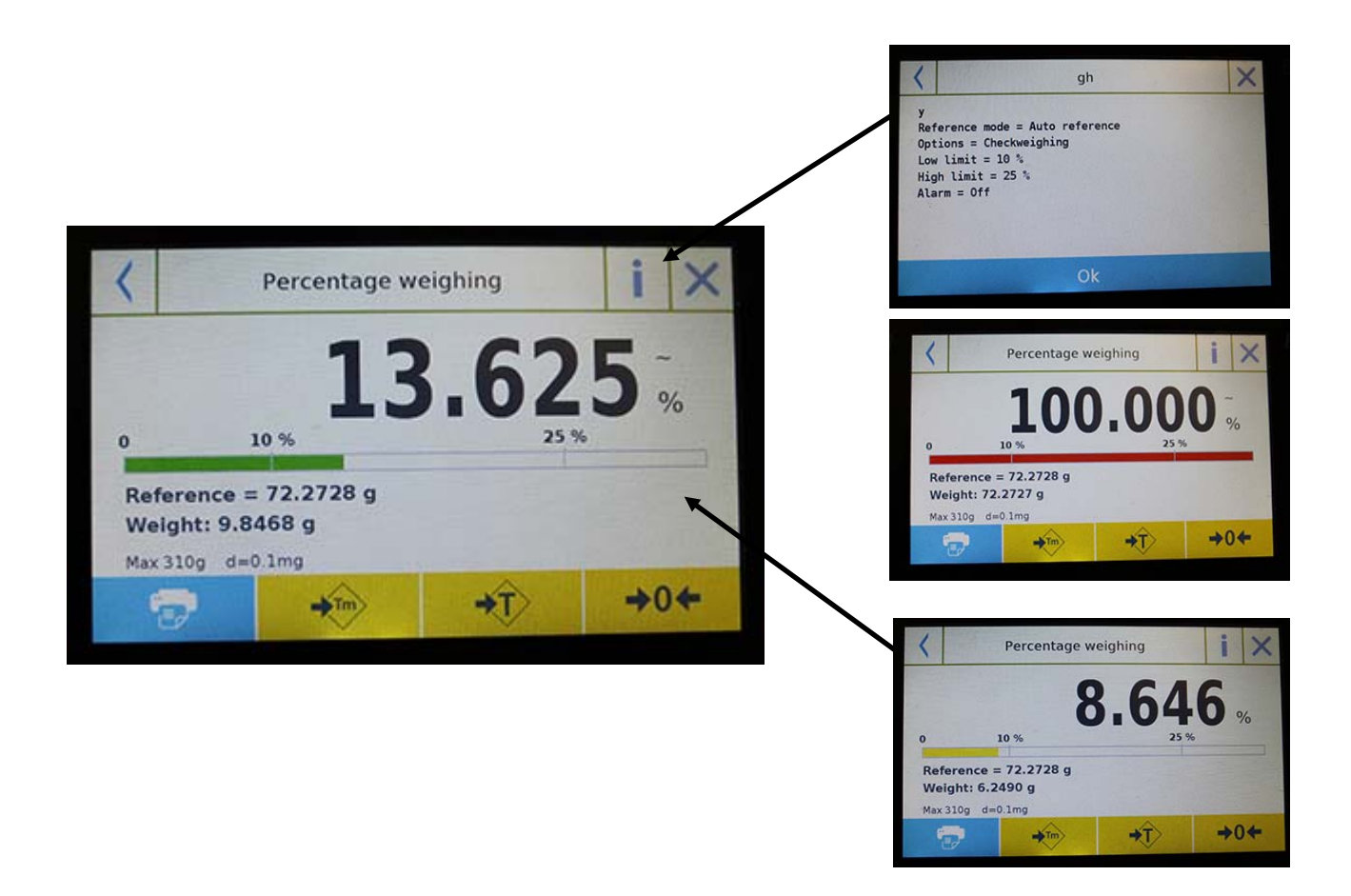

The percentage weight check bar is yellow when the loaded weight is lower than the low limit, green when the weight is within the set range (with the beep indication when activated) and red when the weight is greater than the high limit.

## **7.5 DENSITY FUNCTION**

The density function allows the user to determine the density value of solid or liquid substances. The determination is based on Archimedes' principle that a body immersed in a liquid receives an upward thrust equal to the weight of the volume of the displaced fluid. For the determination, you can use a below balance weighing balance (if present in the scale or the "optimal density weighing kit" to place on the weighing plate.

To access the function from the "Functions" menu, tap the "**Density**" icon.

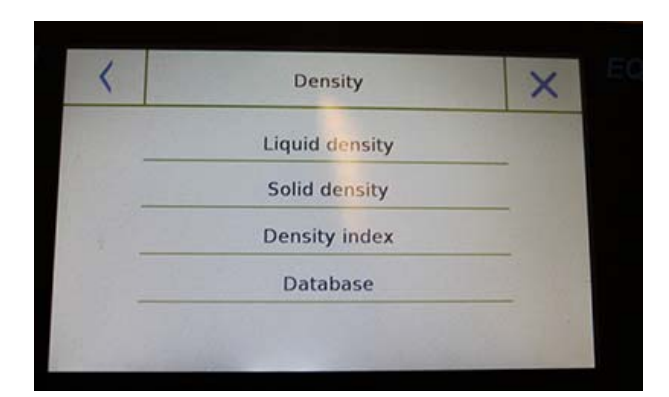

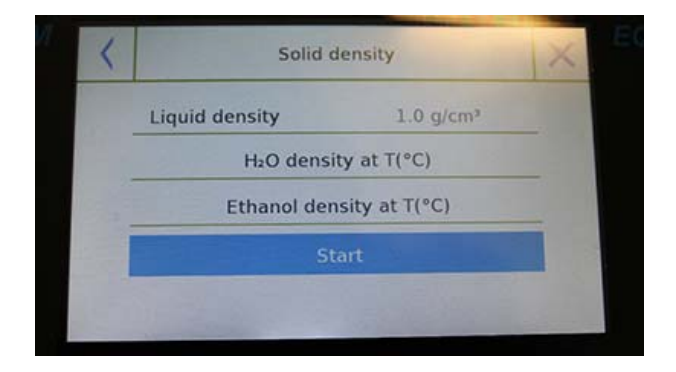

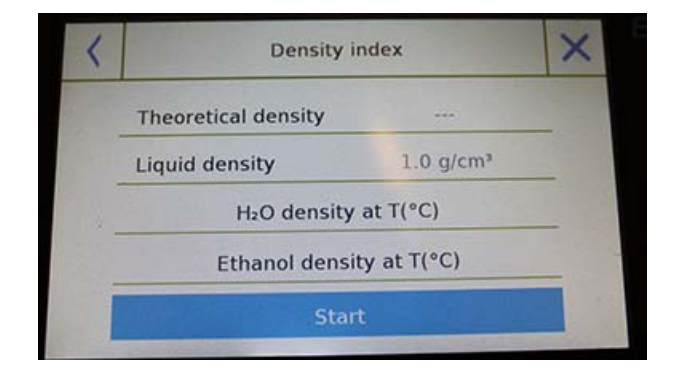

Select the mode:

**Liquid density:** when selecting this type of measure, you will be required to enter the solid density value (g/cm3) to be used to determine the density of the liquid.

Then tap the "**Start**" button to proceed with the measurement.

**Solid density:** when selecting this type of measure, you will be required to enter the liquid density value (g/cm3). If using distilled water or ethanol, select the relevant item below and enter only the liquid temperature value. The density of the selected liquid at the entered temperature will automatically be entered. (The reference tables are stored inside the balance).

Tap the "**Start**" button to proceed with the measurement.

**Density index:** by selecting this type of measurement, you can determine the difference in density as a percentage between two solid samples. (One solidified at room temperature and the other under vacuum).

The density index can be determined by measuring the density value for both samples, or by using the "**theoretical density**" value for the sample solidified at room temperature and measuring the density value only for the vacuum sample. In this case, you need to tap the "**Theoretical density**" key to enter the value.

Then tap the "**Start**" button to proceed with the measurement.

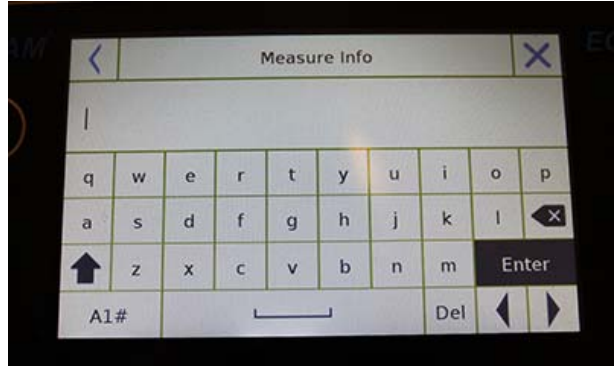

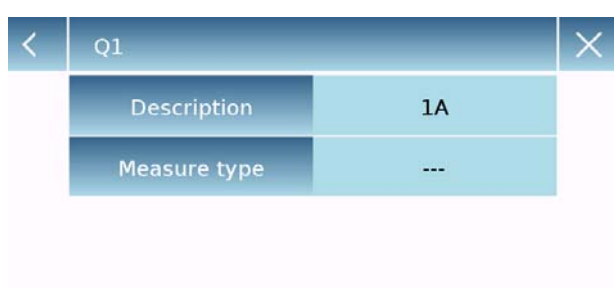

Optional information about the measurement to be performed will be required.

Tap the "**Enter**" key to confirm.

Now perform the steps shown on the display to determine the density index.

#### **Database:**

By tapping the **"database"** key, you can create a custom database to determine the different density types.

Tap the "**New**" key and enter the name of the new record to be stored.

- **Description:** enter a description of the item.
- **Measurement type:** Select the type of density to be determined.

After entering all required data, tap the "**Save**" key to save the new record.

## **7.5.1 "Density of a solid" calculation function screen.**

Below are the functions for calculating the density of a solid.

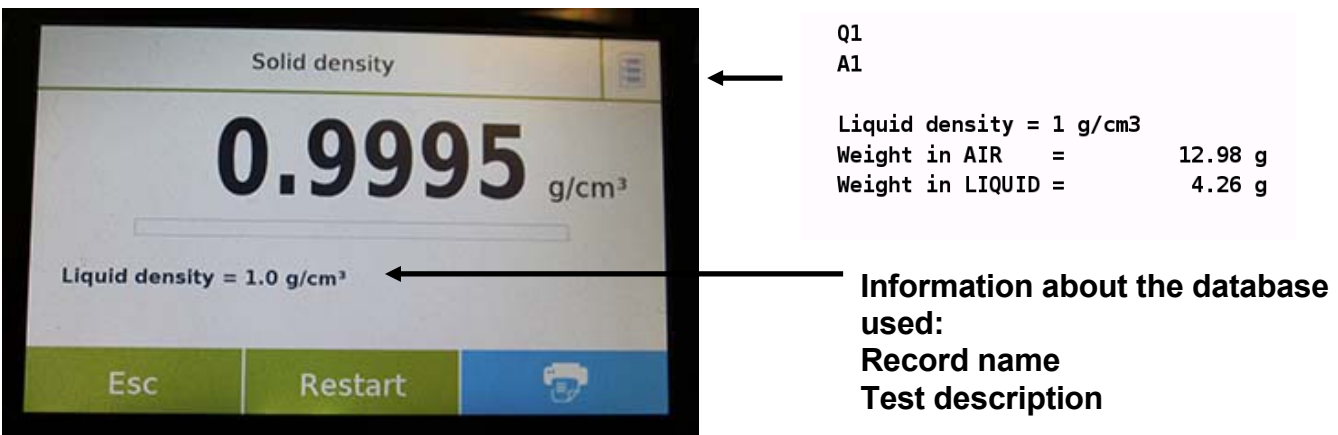

### **Detected values for density determination**

Tap the "**Esc**" key to exit the function, the "**Restart**" key to make a new measurement, and the "**Print**" key to print the measurement result.

## **7.5.2 "Density of a liquid" calculation function screen**

Below are the functions for calculating the density of a liquid.

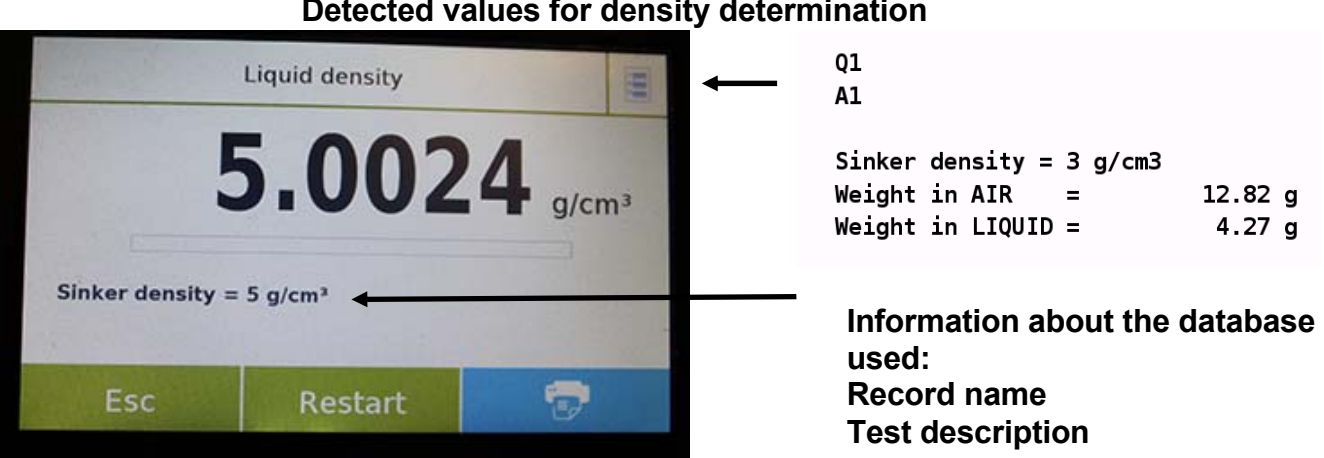

## **Detected values for density determination**

Tap the "**Esc**" key to exit the function, the "**Restart**" key to make a new measurement, and the "**Print**" key to print the measurement result.

## **7.5.3 "Density index" calculation function screen**

Below are the functions for calculating the density index.

### **Detected values for density determination**

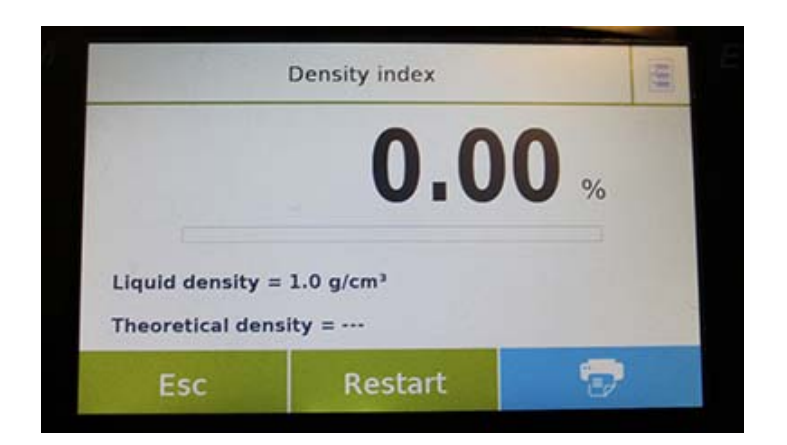

 $Q1$  $A1$ **xx** Liquid density =  $1$  g/cm3 Theoretical density =  $1$  g/cm3 Density VACUUM =  $1.4967$  g/cm3 01  $A1$ 

Weight in AIR (VACUUM)  $\equiv$ 12.87 g Weight in LIQUID (VACUUM) =  $4.27<sub>g</sub>$ 

**Information about the database used: Record name Test description**

Tap the "**Esc**" key to exit the function, the "**Restart**" key to make a new measurement, and the "**Print**" key to print the measurement result.

## **7.6 "STATISTICS" FUNCTION**

This function allows you to perform weighing statistics in simple mode, without defining the nominal weight and tolerance value, or, using database statistics, you can define the relative nominal weight and tolerance values. At the end of the procedures in both cases, it is possible to print the statistical result of the weights.

To access the function from the functions menu, tap the "**Statistics**" icon.

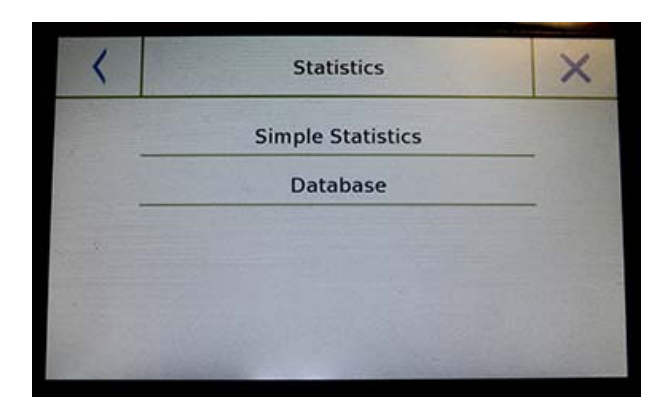

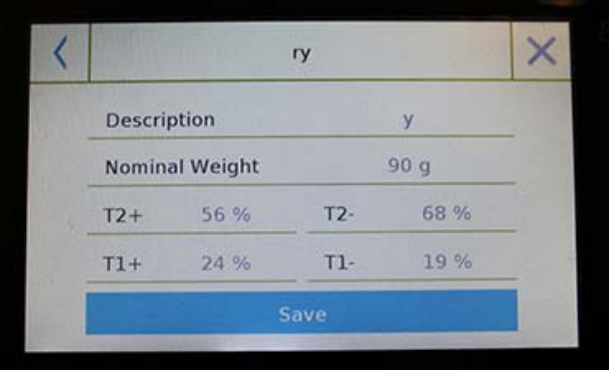

Select the mode:

**Simple statistics:** by selecting the simple function, you can perform the statistics up to 500 consecutive weights.

Tap the "Simple Statistics" button and immediately the screen will be activated to perform the weighing.

**Database:** by selecting the statistical mode from the database, you can store and then recall a custom statistics method.

By tapping the "database" key, you can create a custom database to determine the different density types.

Tap the "**New**" key and enter the name of the new record to be stored.

- **Description:** enter a description of the item.
- **Nominal weight:** enter the nominal weight value and select the desired unit of measurement.
- Enter values for tolerance check (Optional Data).
- **T2+ :** 2nd positive tolerance
- **T2-: 2nd negative tolerance**
- **T1+ :** 1st positive tolerance
- **T1- :** 1st negative tolerance

After entering all required data, tap the "**Save**" key to save the new record. Before performing the save, a check of the entered data is performed. An error will be reported to make the necessary corrections if necessary. After, press the save key.

## **7.6.1 "Simple statistics" function screen**

Below are the simple statistical functions.

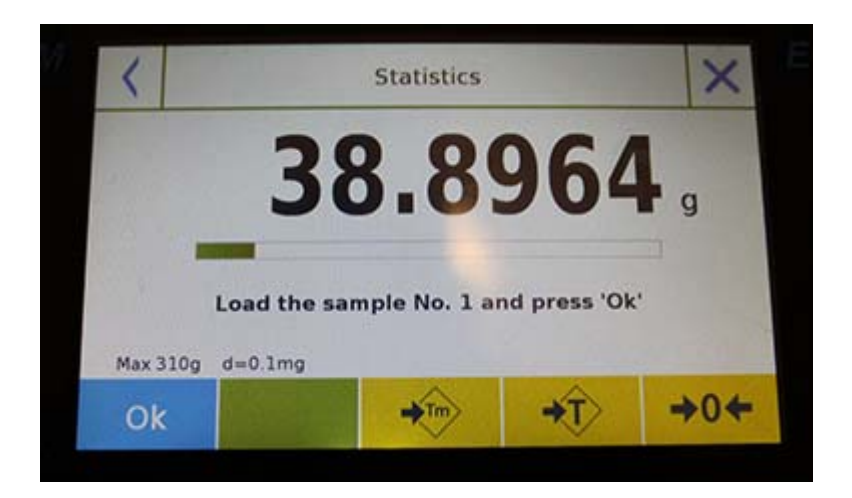

Tap the **"Ok"** key to capture a new weight.

Tap the "**Tm**" key to enter a manual tare value

Tap the "**-T-**"key to run a manual tare

Touch the "**- 0** "key to reset the plate.

Tap the "**End**" key to end the weighing acquisition and follow the statistical calculation

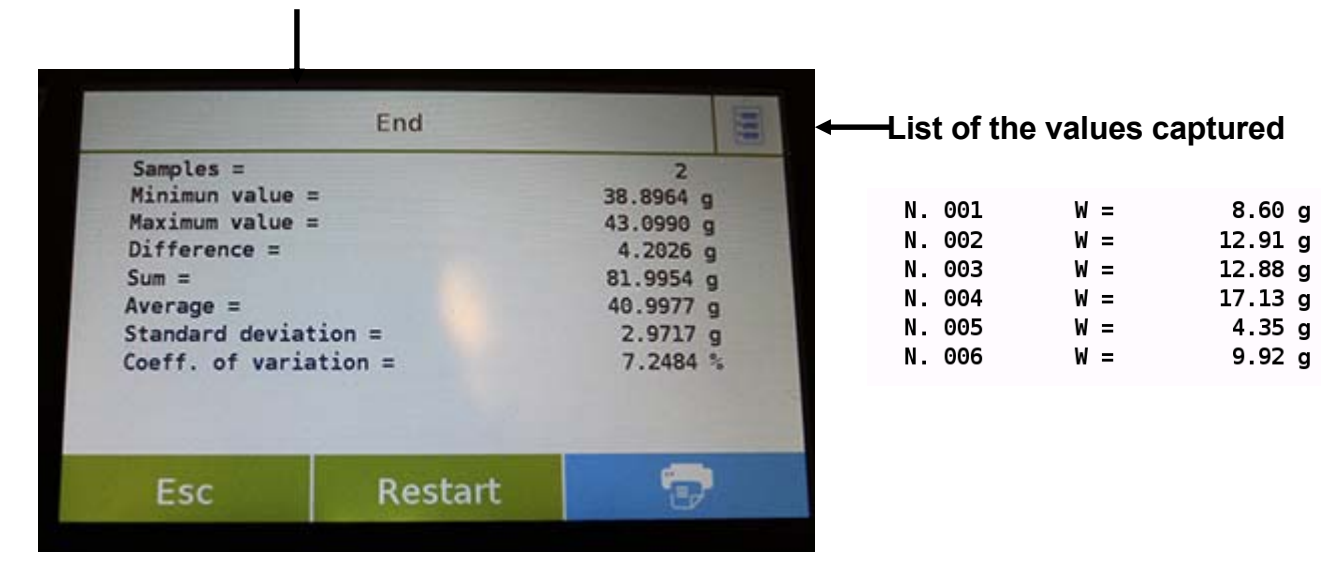

Tap the "**Esc**" key to exit the function, the "**Restart**" key to make a new measurement and the **"Print"** key to print the measurement result.

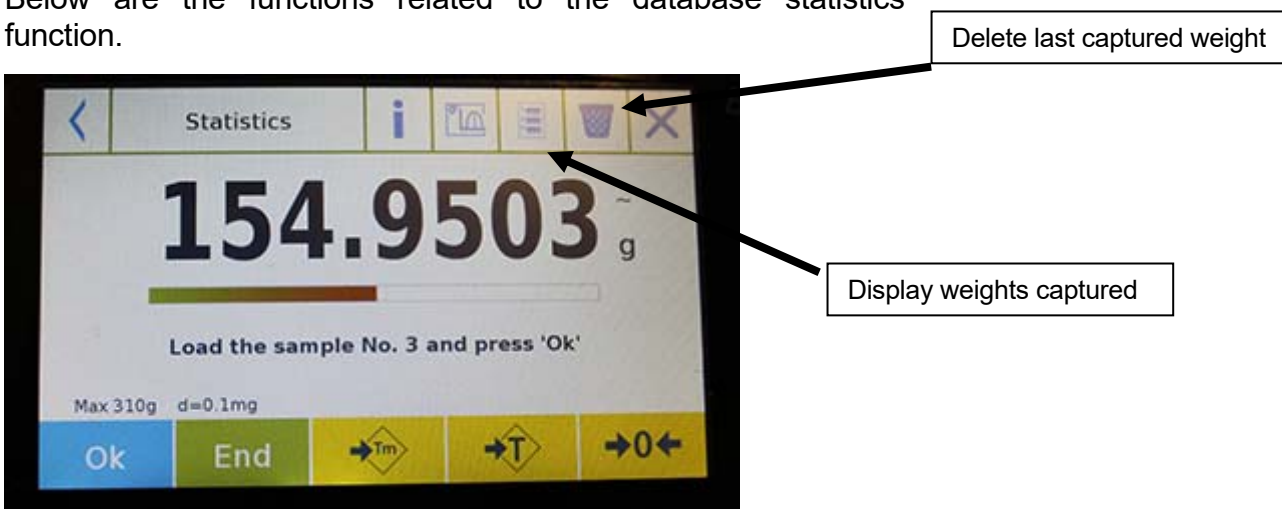

Below are the functions related to the database statistics

Tap the **"Ok"** key to capture a new weight.

Tap the "**Tm**" key to enter a manual tare value

Tap the "**-T-**"key to run a manual tare

Touch the "**- 0** "key to reset the plate.

Tap the "**End**" key to end the weighing acquisition and follow the statistical calculation

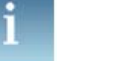

Tap the key  $\begin{array}{|c|c|c|c|c|}\n\hline\n\end{array}$  to display the parameters set for statistical calculation

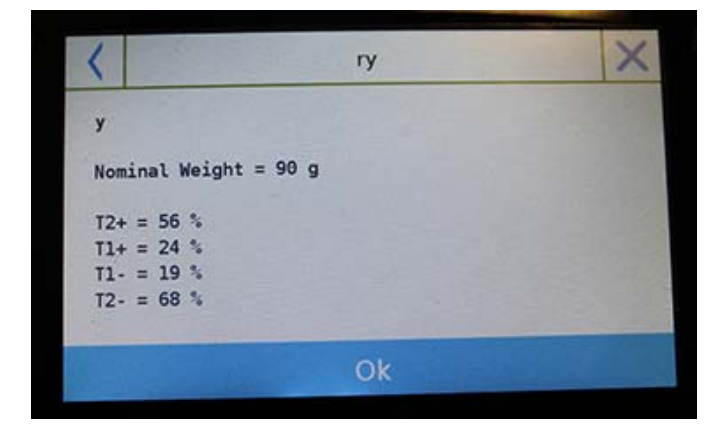

After tapping the "**End**" key, the screen with the result of the weighing statistics is displayed.

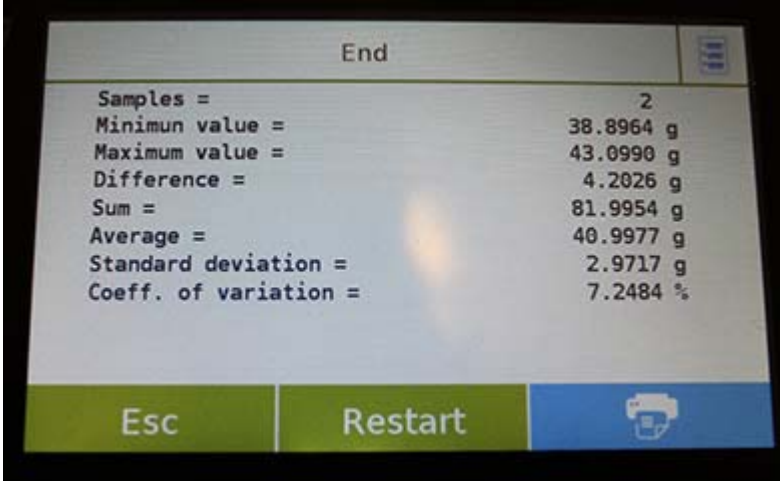

Tap the "**Esc**" key to exit the function, the "**Restart**" key to make a new measurement and the **"Print"** key to print the measurement result.

## **7.7 "TEXTILE" FUNCTION**

This function determines the number of the yarns by weighing a known length bundle. Using the database function, you can also perform a weighing statistics.

To access this function from the "Functions" menu, tap the "**Textile**" icon.

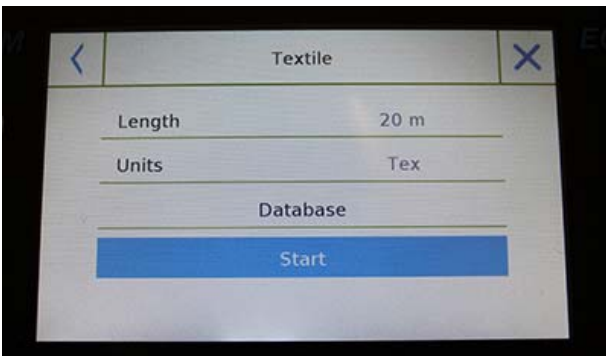

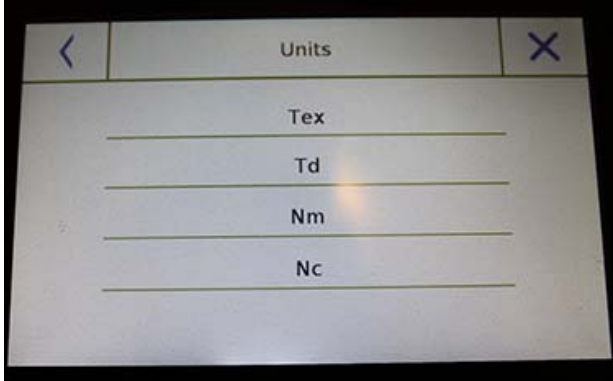

### **Length:**

Enter the value of the bundle length; the value can be expressed in meters or yards. To select the desired unit on the Length Input Screen, tap the "**Units**" key and make the selection.

#### **Units:**

Select the unit with which you want to view the result. (Tex, Td, Nm, Nc). However, the selected unit can still be modified during weighing by tapping the symbol displayed to the left of the weight.

#### **Start:**

After entering the required data, tap the "**Start**" button to execute the "Textile" function.

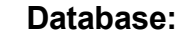

By touching the "**database**" key, you can create a custom database for "Textile" weighing.

Using the database in addition to the simple "textile" weighing, you can perform the statistical check of the weights.

Tap the "**New**" key and enter the name of the new record to be stored.

- **Description:** enter a description of the item.
- **Length:** select the desired measurement unit and enter the length of the bundle.

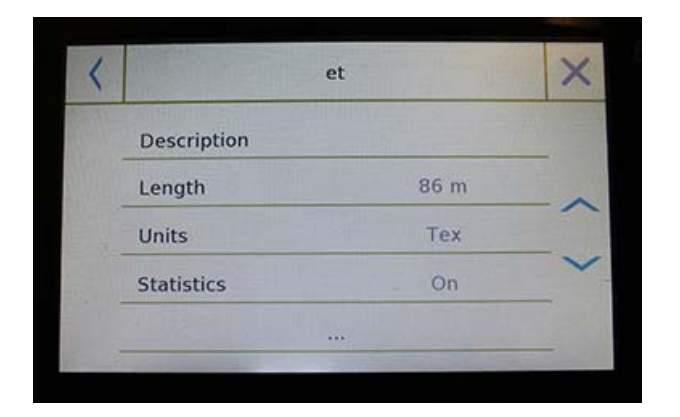

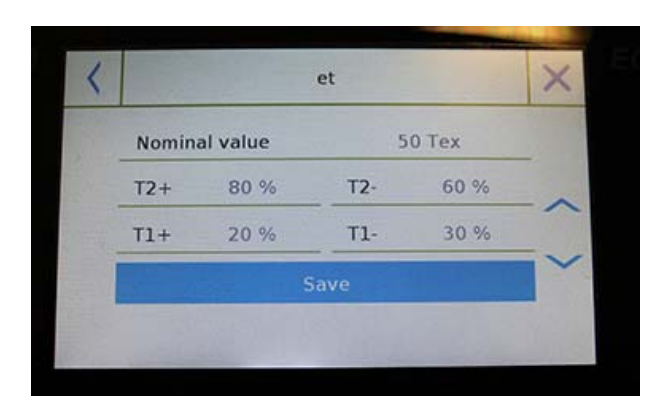

- **Unit:** select the unit with which you want to view the result. (Tex, Td, Nm, Nc). However, the selected unit can still be modified during weighing by tapping the symbol displayed to the left of the weight
- **Statistics:** you can activate the statistical check of the weights. Activating this function, you must enter the following data:
- **Nominal value:** select the unit of measurement and enter the nominal weight value to be checked.
- **T2+, T2-, T1+, T1-:** enter the error tolerance threshold values. (Optional entry).
- **Save:** tap the "Save" button to save the entered record

## **7.7.1 "Textile" function screen.**

Below are the functions in the "Textile" screen.

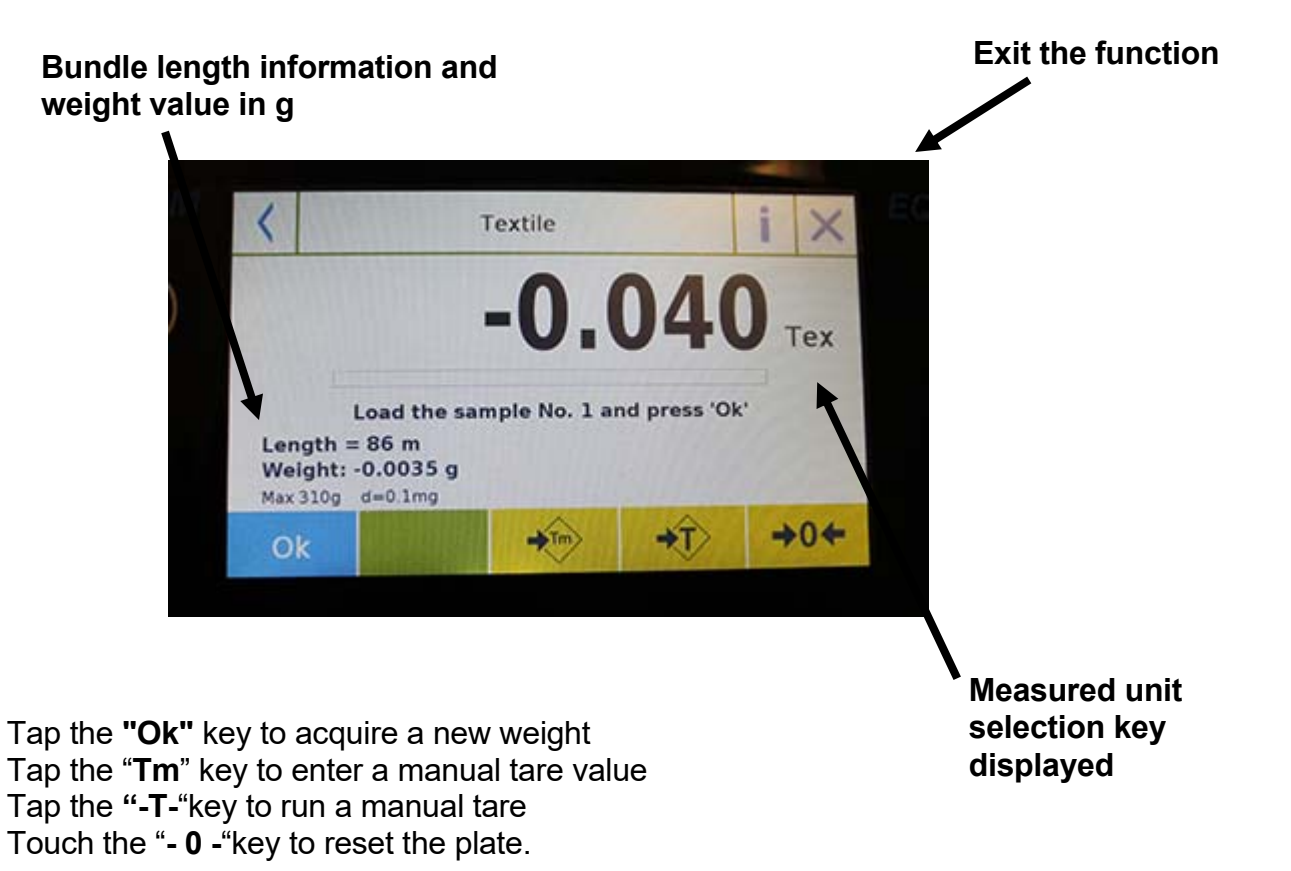

## **7.7.2 Textile function database with statistics enabled screen**

Below are the functions related to the statistical database textile function.

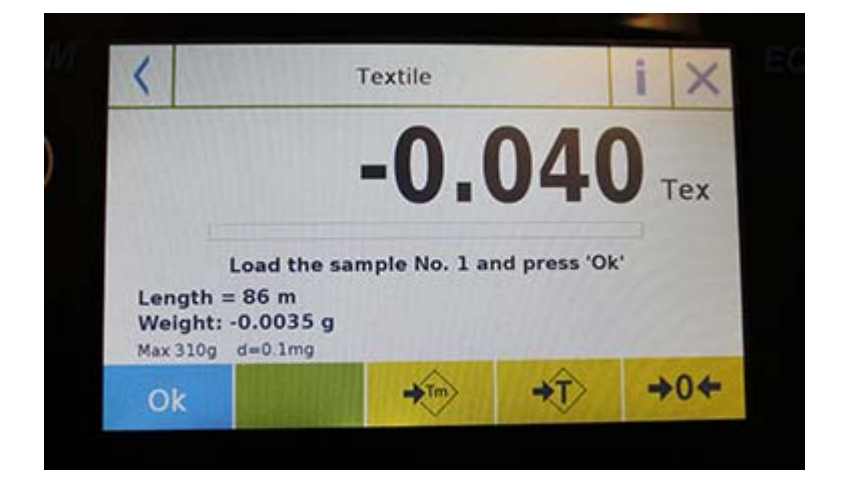

Tap the **"Ok"** key to acquire a new weight. Tap the **"Tm"** key to enter a manual tare value Tap the **"-T-"** key to run a manual tare Touch the **"- 0 -"** key to reset the plate. Tap the "**End**" key to end the weighing acquisition and follow the statistical calculation

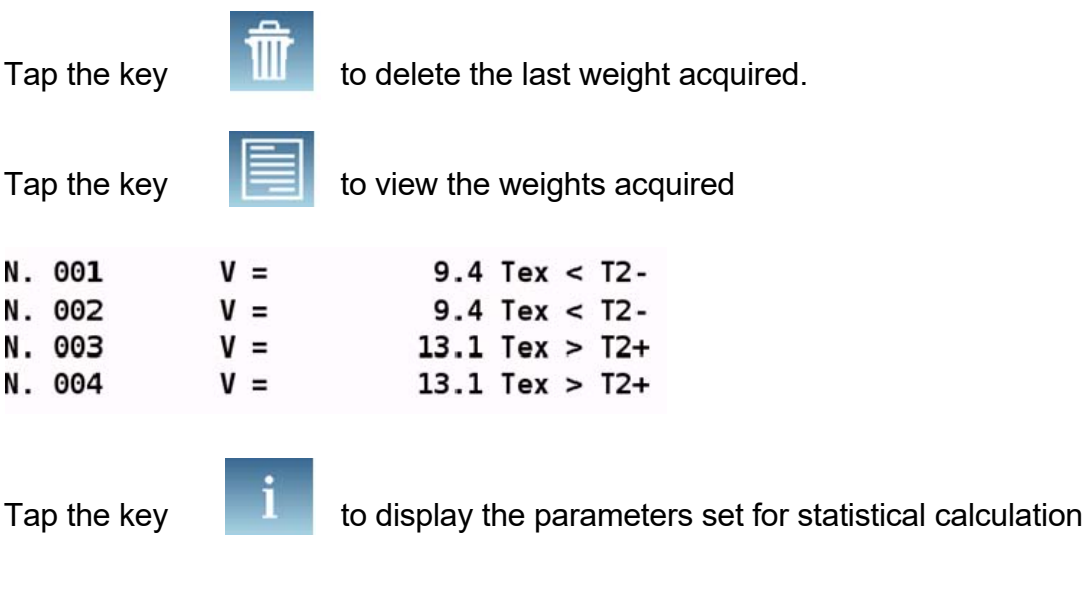

```
A1
Length = 10 mUnits = TextStatistics = 0n
Nominal value = 10 Tex
T2+ = 1.5 %
T1+ = 1 %T1 - 1 %
T2 - 1.5 %
```
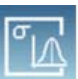

Tap the key  $\left|\begin{array}{cc} \|\Lambda \end{array}\right|$  to display the temporary statistical report

After tapping the "**End**" key, the screen with the result of the weighing statistics is displayed.

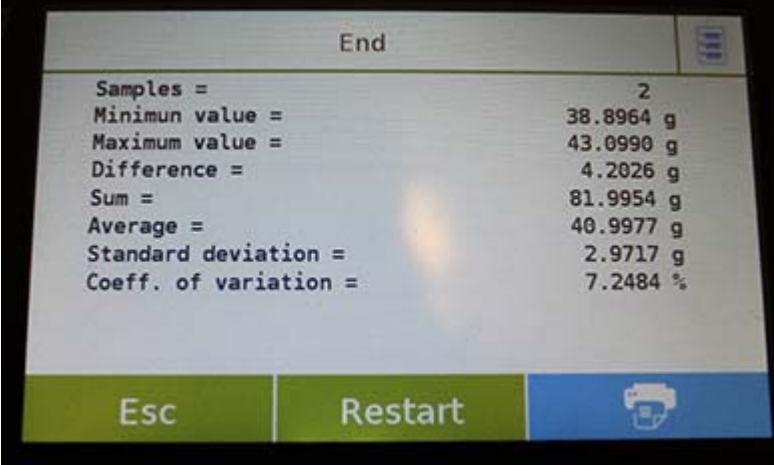

Tap the "**Esc**" key to exit the function, the "**Restart**" key to make a new measurement and the **"Print"** key to print the measurement result.

## **7.8 DYNAMIC/ ANIMAL WEIGHING FUNCTION**

This function allows you to measure the weight of unstable samples (i.e. animals) or samples that are in very unstable environments. The weight is determined in the form of an average value based on multiple weight measurement cycles within the set time interval.

To access the function from the "Functions" menu, tap the "**Animal Dynamic**" icon.

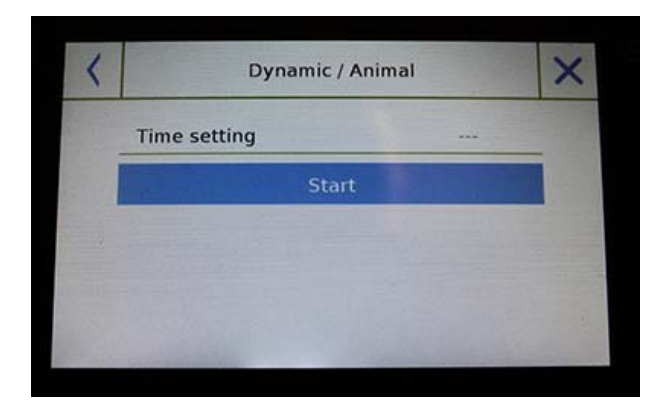

#### **Time setting:**

Enter the express measurement time in seconds. (Minimum value 5 seconds, maximum 90 seconds)

#### **Start:**

After entering the required data, tap the "Start" button to perform the "Animal weighing " function.

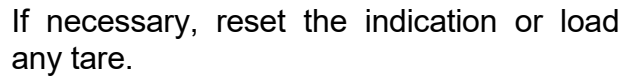

Load the sample to be analyzed and tap the "**Ok**" key.

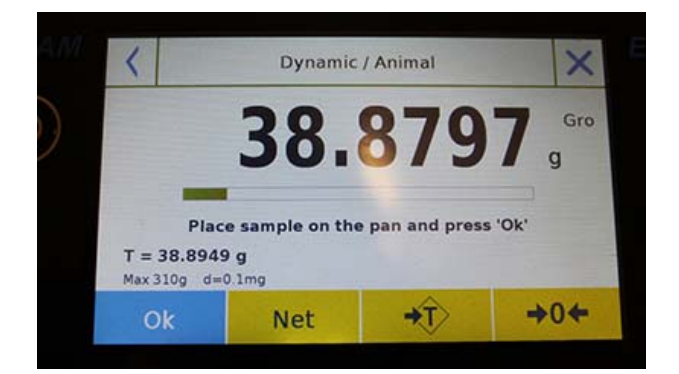

#### **Information during weight capture**

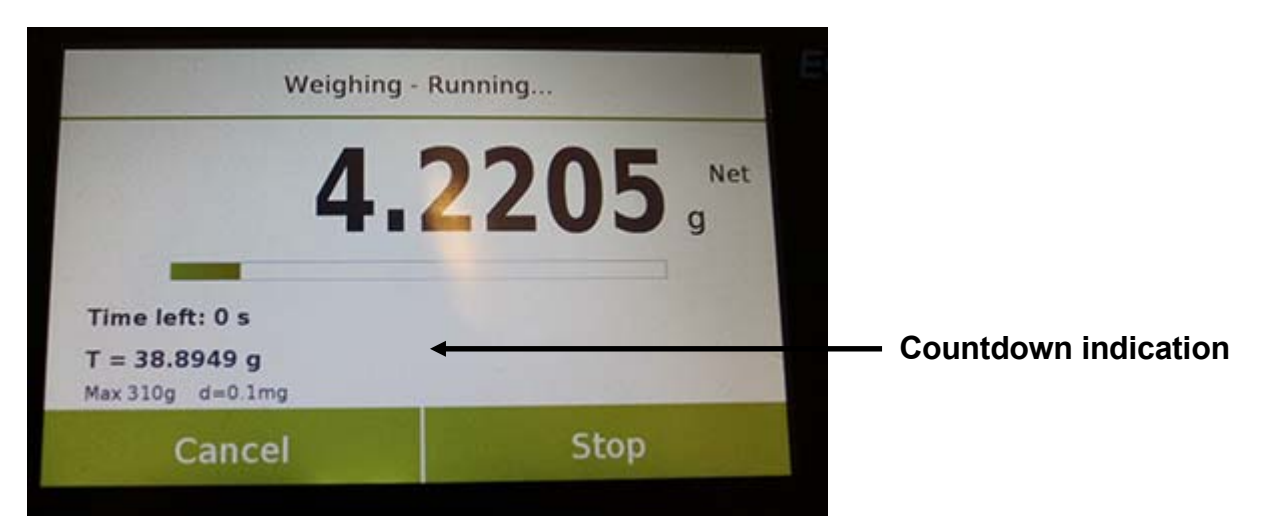

Tap the "**Cancel**" button to cancel the measurement Tap the "**Stop**" button to stop the countdown and display the result

### **Information at the end of weight capture**

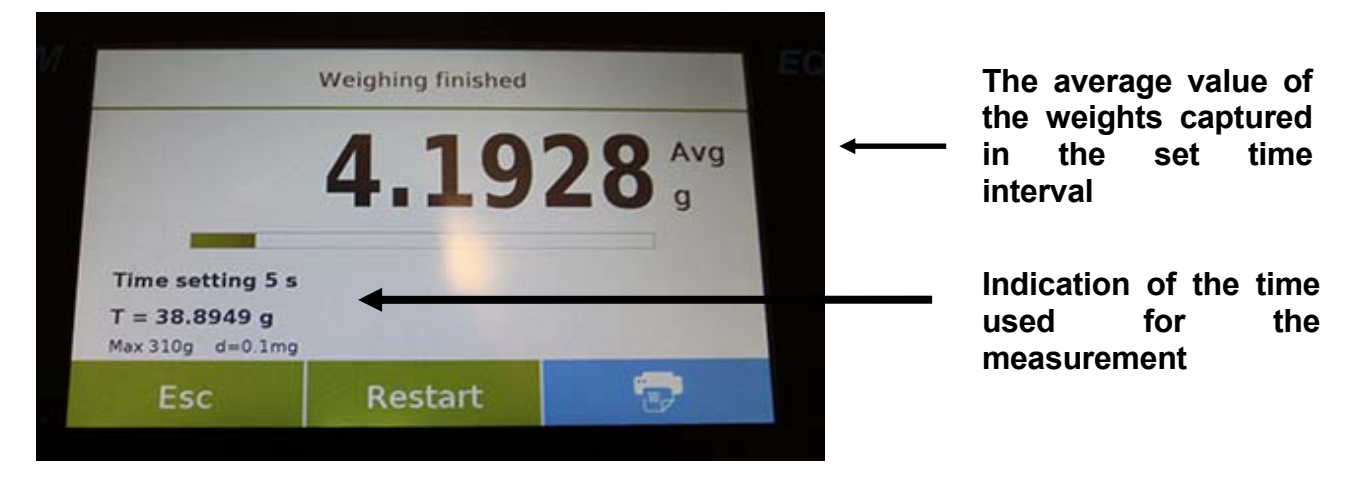

Tap the "**Esc**" key to exit the function, the "**Restart**" key to make a new measurement and the **"Print"** key to print the measurement result.

.

### **7.9 "PEAK HOLD" FUNCTION**

This function allows to measure the peak hold level.

To access the function from the "Functions" menu, tap the "**Peak hold**" icon.

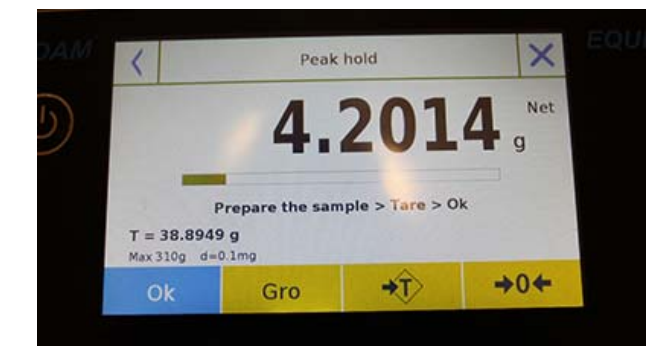

Selecting the function immediately displays the measurement screen.

- **Prepare the sample to be tested on** the weighing plate.
- **Perform tare or zero reset if** necessary.
- **Tap the "Ok" key to start the test.**

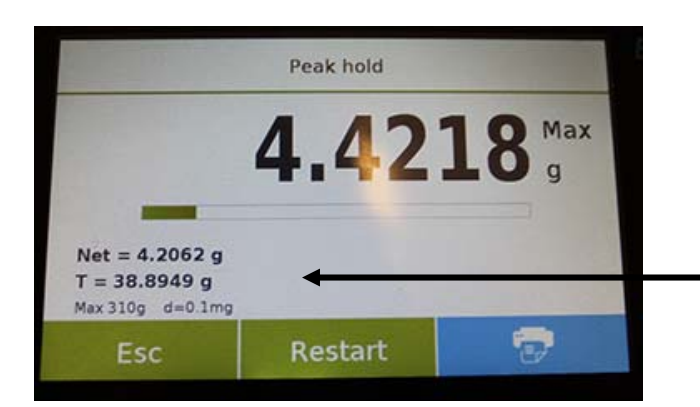

Once the tested peak level is reached, the maximum weight will be displayed.

Weight detected on the plate

Tap the "**Esc**" key to exit the function, the "**Restart**" key to make a new measurement and the **"Print"** key to print the measurement result.

### **7.10 "FORMULATION" FUNCTION**

This function allows you to prepare a compound by dosing a set of components in manual mode "Simple formulation" or by calling a formula with ingredients and tolerances previously entered in the formulations database.

To access the function from the "Functions" menu, tap the "**formulation**" icon.

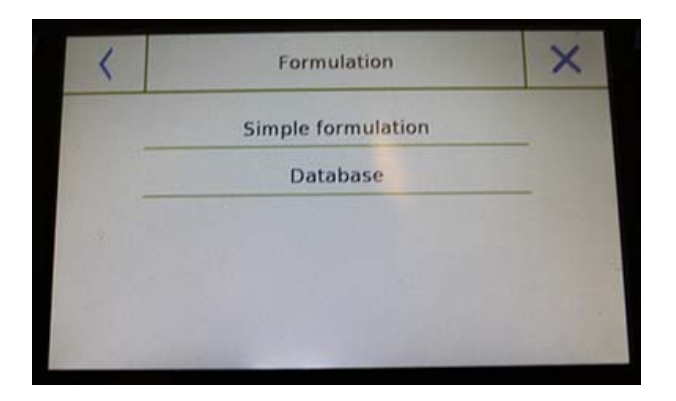

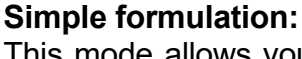

This mode allows you to carry out a series of consecutive weights and finally get the total weight of the dosed components and the relative list with the value of the individual weights.

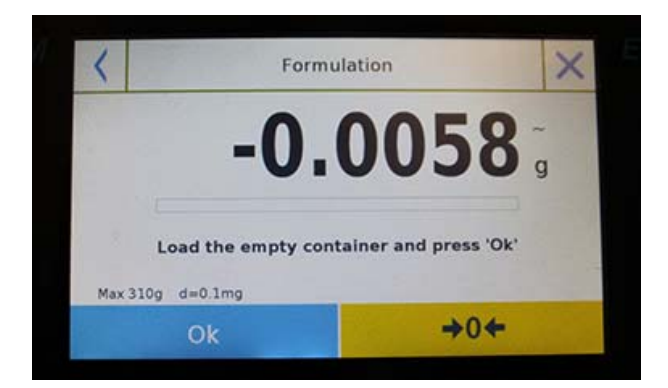

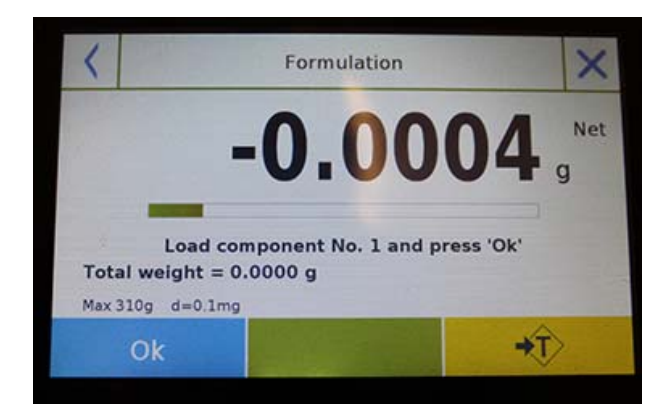

Tapping the "Simple formulation" button immediately displays the measurement screen.

- Load any container and run the tare. Or, if necessary, reset the indication with the "0" key.
- Now dose the first component and tap the "**Ok**" key to confirm the capture.
- Then repeat the operation for all the components of the formulation.
- To finish the dosing operation of the components, tap the "**End**" key.

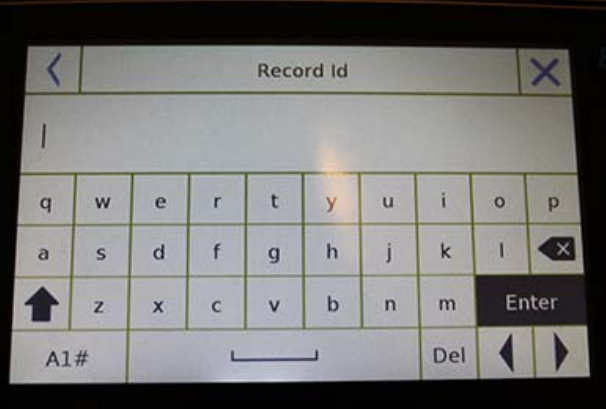

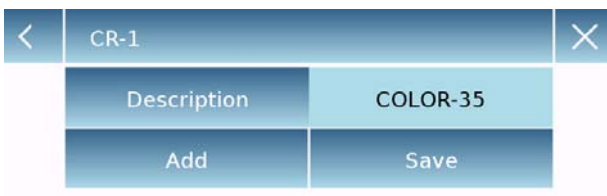

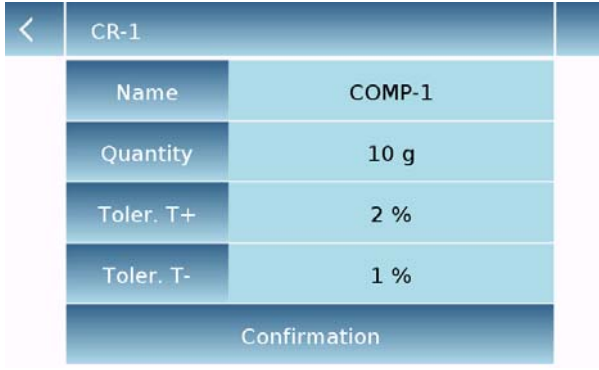

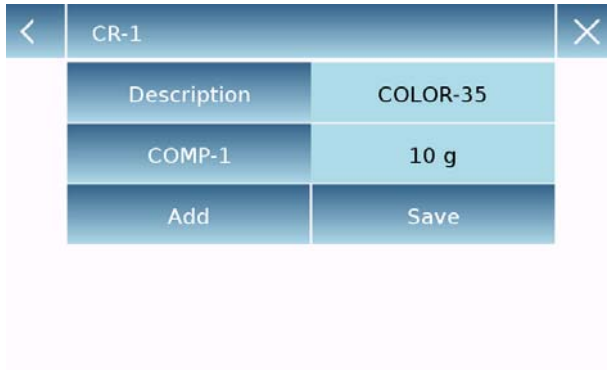

#### **Database formulation:**

By tapping the "**database**" key, you can create a custom database for the "formulation" function.

Using the database, you can store custom formulations with a set of components and their tolerances.

Tap the "**New**" key and enter the name of the new record to be stored.

- **Description:** enter the items description.
- **Add:** tap the add button to insert a component.

- **Name:** enter the name of the component.
- **Quantity:** select the desired unit of measurement and enter the nominal quantity of the component.
- **Toll T+:** enter positive percentage tolerance.
- **Toll T-:** enter negative percentage tolerance.
- **Confirmation:** tap the confirmation key to accept the entered values. Verification of the correctness of the data entered in case of error signal will be performed; check that all parameters entered are congruent.

After confirming, proceed with the "add" button to enter all the desired components.

**Save:** after entering all the desired components, tap the "Save" button to store the formulation.

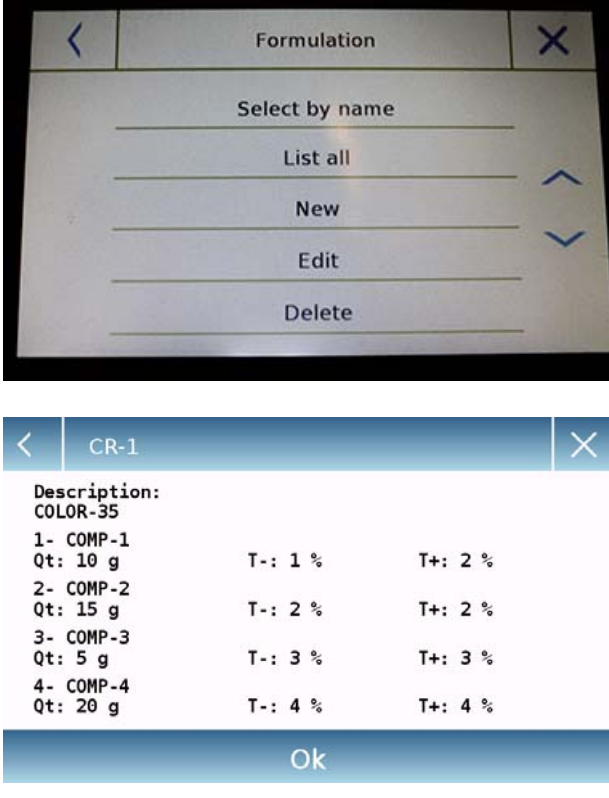

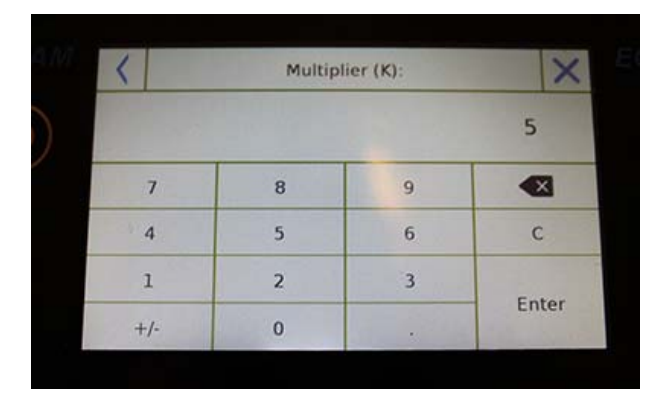

### Multiplier (K):

Total weight > Overrange! Remove the container! Proceed with separate weighing?

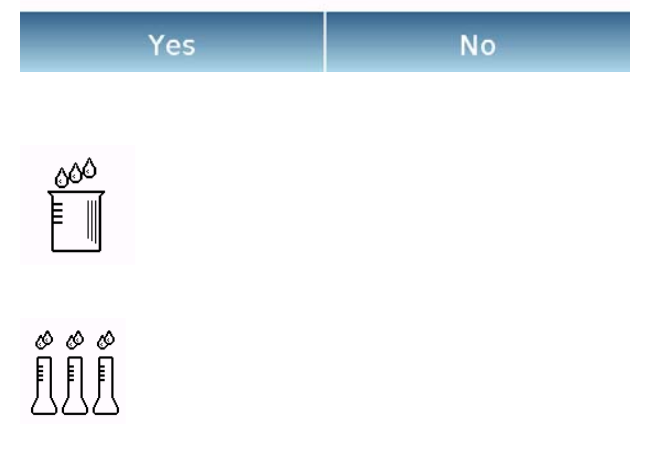

To recall the formulation entered in the database, use the "**Select From List**" command, select the formulation you want and proceed as shown below.

After selecting the desired formulation, a summary screen will be displayed showing all the components and their amount needed to make the formulation.

Tap the "**Ok**" key to confirm and proceed by entering the multiplication factor needed to determine the total amount of the formulation.

(i.e. if the formulation has been stored to produce 10g of product and you want to produce 100g insert a "K" factor of 10). If the entered value does not allow the dosing of one of the components because its quantity exceeds the scale capacity, it will not be accepted.

If the total weight of the formulation instead exceeds the scale capacity, but the individual components are lower, the user will be asked whether to proceed with the "separate formulation".

- **Yes:** to proceed with the separate formulation.
- **No:** to change the value of the multiplier factor "K" and reduce the quantities.

The formulation screen shows the type of formulation you are using by displaying two symbols as described below:

Symbol displayed in case of "**unique formulation**".

Symbol displayed in case of "**separate formulation** ".

**© Adam Equipment 2018** 69

**7.10.1 Simple formulation function screen.** 

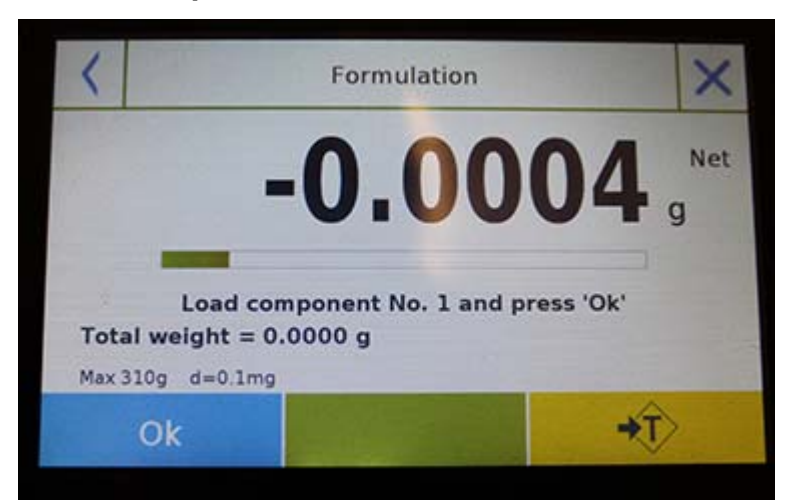

Tap the "**Ok**" key to acquire a new weight.

Tap the "**End**" key to end the weighing capture and follow the statistical calculation

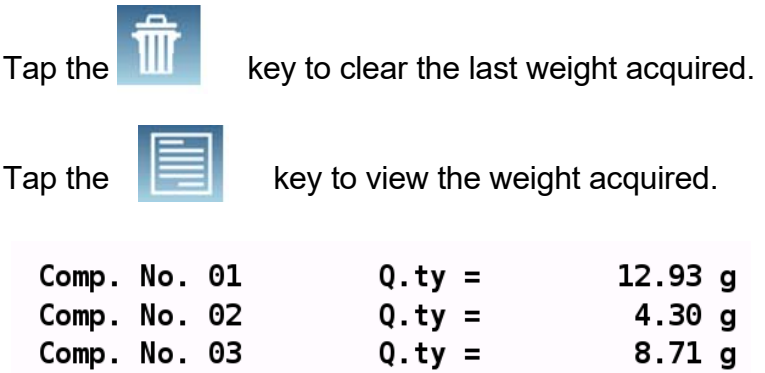

After tapping the "End" key, the screen appears with the result for the sum of the weights.

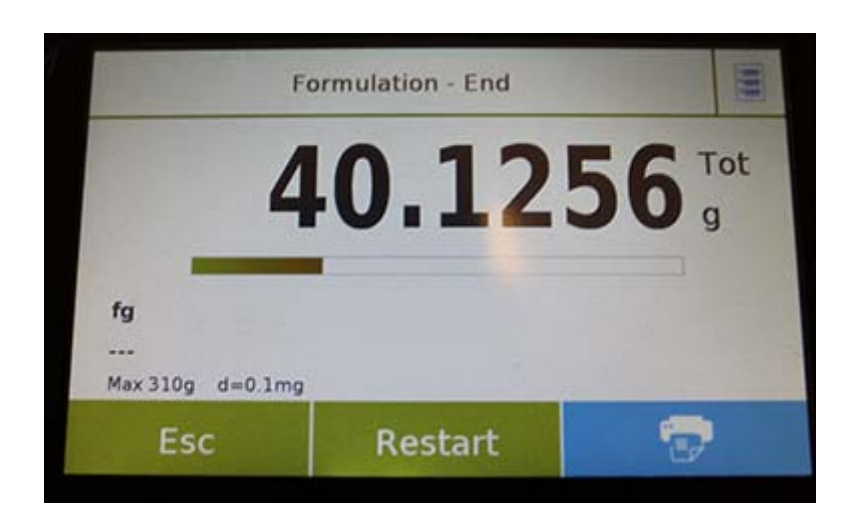

Tap the "**Esc**" key to exit the function, the "**Restart**" key to make a new measurement and the **"Print"** key to print the measurement result.

**© Adam Equipment 2018** 70
#### **7.10.2 Database formulation function screen**

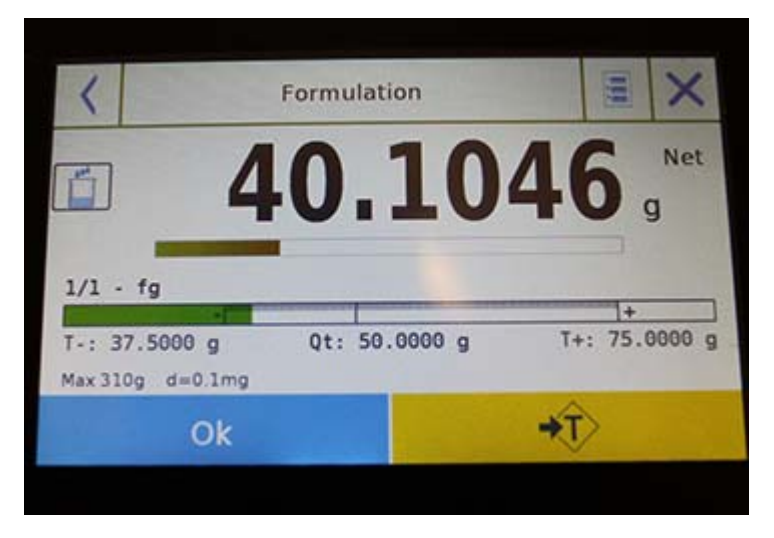

Tap the "**Ok**" key to acquire a new weight. Tap the "**T**" key to reset the weight indication.

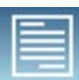

already entered:

Tap the key to view the list of the formulation components and the components

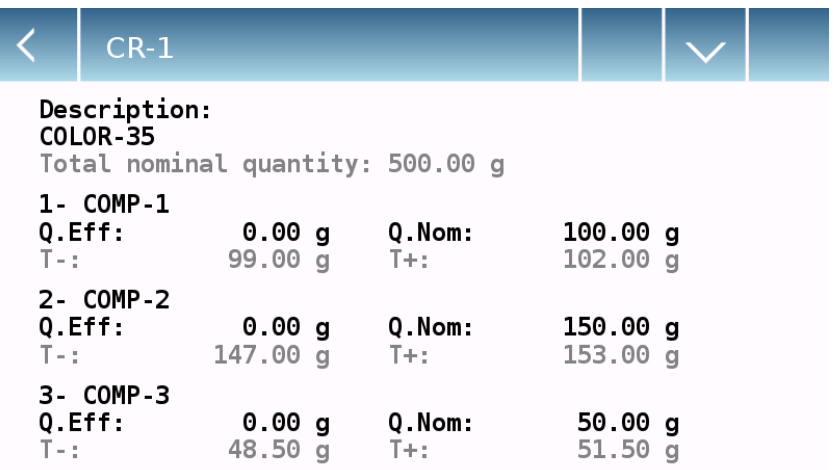

Dosing bar:

 $-11 +$ 

The dosing bar works with automatic graduated enlargement. When the dosed quantity approaches the two levels of tolerance, the center zone is automatically enlarged to allow dosing with a greater sensitivity.

The bar takes on different colours:

Yellow when the loaded weight is lower than the low limit.

Green when the weight is within the set range.

Red when the weight is higher than the high limit.

When the correct dosage of all components is completed, the actual dosed amount will be displayed:

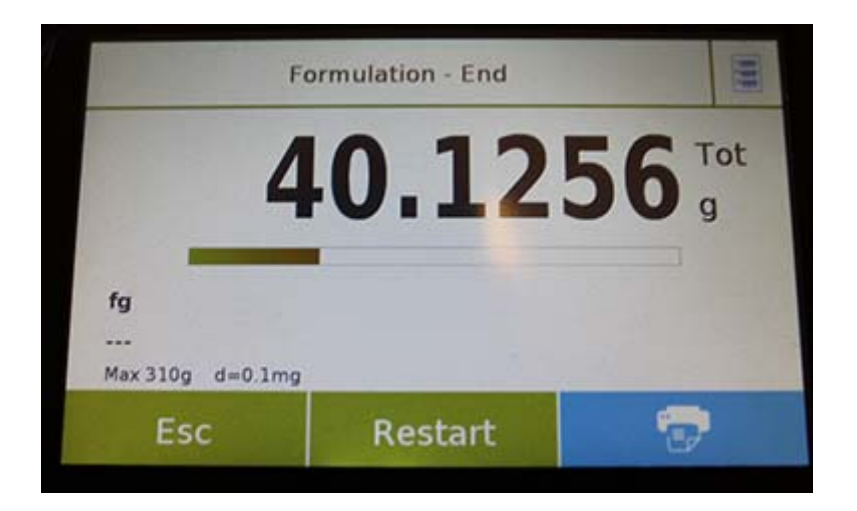

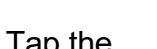

Tap the key to view the complete list of components and their dosed quantities.

Tap the "**Esc**" key to exit the function, the "**Restart**" key to make a new measurement and the **"Print"** key to print the measurement result.

# **7.11 SETTING THE GLP DATA**

This function allows you to customise and create a database with GLP parameters. To access the function from the "Functions" menu, tap the "**GLP**" icon.

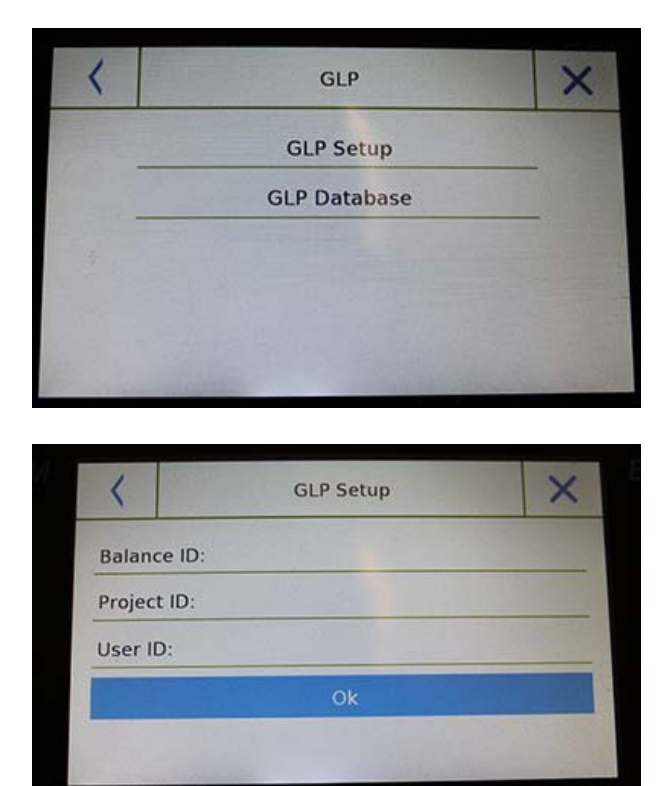

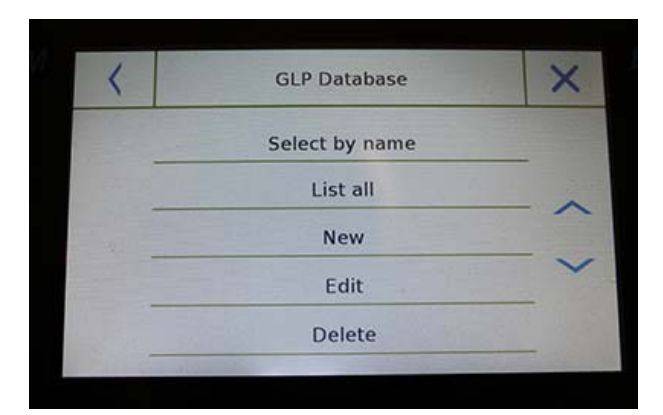

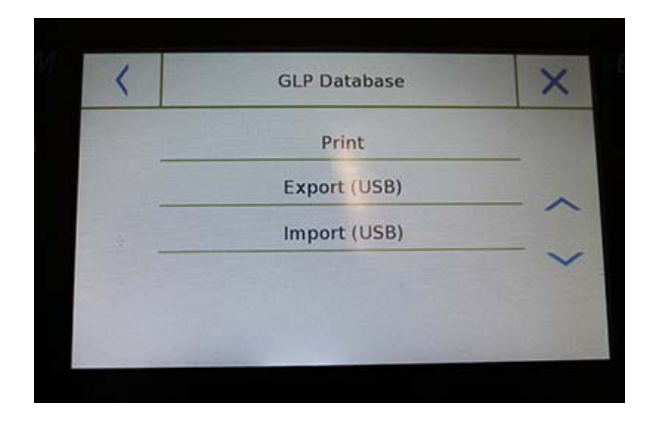

**GLP Setup:** use this command to enter GLP parameters when you do not want to save them to the database.

The data entry screen will be displayed. Tap the corresponding parameter to enter the desired data.

**Balance ID Project ID**

**User ID**

After entering the data, press the **"Ok"** key to confirm.

Note that the maximum number of characters allowed per parameter is 20.

**GLP Database**: by tapping this command, you can access the GLP parameter database management menu

Below are all the available functions

- **Select by name:** by tapping this key, you can call up a program by entering the corresponding name.
- **List all:** by tapping this button, you can call up a program by selecting it from a list.
- **New:** by tapping this button, you can enter a new record.
- **Edit:** by tapping this button, you can access the GLP parameters that can be changed.
- **Delete:** tap this button to delete one or more previously stored records.
- **Print:** by tapping this button you can select a GLP record and print it.
- **Export (Usb):** by tapping this button, you can export the database to the USB stick.

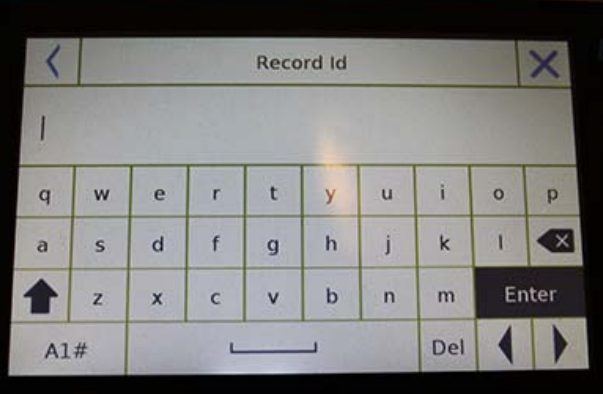

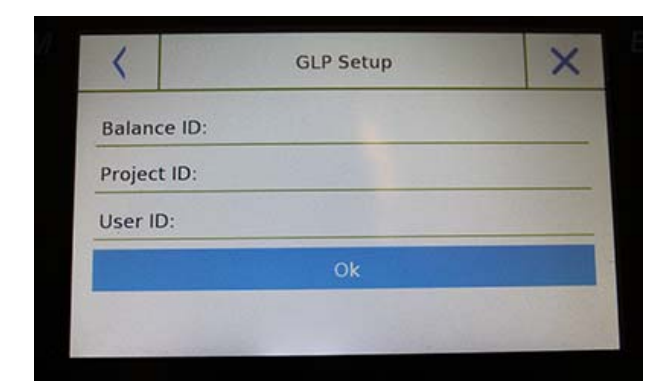

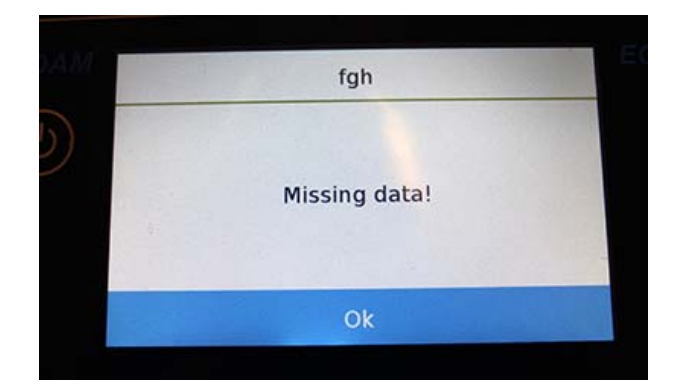

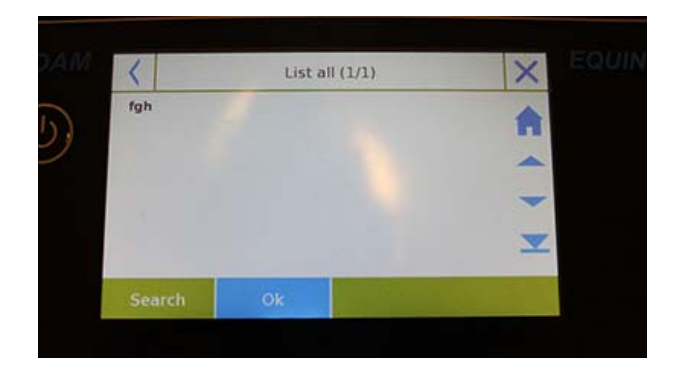

**Import (Usb):** by tapping this key, you can import from a USB stick a predefined database previously

The selection, edit, delete, print, export and import commands are the same as described in **chapter 7.1**

**New**: this command allows you to enter a new record.

Enter the name you want to assign to the record and confirm with the "**Enter**" key.

The data entry screen will be displayed. Tap the corresponding parameter to enter the desired data.

**Balance ID Project ID User ID**

After entering the data, press the "**Save**" key to confirm.

In order to save data, at least one of the three fields must be filled in, otherwise an incomplete data screen will be displayed.

After entering the record, use the **"Select from list"** or **"Select by name"** command to select it.

Tap the desired record and confirm with the "**Ok**" key.

**N.B. By entering the "GLP" command in the print setup menu or in the save file, the data set in the "Balance id, Project id, User id" fields will be reported.** 

# **8.0 TECHNICAL FEATURES**

**The Equinox series of balances are all intended for indoor use. Maximum height of use: 4000m; Degree of Pollution: 2; Overvoltage category: II** 

# **For M models:**

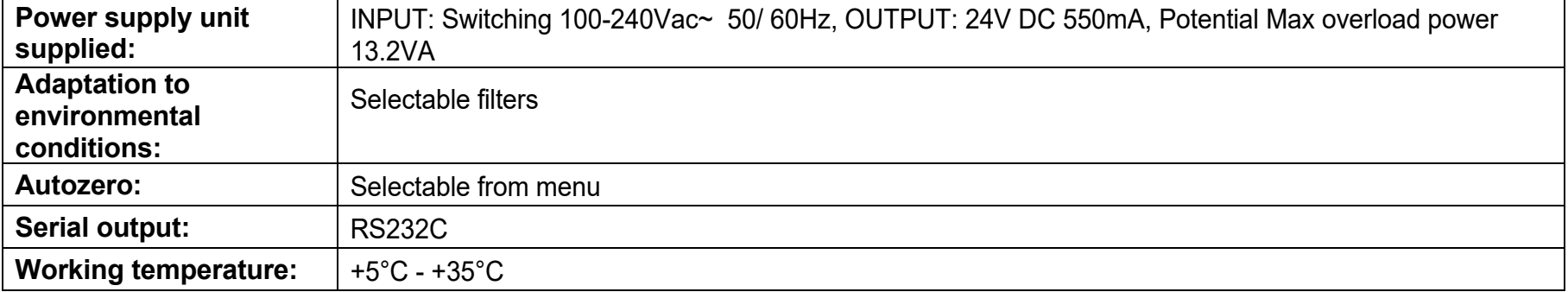

# **WARRANTY INFORMATION**

Adam Equipment offers Limited Warranty (Parts and Labour) for the components failed due to defects in materials or workmanship. Warranty starts from the date of delivery.

During the warranty period, should any repairs be necessary, the purchaser must inform its supplier or Adam Equipment Company. The company or its authorised Technician reserves the right to repair or replace the components at any of its workshops depending on the severity of the problems. However, any freight involved in sending the faulty units or parts to the service centre should be borne by the purchaser.

The warranty will cease to operate if the equipment is not returned in the original packaging and with correct documentation for a claim to be processed. All claims are at the sole discretion of Adam Equipment.

This warranty does not cover equipment where defects or poor performance is due to misuse, accidental damage, exposure to radioactive or corrosive materials, negligence, faulty installation, unauthorised modifications or attempted repair or failure to observe the requirements and recommendations as given in this User Manual. Additionally rechargeable batteries (where supplied) are not covered under warranty.

Repairs carried out under the warranty does not extend the warranty period. Components removed during the warranty repairs become the company property.

The statutory right of the purchaser is not affected by this warranty. The terms of this warranty is governed by the UK law. For complete details on Warranty Information, see the terms and conditions of sale available on our web-site.

# **WEEE 2012/19/EU**

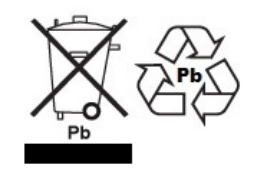

This balance may not be disposed of in domestic waste. This also applies to countries outside the EU, per their specific requirements. Disposal of batteries (if fitted) must conform to local laws and restrictions.

Cet appareil ne peut être éliminé avec les déchets ménagers. L'élimination de la batterie doit être effectuée conformément aux lois et restrictions locales.

Dieses Gerät nicht mit dem Hausmüll entsorgt.

Dispositivo no puede ser desechado junto con los residuos domésticos Dispositivo non può essere smaltito nei rifiuti domestici.

# **FCC / IC CLASS A DIGITAL BALANCE EMC VERIFICATION STATEMENT**

NOTE: This equipment has been tested and found to comply with the limits for a Class A digital balance, pursuant to Part 15 of the FCC rules and Canadian ICES-003/NMB-003 regulation. These limits are designed to provide reasonable protection against harmful interference when the equipment is operated in a commercial environment. This equipment generates, uses and can radiate radio frequency energy and, if not installed and used in accordance with the instruction manual, may cause harmful interference to radio communications. Operation of this equipment in a residential area is likely to cause harmful interference in which case the user will be required to correct the interference at his own expense.

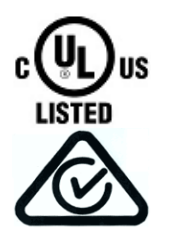

Adam Equipment products have been tested with, and are always supplied with mains power adaptors which meet all legal requirements for the intended country or region of operation, including electrical safety, interference and energy efficiency. As we often update adaptor products to meet changing legislation it is not possible to refer to the exact model in this manual. Please contact us if you need specifications or safety information for your particular item. Do not attempt to connect or use an adaptor not supplied by us.

**ADAM EQUIPMENT** is an ISO 9001:2008 certified global company with more than 40 years' experience in the production and sale of electronic weighing equipment.

Adam products are predominantly designed for the Laboratory, Educational, Health and Fitness, Retail and Industrial Segments. The product range can be described as follows:

-Analytical and Precision Laboratory Balances -Compact and Portable Balances -High Capacity Balances -Moisture analysers / balances -Mechanical Scales -Counting Scales -Digital Weighing/Check-weighing Scales -High performance Platform Scales -Crane scales -Mechanical and Digital Electronic Health and Fitness Scales -Retail Scales for Price computing

For a complete listing of all Adam products visit our website at **www.adamequipment.com**

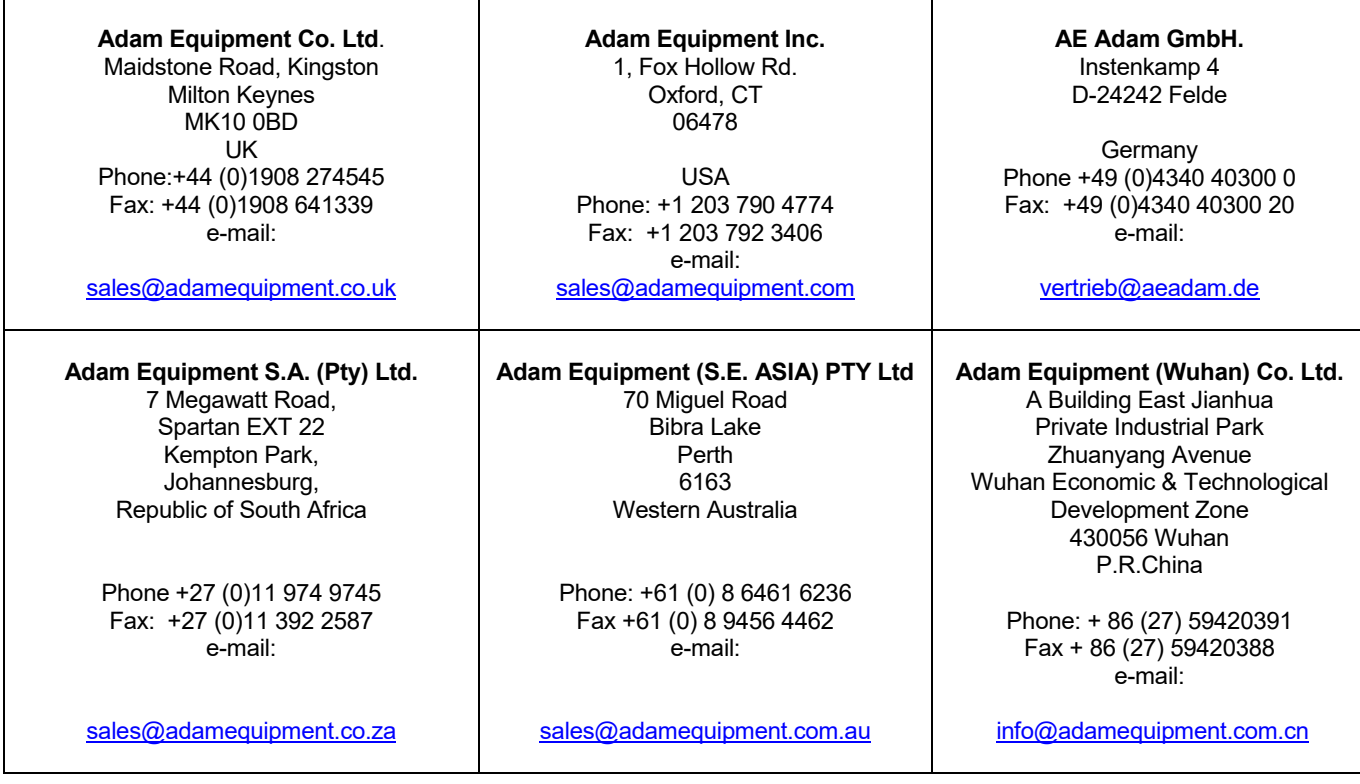

**©** Copyright by Adam Equipment Co. All rights reserved. No part of this publication may be reprinted or translated in any form or by any means without the prior permission of Adam Equipment.

Adam Equipment reserves the right to make changes to the technology, features, specifications and design of the equipment without notice.

All information contained within this publication is to the best of our knowledge timely, complete and accurate when issued. However, we are not responsible for misinterpretations which may result from the reading of this material.

The latest version of this publication can be found on our Website.

**www.adamequipment.com**

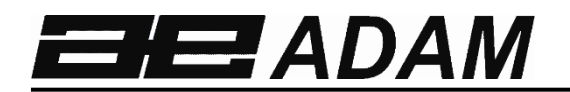

# Adam Equipment

# **EQUINOX**

**Software revision c18.00.180 102** 

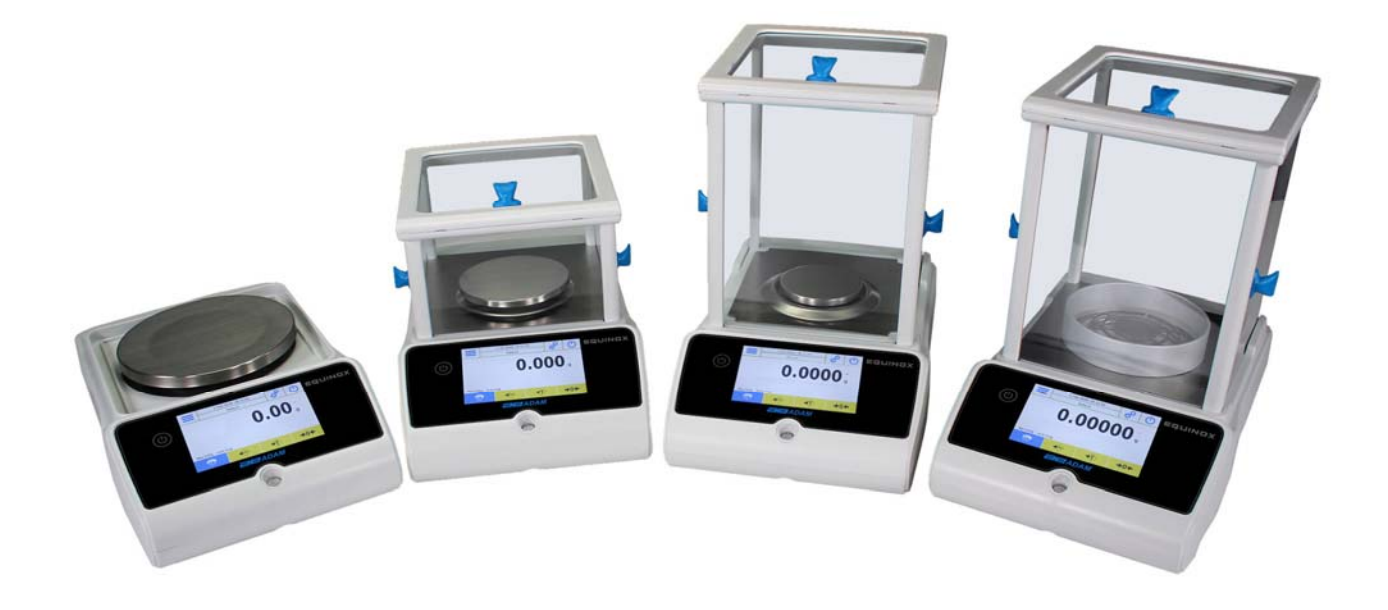

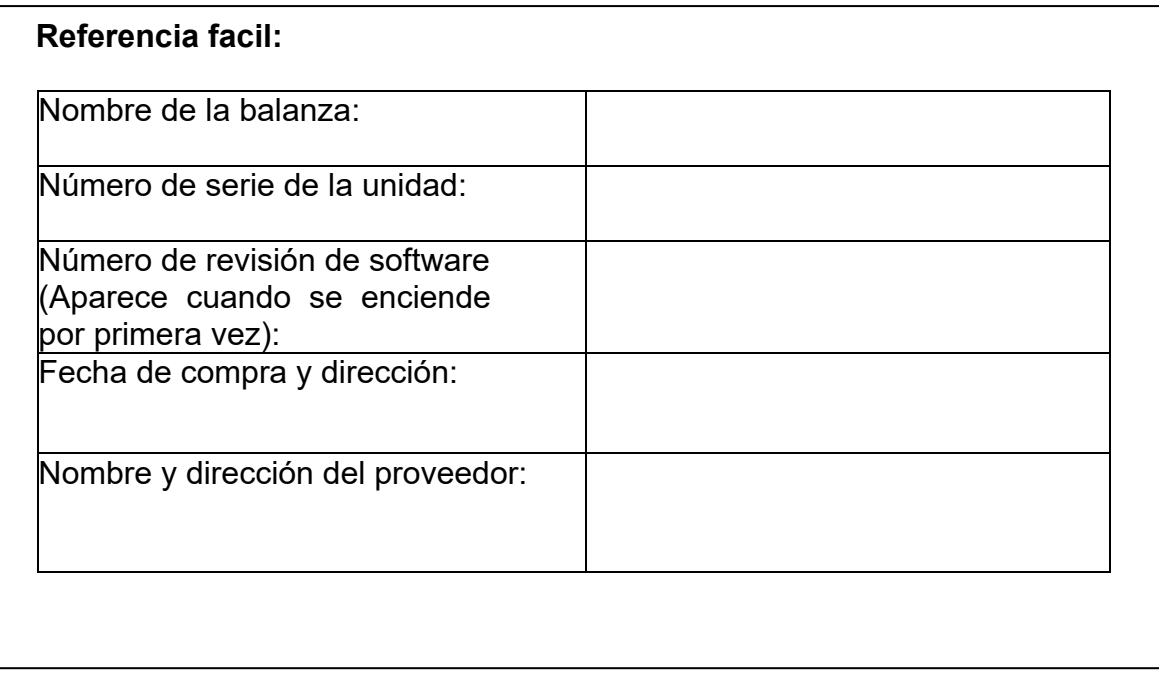

# **CONTENIDO PN 3.01.6.6.14277, Rev B, June 2018**

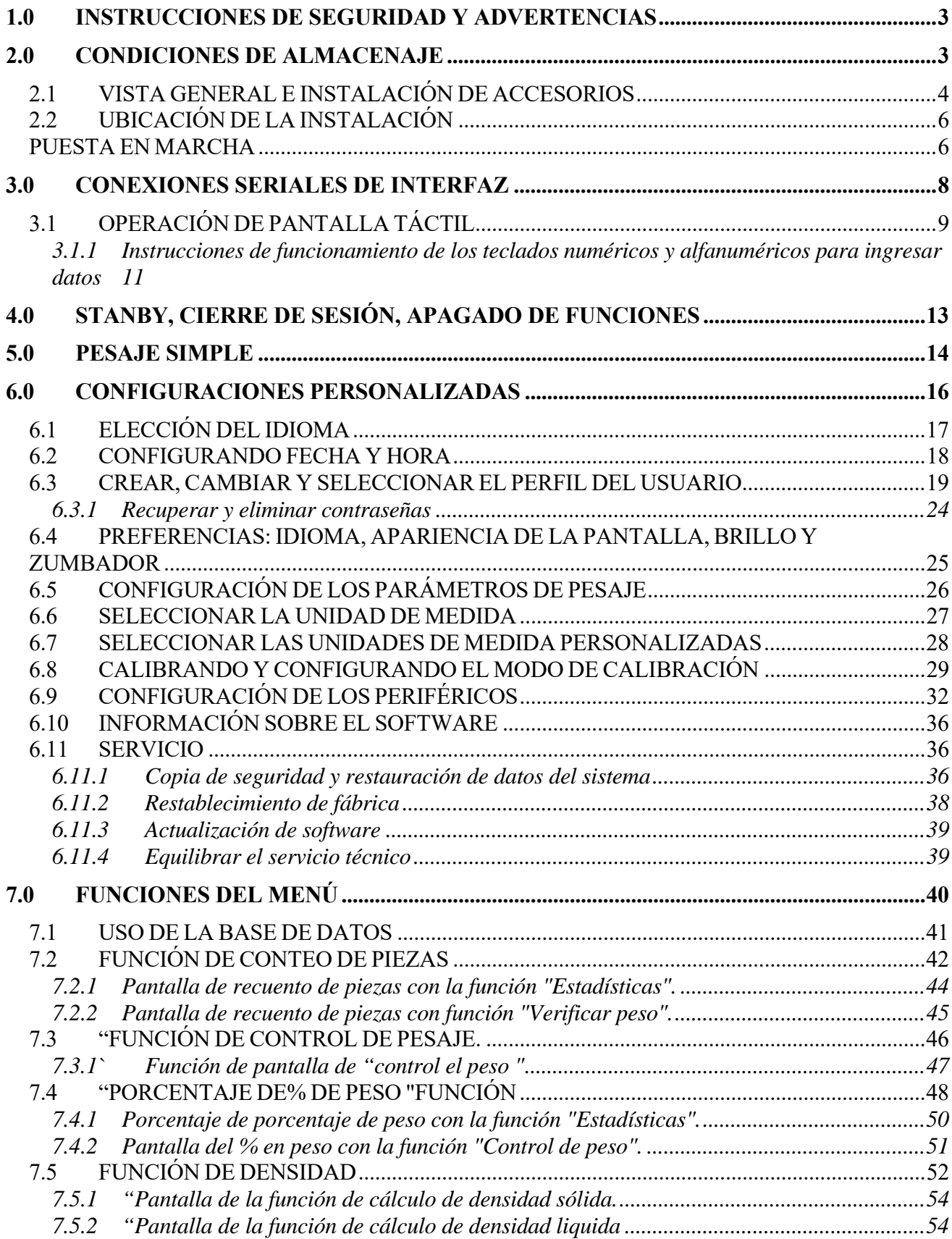

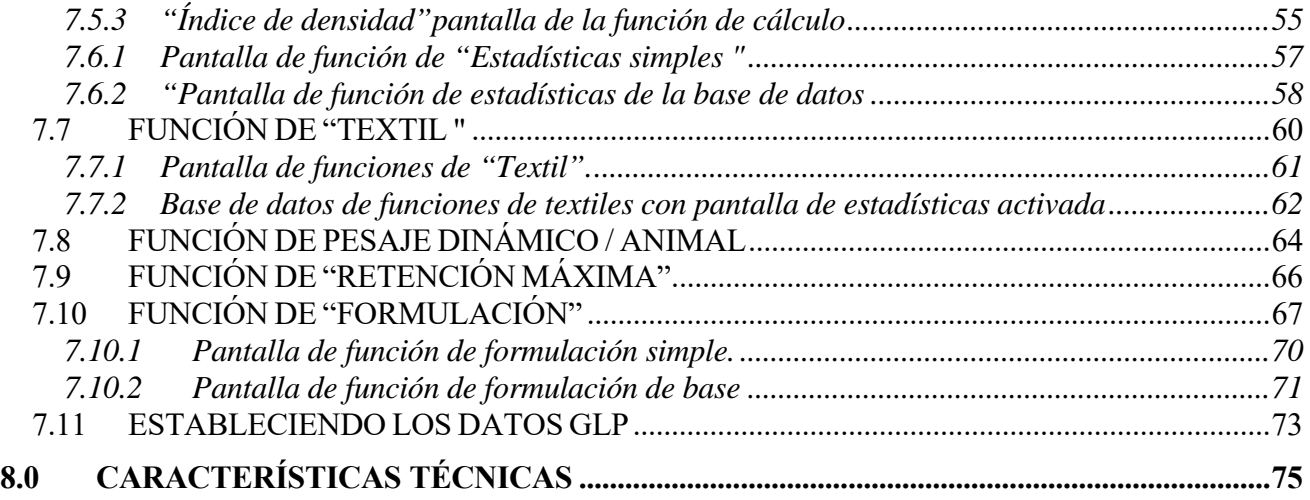

# **1.0 INSTRUCCIONES DE SEGURIDAD Y ADVERTENCIAS**

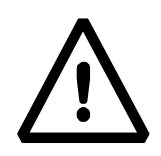

# **PRECAUCIÓN!**

Lea atentamente estas instrucciones de instalación y funcionamiento antes de comenzar a trabajar con el nuevo saldo. Usar un equilibrio que no sea el de este manual no garantiza la seguridad del producto. Guarde cuidadosamente el manual de instrucciones.

Las balanzas Equinox cumplen con las directivas y estándares para equipos eléctricos, compatibilidad electromagnética y requisitos de seguridad.

Si la instalación no se realiza de acuerdo con las instrucciones dadas o si se usa incorrectamente, todos los derechos de garantía caducarán.

No use la balanza en áreas con riesgo de explosión.

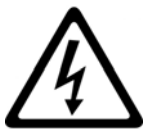

- Antes de iniciar la balanza por primera vez, verifique si la fuente de alimentación o el cable de alimentación están dañados y compruebe si la tensión de alimentación corresponde a la tensión de la red.
- Para desconectar la balanza de la red eléctrica, primero desenchufe el cable de alimentación.

# **2.0 CONDICIONES DE ALMACENAJE**

- **Temperatura de almacenamiento**: +5 ° C ... + 40 ° C
- **Humedad de almacenamiento**: 45% 75%.
- **Mantenga el embalaje de la balanza**. En caso de devolución por servicio; desconecte todos los cables, las bandejas superiores y cualquier accesorio para evitar daños innecesarios durante el transporte.
- **No exponga la balanza a temperaturas y humedad extremas**, y evite choques violentos.

# **2.1 VISTA GENERAL E INSTALACIÓN DE ACCESORIOS**

# **Modelos EAB & EPB**

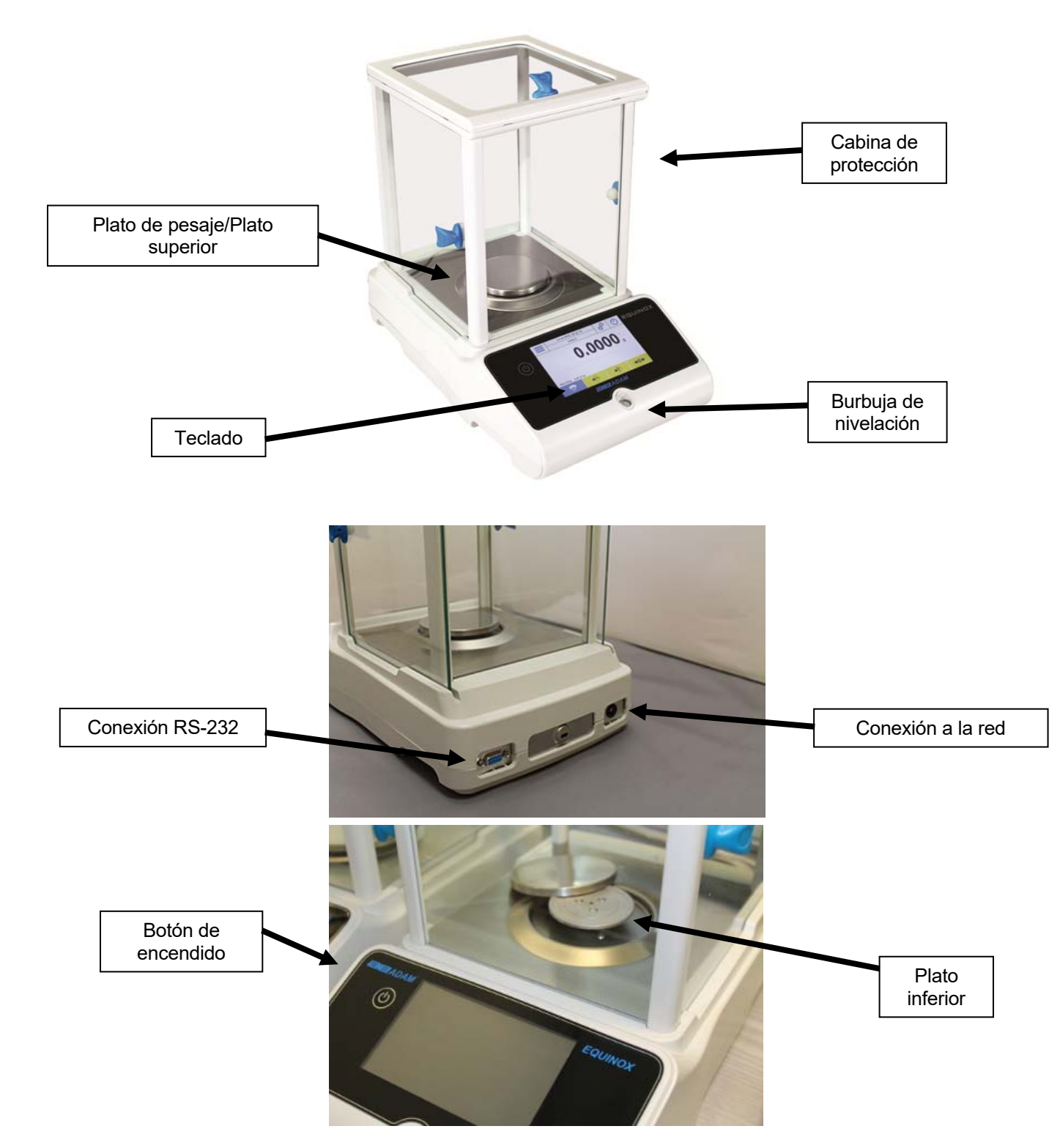

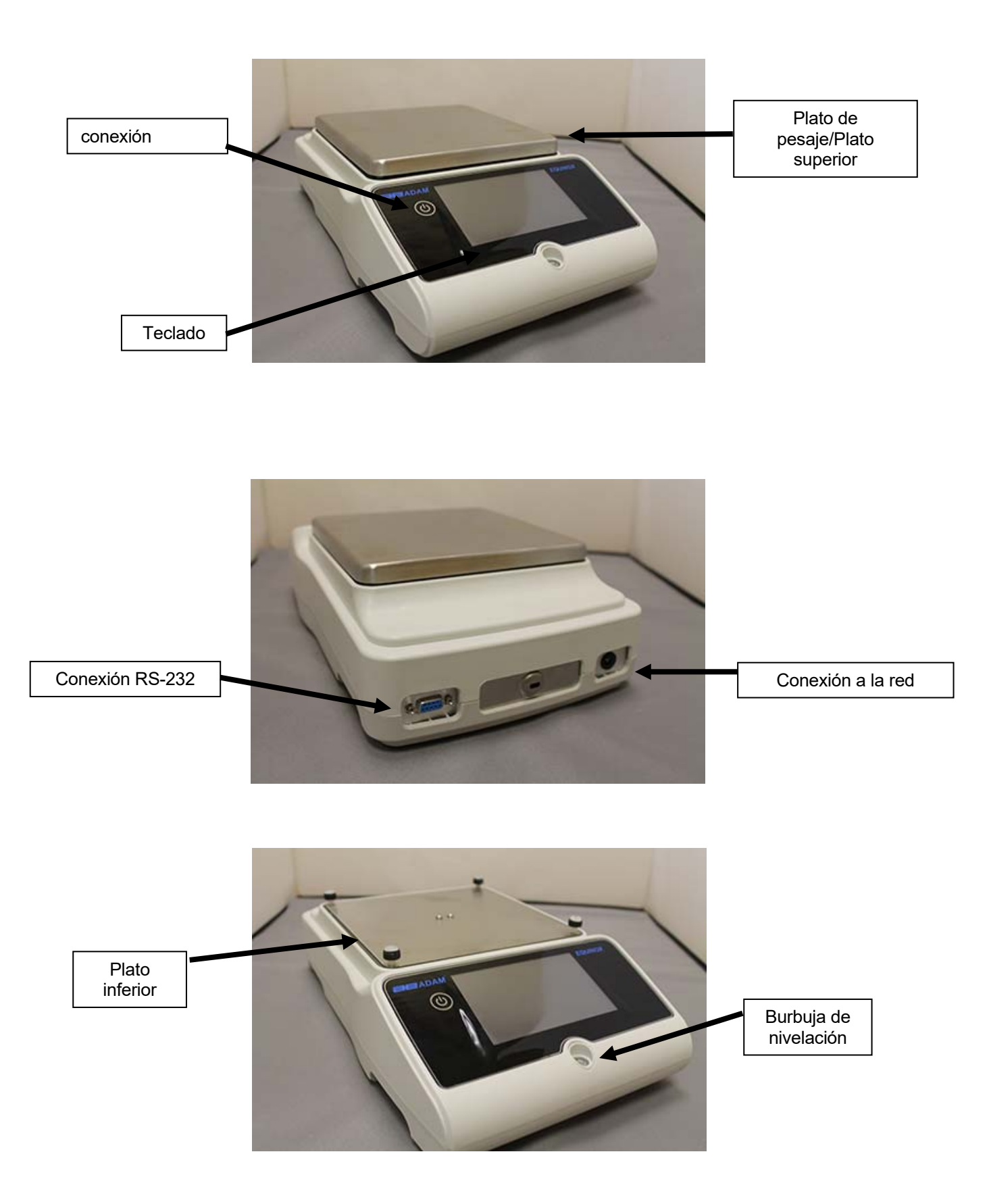

# **2.2 UBICACIÓN DE LA INSTALACIÓN**

- **Remueva** la balanza y todos sus accesorios, desde el embalaje y comprobar si hay daños visibles en el equilibrio.
- **No instale** la balanza en cualquier habitación donde haya corrientes de aire, fuertes cambios de calor y vibraciones.
- **No utilice** la balanza en ambientes explosivos.
- **La humedad ambiental** para el uso de la balanza debe estar entre 45% y 75%.

# **PUESTA EN MARCHA**

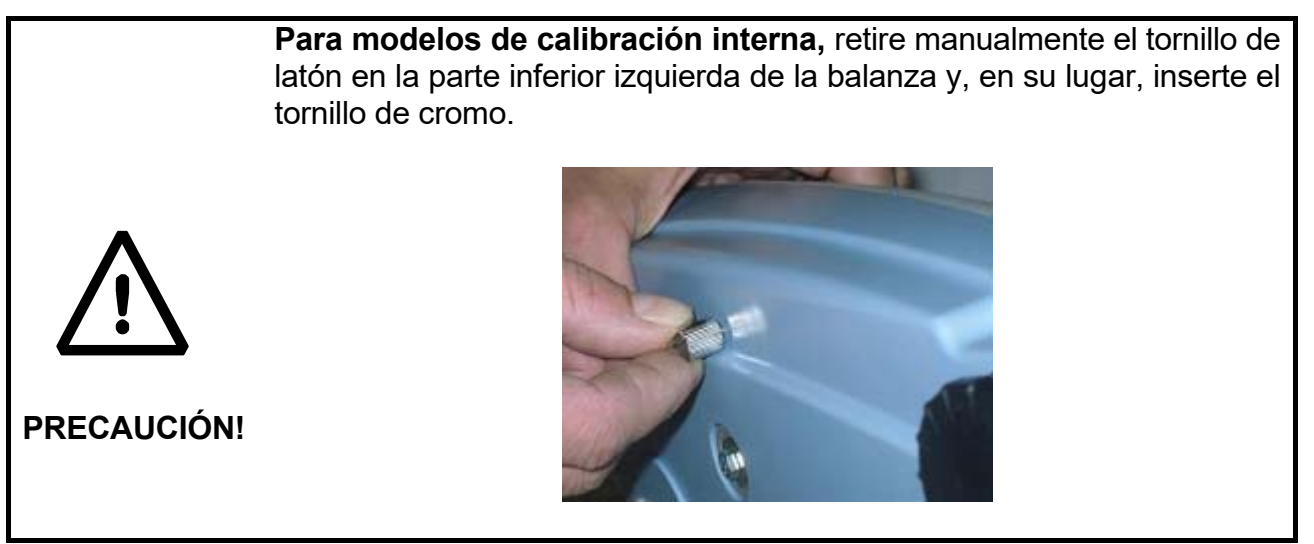

# **Modelos EAB & EPB**

**1)** Nivele el equilibrio ajustando las patas en el frente de la balanza.

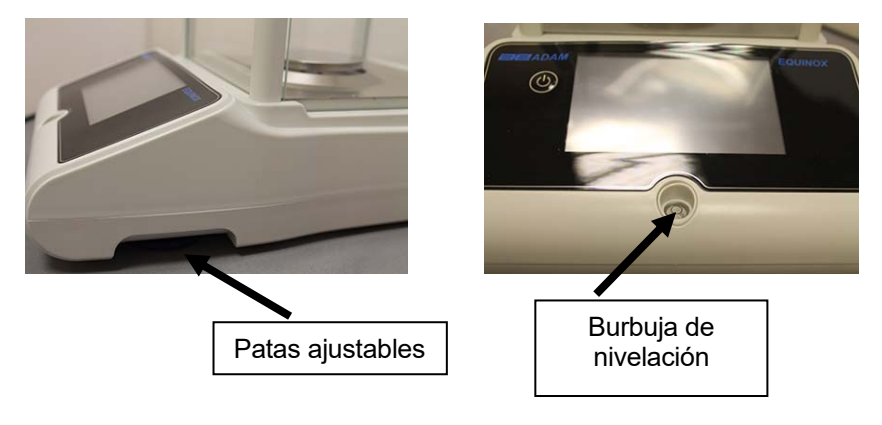

**2)** Inserte el conector de la unidad de fuente de alimentación suministrado en el conector en la parte posterior del equilibrio.

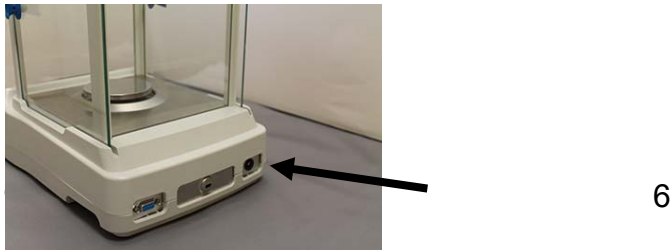

**3)** Luego, conecte el adaptador de corriente a la toma de corriente cerca de la balanza. No use cables / extensiones que no cumplan con las regulaciones aplicables.

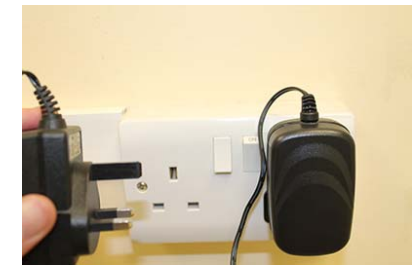

**Compruebe que la potencia que se muestra en la etiqueta de la placa de equilibrio corresponde a la que está en uso en el país de uso.** 

# **Modelos ETB**

**1)** Nivele el equilibrio ajustando las piernas en el frente del equilibrio.

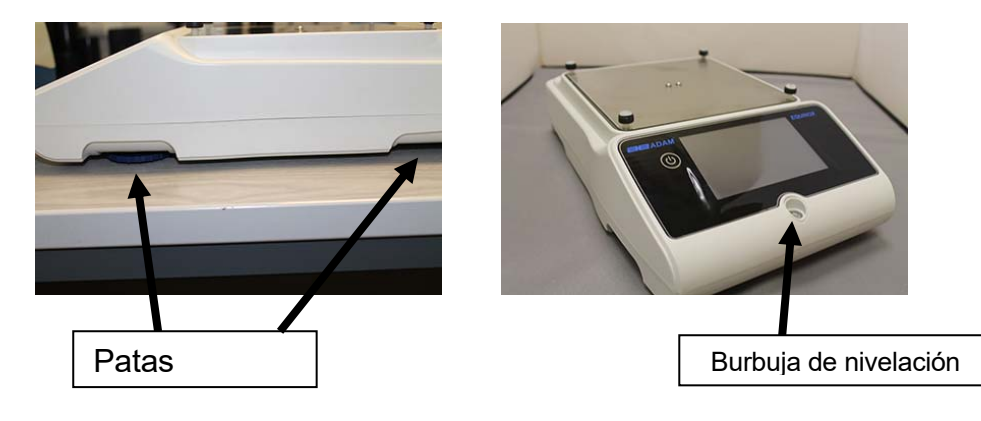

**2)** Inserte el conector de la unidad de fuente de alimentación suministrado en el conector en la parte posterior del equilibrio.

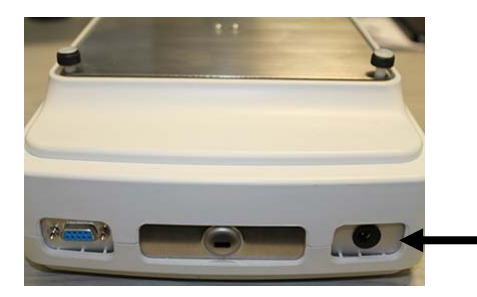

**3) Coloque la bandeja superior en los 4 dientes ubicados en la bandeja secundaria, ajuste hasta que quede estable.** 

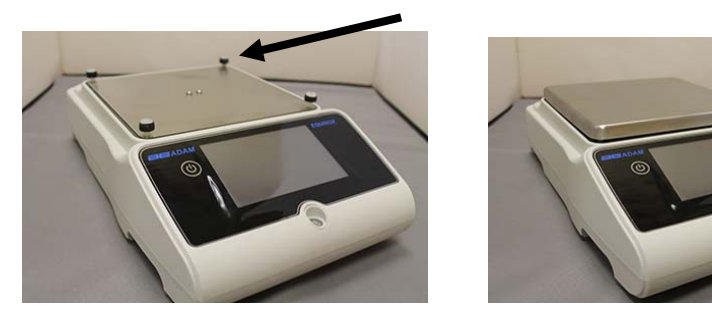

**4)** Luego, conecte el adaptador de corriente a la toma de corriente cerca de la balanza. No use cables / extensiones que no cumplan con las regulaciones aplicables.

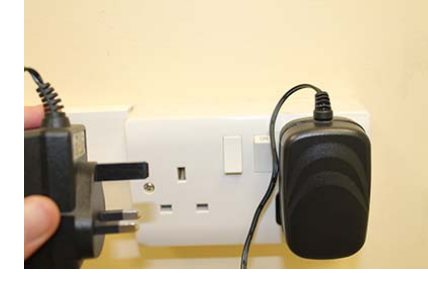

**Compruebe que la potencia que se muestra en la etiqueta de la placa de equilibrio corresponde a la que está en uso en el país de uso.** 

#### **Todos los modelos:**

Espere 30 minutos después de encender y calibrar la balanza después de nivelarla. Para los procedimientos de calibración, consulte el "**capítulo de calibración**". Realice la calibración de balance siempre que se mueva a otro lugar.

No deje caer objetos con exceso de peso sobre la placa de pesaje de la balanza para evitar dañarla.

El servicio debe ser realizado por personal especializado y las piezas de repuesto deben ser genuinas. Para hacerlo, contáctese con el distribuidor o con Adam Equipment a: www.adamequipment.com.

# **3.0 CONEXIONES SERIALES DE INTERFAZ**

La balanza está equipada con una interfaz RS 232C para la conexión a una impresora en serie.

Para garantizar la comunicación entre la balanza y una impresora, se deben cumplir las siguientes condiciones:

Conecte la impresora utilizando un cable adecuado que coincida con la posición de las salidas de los pines con las salidas de pines de equilibrio que se muestran a continuación.

Establezca la velocidad de transmisión y el tipo de impresora correctamente según los parámetros de la impresora. Ver el Capítulo 6.7

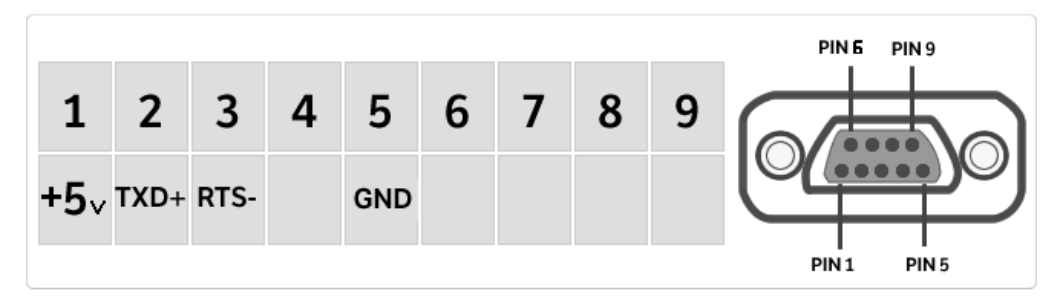

**Se recomienda que utilice la impresora Adam ATP para garantizar una operación de impresión adecuada. (Si usa diferentes impresoras, es posible que no pueda imprimir el gráfico).** 

# **3.1 OPERACIÓN DE PANTALLA TÁCTIL**

La balanza viene con una pantalla táctil a color de 5 "que le permite tocar la pantalla en áreas activas para acceder rápidamente a los diversos menús y funciones.

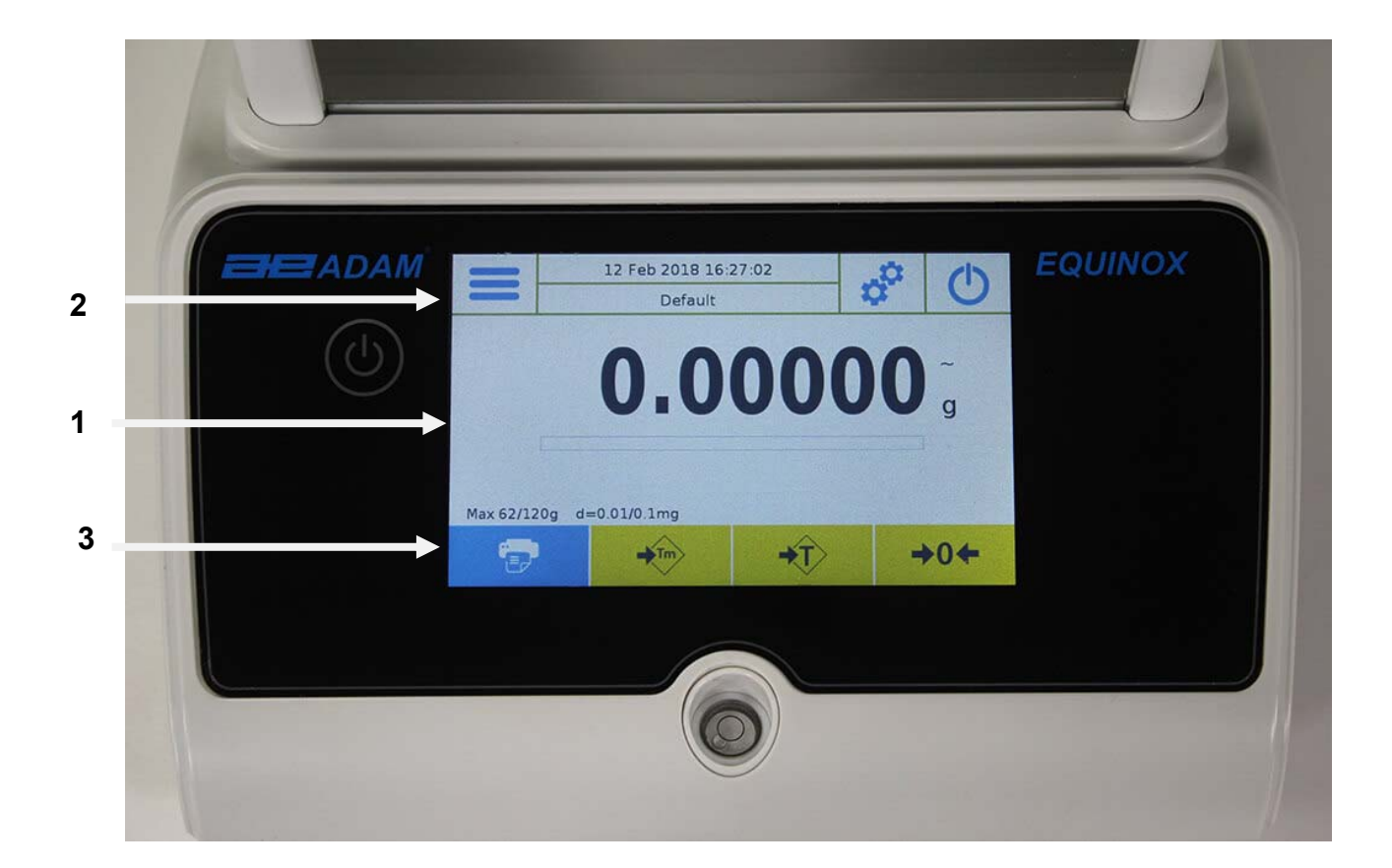

# **1**

Área de indicación para pesar los valores

Indicación de la unidad de medida, tocando el símbolo, puede acceder al<br>menú de la unidad de medida y seleccionar la unidad deseada. menú de la unidad de medida y seleccionar la unidad deseada.

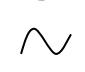

Indicador de estabilidad.

Rastreador de capacidad

Max 6200g d=0.01g Muestra el equilibrio de la capacidad máxima y el incremento.

# **2**

La barra superior muestra la configuración de fecha, hora, selección del usuario, acceso a las funciones de pesaje, pesaje y ajuste del balance de apagado.

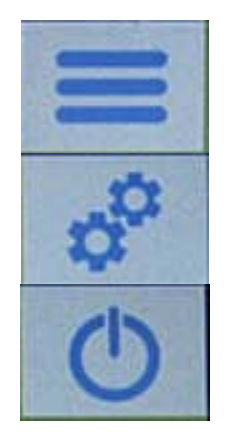

Toque esta área para acceder al menú de funciones disponible.

Toque esta área para acceder a los menús de pesaje, visualización de preferencias, configuración de unidades periféricas y personalización del usuario

Toque esta área para acceder al menú de encendido y apagado para los parámetros de equilibrio de espera.

Predeterminado Toque esta área para acceder al menú de usuarios para seleccionar rápidamente usuarios programados.

# **3**

Barra de visualización de la tecla de función.

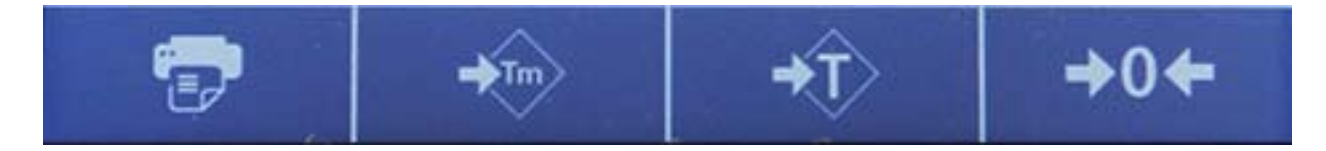

Tocando las teclas que se muestran en esta área, opera la función correspondiente. A continuación se muestran todas las claves disponibles en la pantalla de pesaje simple. La barra de visualización de la tecla de función varía según las aplicaciones seleccionadas.

Barras clave disponibles en pantallas de pesaje simples:

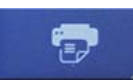

**Imprimir:** tecla de impresión de datos.

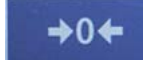

**-0-:** Tecla Zero.

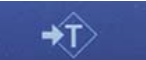

**-T-:** Tecla de operación de tara.

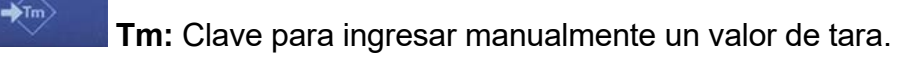

# **3.1.1 Instrucciones de funcionamiento de los teclados numéricos y alfanuméricos para ingresar datos**

El funcionamiento del teclado alfanumérico descrito a continuación funciona para todas las operaciones de entrada de datos en los diversos modos de funcionamiento.

Modo 1

|              | New user                |                           |            |             |              |                |                |         |          |
|--------------|-------------------------|---------------------------|------------|-------------|--------------|----------------|----------------|---------|----------|
|              |                         |                           |            |             |              |                |                |         |          |
| $\mathbf{q}$ | w                       | e                         | r          | t           | y            | $\mathbf{u}$   | ï              | $\circ$ | p        |
| a            | $\overline{\mathbf{s}}$ | $\mathbf d$               | f          | $\mathbf g$ | $\mathsf{h}$ | j              | k              | ı       | $\times$ |
|              | z                       | $\boldsymbol{\mathsf{x}}$ | $\epsilon$ | $\vee$      | $\mathbf b$  | $\overline{ }$ | $\overline{m}$ | Enter   |          |
| A1#          |                         |                           |            |             |              |                | Del            |         |          |

Modo 2

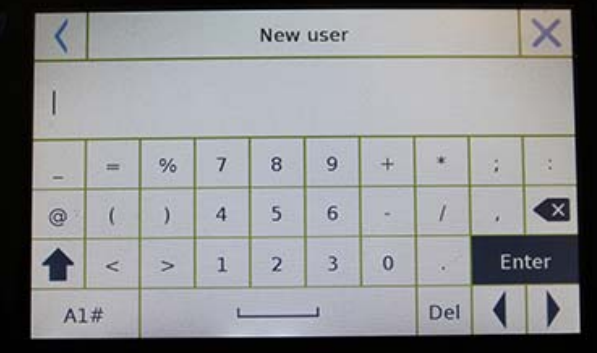

Modo 3

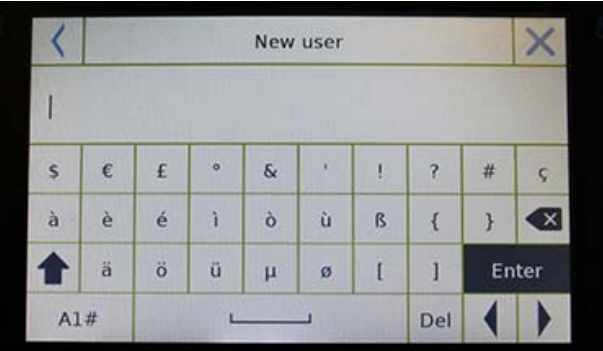

Teclado alfanumérico.

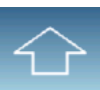

Clave de selección para ingresar letras mayúsculas o minúsculas

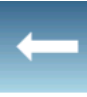

Eliminar la clave del último carácter ingresado

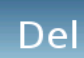

Eliminar clave para todos los caracteres ingresados

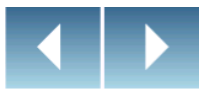

Tecla de movimiento del cursor hacia atrás y hacia adelante en la cadena de datos insertados

# Enter

Clave para confirmar y almacenar la entrada

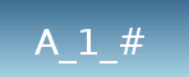

Tecla de selección de caracteres del teclado Toque esta tecla para rotar los diversos caracteres disponibles para la entrada:

Modo 1, Modo 2, Modo 3

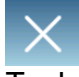

Tecla de Cancelación.

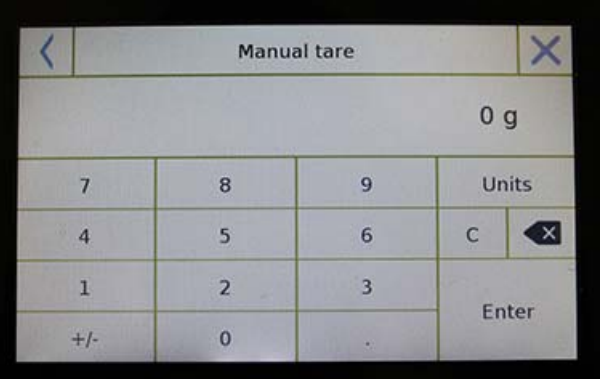

# **Teclado numérico.**

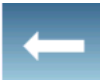

Eliminar la clave del último carácter ingresado

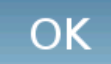

Clave para confirmar y almacenar la entrada

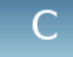

Eliminar clave para todos los caracteres ingresados

Tecla de cancelación de la operación de entrada.

# Unità

Clave para seleccionar la unidad de medida.

# **4.0 STANBY, CIERRE DE SESIÓN, APAGADO DE FUNCIONES**

Después de insertar el cable de alimentación en la toma de corriente, la balanza se encenderá automáticamente mostrando la pantalla de pesaje básica.

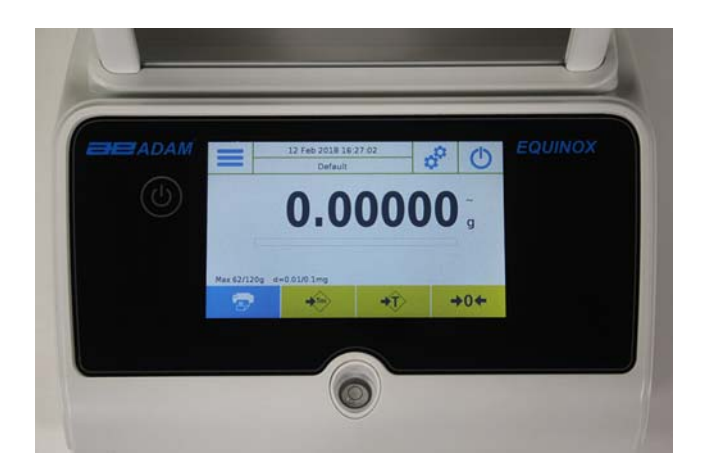

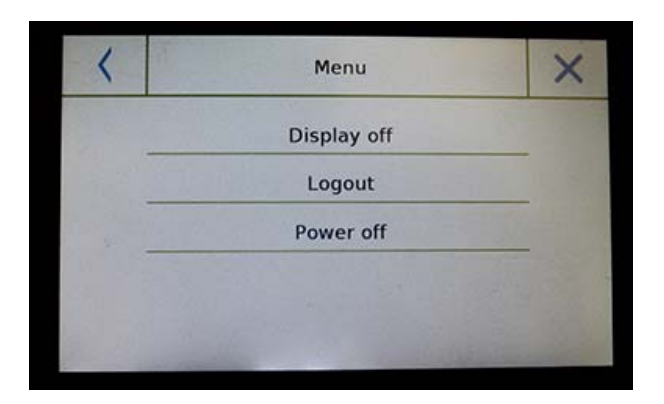

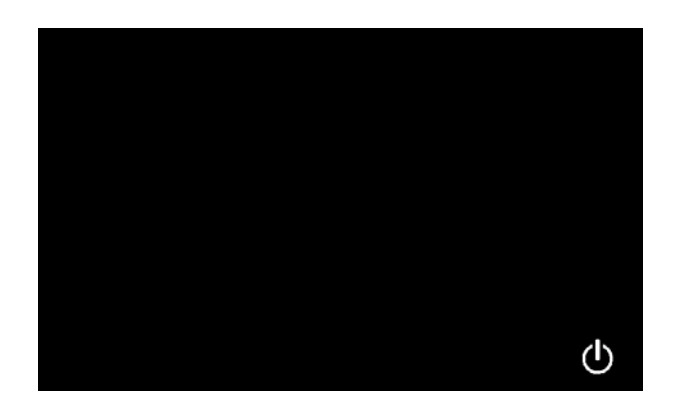

Toca el área con el símbolo a continuación para acceder al menú de apagado.

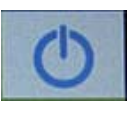

Hay 3 modos de apagado:

- Mostrar apagado.
- Cerrar sesión.
- Apagar.

# **Pantalla apagada**

**Al seleccionar el modo de visualización desactivada, la balanza entrará en el modo de espera, la pantalla se apagará y permanecerá encendida solo en el comando inferior derecho para volver a encender el sistema.** 

Toque el símbolo para volver a la pantalla de pesaje básica.

# **Cerrar sesión**

Seleccione el modo de cierre de sesión y toque la tecla "**Inicio**" para abrir el inicio de sesión de usuario, si el usuario está protegido con contraseña, se le pedirá que lo ingrese.

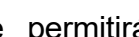

Tocando la tecla **de la contra de la contra de la contra de la contra de la contra de la contra de la contra de** seleccionar otro usuario y comenzar de nuevo el equilibrio.

# **Apagando**

Al seleccionar el comando de apagado, la balanza estará apagada. Para reiniciar, deberá presionar el botón de encendido / apagado o quitar el enchufe y volver a insertarlo.

# **5.0 PESAJE SIMPLE**

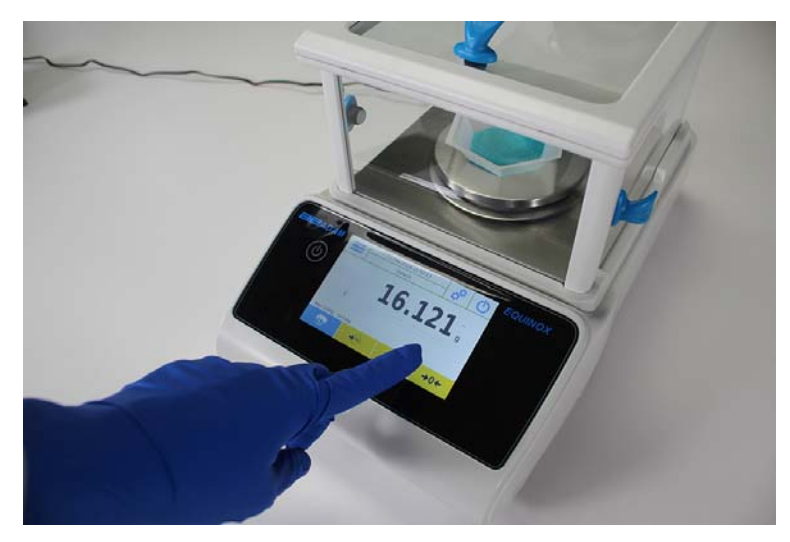

En la pantalla de pesaje de entrada, el área que muestra el peso muestra el valor de peso en la parte superior del plato de pesaje / Bandeja superior de la balanza.

Use la Tecla **-0-** para establecer un nuevo punto cero y restablecer todos los valores de tara.

Si trabaja con contenedores, primero ponga a cero el saldo. Coloque el contenedor y presione la tecla "-T-".

O use la tecla Tm para ingresar manualmente un valor de tara conocido.

El símbolo de red en la pantalla indica el peso neto. Presione "**Net**" para ver el peso bruto "**Lrd**".

 "**T =" indica** el valor de tara capturado.

Coloque el material que se pesará en la balanza y espere a que se ilumine el símbolo de estabilidad (vea la imagen anterior) antes de detectar el valor.

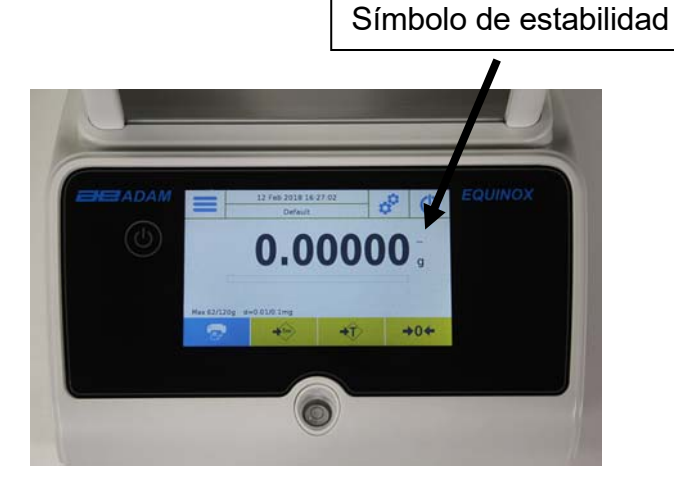

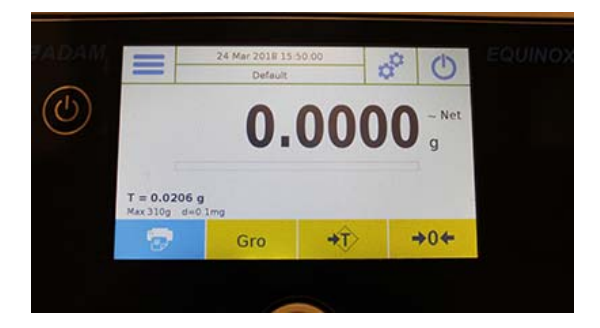

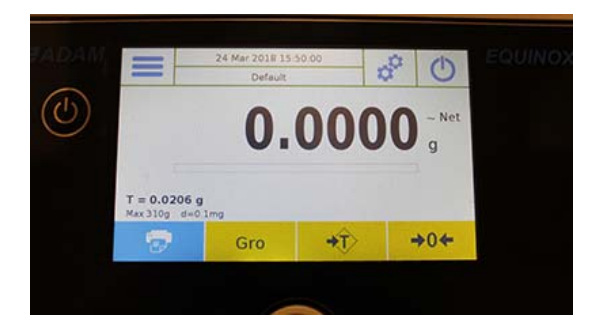

Presione "**Gro**" y "**Net**" para mostrar los pesos brutos y netos y viceversa.

Para restablecer el equilibrio, retire todos los elementos de la placa y presione la **tecla "- 0 -"**.

Si ingresó una tara manual, presione **"T-Man / Tm" y la tecla "C"** para borrar el valor de tara.

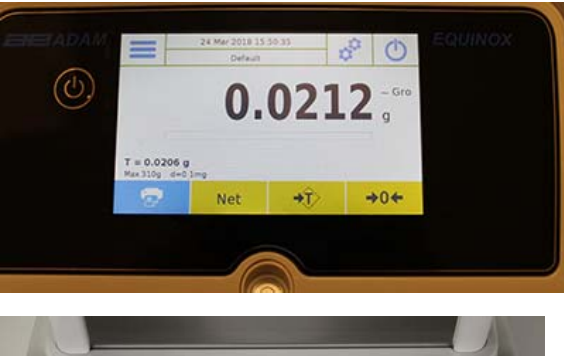

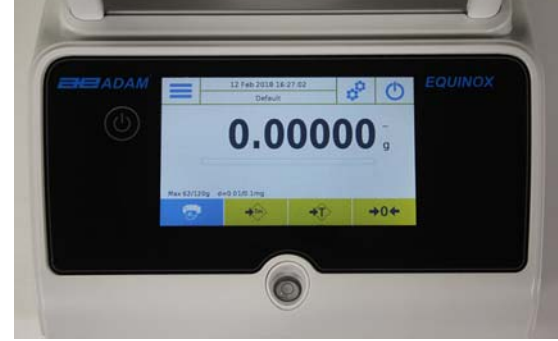

# **6.0 CONFIGURACIONES PERSONALIZADAS**

Esta sección explica todas las características de personalización de la balanza. Cada función que se describe a continuación le permitirá configurar el saldo de manera diferente para cada usuario.

**Algunas configuraciones solo pueden ser modificadas por usuarios con permisos de administrador**.

- Menú de calibración
- Configuración
- Configuración de usuarios
- **•** Preferencias
- **Información**
- Servicio

Para acceder al menú de configuración, toque el botón en la barra superior de la pantalla:

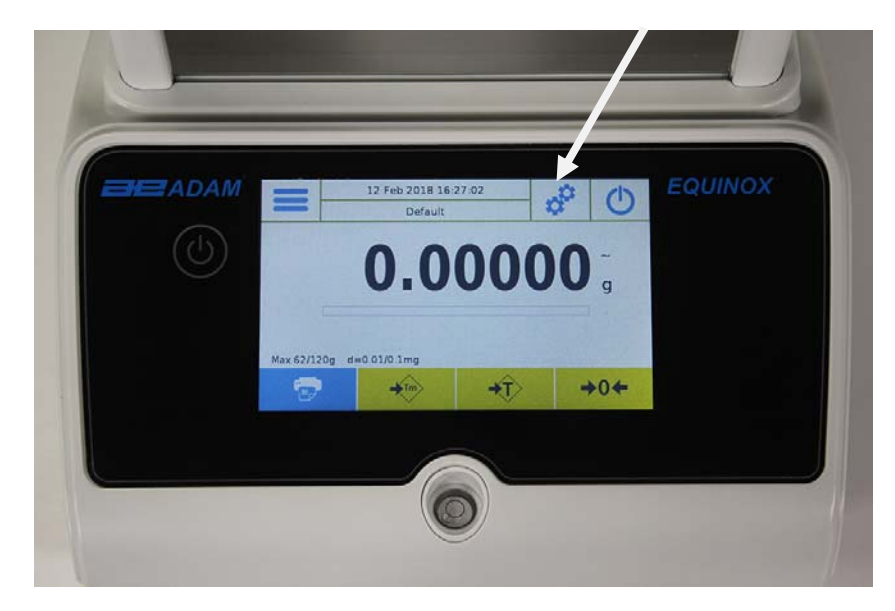

Las siguientes pantallas se mostrarán con todas las funciones del menú de configuración.

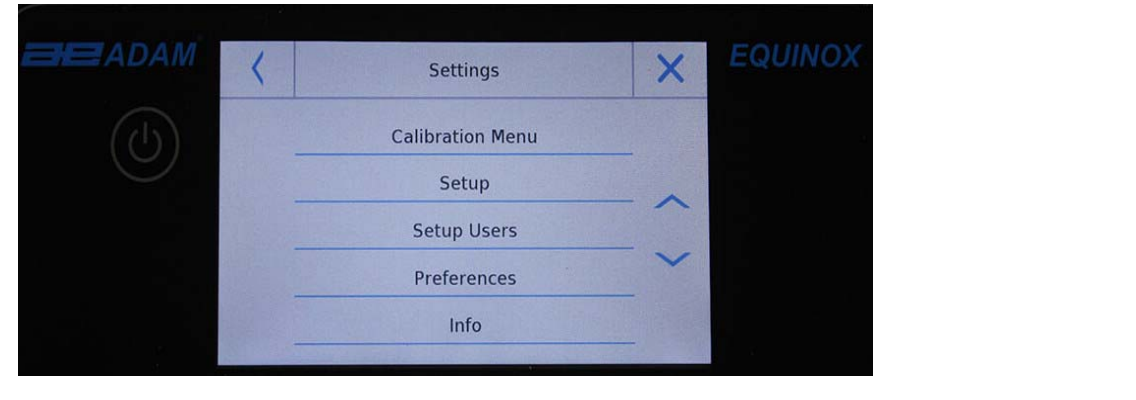

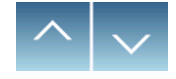

Para desplazarse por las páginas siguiente y posterior, toque las flechas.

Volver a la pantalla anterior Salir del menú

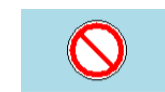

Function indicator not available or not enabled for users without administrator rights.

**© Adam Equipment 2018** 16

# **6.1 ELECCIÓN DEL IDIOMA**

En el menú de configuración, selecciona la función "**Preferencias**".

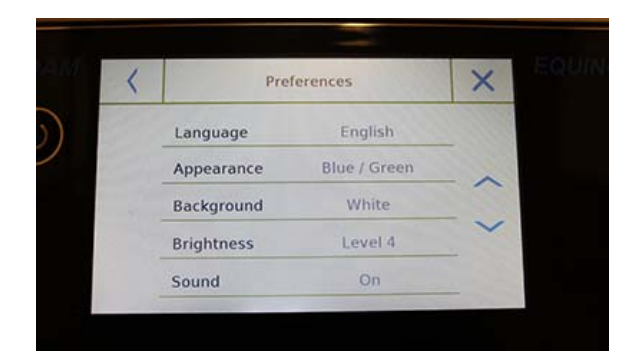

Toca "**Idioma**" en la lista del menú.

Puede seleccionar el idioma de uso de la balanza.

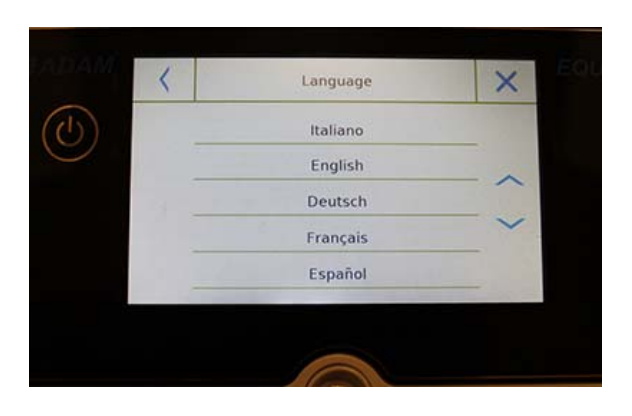

Luego selecciona el idioma deseado. Automáticamente, todas las pantallas se traducirán al idioma seleccionado.

**El idioma seleccionado solo se asignará al usuario con el que se realizó la selección.** 

# **6.2 CONFIGURANDO FECHA Y HORA**

Seleccione "**Setup**" en el menú de configuración.

Ingrese los nuevos valores de fecha y hora. También puede seleccionar el formato de 24 horas o de 12 horas por hora.

# **La configuración de fecha y hora no se puede personalizar para cada usuario, pero una vez definida, se cambiará para todos los usuarios**.

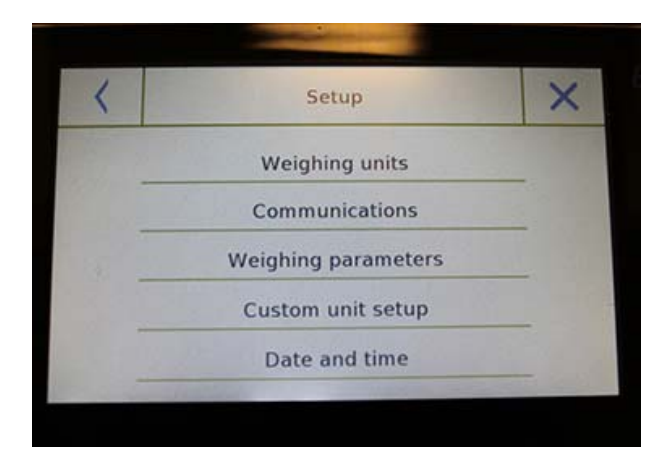

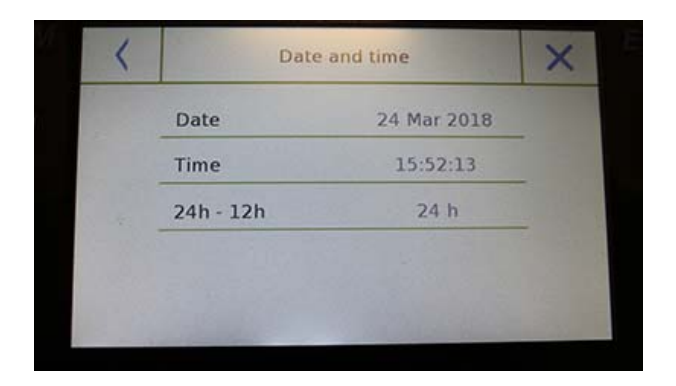

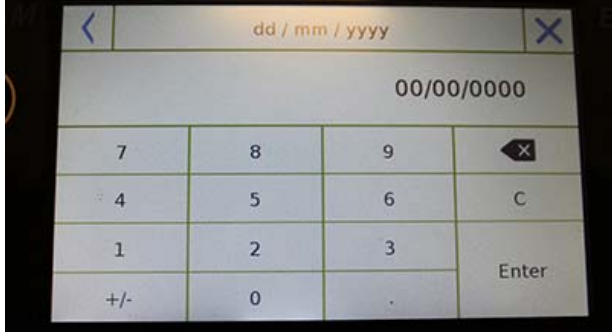

Toca "**Fecha y hora**" en la lista del menú.

Toque "**Fecha**" en la lista del menú para cambiar la fecha.

Toque "**Hora**" en la lista del menú para cambiar la hora

Toque "**24h - 12h**" en la lista del menú para establecer el formato de la hora.

Se mostrará un teclado numérico para ingresar la fecha y la hora en el modo "" **dd/mm/aaaa**" para la fecha y " **hh: mm: ss**"para el tiempo

Toque "**Aceptar**" para confirmar la nueva configuración, "**C**" para eliminar todos los datos ingresados o toque "**X**" para salir sin cambiar el valor.

# **6.3 CREAR, CAMBIAR Y SELECCIONAR EL PERFIL DEL USUARIO**

El saldo se puede personalizar para múltiples usuarios. Puede crear hasta 10 perfiles de usuario diferentes. Cuando se enciende por primera vez, el usuario "**Predeterminado**" está habilitado y este usuario no puede ser eliminado ni renombrado.

Cada usuario puede personalizar completamente todas las configuraciones de la base de datos. Una vez que haya creado su perfil, simplemente toque "**Área de usuario**" en la pantalla de inicio y seleccione el usuario que desea. Se cargarán todas las configuraciones para el usuario seleccionado. A partir de este momento, cualquier cambio realizado en el usuario habilitado se almacenará y estará disponible cada vez que se seleccione al usuario..

Puede crear dos tipos de usuarios:

- **Administrador**
- Estándar

La creación de un usuario administrador le permite al usuario acceder a todas las funciones de configuración de saldo y cambiar o eliminar a otros usuarios.

La creación de un usuario estándar le permite al usuario acceder solo a algunas de las funciones de configuración del saldo. La pantalla "**Sin acceso**" que aparece cuando toca una función que no está disponible para el usuario estándar es:

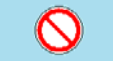

Debe iniciar sesión con un usuario administrador para cambiar las funciones protegidas. Después de haber creado un administrador y un usuario estándar, podrá asignar una contraseña de acceso que se requerirá cada vez que seleccione al usuario y active el equilibrio.

A continuación están todas las operaciones relacionadas con la modificación y eliminación del usuario.

En el menú de configuración, selecciona "**Configurar usuarios**"

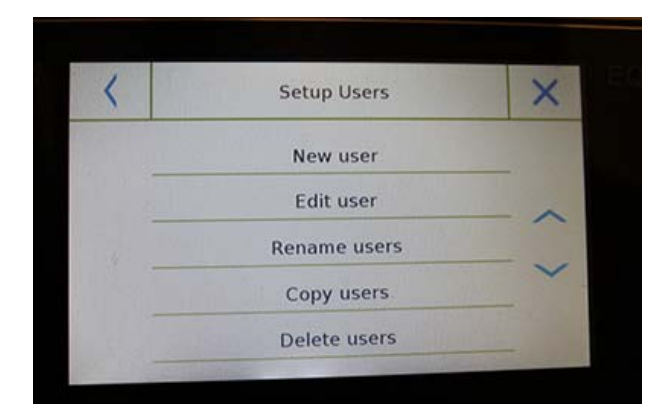

Esta pantalla le permite ingresar las siguientes funciones:

- Nuevo usuario
- Editar usuario
- Renombrar usuario
- **Copiar usuarios**
- **Eliminar usuario**
- Contraseña de usuario

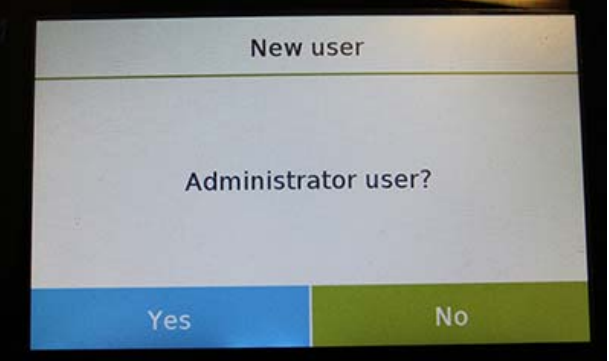

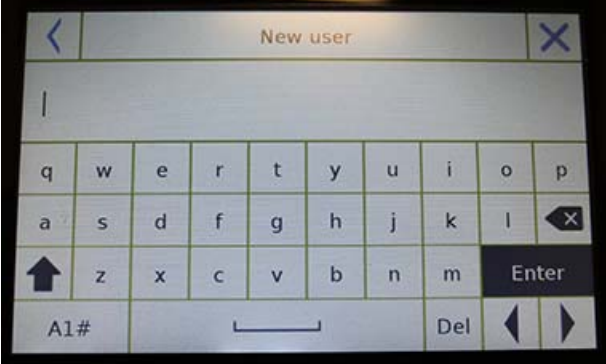

Users

Default Richard rs

#### **Nuevo usuario**

Al seleccionar la función "Nuevo usuario", puede definir un nuevo usuario. La cantidad máxima de usuarios que se pueden ingresar es 10.

Se le pedirá que seleccione si el usuario que desea crear debe tener poderes de administrador o ser un usuario estándar.

El teclado para ingresar el nombre de usuario se activará automáticamente.

La cantidad máxima de caracteres permitidos es 30.

El método de inserción distingue entre letras mayúsculas y minúsculas, por ejemplo, un usuario ingresado como "PRUEBA" será diferente de un usuario ingresado como "prueba".

Después de buscar un nuevo usuario, regrese a la pantalla principal.

Toque el área de selección de usuario y seleccione el usuario que acaba de crear. A partir de ahora, todos los cambios en las funciones, bases de datos o resultados analíticos se asociarán con el usuario, y cada vez que se llamen, se volverán a cargar automáticamente.

El símbolo de la izquierda del nombre de usuario indica el tipo de usuario:

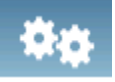

**Administrador** 

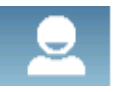

**Estándar** 

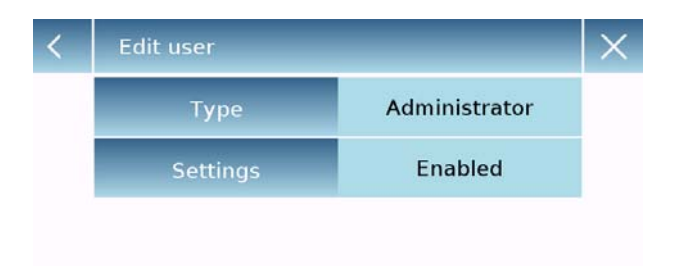

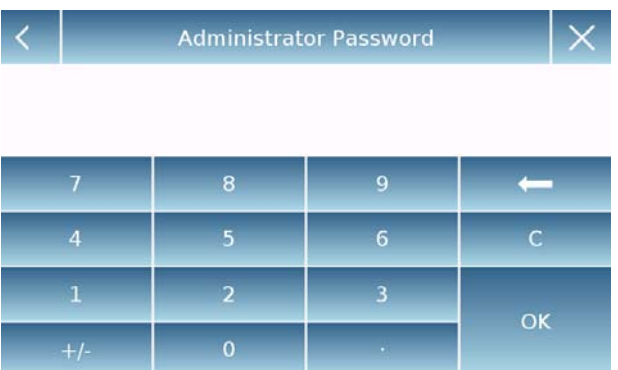

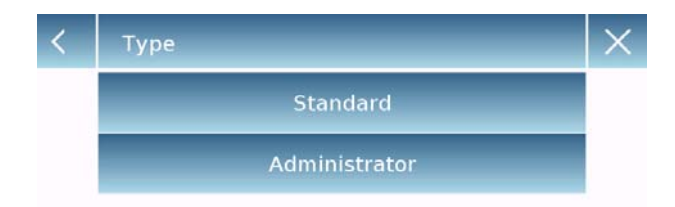

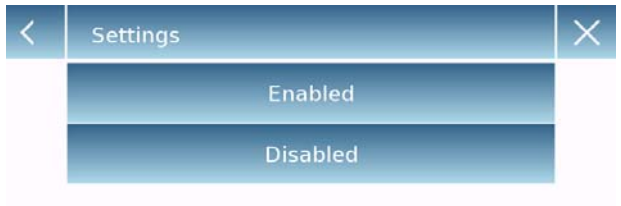

#### **Editar usuario**

En el menú "Editar usuario", puede cambiar el tipo de usuario ("Estándar o Administrador") y desbloquear temporalmente la configuración bloqueada del usuario estándar.

#### **Tipo**

Si el usuario es un tipo estándar para modificar el tipo de usuario, se requerirá una contraseña de usuario con derechos de administrador.

Seleccione "**Estándar**" para configurar al usuario en modo estándar o seleccione "**Administrador**" para configurar el usuario con derechos de administrador.

# **Configuraciones**

Al seleccionar esta función, se le solicitará que ingrese la contraseña de un usuario con derechos de administrador..

A continuación, seleccione la función "**Habilitar**" para desbloquear temporalmente el usuario estándar o seleccione la función "**Deshabilitar**" para bloquear nuevamente al usuario.

Después de desbloquear al usuario en la pantalla base en el lado izquierdo del nombre de usuario, aparecerá un candado abierto.

El desbloqueo permanecerá activo hasta que se bloquee nuevamente a través del menú de edición del usuario, o cuando se seleccione otro usuario o se apague la balanza.

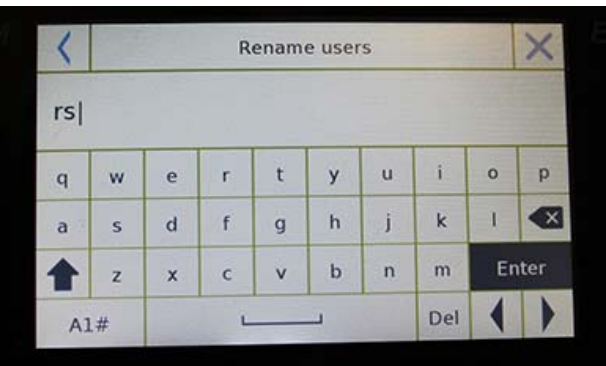

# **Renombrar usuarios**

Al seleccionar la función "Cambiar nombre de usuario", puede cambiar el nombre del usuario seleccionado.

Seleccione el usuario que desea cambiar el nombre.

Se mostrará el teclado de cambio de nombre.

Toque "X" para cancelar la operación o cambie el nombre y confirme con la tecla "**Enter**".

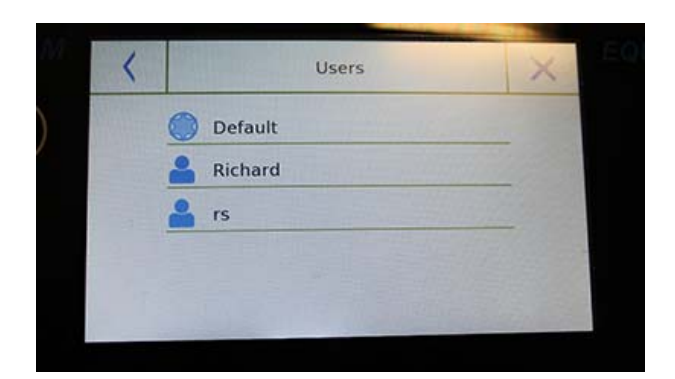

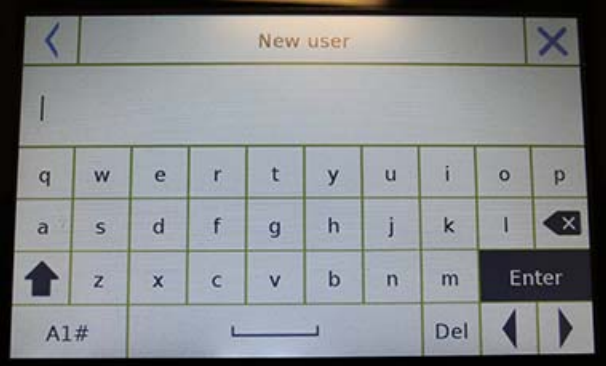

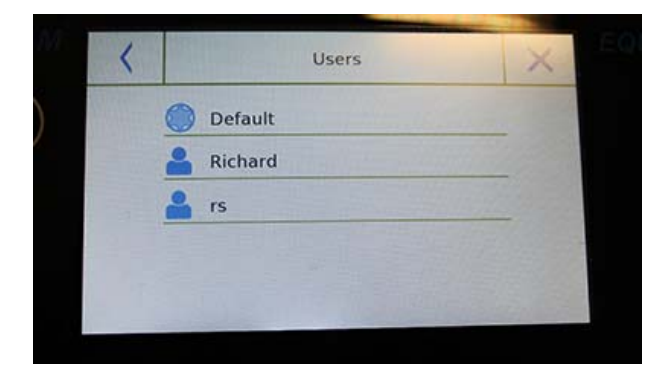

#### **Copiar usuarios**

Al seleccionar la función "Copiar usuarios", puede crear un nuevo usuario con la misma configuración que un usuario existente. Las bases de datos existentes no se copiarán y no se habilitará ninguna nueva protección con contraseña. Para copiar las bases de datos de otro usuario, necesita exportarlas e importarlas al usuario deseado.

Seleccione el usuario que desea duplicar.

Ingrese el nombre para asignar al nuevo usuario y confirme con la tecla "**Enter**".

#### **Eliminar usuarios**

Al seleccionar la función "Eliminar usuarios", puede eliminar permanentemente un usuario y sus bases de datos.

Se mostrará la lista de usuarios almacenados, luego seleccione el usuario para eliminar.

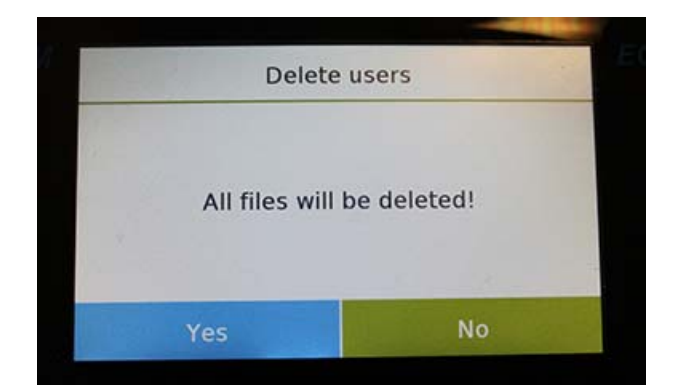

Confirme presionando la tecla "**Sí**" o cancele la operación tocando la tecla "**No**".

#### **Contraseña de usuario**

Al seleccionar la función "Contraseña de usuario", podrá asignar una contraseña de usuario "Estándar" o "Administrador".

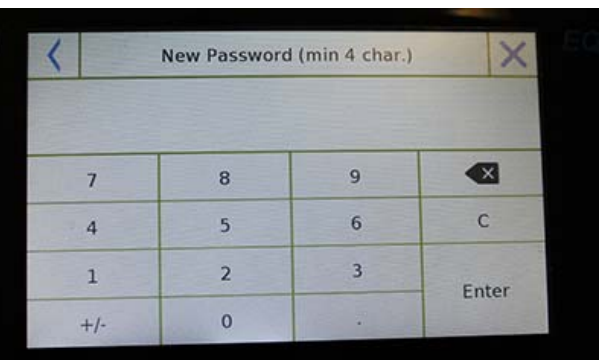

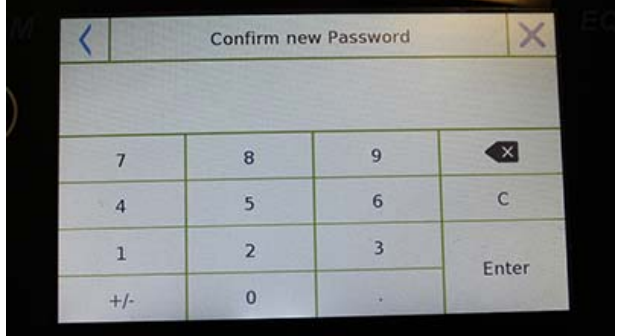

Luego se le pedirá que vuelva a ingresar la contraseña para confirmarla.

Ingresa y toca la tecla "**OK**".

A partir de este momento, cada vez que quiera acceder al usuario, se le solicitará que ingrese su contraseña.

**Escriba su contraseña y guárdela en un lugar seguro.** 

**¡Advertencia! En caso de pérdida, solo podrá recuperar la contraseña del usuario "Estándar". El procedimiento de recuperación se describe en el capítulo 6.3.1.** 

# **6.3.1 Recuperar y eliminar contraseñas**

La protección con contraseña de usuario es aplicable tanto a usuarios "**Estándar**" como a "**Administrador**". En el primer caso, si el usuario olvida su contraseña, puede actualizarla desde el menú "**Contraseña de usuario**".

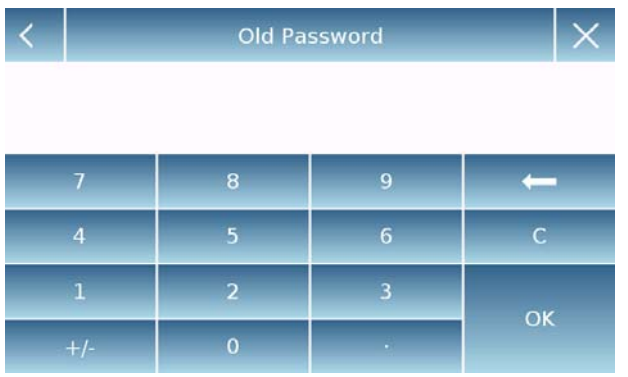

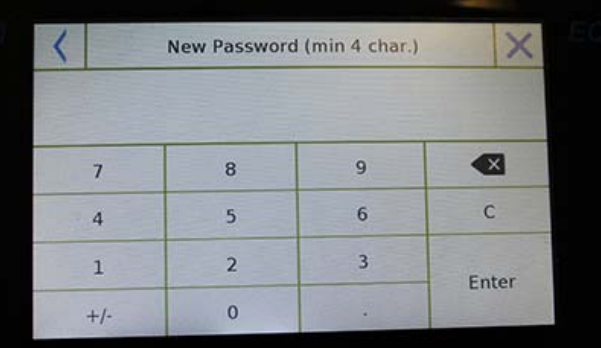

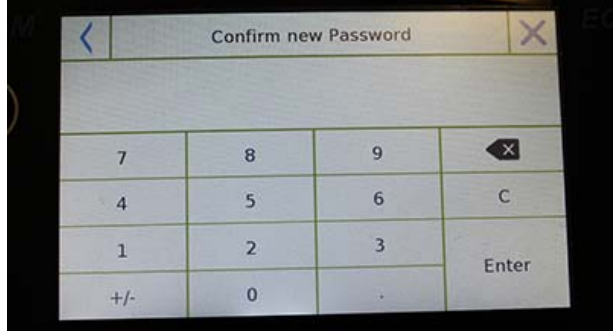

Después de seleccionar "Contraseña de usuario", se le pedirá que ingrese la "**Contraseña anterior**".

Ingrese una contraseña de administrador.

Luego ingrese la "**Nueva contraseña**" para asignar al usuario.

Confirme la contraseña que acaba de ingresar.

A partir de ahora, el usuario "Estándar" tendrá una nueva contraseña de inicio de sesión.

**Para eliminar la contraseña, al solicitar la nueva contraseña y la confirmación de la nueva contraseña, toque la tecla "Aceptar" sin escribir ningún valor.** 

**¡PRECAUCIÓN! Si la contraseña perdida es la de un administrador, deberá ponerse en contacto con un Centro de servicios para recuperarla.** 

# **6.4 PREFERENCIAS: IDIOMA, APARIENCIA DE LA PANTALLA, BRILLO Y ZUMBADOR**

Para cada usuario, puede establecer una visualización de preferencias, el idioma de uso, el tono de activación del bíper y el brillo de la pantalla. A continuación se muestran las diferentes opciones disponibles y su modo de activación.

En el menú de configuración, selecciona la función "**Preferencias**".

 $\times$ 

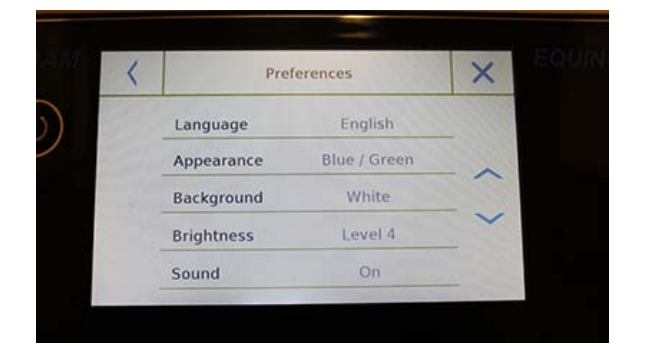

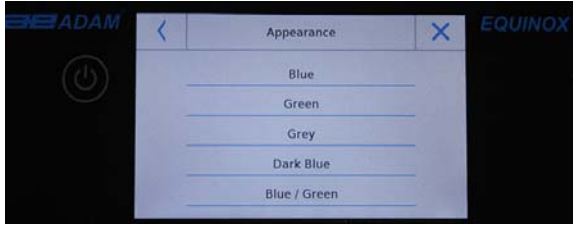

**Brightness** 

Level 1 Level 2 Level 3 Level 4

Los parámetros que se pueden configurar en el menú "Preferencias" son los siguientes:

- Idioma (ver capítulo 6.1)
- Apariencia
- **Antecedentes**
- Brillo
- Sonido
- Funciones

#### **Apariencia**

Puede elegir entre 5 combinaciones de colores diferentes y seleccionar la que desee tocando la tecla correspondiente

#### **Fondo**

Puedes elegir un fondo blanco o negro. Seleccione el deseado tocando la tecla correspondiente.

#### **Brillo**

Hay 4 niveles de brillo en la pantalla. Seleccione el deseado tocando la tecla correspondiente.

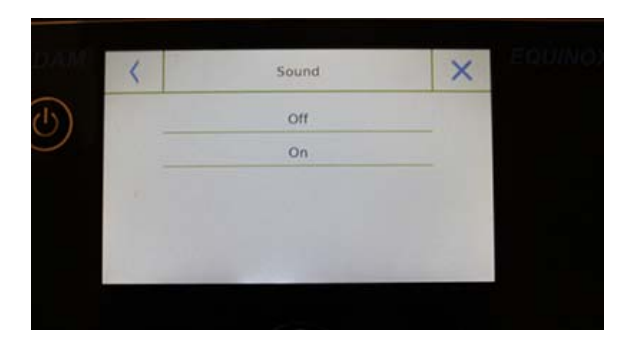

#### **Sonido**

La función de sonido le permite activar o desactivar el bíper. Cuando se activa, cada vez que toca las partes activas de la pantalla táctil, se emite un pitido.

# **6.5 CONFIGURACIÓN DE LOS PARÁMETROS DE PESAJE**

Para un uso correcto de la balanza, es importante realizar los ajustes de parámetros de pesaje correctos de acuerdo con el entorno operativo.

Esta sección describe los parámetros del filtro, estabilidad, autocero y unidades de pesaje.

En el menú de configuración, seleccione la función "**Configuración**" y luego seleccione "**Parámetros de pesaje**".

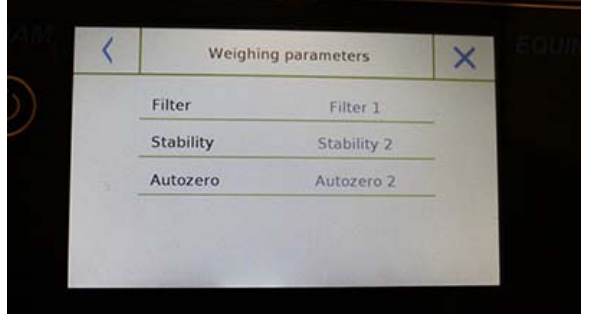

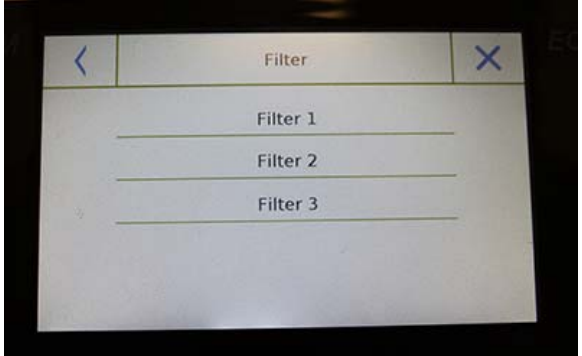

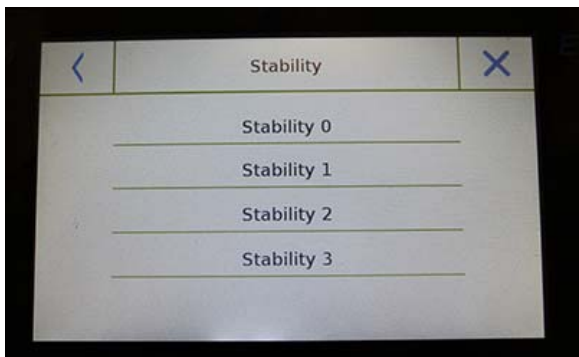

En la pantalla "**Parámetros de pesaje**", se muestran los valores establecidos (en el cuadro a la derecha del parámetro).

Al tocar la tecla de parámetro que desea cambiar, puede cambiar el valor.

**Filtro:** la función de filtro permite al usuario acelerar o ralentizar la respuesta del balance de acuerdo con los requisitos de pesaje y las condiciones ambientales. Al seleccionar Level1, la respuesta será inmediata, pero la balanza seguirá siendo más sensible a las perturbaciones ambientales, como la ventilación y la vibración. Al aumentar el nivel, la respuesta será más lenta y la indicación más estable.

- **Filtro 1:** condiciones de dosificación
- **Filtro 2:** condiciones estables
- **Filtro 3**: condiciones inestables

**Estabilidad:** esta función le permite ajustar el equilibrio al entorno de trabajo. Cuando utilice la balanza en un entorno sin vibraciones seleccione el nivel 0. El nivel predeterminado es 2. Use el nivel 3 para entornos muy perturbados.

- **Estabilidad 0:** para entornos estables.
- **Estabilidad 1:** para entornos poco estables.
- **Estabilidad 2:** para entornos inestables.
- **Estabilidad 3:** para entornos muy inestables.
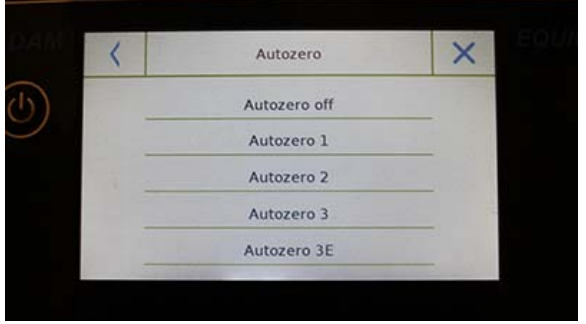

 **Auto-cero:** cero automático ajusta constantemente el valor de peso que se muestra a cero. Las variaciones pueden deberse a suciedad, humedad o polvo que pueden depositarse en la placa. Puede desactivar esta función seleccionando el modo "**Off**". El cero automático 1 es para una corrección menor hasta que alcanza el nivel 3E, que es la corrección máxima.

### **6.6 SELECCIONAR LA UNIDAD DE MEDIDA**

Las operaciones de pesaje se pueden realizar con diferentes unidades de medida. A continuación se muestra cómo seleccionar la unidad de pesaje deseada.

En el menú de configuración, seleccione la función "**Configuración**" y luego la función "**Selección de unidades**".

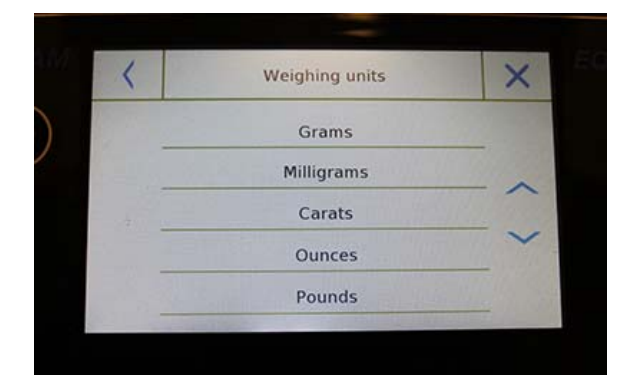

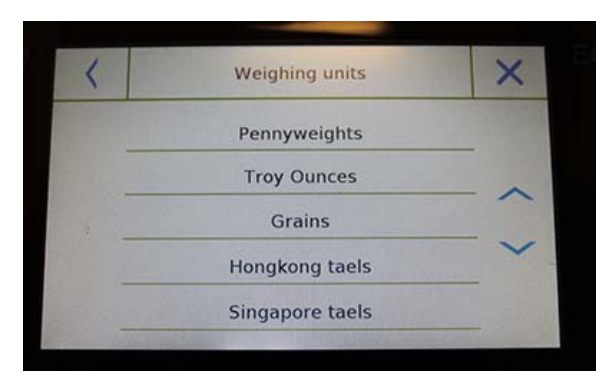

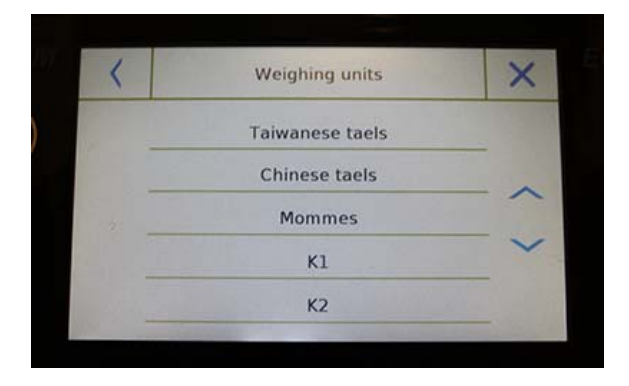

En la pantalla "**Selección de unidades**", todas las unidades de pesaje disponibles se muestran de inmediato. Toque la unidad deseada para seleccionar y habilitarla.

Las últimas tres unidades de medida, **K1, K2, K3**, son unidades personalizables. Para referencia, consulte el capítulo "**Selección de la unidad de medida personalizada**".

**La selección de la unidad de medida también se puede realizar directamente desde la pantalla de pesaje; tocando el símbolo de la unidad actual que se muestra, tendrá acceso directamente a la lista de unidades disponibles.** 

**© Adam Equipment 2018** 27

### **6.7 SELECCIONAR LAS UNIDADES DE MEDIDA PERSONALIZADAS**

Puede definir hasta tres unidades personalizadas por usuario. Esto le permite realizar cálculos directamente desde la detección de pesaje (es decir, volumen, gramaje del papel g / m3). La unidad de peso personalizada se puede recuperar en todos los campos y menús donde se pueden seleccionar las unidades.

En el menú de configuración, seleccione la función "**Configuración**" y luego "**Configuración de unidades personalizadas**".

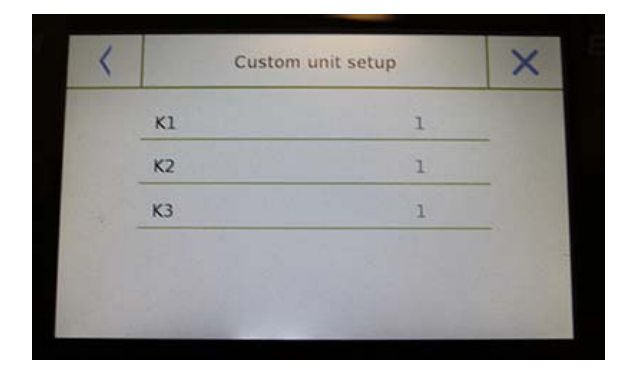

En la pantalla "**Configuración de unidades personalizadas**", puede seleccionar una de las tres unidades K1, K2, K3 disponibles para personalizarla.

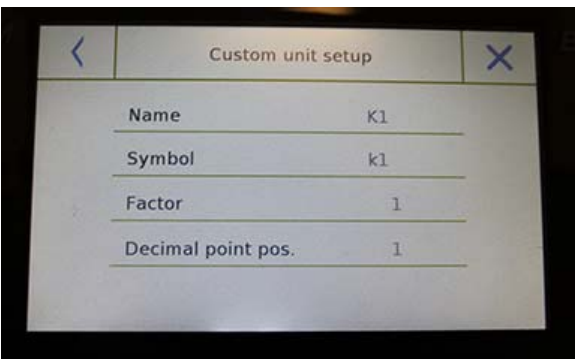

Después de la selección, ingrese los siguientes datos:

- **Nombre:** ingrese el identificador de la unidad (máximo 15 caracteres).
- **Símbolo:** ingrese el símbolo que desea asignar a la unidad de medida (máximo 3 caracteres). Las unidades de peso g, kg, lb, etc. no están permitidas.
- **Factor multiplicador:** ingrese el factor multiplicativo con el que se debe calcular el resultado del pesaje
- **Posición del punto decimal**: ingrese la posición del punto decimal con el que desea visualizar el resultado (es decir, ingresando 1, el valor 123,123 se mostrará de la siguiente manera: 12312,3)

## **6.8 CALIBRANDO Y CONFIGURANDO EL MODO DE CALIBRACIÓN**

Las balanzas electrónicas realizan mediciones de masa usando la gravedad (g). Las diferencias en las regiones geográficas y la altitud varían la aceleración de la gravedad (g). Por lo tanto, para obtener mediciones precisas, el equilibrio debe adaptarse al lugar de uso y las condiciones ambientales. Este ajuste es realizado por la función de calibración.

Seleccione la función "**Menú de calibración**" en el menú de configuración.

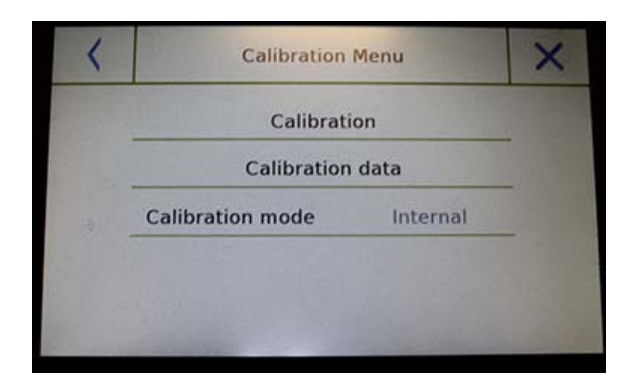

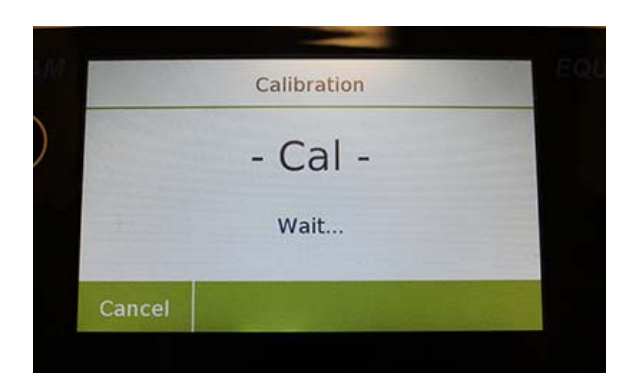

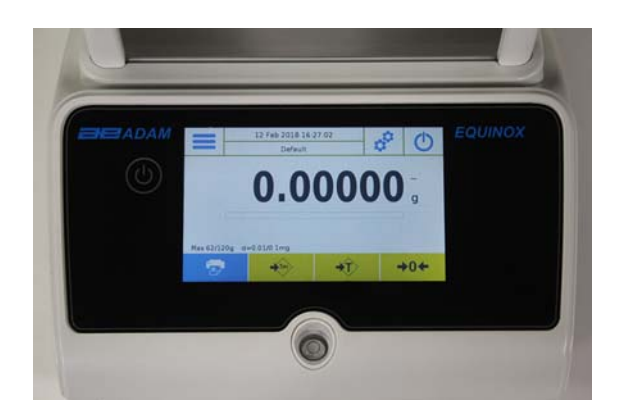

En el menú de calibración, puede calibrar, visualizar e imprimir los datos de la última calibración y establecer el modo de calibración.

Antes de realizar el procedimiento de calibración, verifique que la bandeja esté vacía.

 **Calibración**: tocando la tecla de calibración, se activará el procedimiento de calibración correspondiente al modo de calibración configurado.

> Cargue el peso de calibración requerido o toque el botón "Cancelar" para cancelar el procedimiento de calibración.

Espere a la captura de peso.

Si la operación es exitosa, la pantalla de pesaje se mostrará con el valor de peso calibrado.

Retire el peso de la placa.

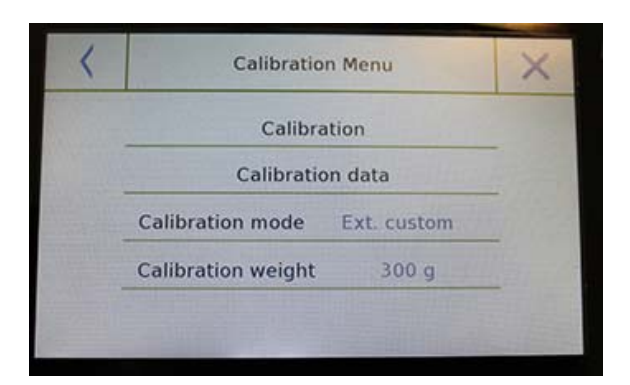

- **Datos de calibración:** en la pantalla de datos de calibración, puede verificar la fecha en que se realizó la última calibración, el modo con el que se realizó, el valor de peso utilizado y la corrección realizada con respecto a la calibración anterior. Al tocar el botón "Imprimir", puede imprimir los datos mostrados.
- Calibration weight  $300<sub>a</sub>$  $\bullet$  $\boldsymbol{9}$  $\overline{7}$ 8  $\mathbf{s}$ 6  $\mathsf{C}$  $\overline{A}$  $\overline{1}$  $\overline{2}$  $\overline{3}$ Enter  $\overline{0}$  $+1$

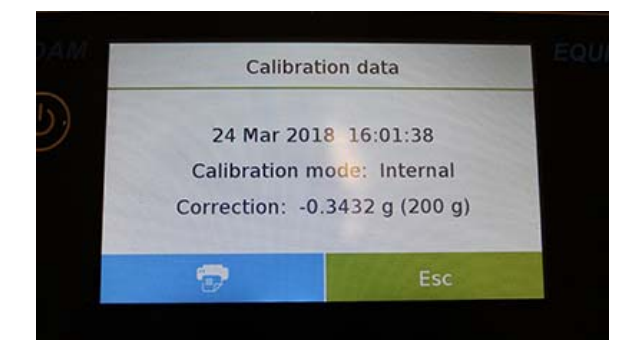

 **Modo de calibración:** la balanza se puede configurar para calibrar con dos modos diferentes:

#### **Predeterminado externo**

Al seleccionar el modo de calibración predeterminado cuando se da el comando de calibración, el peso requerido será la configuración predeterminada de fábrica, cuyo valor variará según el modelo de equilibrio.

### **Personalización externa**

Al seleccionar el modo de calibración personalizado externo, puede establecer un valor de peso de calibración personalizado.

Después de seleccionar el "modo de elección", toque el botón Configuración de peso para establecer el valor de peso deseado.

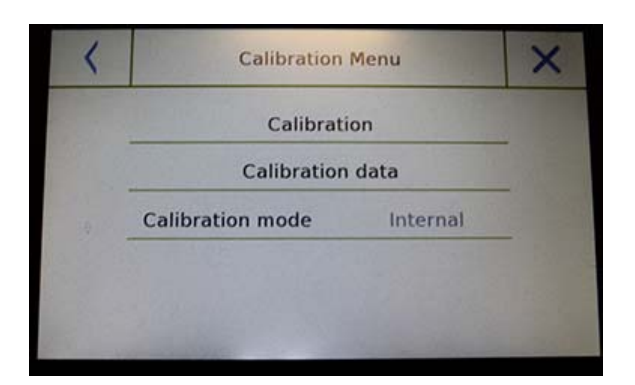

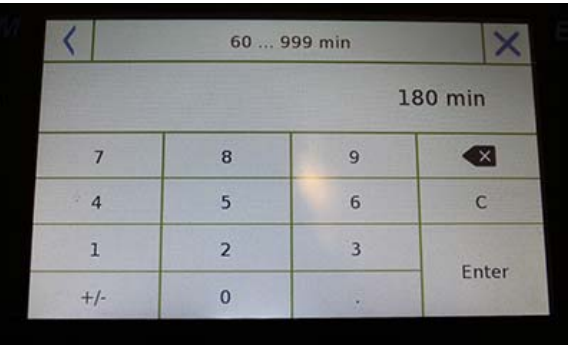

### **Si su balanza tiene calibración interna:**

### **Interna\***

Al seleccionar el modo de calibración interna cuando se da el comando de calibración, la balanza se calibra automáticamente a través del sistema interno de autocalibración motorizada.

#### **Automatica\***

Al seleccionar el modo de calibración automática, la balanza se calibra automáticamente cuando cambian las condiciones ambientales o dentro de un tiempo establecido de 60 a 999 minutos. También con este modo, puede calibrar cada vez que lo desee tocando la tecla "Calibración".

Para cambiar el rango de calibración automática, toque la tecla "**Peso de calibración**" y configure el rango deseado entre 60 y 999 minutos.

**\* El modo de calibración interna y automática solo está disponible para los modelos de calibración automática.** 

## **6.9 CONFIGURACIÓN DE LOS PERIFÉRICOS**

Esta sección describe las características y configuraciones de las salidas serie RS232 y USB con las que está equipada la balanza.

En el menú de configuración, seleccione la función "**Configuración**" y luego las funciones de "**Comunicación**".

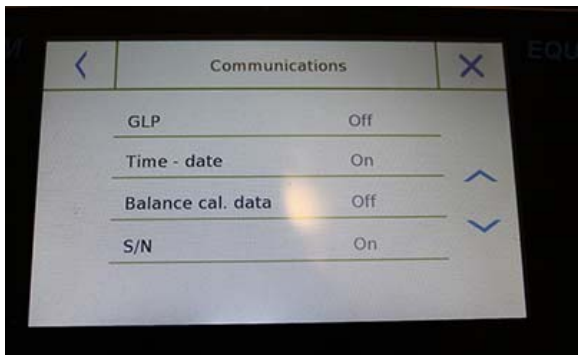

En la pantalla del menú "**Comunicaciones**", puede verificar inmediatamente los valores de los parámetros establecidos (en el cuadro a la derecha del parámetro).

Al tocar la tecla de parámetro que se establecerá, se activará su pantalla con la lista de las diversas opciones seleccionables.

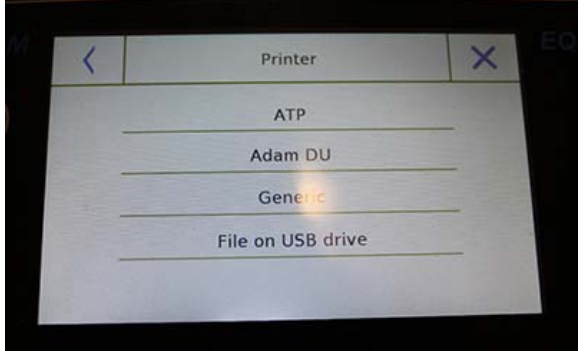

- **Impresora:** esta función le permite seleccionar el balance preprogramado conectado a la salida en serie.
	- **ATP:** comando de impresión, tocando el botón "Imprimir" para la impresora Adam ATP.
	- **Adam DU:** impresión del comando, presionando el botón "Imprimir" para el software Adam DU.
	- **Generico:** impresión de comando, tocando el botón "Imprimir" para impresora de tipo serie genérica.

#### **Printing ended**

Filename: Prt 10 Apr 2017 15 43 10 0000

Ok.

‐‐‐‐‐‐‐‐‐‐‐‐‐‐‐‐‐‐‐‐‐‐‐‐‐‐‐‐‐‐‐

Liquid density: 1.0 g/cm3

Air P.: 200.04 g

Liq. P.: 100.02 g

Result (Solid Dens.): 2.0000 g/cm3

‐‐‐‐‐‐‐‐‐‐‐‐‐‐‐‐‐‐‐‐‐‐‐‐‐‐‐‐‐‐‐

 **Archivo en Usb-Key:** impresión de comando, tocando el botón "Imprimir" se imprimirá en el archivo. Para usar este modo, necesitará una memoria USB para guardar los archivos. (Puede usar una memoria USB dedicada solo para ese fin). Con el modo "Archivo en Usb\_Key habilitado" antes de ejecutar el comando de impresión, verifique que la memoria USB guardada esté insertada en el puerto USB en el lado izquierdo de la balanza. Mientras guarda el archivo en la pantalla, puede desplazarse por la información que se guardará en el archivo.

Al final del guardado, el nombre del archivo asignado automáticamente aparecerá en la pantalla.

El dispositivo USB contendrá un archivo comprimido con un archivo de texto (.txt) que muestra los datos de pesaje o el resultado de la función utilizada.

Ejemplo de impresión con función de densidad.

 $\leftarrow$ 

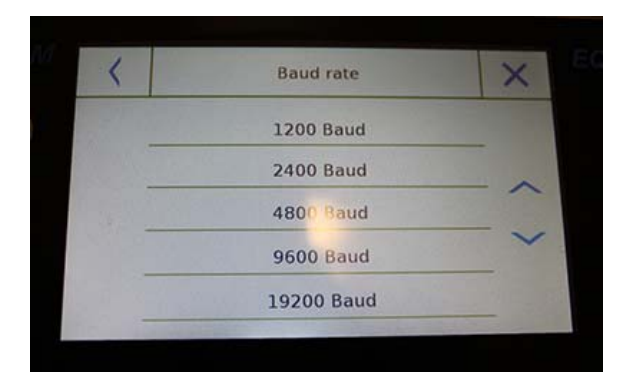

 **Velocidad en baudios:** parámetro de selección de velocidad de transmisión en serie.

Las velocidades seleccionables son las siguientes:

- **1200 Baud**.
- **2400 Baud**.
- **4800 Baud**.
- **9600 Baud**.
- **19200 Baud**.
- **38400 Baud**.

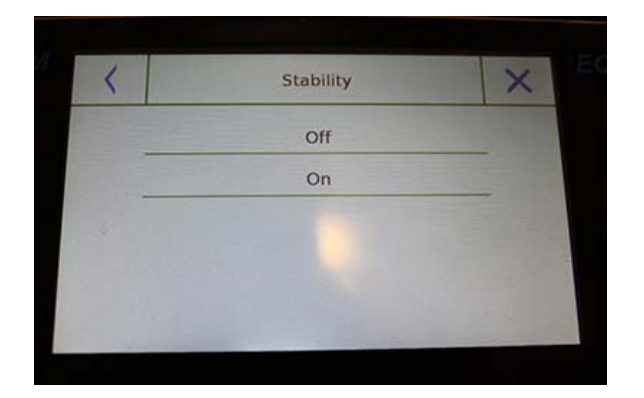

- **Estabilidad:** verificación de la estabilidad antes de que se transmitan los datos. Es posible decidir si habilitar o deshabilitar el control de estabilidad antes de imprimir el valor de peso:
	- **On**. Verificación habilitada.
	- **Off**. Verificación deshabilitada.
- **Imprimir encabezado:** esta función le permite colocar un encabezado al comienzo de la recepción. La función puede ser:
	- **On**. Encabezado habilitado.
	- **Off**. Encabezado deshabilitado.
	- **Configuracion de impression de encabezado:** Activación de la pantalla para insertar el texto deseado para el encabezado del recibo.

En la pantalla del encabezado de impresión, toque los rectángulos que indican el número de línea para habilitar automáticamente el teclado alfanumérico e ingrese el texto deseado con un número máximo de 40 caracteres por línea.

Toque la tecla "Aceptar" para confirmar el texto ingresado.

**NOTA: Puede habilitar y deshabilitar la función de encabezado sin perder el texto insertado, que permanecerá almacenado hasta que el contenido de las diversas líneas sean borradas** 

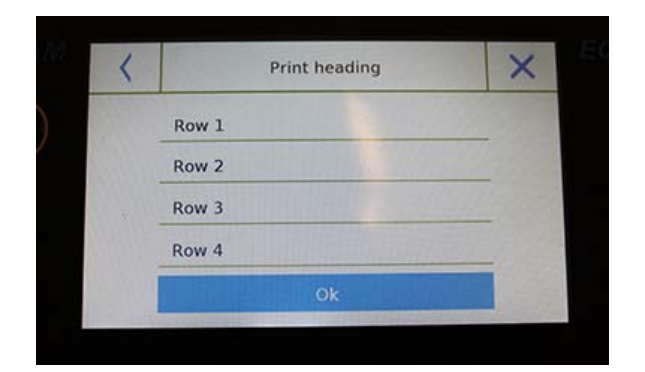

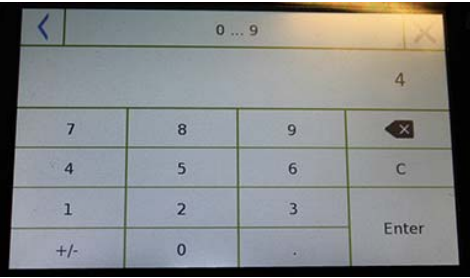

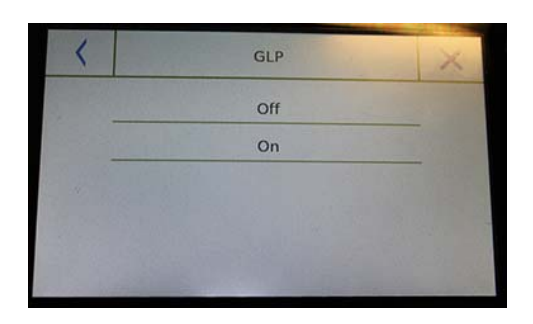

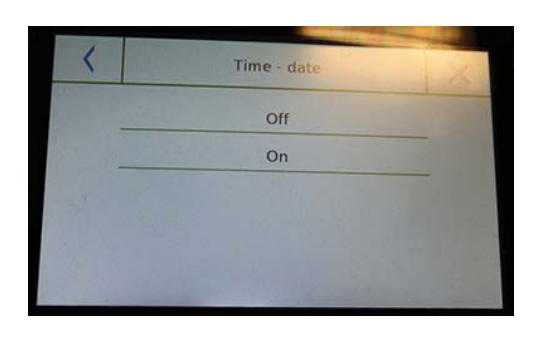

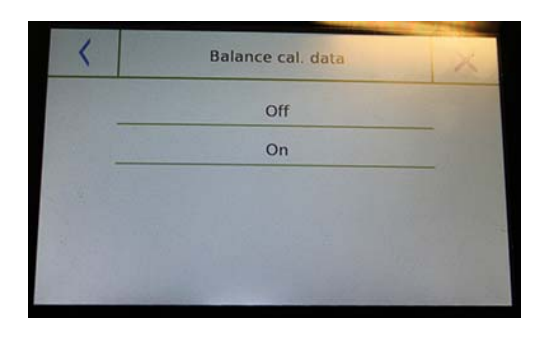

- **Línea de alimentación:** esta función le permite establecer un número en blanco de líneas para agregar al final de la impresión para permitir que la impresora salga de ella. El teclado numérico de entrada se encenderá automáticamente, ingrese el número deseado de líneas (entre 0 y 9) y toque la tecla "Entrar" para confirmar el número ingresado.
- **GLP (buenas prácticas de laboratorio):**  esta función le permite activar o desactivar la impresión de datos GLP después de que el usuario la haya ingresado

**On**. Impresión de datos GLP habilitada.

- **Off**. Impresión de datos GLP deshabilitada.
- **Fecha y hora:** this function enables you to enable or disable the time and date printing.
	- **On**. Impresión de datos de calibración habilitada.
	- **Off**. Impresión de datos de calibración deshabilitada.

La impresión de fecha y hora no se puede desactivar con la función GLP activada.

- **Datos de Balanza y Calibración:** esta función le permite activar o desactivar la impresión de datos de calibración del saldo.
	- **On**. Impresión de datos de calibración habilitada.
	- **Off**. Impresión de datos de calibración deshabilitada.

### **6.10 INFORMACIÓN SOBRE EL SOFTWARE**

Esta sección explica cómo ver información sobre las versiones de software de la herramienta.

En el menú de configuración, seleccione la función "**Configuración**" y luego la de "**Información**".

Info Sw. c1.00.170123 s1.00.170214

6200 g -  $0.01$  g e02.00.u04.c00.p01.s150301 192.168.1.155

Ok

Información será solicitada por el personal técnico en caso de solicitud de asistencia.

La información en la pantalla de

**6.11 SERVICIO** 

Esta sección describe todas las funciones relacionadas con el Servicio y las Copias de seguridad de los datos de saldo.

En el menú de configuración, seleccione la función "**Configuración**" y luego la de "**Servicio**".

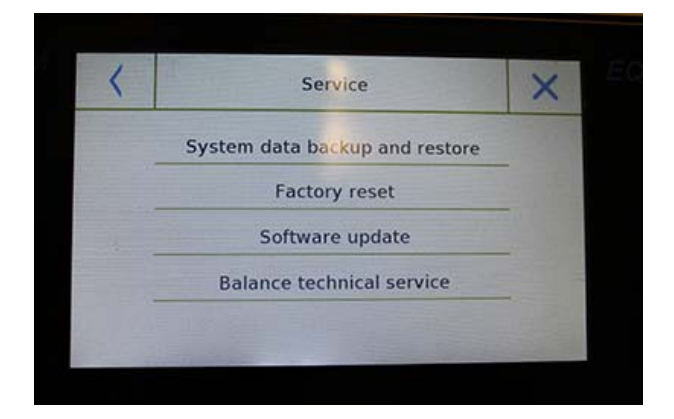

Las funciones disponibles en el menú **Servicio** son las siguientes:

- Copia de seguridad y restauración de datos del sistema
- Restablecimiento de fábrica
- Actualización de software
- Equilibrar el servicio técnico

### **6.11.1 Copia de seguridad y restauración de datos del sistema**

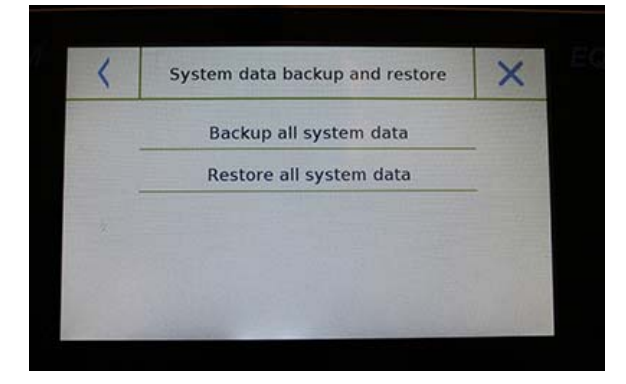

Puede hacer una copia de seguridad del sistema por completo o restaurar los datos y la configuración previamente guardados en un dispositivo USB.

Esta sección describe los pasos que se deben seguir para exportar o importar los datos.

### **NOTA: Se recomienda utilizar un dispositivo USB vacío que esté dedicado a las operaciones de almacenamiento y recuperación de datos**.

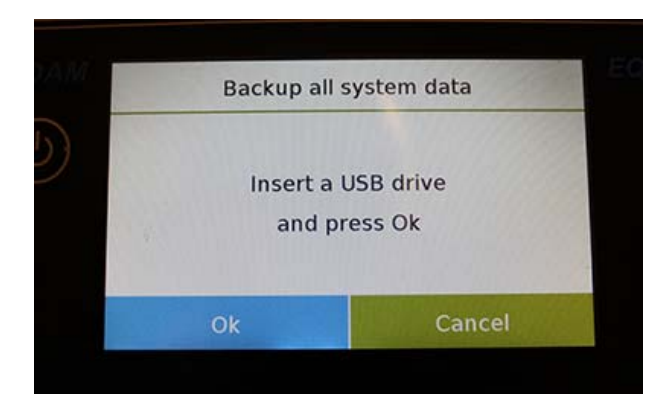

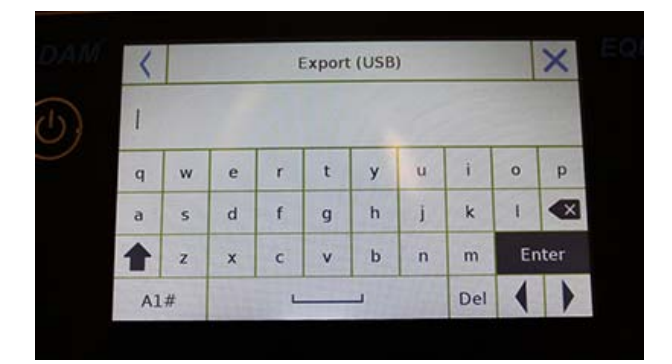

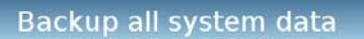

Done!

Ok

**Copia de seguridad del sitema:** este comando le permite guardar todos los usuarios y sus configuraciones almacenadas en el sistema, incluida su base de datos de secado y los resultados de prueba guardados.

Debes tener una memoria USB para hacer una copia de seguridad.

Inserta la palanca en el puerto USB en el lado izquierdo de la balanza, y presiona la tecla "**OK**".

Toque el botón "**Cancelar**" para cancelar la operación de copia de seguridad.

Si el dispositivo USB se inserta correctamente, después de la confirmación, el teclado alfanumérico se mostrará automáticamente para ingresar el nombre que desea asignar a la copia de seguridad.

Una pantalla con el mensaje "¡Hecho!" confirmará que la operación de exportación fue exitosa.

Luego se creó una carpeta de respaldo con el nombre asignado en el dispositivo USB.

Al abrir la carpeta, encontrará un conjunto de archivos y subcarpetas que contienen todos los datos.

**NOTA: No modifique ni cambie el nombre de ningún archivo para evitar dañar el contenido. La carpeta se restaurará automáticamente a la balanza utilizando el comando Restaurar sistema**.

**Restauración del sistema:** este comando le permite restaurar todos los usuarios y las configuraciones de su sistema previamente exportados con el comando de respaldo en un dispositivo USB.

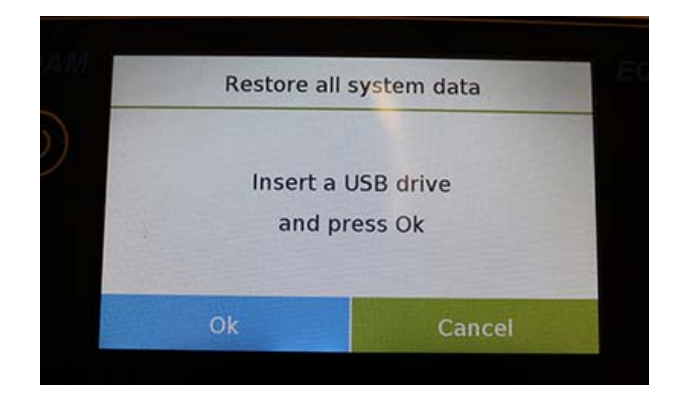

**NOTA: Puede importar los datos exportados de otro saldo, para que pueda configurar múltiples saldos con los mismos usuarios y la misma configuración.** 

Inserta la memoria USB en el puerto USB en el lado izquierdo de la balanza, y presiona la tecla "OK".

Toque el botón "Cancelar" para cancelar la operación de restauración del sistema.

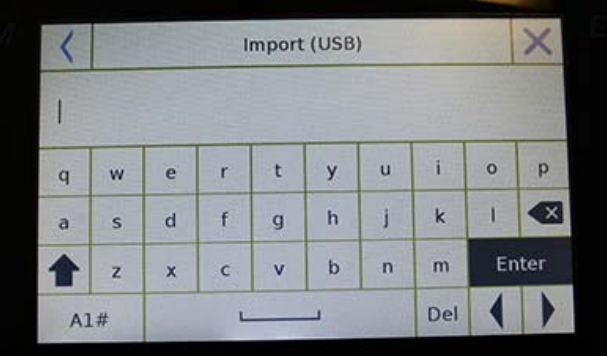

Si el dispositivo USB se inserta correctamente, después de la confirmación, el teclado alfanumérico se volverá automáticamente para ingresar el nombre de la copia de seguridad que desea restaurar.

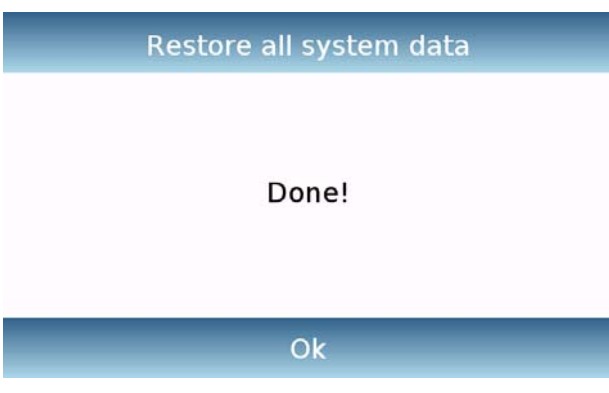

Una pantalla con el mensaje "¡Hecho!" confirmará que la operación de recuperación del sistema fue exitosa.

### **6.11.2 Restablecimiento de fábrica**

Puede realizar un restablecimiento total de la balanza para devolverla a las condiciones iniciales.

Toque el botón "**Restablecer valores de fábrica**", confirme tocando el botón "Sí" o cancele la operación tocando el botón "No".

**NOTA: Tenga cuidado ya que se perderán todos los datos de todos los usuarios, incluidas sus bases de datos. Si desea guardarlos, realice una copia de seguridad antes de restablecer los valores de fábrica.** 

**© Adam Equipment 2018** 38

### **6.11.3 Actualización de software**

Puede realizar las actualizaciones de software proporcionadas por AE Adam a través del puerto USB.

A continuación se detallan los pasos a seguir para actualizar.

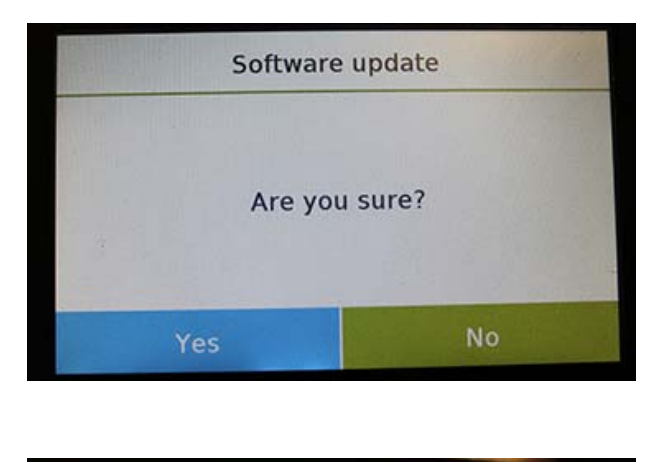

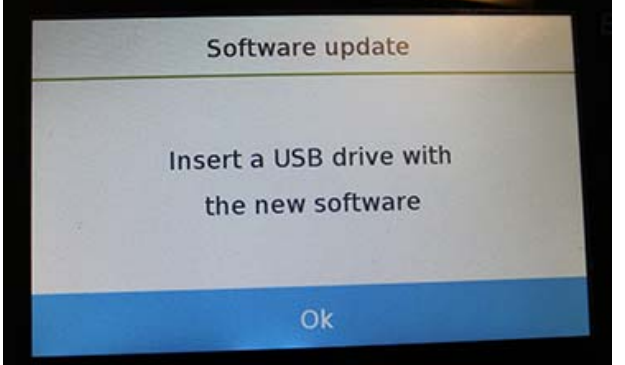

Seleccionar la función "Actualización de software" mostrará la pantalla con la solicitud de confirmación.

Seleccione "**No**" para cancelar la operación, o "Sí" para continuar.

Antes de insertar el dispositivo USB en el puerto en el lado izquierdo de la balanza, verifique que el dispositivo esté cargado con el programa de actualización proporcionado por AE Adam y confirme con la tecla "Aceptar".

Si el archivo seleccionado es correcto, la operación de actualización se habilitará y un contador mostrado indicará el estado del progreso.

**NOTA: Una vez que la operación de actualización del software haya comenzado, no apague la balanza hasta que la operación se complete.** 

**Durante la actualización, la balanza se apagará y reiniciará automáticamente; no presione ninguna tecla, pero espere a que la operación finalice con éxito la indicación.**

## **6.11.4 Equilibrar el servicio técnico**

La función de servicio técnico de la balanza solo se puede acceder mediante contraseña solo al personal de servicio técnico autorizado.

# **7.0 FUNCIONES DEL MENÚ**

Esta sección describe todas las funciones disponibles para pesar. Todas las características que se describen a continuación son personalizables en sus bases de datos para cada usuario; se pueden habilitar, deshabilitar y secuenciar según sus necesidades de uso. (Consulte la sección de preferencias en la sección de funciones).

Entonces, cada vez que cambie de usuario, la configuración de su función variará.

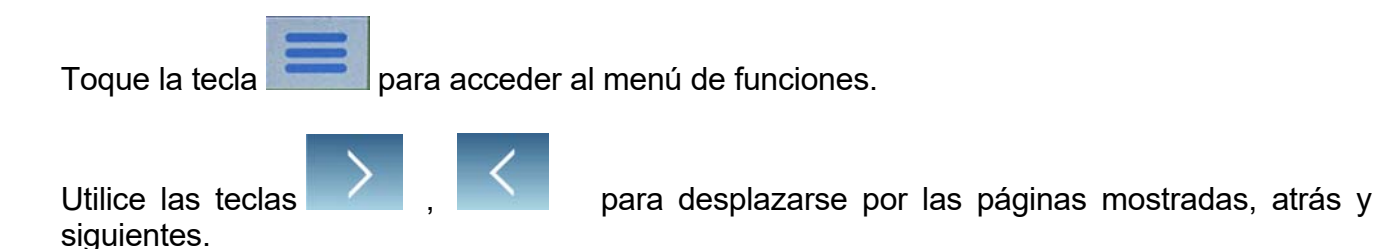

Toque el icono correspondiente a la función, desea acceder a la configuración relevante.

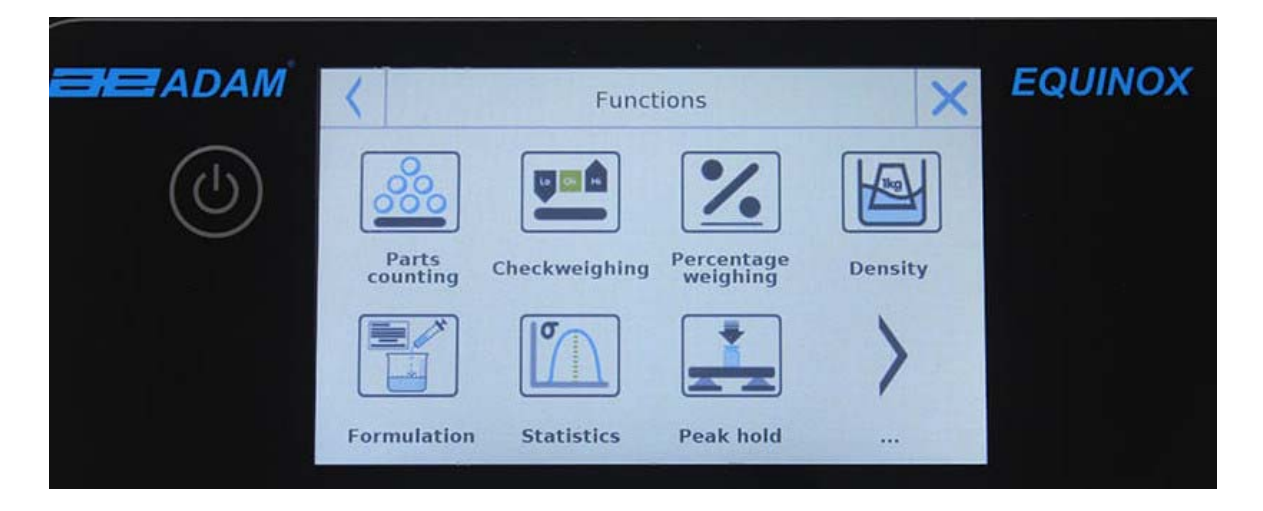

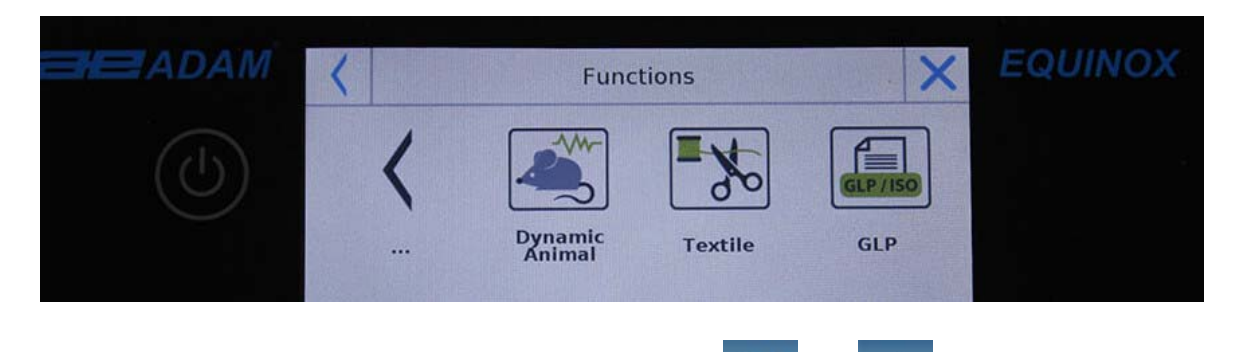

Para salir del menú de funciones, toque el botón  $\overline{X}_o$  o ubicado en la parte superior de la pantalla.

## **7.1 USO DE LA BASE DE DATOS**

Todas las funciones se pueden personalizar para cada usuario almacenando los modos y elementos deseados a través de la base de datos relevante.

Las siguientes son las funciones de búsqueda, guardar, eliminar y editar para todas las bases de datos. Para ingresar datos en la base de datos, consulte el párrafo correspondiente a la función deseada.

Después de seleccionar la función deseada, toque la tecla "**Base de datos**" para acceder al menú de la base de datos para la función deseada.

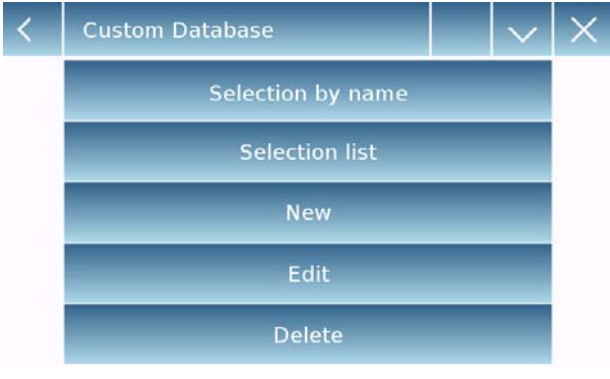

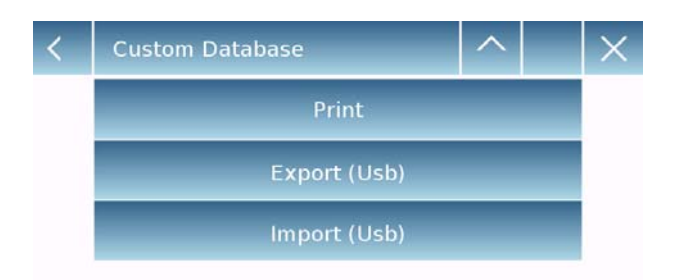

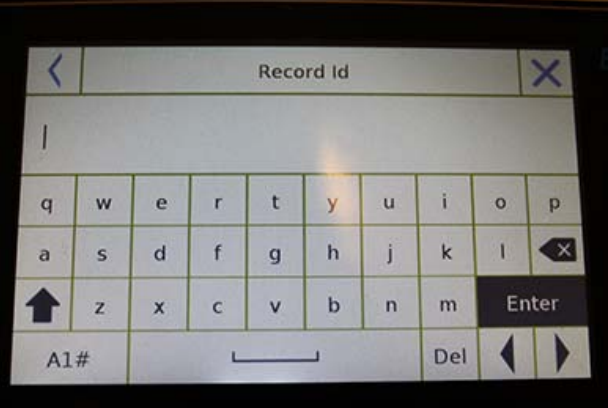

- Cada vez que se crea un nuevo usuario, la base de datos estará completamente vacía. A continuación se describen todas las funciones disponibles para todas las bases de datos::
- **Selección por nombre:** tocando esta tecla puede llamar un programa ingresando el nombre correspondiente..
- **Lista de selección:** tocando este botón puede llamar un programa seleccionándolo de una lista.
- **Nuevo:** inserte un nuevo registro (consulte el párrafo correspondiente a la función deseada).
- **Editar:** tocando este botón, puede acceder a los parámetros editables de la función.
- **Eliminar:** toque este botón para eliminar uno o más registros almacenados previamente.
- **Imprimir:** tocando este botón, puede seleccionar un registro e imprimirlo.
- **Exportar (USB):** tocando este botón puede exportar la base de datos a la memoria USB.
- **Importar (USB):** tocando esta tecla, puede importar una base de datos previamente predefinida desde un dispositivo USB.

Use el teclado para ingresar el nombre para asignar al nuevo registro.

La cantidad máxima de caracteres que se puede ingresar es 30.

Presiona la tecla "**Enter**" para confirmar.

## **7.2 FUNCIÓN DE CONTEO DE PIEZAS**

La función de recuento de piezas le permite contar partes a través del muestreo con un cierto número de partes o al ingresar el valor de peso promedio del número de partes que se contarán.

Para acceder a la función desde el menú "Funciones", toca el ícono "**Recuento de piezas**".

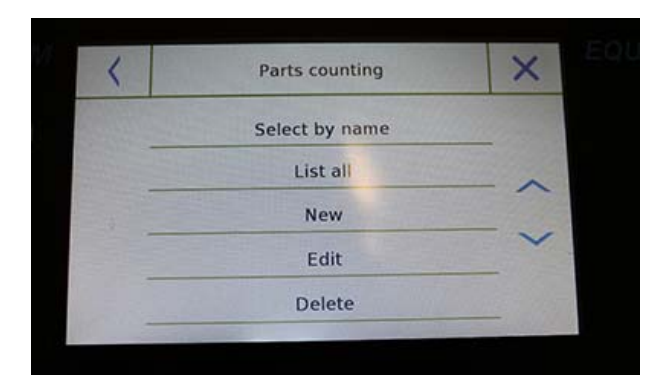

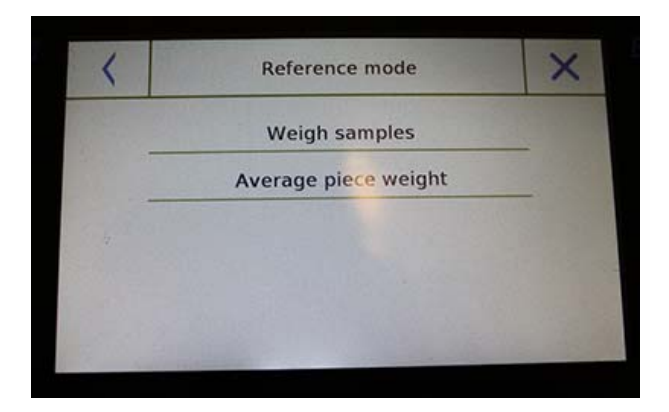

Entrada de parámetros: **Modo:** 

Al tocar esta tecla, puede seleccionar el modo de conteo:

#### **Muestras de pesaje**.

Contar muestreando un cierto número de piezas. Ingrese la cantidad de muestras que desea usar para el recuento tocando la tecla "Número de muestras".

#### **Unidades de pesaje**.

Cuente ingresando el valor de peso de la pieza individual para contar. Ingrese el valor de peso tocando el botón "Peso medio unitario" "

### **Comienzo:**

Después de seleccionar el modo de conteo, toque el botón "Comenzar" para realizar el recuento de las piezas.

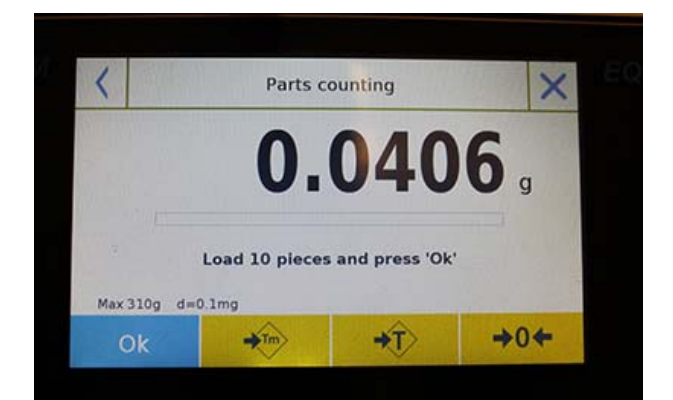

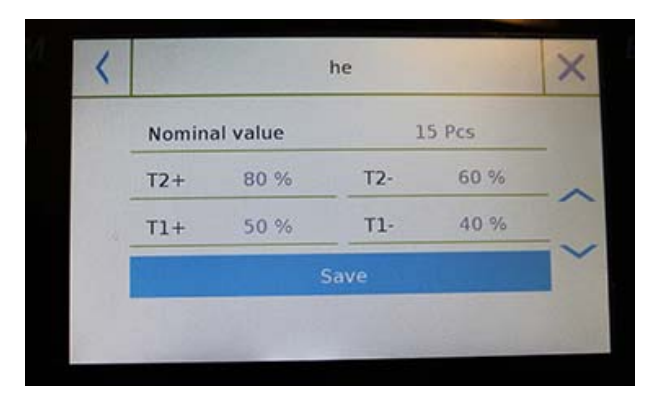

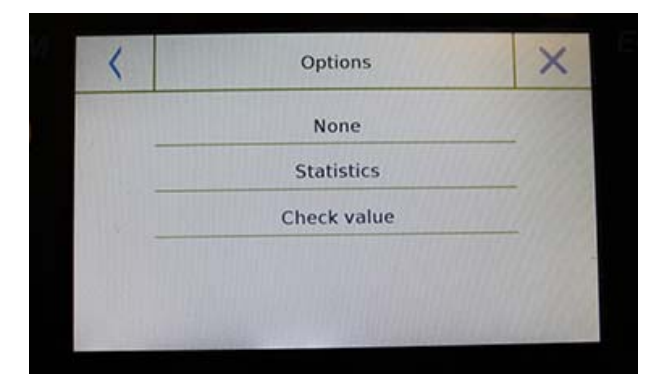

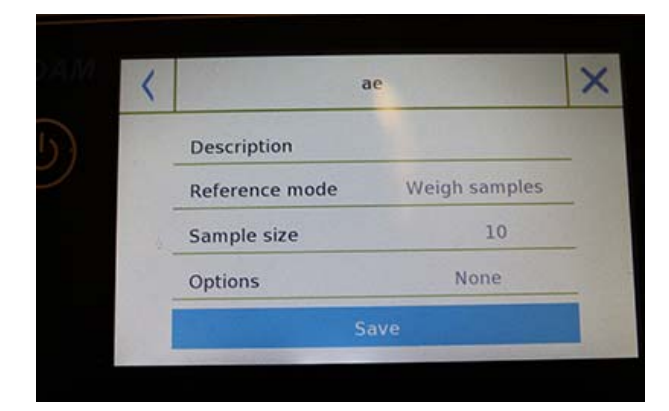

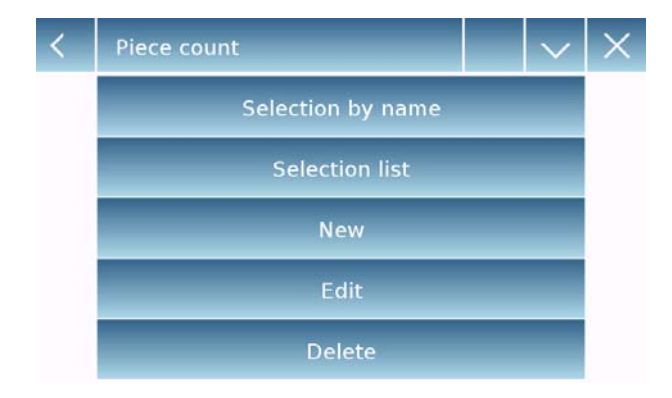

Si el usuario desea tarar un contenedor, antes del conteo de muestras, se les requerirá que carguen el número de piezas elegido (para el muestreo) en la placa, mientras que en el modo de peso unitario promedio puede contar las piezas directamente.

### **Base de Datos:**

Al tocar la tecla "**Base de datos**", puede crear una base de datos de conteo personalizada de diferentes elementos y metodologías.

Al usar la base de datos además del conteo de piezas, puede realizar un control estadístico de conteo y usar hasta dos niveles de umbral para el control de empaque.

Toque la tecla "**Nuevo**" e ingrese el nombre del nuevo registro que se almacenará.

- **Descripcion:** ingrese una descripción del artículo.
- **Modo:** seleccione el modo de conteo.
- **Número de muestras / Peso medio unitario:** ingrese el número de muestras o el peso **unitario promedio de las piezas.**
- **Opciones: puede seleccionar el control estadístico activando la función "Estadísticas" o controlando las piezas activando la función "Control de valor".**

### **Estadísticas:**

- Para habilitar esta función, debe incluir:
- **Valor nominal**: ingrese el valor nominal de la cantidad de piezas a controlar.
- **T2 +, T2-, T1 +, T1-**: ingrese los valores de umbral de tolerancia de error. (Entrada opcional).
- **Guardar**: toque el botón "Guardar" para almacenar el registro grabado.

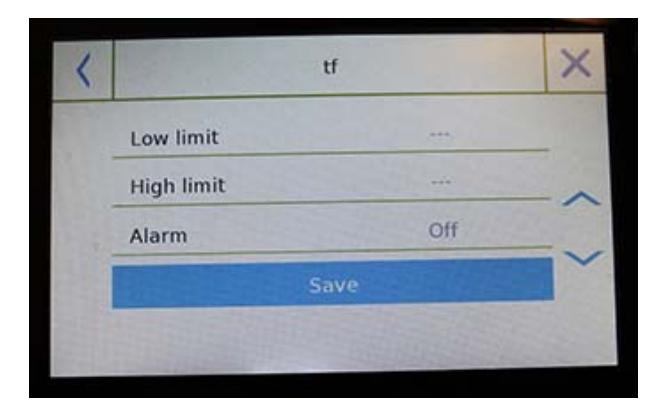

To enable this function, you need to enter:

- **Lower limit:** enter the minimum number of acceptable pieces.
- **Upper limit:** enter the maximum acceptable number of pieces.
- **Sound:** you can activate or deactivate the beep function when the number of pieces is within the set range.
- **Save:** tap the "Save" button to store the recorded value.

## **7.2.1 Pantalla de recuento de piezas con la función "Estadísticas".**

A continuación se describen las funciones de conteo de piezas con cálculo estadístico.

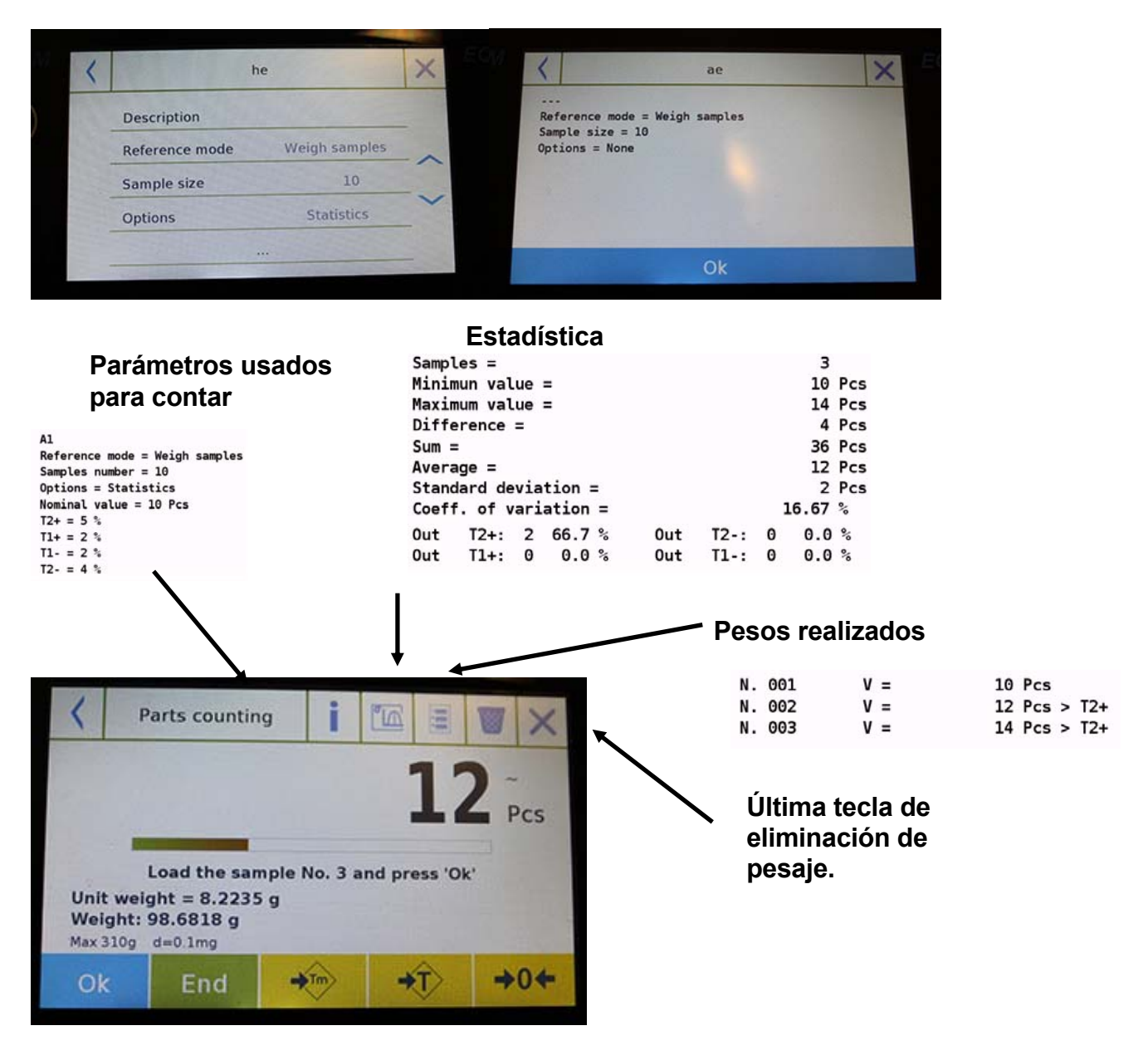

Toque la tecla "**OK**" para capturar un nuevo peso y toque la tecla "Finalizar" para finalizar la captura y realizar el cálculo estadístico final.

### **© Adam Equipment 2018** 44

## **7.2.2 Pantalla de recuento de piezas con función "Verificar peso".**

A continuación se describen las funciones de conteo de piezas con pesaje de verificación.

Al tocar la tecla "i", puede ver los parámetros utilizados para contar las partes.

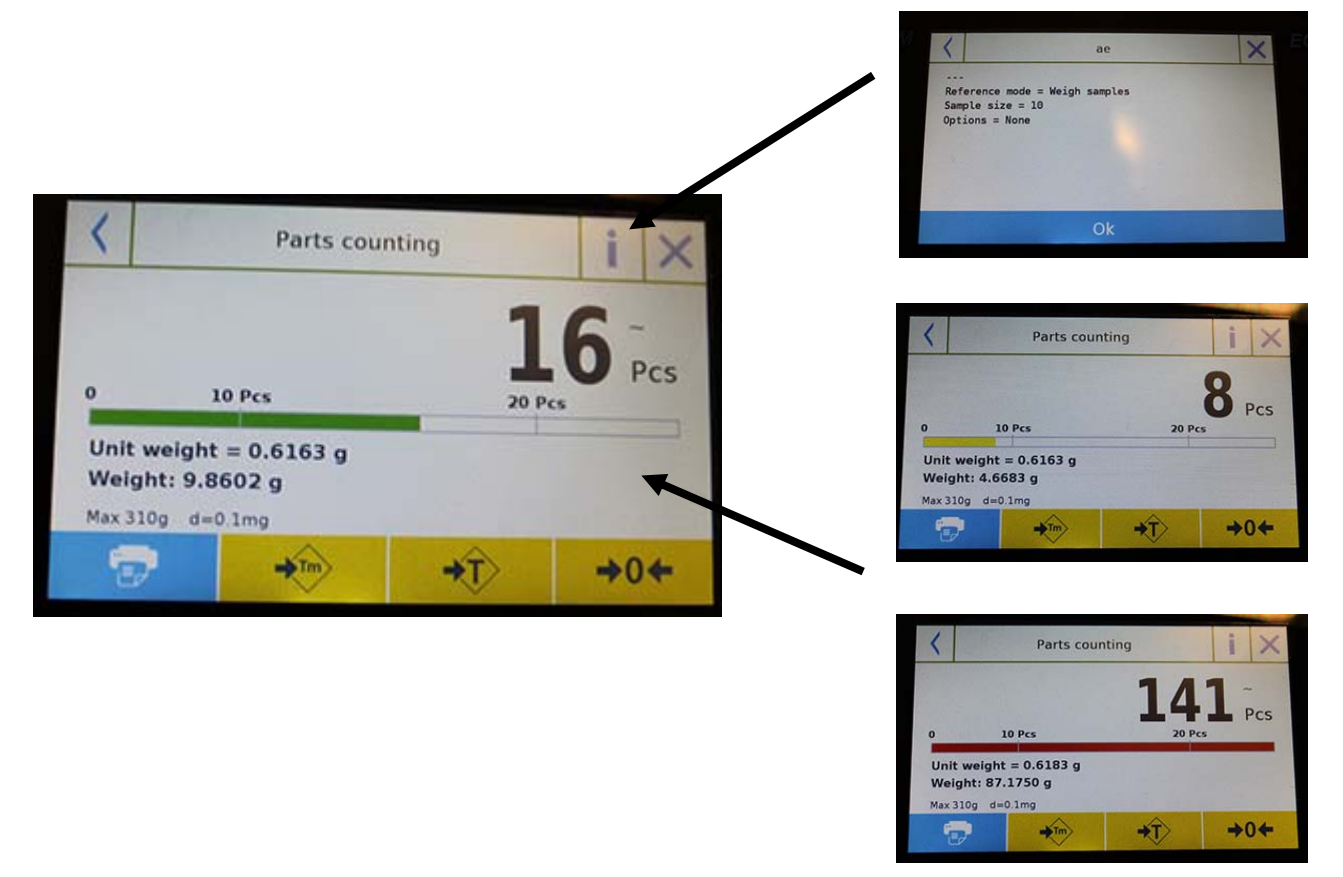

La barra de control del número de piezas es amarilla cuando el número de piezas cargadas es inferior al límite Lo. Es verde cuando las partes están dentro del rango establecido (con la indicación de pitido cuando está activado) y rojo cuando el número de partes excede el límite superior establecido.

## **7.3 "FUNCIÓN DE CONTROL DE PESAJE.**

- Esta función le permite definir tres métodos diferentes de verificación de peso:
- **Control de peso con límite alto.**
- **Control de peso con límite bajo**
- **Control de peso dentro del límite OK.**

Para acceder a la función desde el menú "Funciones", toque el icono "**Control de peso**".

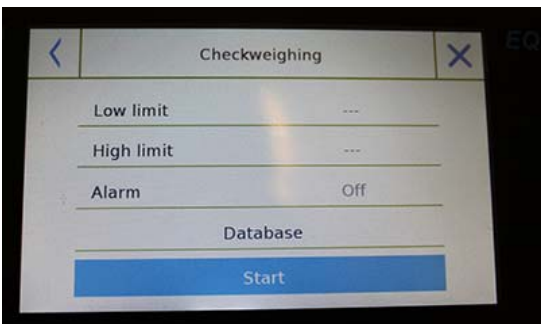

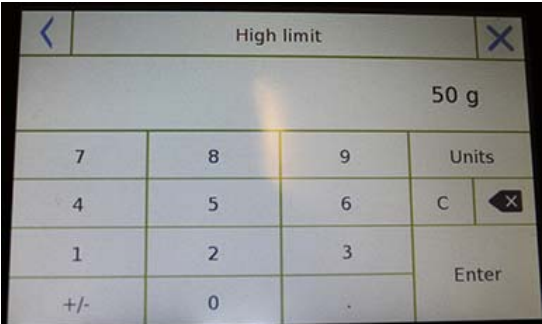

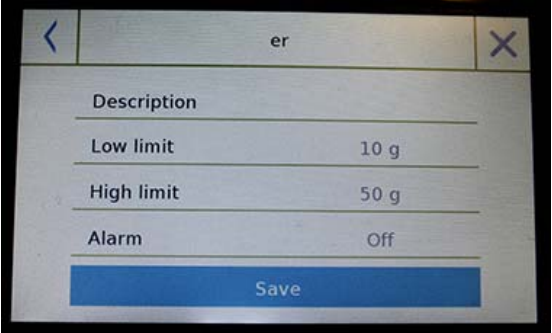

Para activar la función, ingrese los valores para "**límite inferior**" o "**límite superior**" o ambos, según el método que desee.

### **Límite inferior, límite superior**:

En la pantalla de entrada de límite, puede seleccionar la unidad de medida que se utilizará para la prueba tocando la tecla "**Unidad**".

Para desactivar el límite, ingrese el valor "0" o toque la tecla "C" y luego toque la tecla "enter".

**Alarma**: active o desactive el bíper. En caso de habilitarse cuando el valor de peso está dentro del rango establecido, se emitirá un pitido.

### **Comienzo**:

Después de ingresar los datos requeridos, toque el botón "Comenzar" para activar la función de verificación de peso.

### **Base de datos:**

Al tocar el botón "base de datos", puede crear una base de datos de verificación de peso personalizada con diferentes elementos y métodos.

Toque la tecla "**Nuevo**" e ingrese el nombre del nuevo registro que se almacenará.

Ingrese los datos requeridos:

- Descripción: ingrese una descripción del artículo.
- $\blacksquare$  Límite inferior
- **Límite superior**
- Alarma

A continuación, toque el botón "**Guardar**" para guardar el registro.

## **7.3.1` Función de pantalla de "control el peso "**

La pantalla de verificación de la función de peso se describe a continuación.

Al tocar la tecla "i", puede ver los parámetros utilizados para contar las partes.

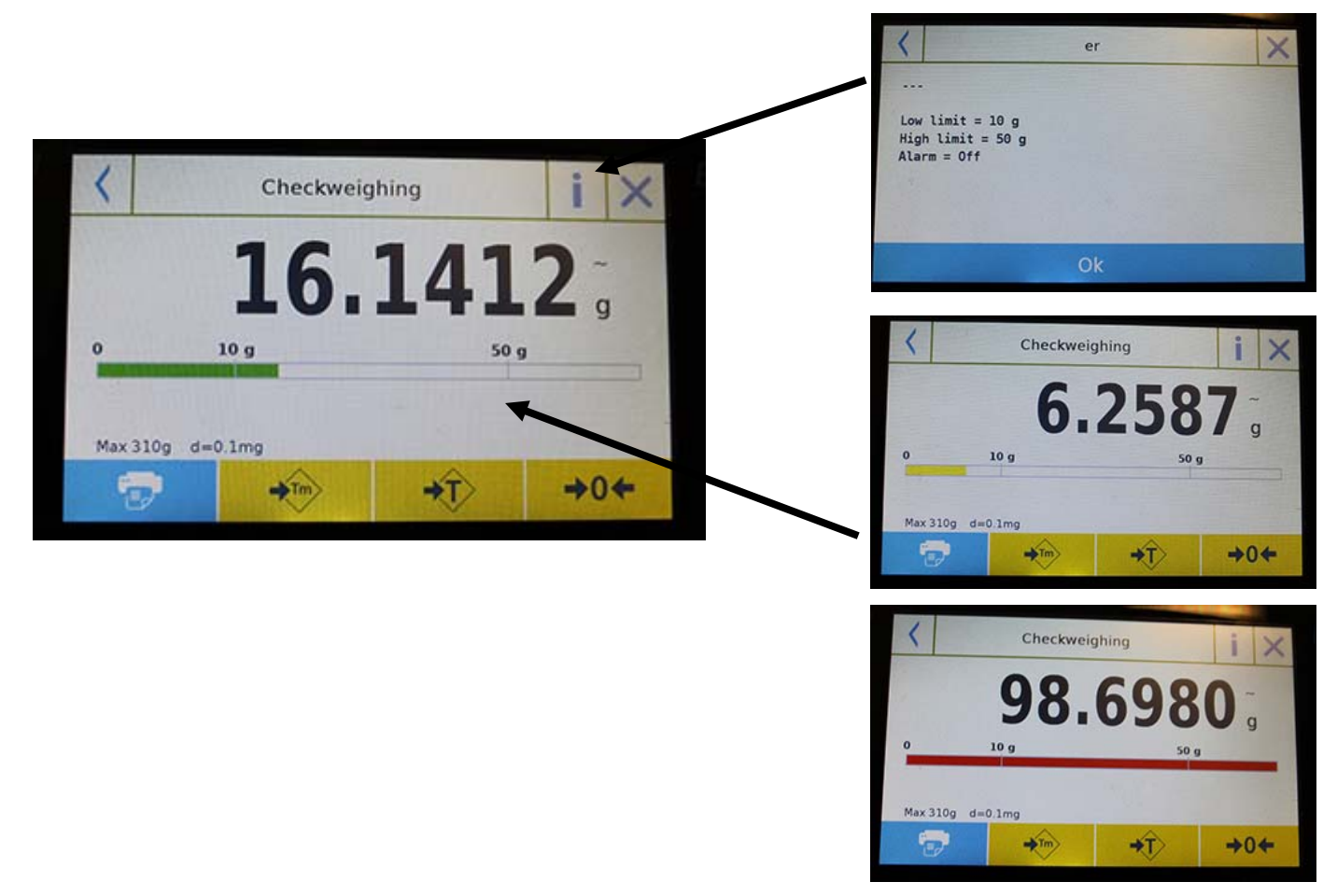

La barra de pesaje Comprobar es amarilla cuando el peso cargado es inferior al límite inferior y verde cuando el peso está dentro del rango establecido (con la indicación de pitido cuando está activado) y rojo cuando el peso es mayor que el límite superior.

## **7.4 "PORCENTAJE DE% DE PESO "FUNCIÓN**

Esta función le permite determinar el porcentaje en peso de una muestra en función de un peso de referencia.

El valor del peso de referencia se puede obtener mediante un peso de muestra o ingresando manualmente el valor de peso.

Para acceder a la función desde el menú "Funciones", toca el ícono "% **de peso**".

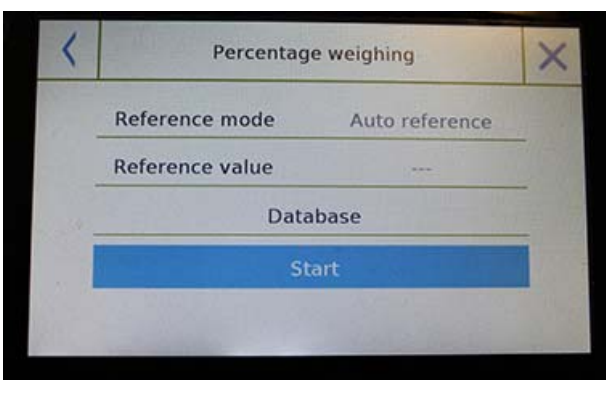

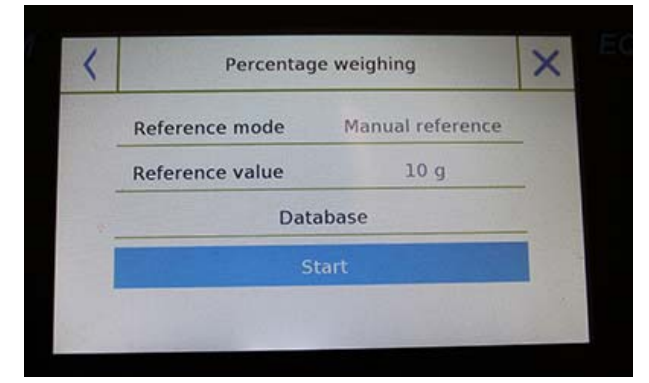

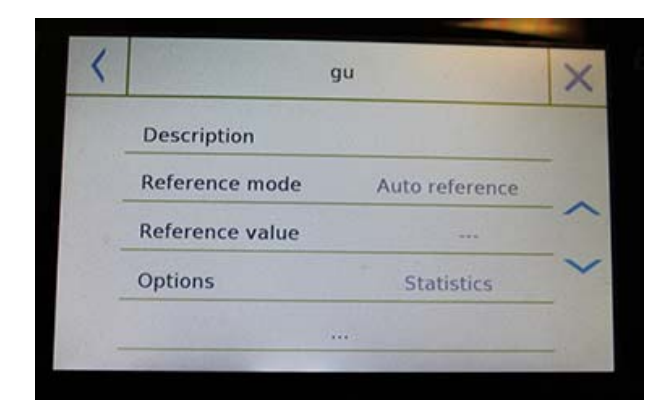

Seleccione el modo:

### **Referencia automática**:

La selección de este modo al inicio requerirá cargar el peso de muestra de referencia (100%) en la plataforma de pesaje.

### **Referencia manual**

Al seleccionar este modo, debe ingresar el valor de peso de referencia (100%). Toque la tecla "**Peso de referencia**" e ingrese el valor de peso en la pantalla de entrada y seleccione la unidad de medida deseada.

### **Comienzo:**

Después de seleccionar el modo deseado e ingresar los datos requeridos, toque el botón "**Comenzar**" para ejecutar la función "% de peso".

### **Base de datos**:

Al tocar el botón "Base de datos", puede crear una base de datos personalizada para realizar el pesaje porcentual con diferentes metodologías.

El uso de la base de datos, además del simple porcentaje de pesaje, le permitirá realizar comprobaciones estadísticas de pesaje o configurar hasta dos niveles de umbrales de control de peso.

Toque la tecla "**Nuevo**" e ingrese el nombre del nuevo registro que se almacenará.

- **Descripción:** ingrese una descripción del artículo.
- **Modo:** seleccione el modo de referencia de peso.

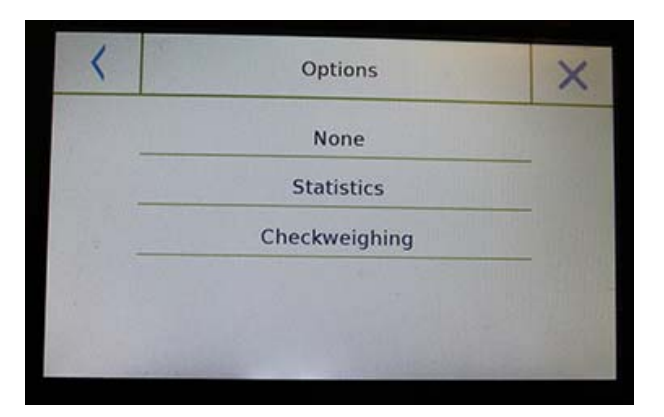

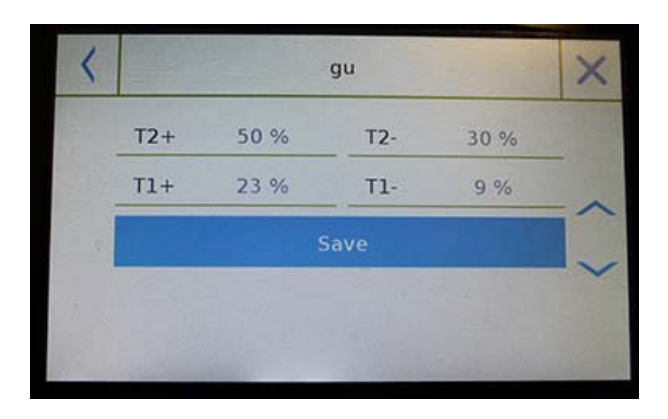

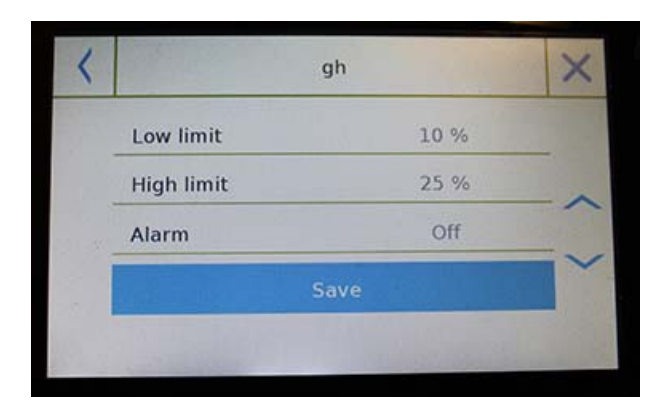

- **Peso de referencia**: ingrese el valor de peso de referencia en el modo de peso manual.
- **Opciones**: puede seleccionar el control estadístico activando la función "Estadísticas" o la verificación de peso activando la función "Verificación de valor".

### **Estadística:**

Para habilitar esta función, debe ingresar:

- **Valor nominal:** ingrese el valor del peso nominal a verificar.
- **T2 +, T2-, T1 +, T1-:** ingrese los valores de umbral de tolerancia de error. (Entrada opcional).
- **Guardar:** toque el botón "Guardar" para almacenar el registro grabado

### **Verificar pesaje:**

Para habilitar esta función, debe ingresar:

- **Límite inferior:** ingrese el valor de peso mínimo aceptable.
- **Límite superior:** ingrese el valor de peso máximo aceptable.
- **Sonido:** puede activar o desactivar la función de bíper cuando el peso está dentro del rango establecido.
- **Guardar:** toque el botón "Guardar" para almacenar el valor grabado.

### **7.4.1 Porcentaje de porcentaje de peso con la función "Estadísticas".**

Las siguientes son las funciones del% de pesaje con cálculo estadístico.

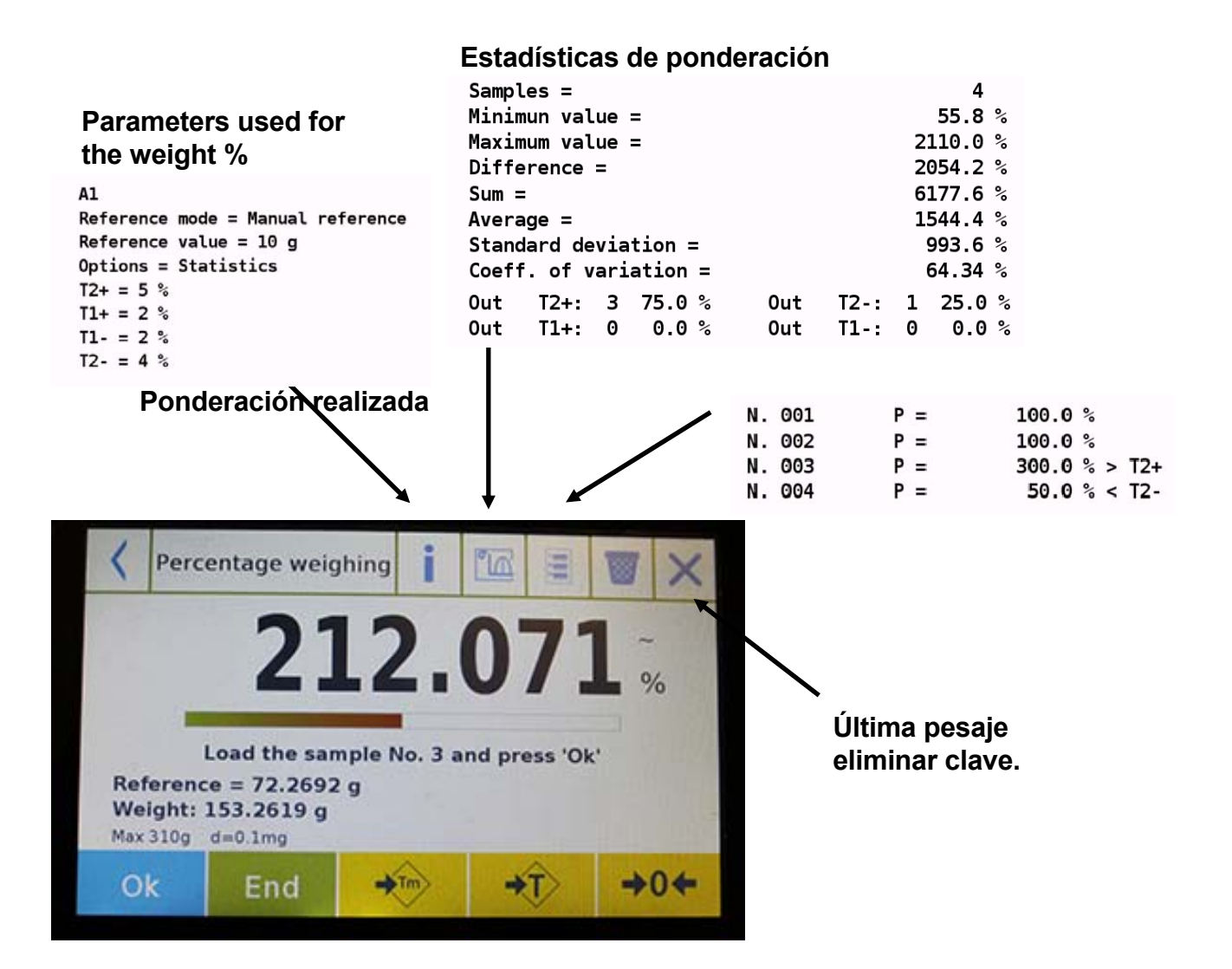

Toque la tecla "**Aceptar**" para capturar un nuevo peso y toque la tecla "FINALIZAR" para finalizar la captura y realizar el cálculo estadístico final.

## **7.4.2 Pantalla del % en peso con la función "Control de peso".**

Las siguientes son las funciones del% en peso con control de peso.

Al tocar la tecla "i", puede ver los parámetros utilizados para el control de peso.

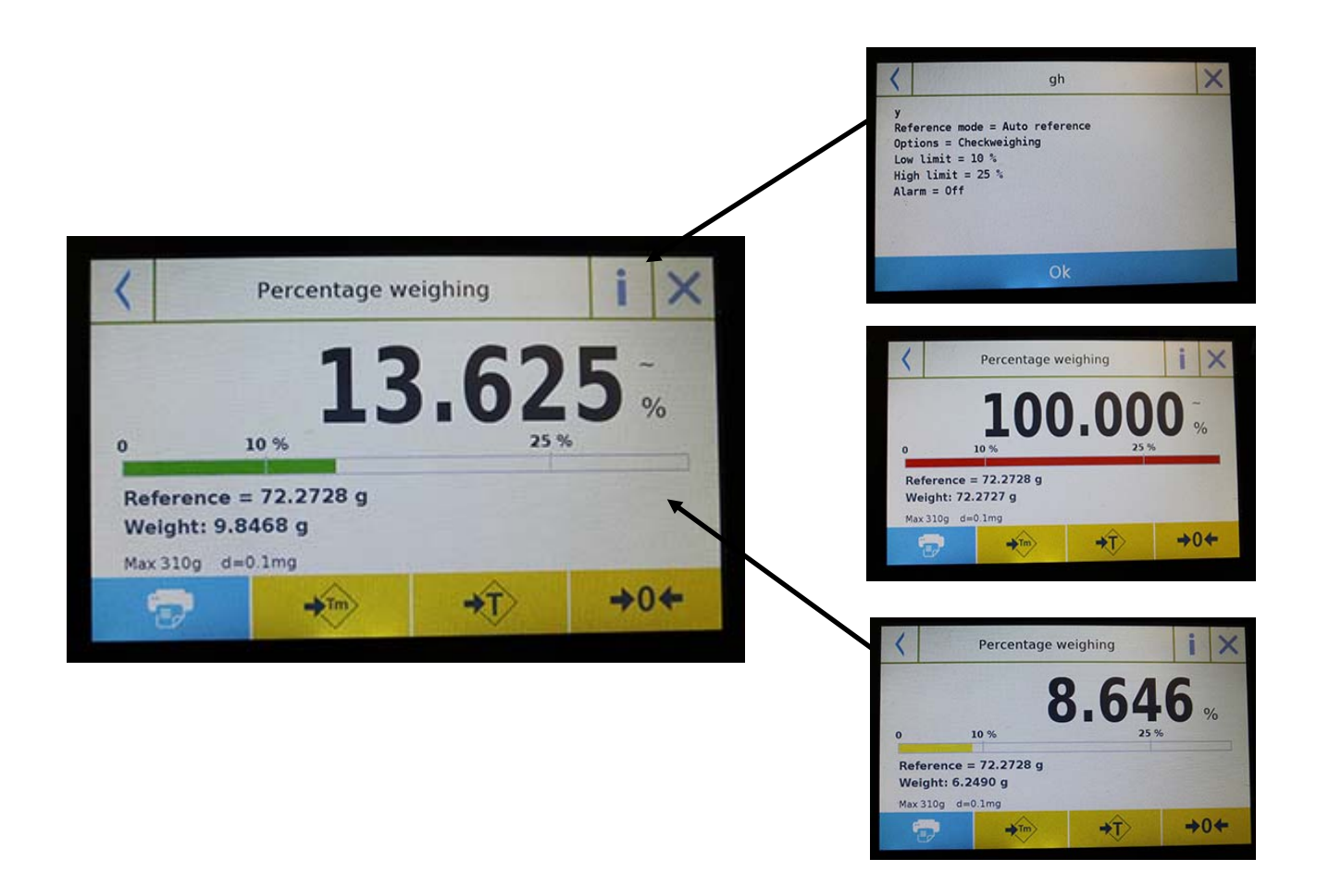

La barra de porcentaje de control de peso es amarilla cuando el peso cargado es menor que el límite bajo, verde cuando el peso está dentro del rango establecido (con el pitido cuando está activado) y rojo cuando el peso es mayor que el límite superior.

## **7.5 FUNCIÓN DE DENSIDAD**

La función de densidad permite al usuario determinar el valor de densidad de sustancias sólidas o líquidas. La determinación se basa en el principio de Arquímedes de que un cuerpo sumergido en un líquido recibe un empuje hacia arriba igual al peso del volumen del fluido desplazado. Para la determinación, puede usar una balanza de balanza inferior (si está presente en la balanza o el "kit de pesaje de densidad óptima") para colocar en la placa de pesaje.

Para acceder a la función desde el menú "Funciones", toca el ícono "**Densidad**".

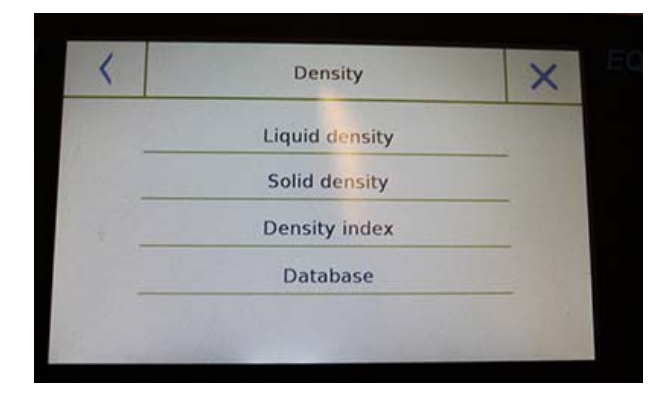

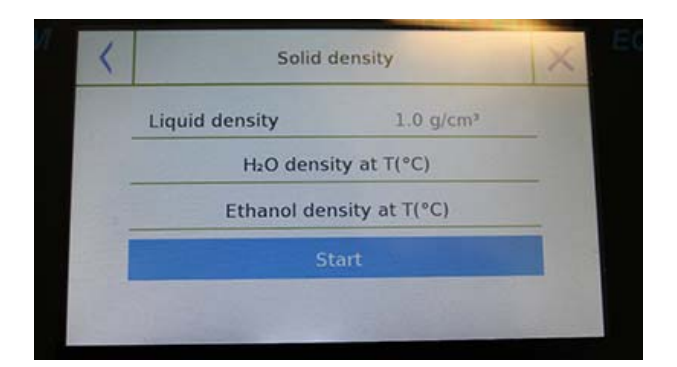

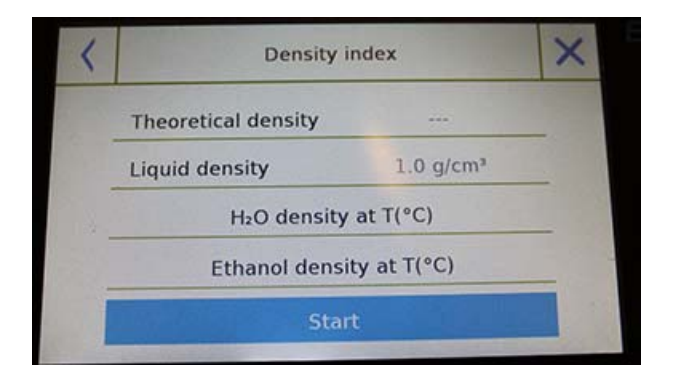

Seleccione el modo:

**Densidad del líquido**: al seleccionar este tipo de medida, se le pedirá que ingrese el valor de densidad sólida (g / cm3) que se utilizará para determinar la densidad del líquido.

Luego toque el botón " **Iniciar** " para continuar con la medición.

**Densidad sólida**: al seleccionar este tipo de medida, se le pedirá que ingrese el valor de densidad del líquido (g / cm3). Si usa agua destilada o etanol, seleccione el artículo relevante a continuación e ingrese solo el valor de temperatura del líquido. La densidad del líquido seleccionado a la temperatura ingresada se ingresará automáticamente. (Las tablas de referencia se almacenan dentro de la balanza).

Toque el botón "**Iniciar**" para continuar con la medición.

**Índice de densidad:** al seleccionar este tipo de medición, puede determinar la diferencia en densidad como un porcentaje entre dos muestras sólidas. (Uno se solidificó a temperatura ambiente y el otro al vacío).

El índice de densidad se puede determinar midiendo el valor de densidad para ambas muestras, o usando el valor de "**densidad teórica**" para la muestra solidificada a temperatura ambiente y midiendo el valor de densidad solo para la muestra de vacío. En este caso, debe tocar la tecla "**Densidad teórica**" para ingresar el valor. A continuación, toque el botón " **Iniciar** " para continuar con la medición.

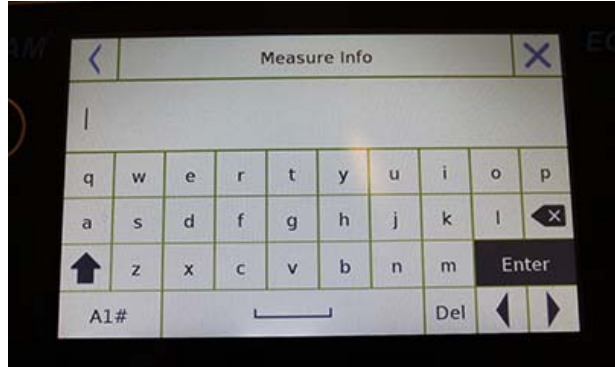

Se requerirá información opcional sobre la medición que se realizará.

Toca la tecla "**Enter**" para confirmar.

Ahora realice los pasos que se muestran en la pantalla para determinar el índice de densidad.

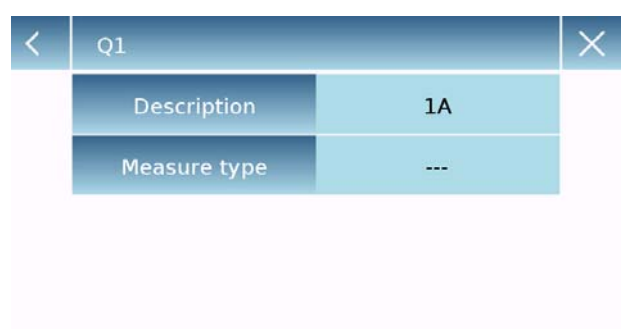

### **Base de datos:**

Al tocar la tecla "base de datos", puede crear una base de datos personalizada para determinar los diferentes tipos de densidad.

Toque la tecla "**Nuevo**" e ingrese el nombre del nuevo registro que se almacenará.

- **Descripción**: ingrese una descripción del artículo.
- **Tipo de medición**: seleccione el tipo de densidad que se determinará.

Después de ingresar todos los datos requeridos, toque la tecla "**Guardar**" para guardar el nuevo registro.

## **7.5.1 "Pantalla de la función de cálculo de densidad sólida.**

A continuación están las funciones para calcular la densidad de un sólido.

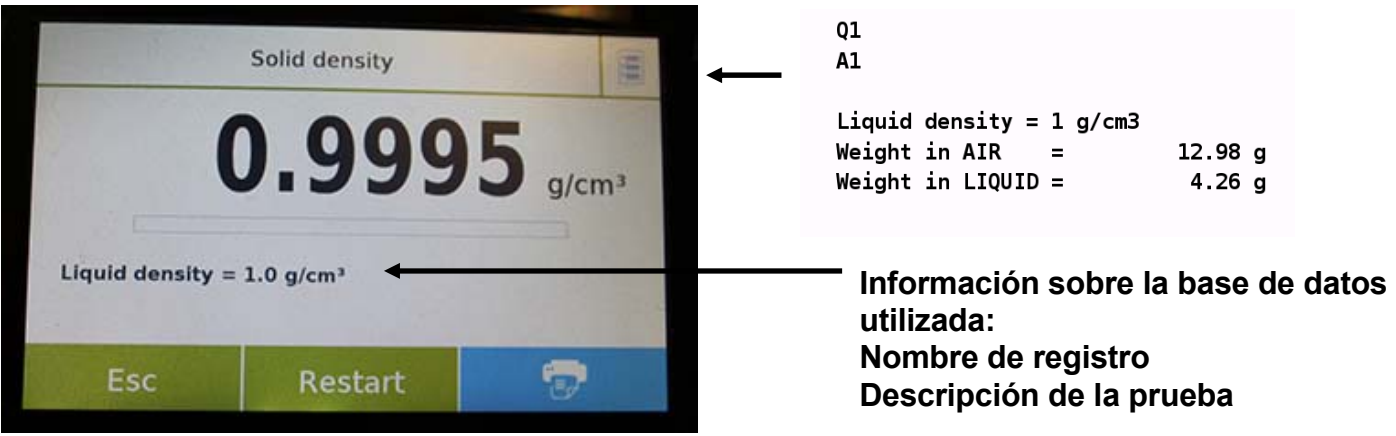

### **Valores detectados para la determinación de**

Toque la tecla "**Esc**" para salir de la función, la tecla "**Reiniciar**" para realizar una nueva medición y la tecla "**Imprimir**" para imprimir el resultado de la medición.

## **7.5.2 "Pantalla de la función de cálculo de densidad liquida**

A continuación están las funciones para calcular la densidad de un líquido.

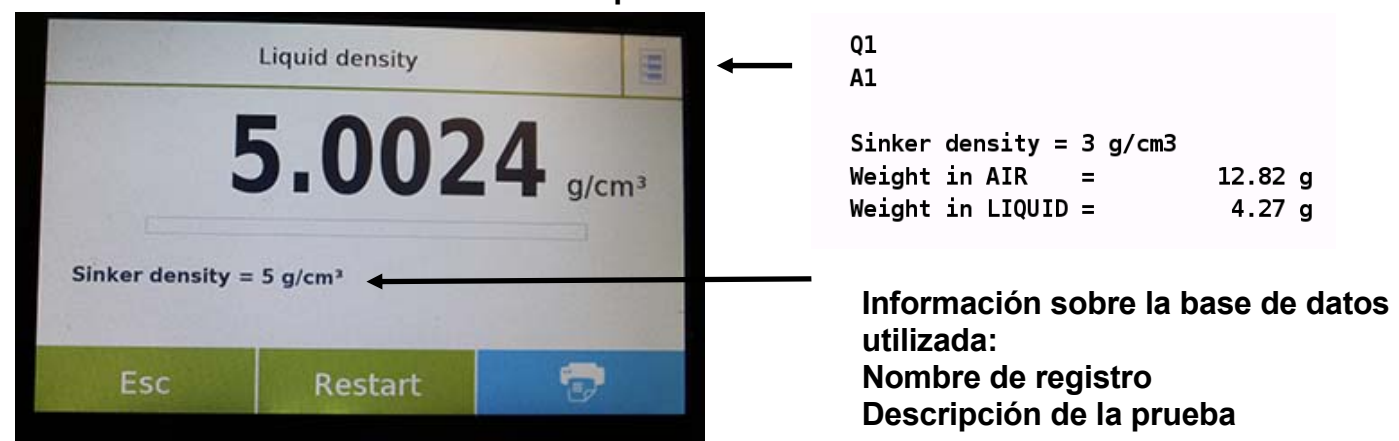

**Valores detectados para la determinación de densidad**

Toque la tecla "Esc" para salir de la función, la tecla "Reiniciar" para realizar una nueva medición y la tecla "Imprimir" para imprimir el resultado de la medición.

## **7.5.3 "Índice de densidad"pantalla de la función de cálculo**

A continuación están las funciones para calcular el índice de densidad.

## **Valores detectados para la determinación de**

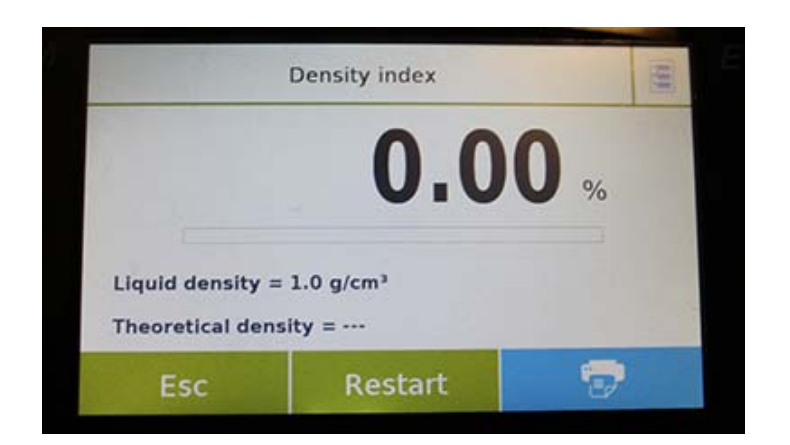

 $Q1$  $A1$ **xx** Liquid density =  $1$  g/cm3 Theoretical density =  $1$  g/cm3 Density VACUUM =  $1.4967$  g/cm3  $Q1$  $A1$ Weight in AIR (VACUUM)  $\equiv$ 12.87 g Weight in LIQUID (VACUUM) =  $4.27 g$ 

**Información sobre la base de datos utilizada: Nombre de registro Descripción de la prueba**

Toque la tecla "**Esc**" para salir de la función, la tecla "**Reiniciar**" para realizar una nueva medición y la tecla "**Imprimir**" para imprimir el resultado de la medición.

## **7.6 FUNCIÓN DE "ESTADÍSTICAS "**

Esta función le permite realizar estadísticas de pesaje en modo simple, sin definir el peso nominal y el valor de tolerancia, o, utilizando las estadísticas de la base de datos, puede definir el peso nominal relativo y los valores de tolerancia. Al final de los procedimientos en ambos casos, es posible imprimir el resultado estadístico de los pesos.

Para acceder a la función desde el menú de funciones, toque el ícono "**Estadísticas**".

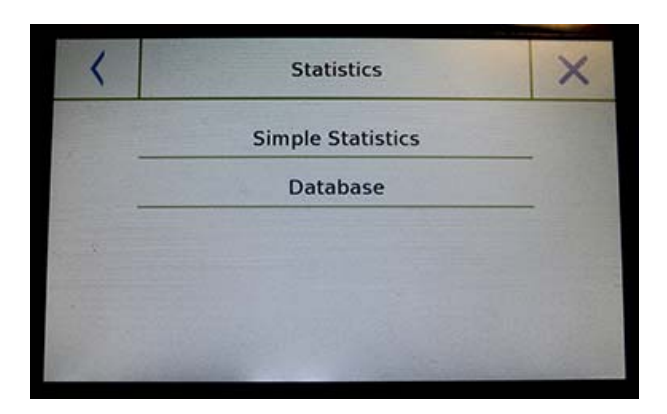

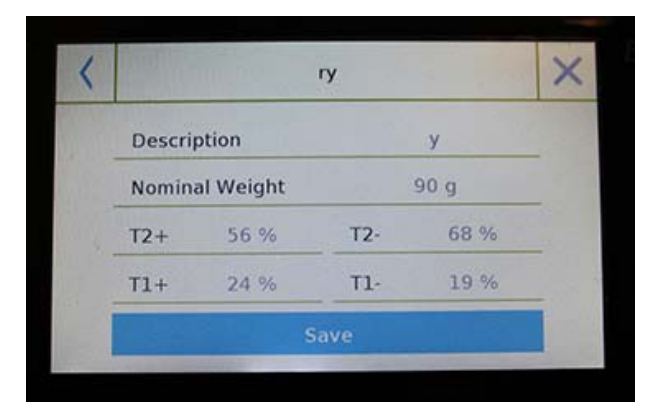

Seleccione el modo:

**Estadísticas simples**: al seleccionar la función simple, puede realizar las estadísticas hasta 500 pesos consecutivos. Toque el botón "Estadísticas simples" e inmediatamente la pantalla se activará para realizar el pesaje.

**Base de datos**: al seleccionar el modo estadístico de la base de datos, puede almacenar y luego recuperar un método de estadísticas personalizado.

Al tocar la tecla "base de datos", puede crear una base de datos personalizada para determinar los diferentes tipos de densidad.

Toque la tecla "**Nuevo**" e ingrese el nombre del nuevo registro que se almacenará.

- **Descripción:** ingrese una descripción del artículo.
- **Peso nominal:** ingrese el valor de peso nominal y seleccione la unidad de medida deseada.
- Ingresar valores para la verificación de tolerancia (datos opcionales).
- $\blacksquare$  T2 +: 2<sup>ª</sup> tolerancia positiva
- T2-: 2da tolerancia negativa
- T1 +: primera tolerancia positiva
- T1-: primera tolerancia negativa

Después de ingresar todos los datos requeridos, toque la tecla "**Guardar**" para guardar el nuevo registro. Antes de realizar el guardado, se realiza una verificación de los datos ingresados. Se informará un error para realizar las correcciones necesarias si es necesario. Después, presione la tecla guardar.

## **7.6.1 Pantalla de función de "Estadísticas simples "**

A continuación están las funciones estadísticas simples.

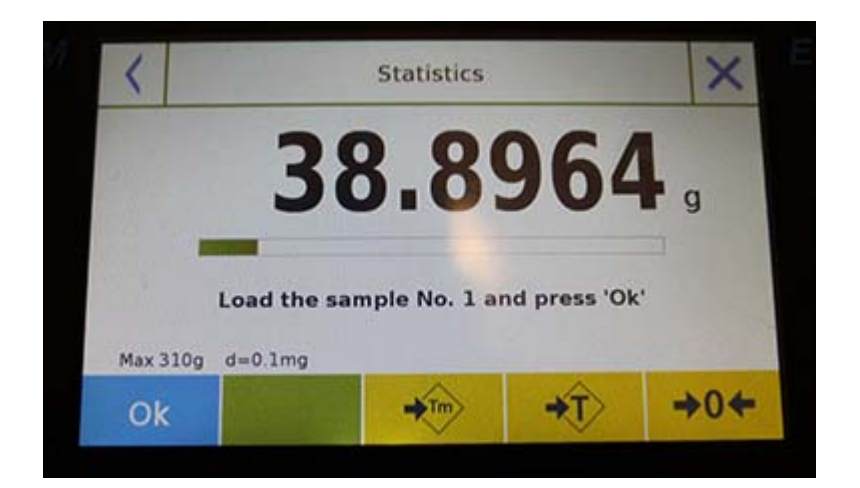

Toque la tecla "**Aceptar**" para capturar un nuevo peso.

Toque la tecla "**T Man**" para ingresar un valor de tara manual

Toque la tecla "**-T-**" para ejecutar una tara manual

Toque la tecla "- **0**" para reiniciar la placa.

Toque la tecla "**Fin**" para finalizar la adquisición de pesaje y siga el cálculo estadístico

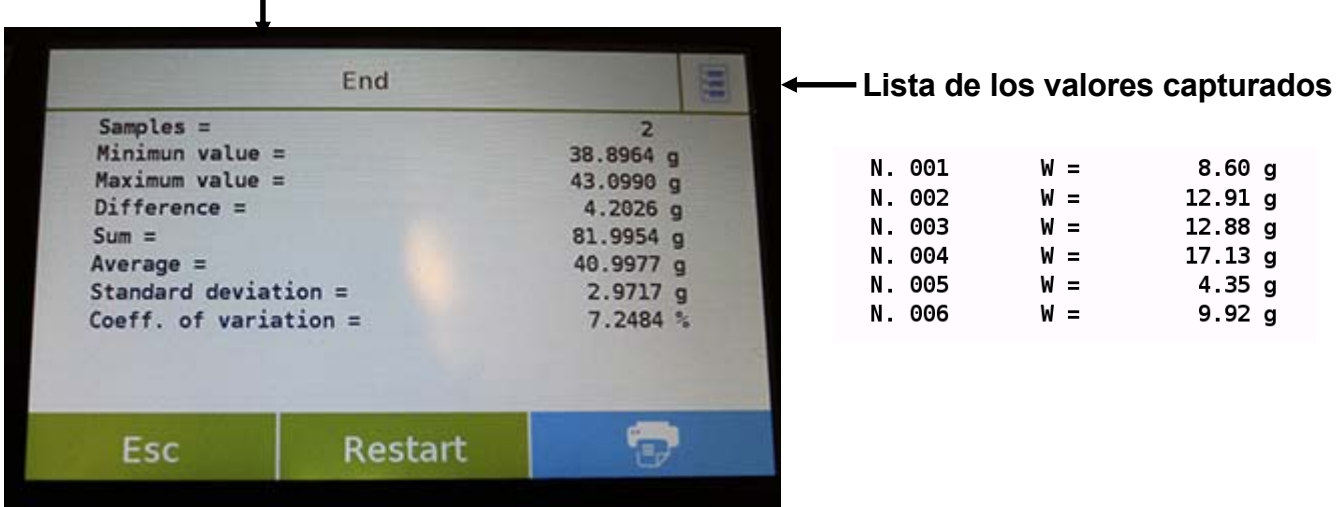

Toque la tecla "**Esc**" para salir de la función, la tecla "**Reiniciar**" para realizar una nueva medición y la tecla "**Imprimir**" para imprimir el resultado de la medición.

## **7.6.2 "Pantalla de función de estadísticas de la base de datos**

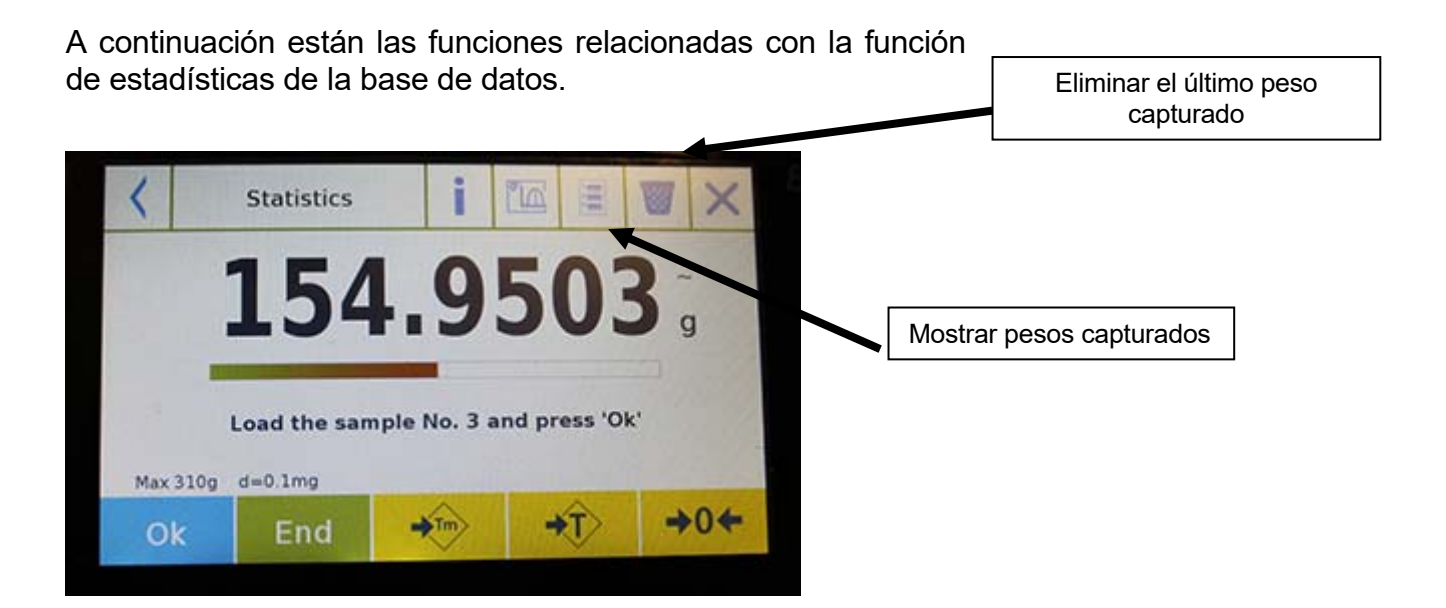

Toque la tecla "**Aceptar**" para capturar un nuevo peso.

Toque la tecla "**T Man**" para ingresar un valor de tara manual

Toque la tecla **"-T-"** para ejecutar una tara manual

Toque la tecla **"- 0**" para reiniciar la placa.

Toque la tecla "**Fin**" para finalizar la adquisición de pesaje y siga el cálculo estadístico

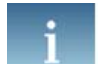

Toca la tecla……… .para mostrar los parámetros establecidos para el cálculo estadístico

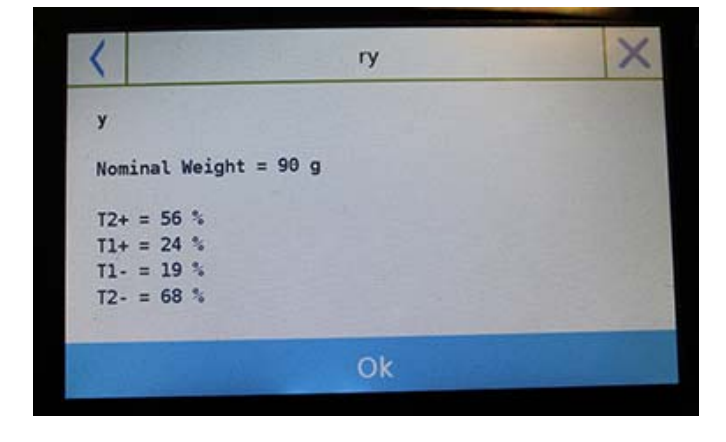

Después de tocar la tecla "**Fin**", se muestra la pantalla con el resultado de las estadísticas de pesaje.

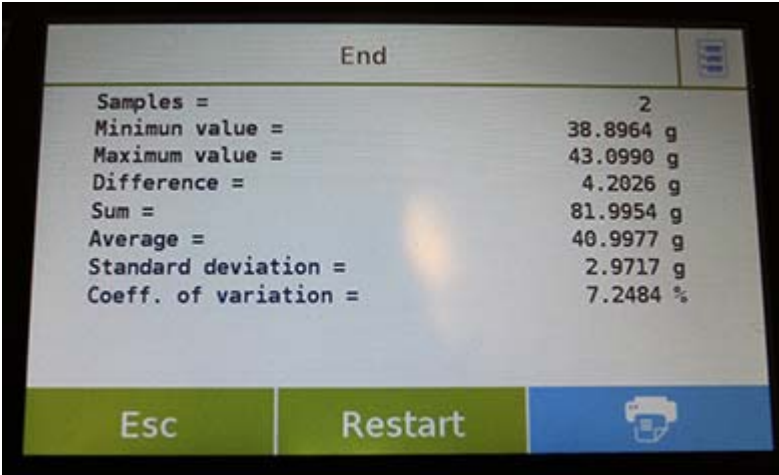

Toque la tecla "**Esc**" para salir de la función, la tecla "**Reiniciar**" para realizar una nueva medición y la tecla "**Imprimir**" para imprimir el resultado de la medición.

## **7.7 FUNCIÓN DE "TEXTIL "**

Esta función determina el número de hilos pesando un paquete de longitud conocida. Usando la función de base de datos, también puede realizar una estadística de pesaje.

Para acceder a esta función desde el menú "Funciones", toca el ícono "**Textil**".

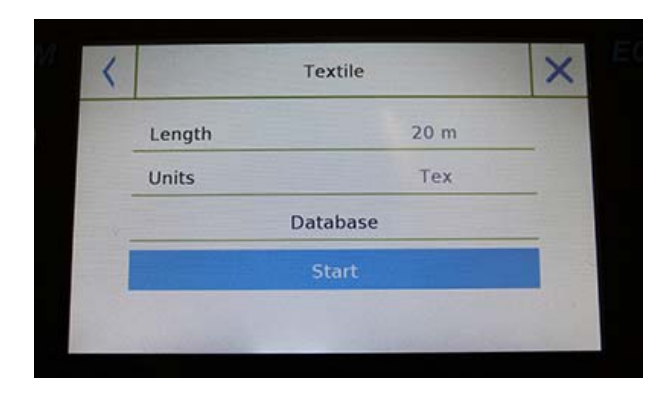

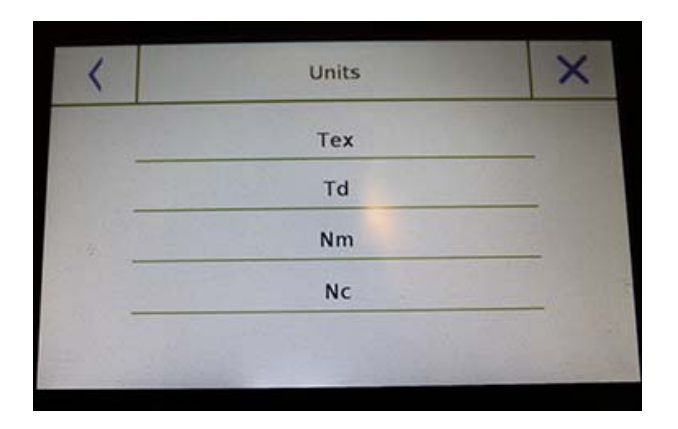

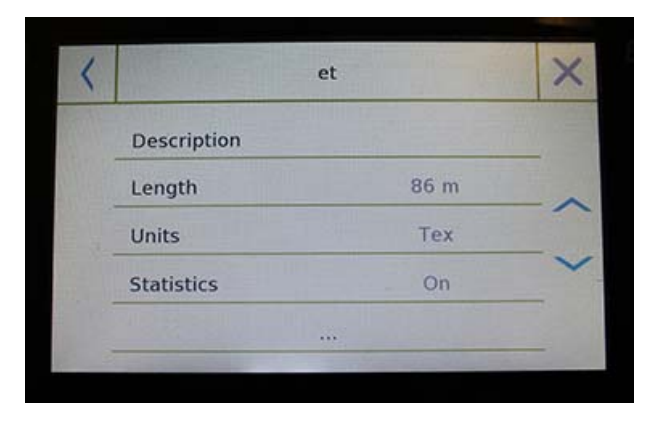

### **Longitud:**

Ingrese el valor de la longitud del paquete; el valor se puede expresar en metros o yardas. Para seleccionar la unidad deseada en la pantalla de entrada de longitud, toque la tecla "Unidades" y haga la selección.

### **Unidades:**

Seleccione la unidad con la que desea ver el resultado. (Tex, Td, Nm, Nc). Sin embargo, la unidad seleccionada puede modificarse durante el pesaje tocando el símbolo que se muestra a la izquierda del peso.

### **Comienzo:**

Después de ingresar los datos requeridos, toque el botón "Comenzar" para ejecutar la función "**Textil**".

### **Base de datos:**

Al tocar la tecla **"base de datos**", puede crear una base de datos personalizada para el pesaje **"Textil".** 

Usando la base de datos además del simple pesaje "textil", puede realizar la verificación estadística de los pesos.

Toque la tecla **"Nuevo"** e ingrese el nombre del nuevo registro que se almacenará.

- **Descripción:** ingrese una descripción del artículo.
- **Longitud:** seleccione la unidad de medida deseada e ingrese la longitud del paquete.

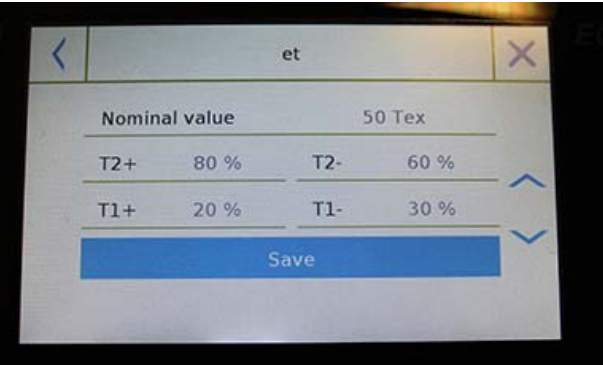

- **Unidades:** seleccione la unidad con la que desea ver el resultado. (Tex, Td, Nm, Nc). Sin embargo, la unidad seleccionada aún se puede modificar durante el pesaje tocando el símbolo que se muestra a la izquierda del peso
- **Estadísticas:** puede activar la verificación estadística de los pesos. Al activar esta función, debe ingresar los siguientes datos:
- $\blacksquare$
- **Valor nominal**: seleccione la unidad de medida e ingrese el valor del peso nominal a verificar.
- **T2 +, T2-, T1 +, T1-**: ingrese los valores de umbral de tolerancia de error. (Entrada opcional).
- **Guardar**: toque el botón "Guardar" para guardar el registro ingresado

## **7.7.1 Pantalla de funciones de "Textil".**

A continuación se muestran las funciones en la pantalla "Textil".

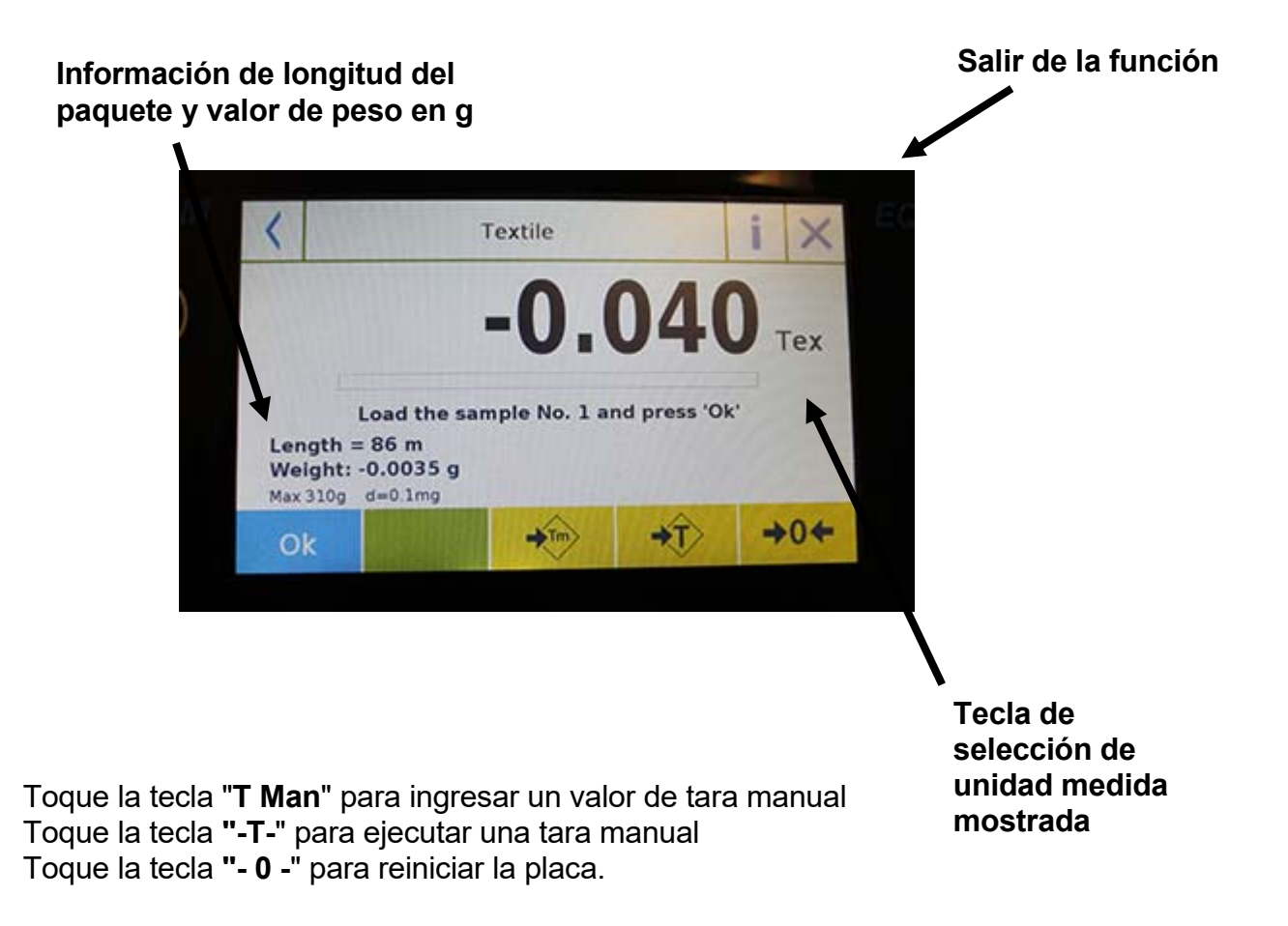

### **7.7.2 Base de datos de funciones de textiles con pantalla de estadísticas activada**

A continuación están las funciones relacionadas con la función textil de la base de datos estadística.

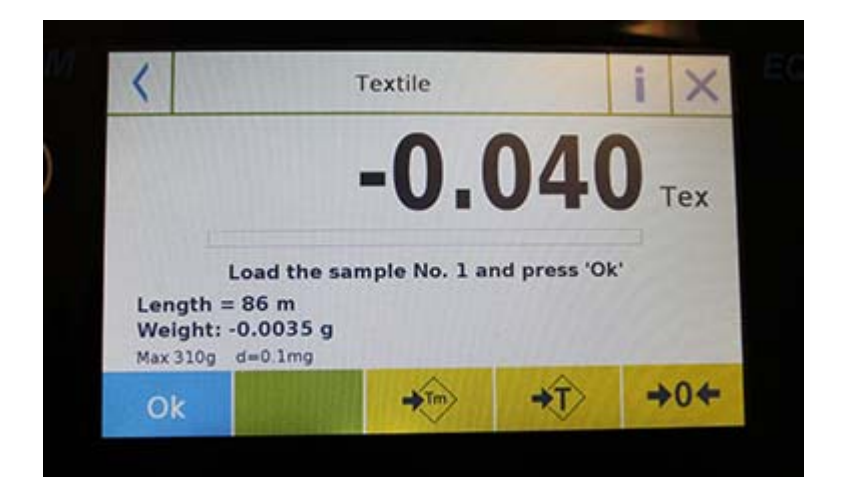

Toque la tecla "**Aceptar**" para adquirir un nuevo peso. Toque la tecla "**T Man**" para ingresar un valor de tara manual Toque la tecla **"-T-**" para ejecutar una tara manual Toque la tecla **"- 0 -**" para reiniciar la placa. Toque la tecla "**Fin**" para finalizar la adquisición de pesaje y siga el cálculo estadístico

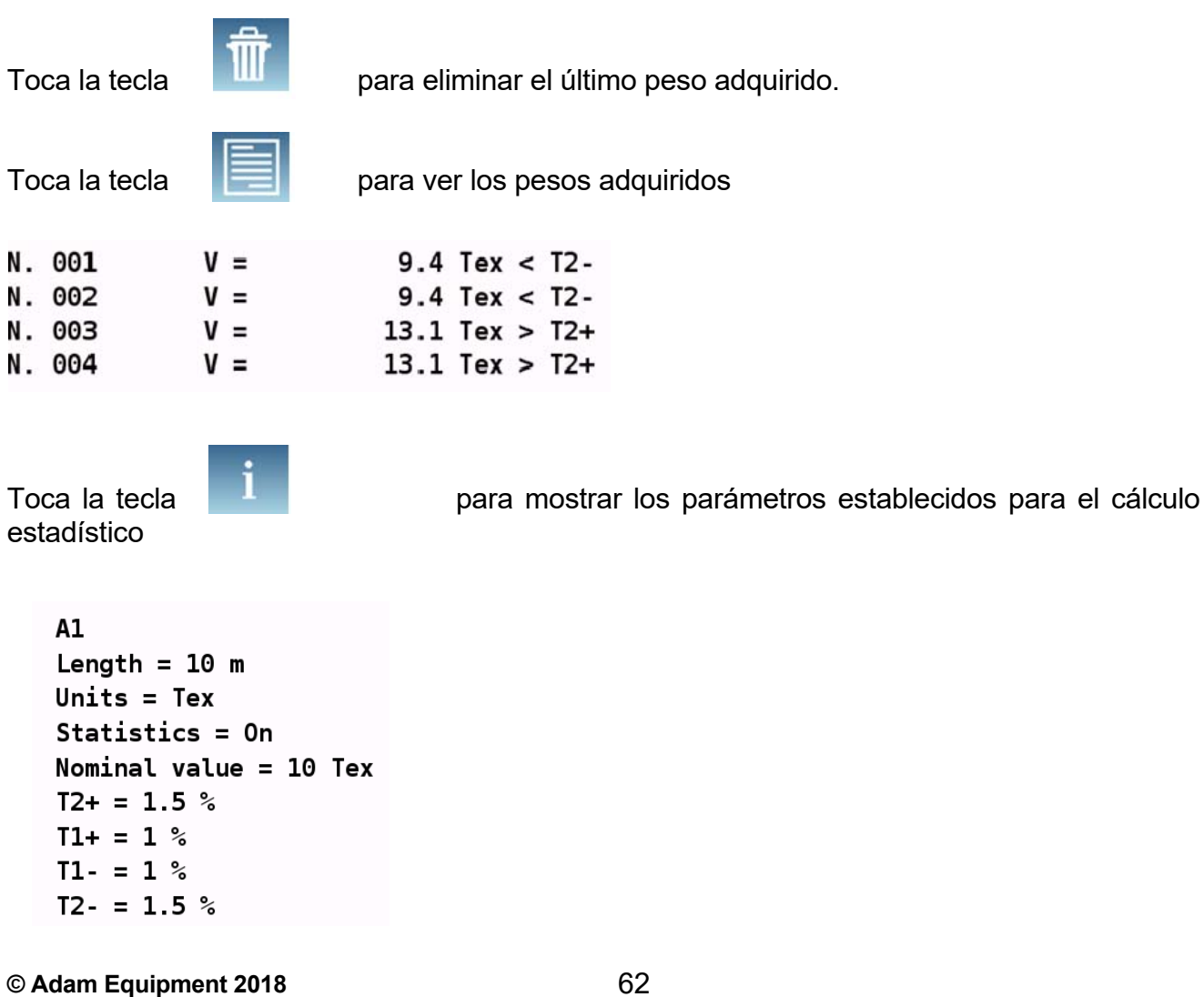
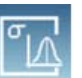

Toca la Tecla  $\frac{\partial u}{\partial \dot{\beta}}$  para mostrar el informe estadístico temporal

Después de tocar la tecla "Fin", se muestra la pantalla con el resultado de las estadísticas de pesaje.

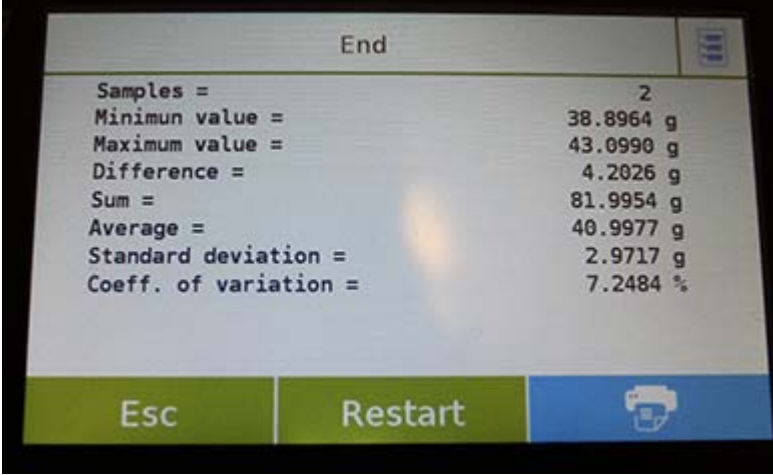

Toque la tecla "**Esc**" para salir de la función, la tecla "**Reiniciar**" para realizar una nueva medición y la tecla "**Imprimir**" para imprimir el resultado de la medición.

## **7.8 FUNCIÓN DE PESAJE DINÁMICO / ANIMAL**

Esta función le permite medir el peso de muestras inestables (es decir, animales) o muestras que se encuentran en entornos muy inestables. El peso se determina en forma de un valor promedio basado en múltiples ciclos de medición de peso dentro del intervalo de tiempo establecido.

Para acceder a la función desde el menú "Funciones", toca el ícono "**Animal dinám**ico".

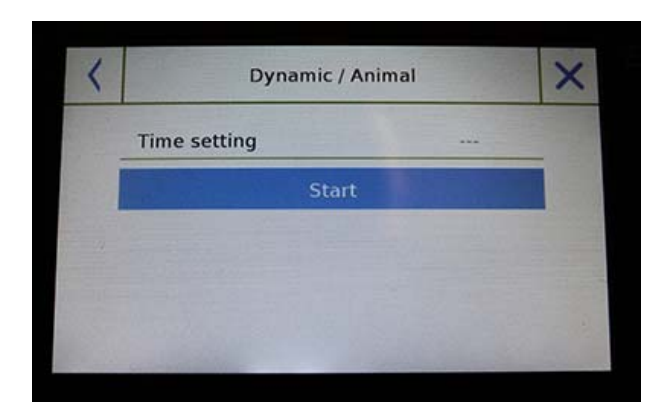

#### **Configuracion de hora:**

Ingrese el tiempo de medición express en segundos. (Valor mínimo 5 segundos, máximo 90 segundos)

#### **Comienzo:**

Después de ingresar los datos requeridos, toque el botón "Comenzar" para realizar la función "Pesaje de animales".

Si es necesario, reinicie la indicación o cargue cualquier tara.

Cargue la muestra que se analizará y toque la tecla "**Aceptar**".

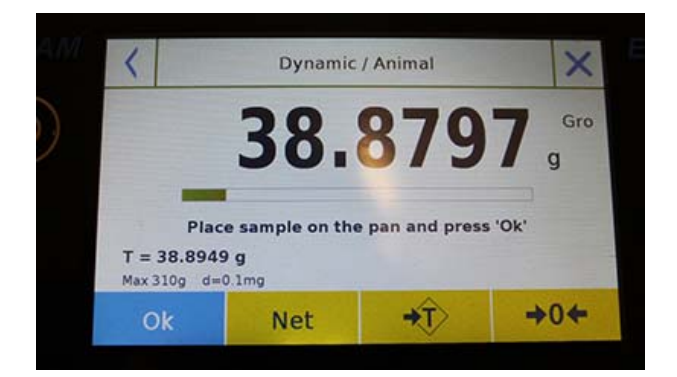

#### **Información durante la captura de peso**

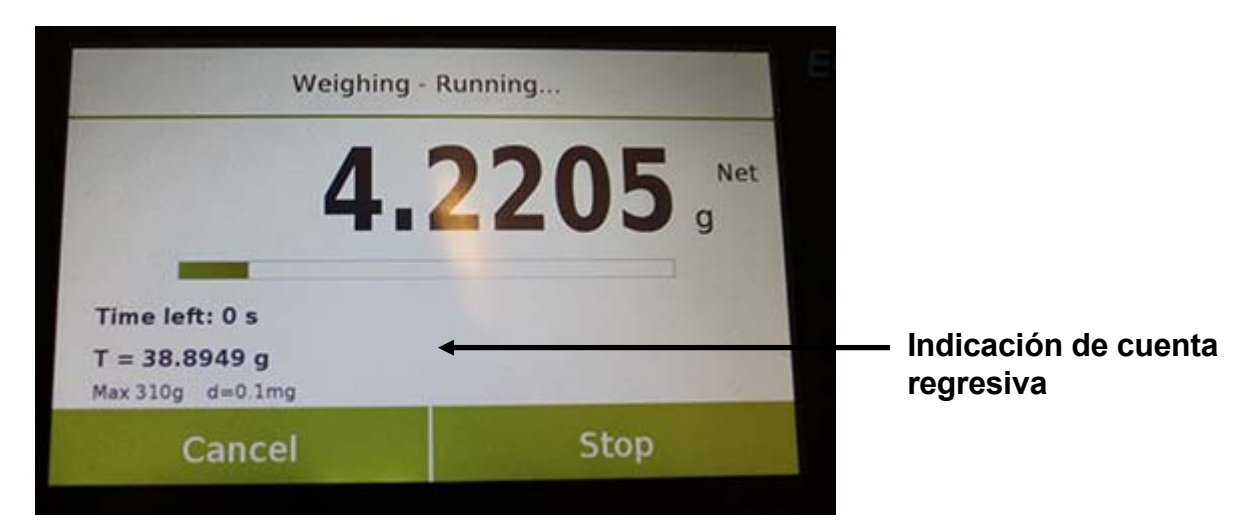

Toca el botón "**Cancelar**" para cancelar la medición Toca el botón "**Parar**" para detener la cuenta regresiva y mostrar el resultado

#### **Información al final de la captura de peso**

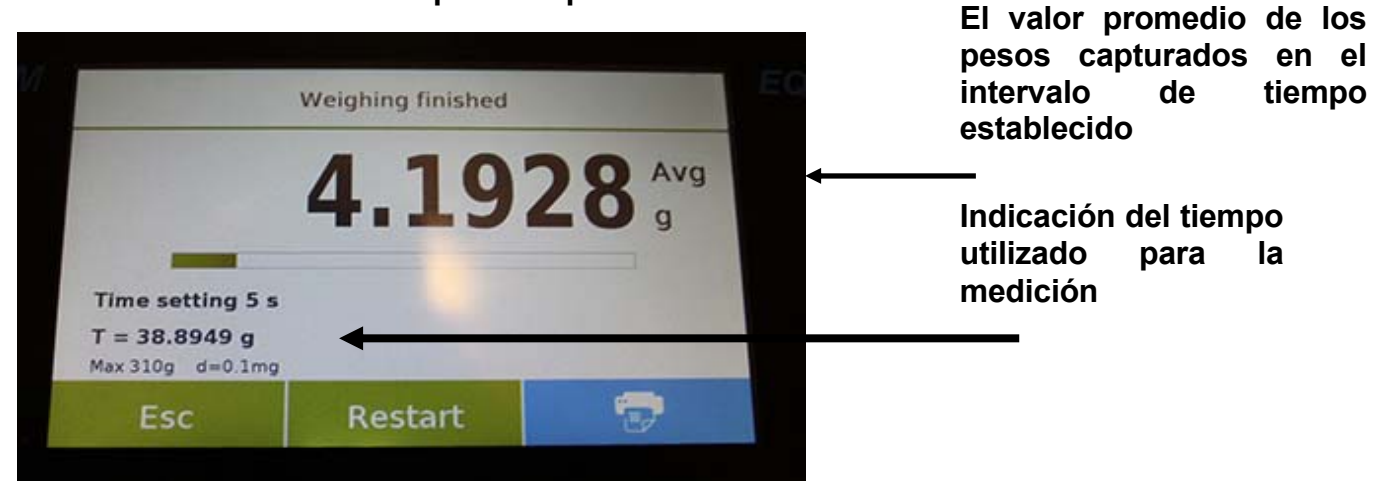

Toque la tecla "**Esc**" para salir de la función, la tecla "**Reiniciar**" para realizar una nueva medición y la tecla "**Imprimir**" para imprimir el resultado de la medición.

## **7.9 FUNCIÓN DE "RETENCIÓN MÁXIMA"**

Esta función permite medir el nivel máximo de retención.

Para acceder a la función desde el menú "**Funciones**", toque el ícono "retención máxima".

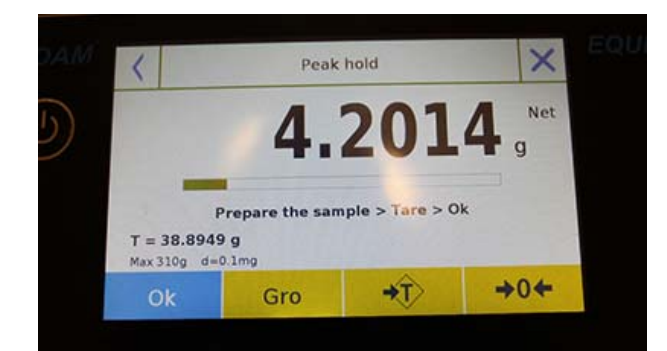

Cuando se selecciona la función, la pantalla de medición se visualiza inmediatamente.

- **Preparar la muestra para probar en** el plato de pesaje.
- Realice la tara o reinicie a cero si es necesario.
- Toque la tecla "Aceptar" para comenzar la prueba.

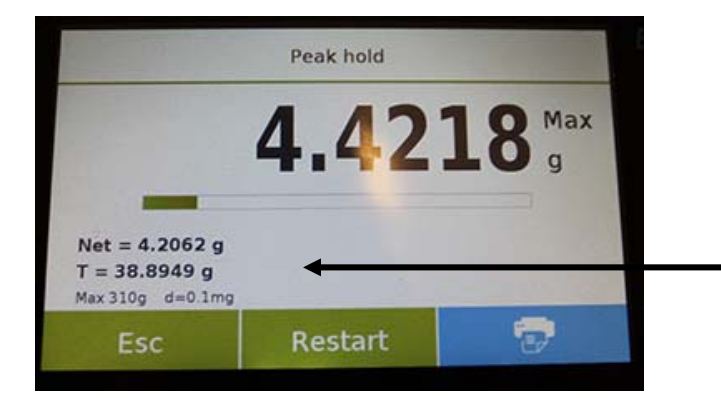

Una vez que se alcanza el nivel pico probado, se mostrará el peso máximo.

Peso detectado en la placa

Toque la tecla "**Esc**" para salir de la función, la tecla "**Reiniciar**" para realizar una nueva medición y la tecla "**Imprimir**" para imprimir el resultado de la medición.

## **7.10 FUNCIÓN DE "FORMULACIÓN"**

Esta función le permite preparar un compuesto dosificando un conjunto de componentes en modo manual "Formulación simple" o llamando a una fórmula con ingredientes y tolerancias previamente ingresados en la base de datos de formulaciones.

Para acceder a la función desde el menú "Funciones", toca el ícono de "**formulación**".

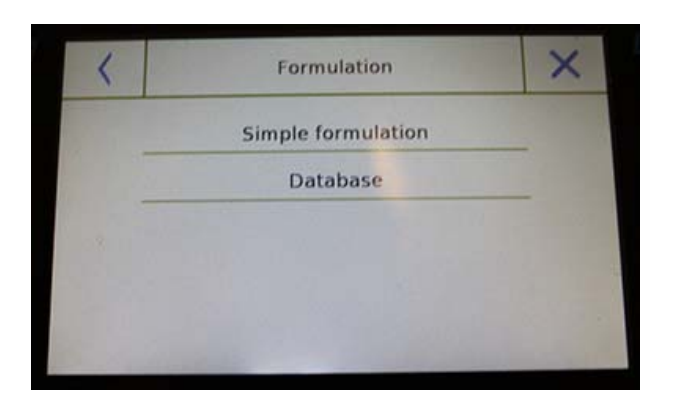

#### **Formulación simple:**

Este modo le permite llevar a cabo una serie de pesos consecutivos y finalmente obtener el peso total de los componentes dosificados y la lista relativa con el valor de los pesos individuales.

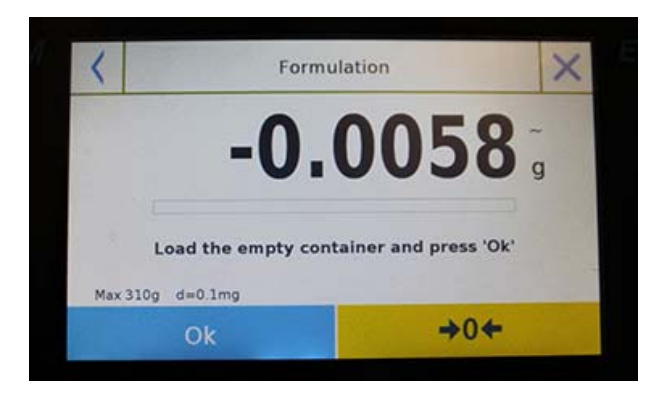

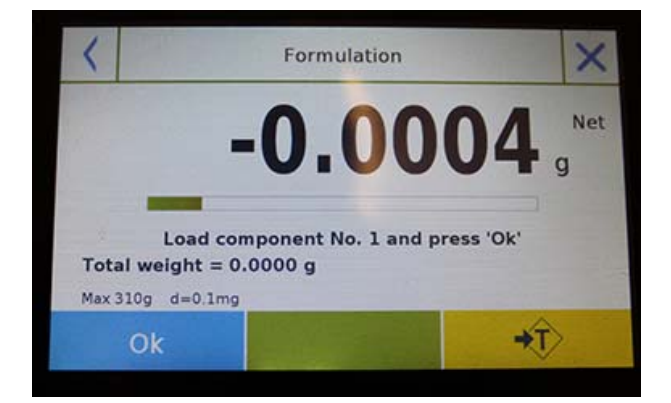

Al tocar el botón "Formulación simple", se muestra inmediatamente la pantalla de medición.

- **Cargar cualquier contenedor y** ejecutar la tara. O, si es necesario, reinicie la indicación con la tecla "0".
- Ahora dosifique el primer componente y toque la tecla "**Aceptar**" para confirmar la captura.
- **Luego repita la operación para todos** los componentes de la formulación.
- Para finalizar la operación de dosificación de los componentes, toque la tecla "**Finalizar**".

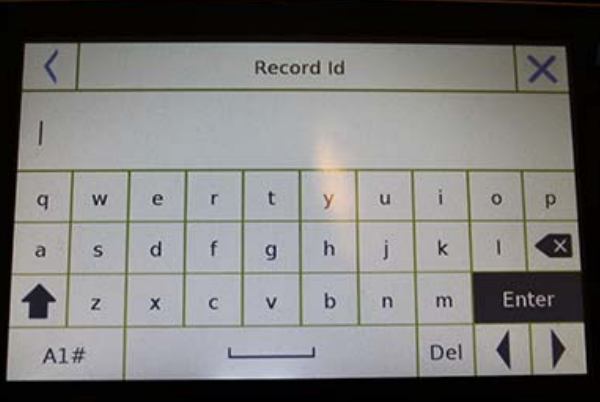

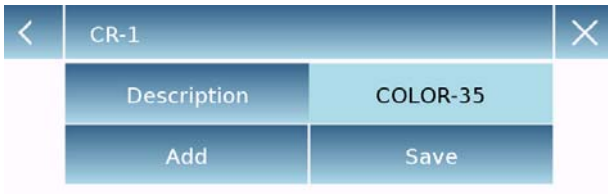

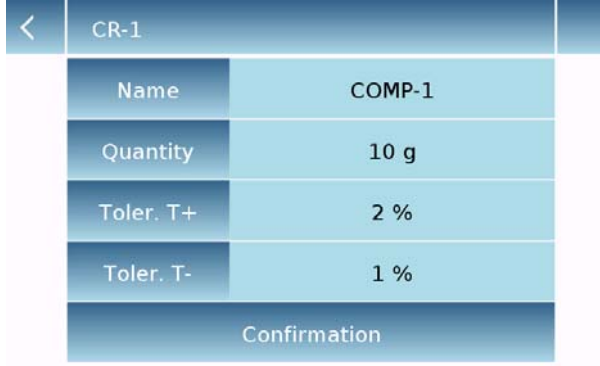

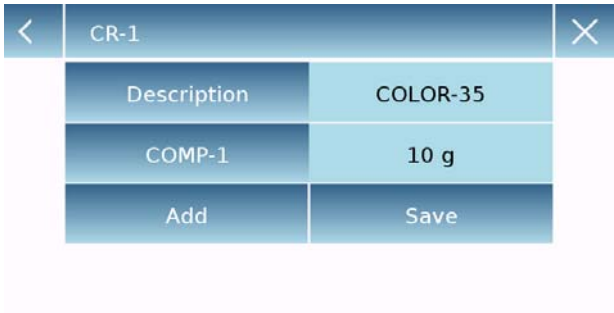

#### **Formulación de base de datos:**

Al tocar la tecla "**base de datos**", puede crear una base de datos personalizada para la función "formulación".

Usando la base de datos, puede almacenar formulaciones personalizadas con un conjunto de componentes y sus tolerancias.

Toque la tecla "**Nuevo**" e ingrese el nombre del nuevo registro que se almacenará.

- **Descripción**: ingrese la descripción de los artículos.
- **Agregar:** toque el botón Agregar para insertar un componente.
- **Nombre:** ingrese el nombre del componente.
- **Cantidad:** seleccione la unidad de medida deseada e ingrese la cantidad nominal del componente.
- **Toll T +:** ingrese tolerancia porcentual positiva.
- **Toll T-:** ingrese tolerancia porcentual negativa.
- **Confirmación:** toque la tecla de confirmación para aceptar los valores ingresados. Se realizará la verificación de la corrección de los datos ingresados en caso de señal de error; verificar que todos los parámetros ingresados sean congruentes.

Después de confirmar, proceda con el botón "agregar" para ingresar todos los componentes deseados.

 **Guardar:** después de ingresar todos los componentes deseados, toque el botón "Guardar" para almacenar la formulación.

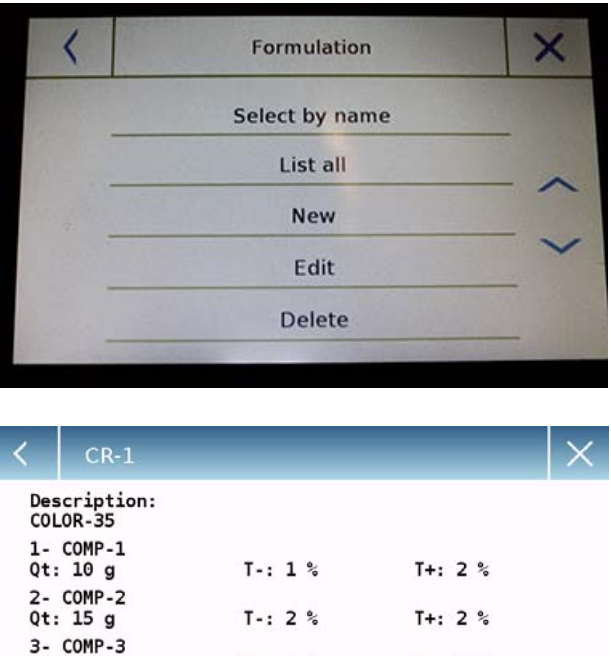

 $T - 3$  %  $T + 3%$ 4- COMP-4  $T - 14%$  $T + 14%$ 

Ok

 $Qt: 5g$ 

 $0t: 20q$ 

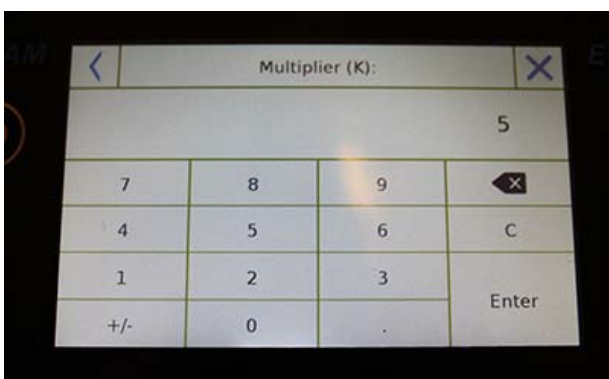

#### Multiplier (K):

Total weight > Overrange! Remove the container! Proceed with separate weighing?

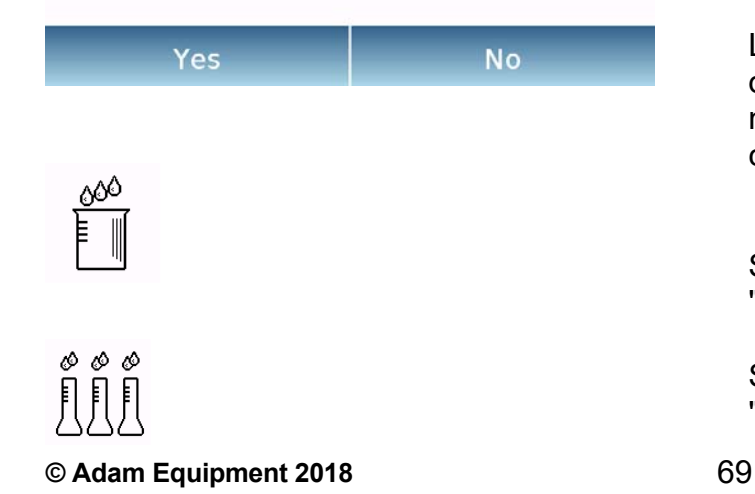

Para recuperar la formulación ingresada en la base de datos, use el comando "**Seleccionar de la lista**", seleccione la formulación que desee y proceda como se muestra a continuación.

Después de seleccionar la formulación deseada, se mostrará una pantalla de resumen que muestra todos los componentes y su cantidad necesaria para hacer la formulación.

Toque la tecla "**Aceptar**" para confirmar y proceda ingresando el factor de multiplicación necesario para determinar la cantidad total de la formulación.

(es decir, si la formulación se ha almacenado para producir 10 g de producto y desea producir 100 g, inserte un factor "K" de 10). Si el valor ingresado no permite la dosificación de uno de los componentes porque su cantidad excede la capacidad de la báscula, no será aceptado.

Si el peso total de la formulación en cambio excede la capacidad de la báscula, pero los componentes individuales son más bajos, se le preguntará al usuario si procede con la "formulación separada"..

- **Sí:** para continuar con la formulación por separado.
- **No:** para cambiar el valor del factor multiplicador "K" y reducir las cantidades.

La pantalla de formulación muestra el tipo de formulación que está utilizando al mostrar dos símbolos como se describe a continuación:

Símbolo mostrado en caso de "**formulación única**".

Símbolo mostrado en caso de "**formulación separada**".

**7.10.1 Pantalla de función de formulación simple.** 

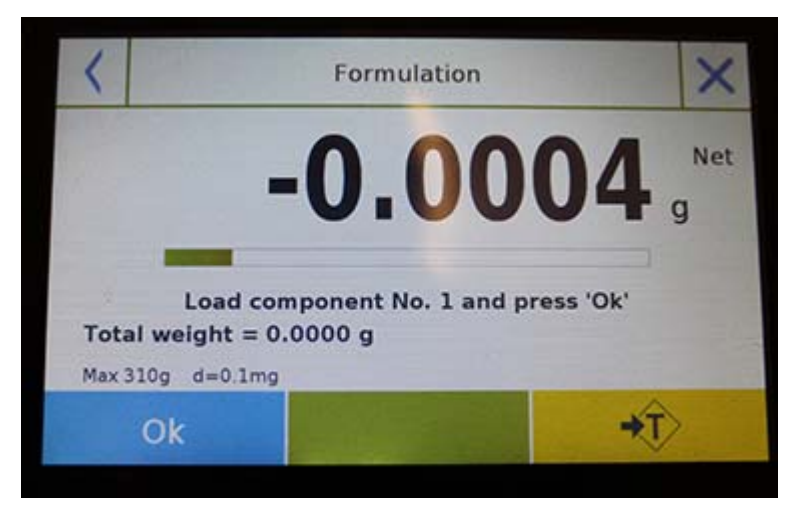

Toque la tecla "**Aceptar**" para adquirir un nuevo peso. Toque la tecla "**Fin**" para finalizar la captura de pesaje y siga el cálculo estadístico

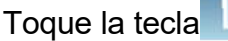

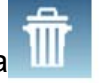

Toque la tecla **IIII e** para borrar el último peso adquirido.

Toque la tecla **para ver el peso adquirido.** 

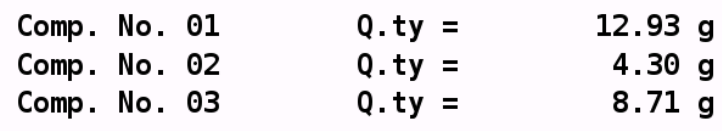

Después de tocar la tecla "Finalizar", aparece la pantalla con el resultado de la suma de los pesos.

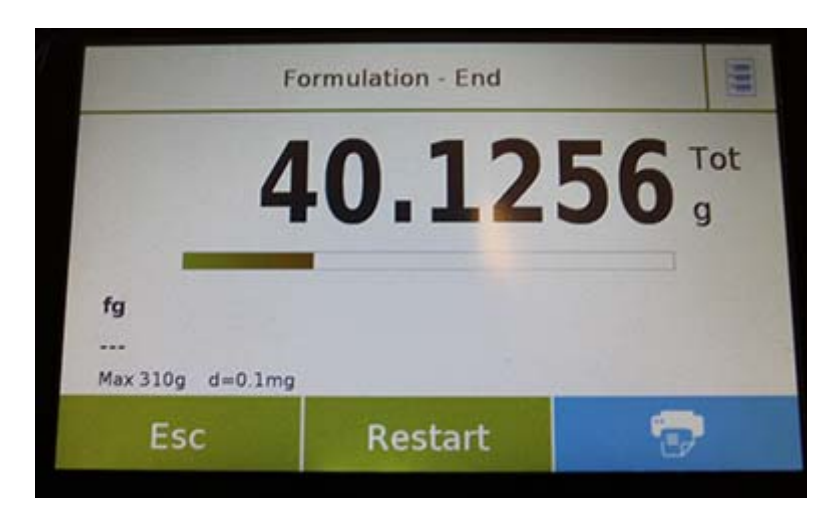

Toque la tecla "**Esc**" para salir de la función, la tecla "**Reiniciar**" para realizar una nueva medición y la tecla "**Imprimir**" para imprimir el resultado de la medición

**7.10.2 Pantalla de función de formulación de base** 

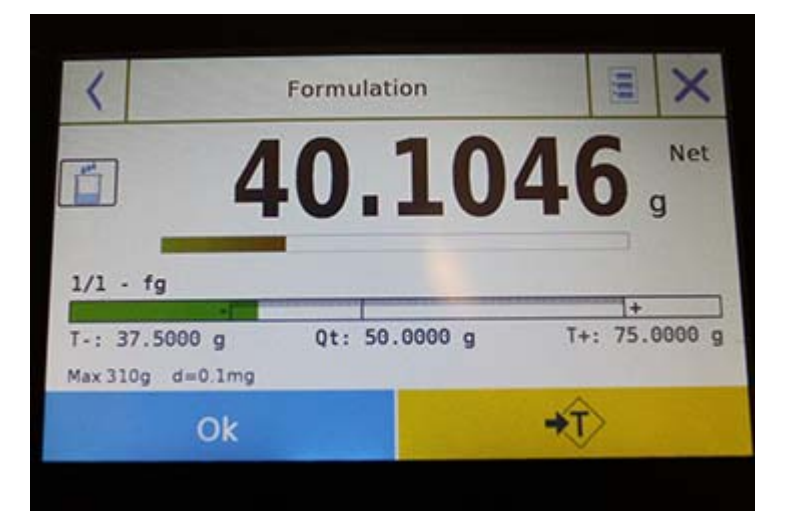

Toque la tecla "**Aceptar**" para adquirir un nuevo peso. Toque la tecla "**T**" para restablecer la indicación de peso.

Toque la tecla para ver la lista de los componentes de la formulación y los componentes ya ingresados:

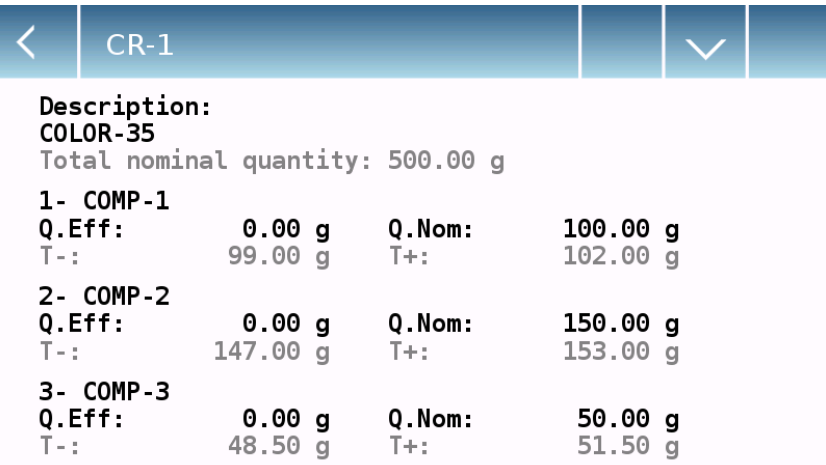

Barra de dosificación:

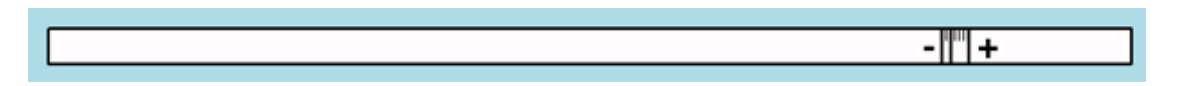

La barra de dosificación funciona con ampliación automática graduada. Cuando la cantidad dosificada se acerca a los dos niveles de tolerancia, la zona central se amplía automáticamente para permitir la dosificación con una mayor sensibilidad.

La barra toma diferentes colores:

Amarillo cuando el peso cargado es menor que el límite bajo.

Verde cuando el peso está dentro del rango establecido.

Red when the weight is higher than the high limit.

Cuando se complete la dosificación correcta de todos los componentes, se mostrará la cantidad real dosificada:

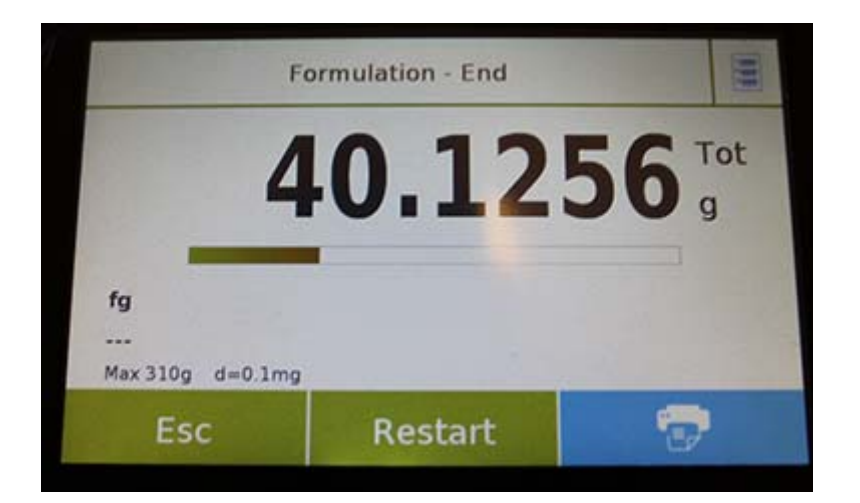

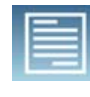

dosificadas.

Toque la tecla para ver la lista completa de componentes y sus cantidades

Toque la tecla "**Esc**" para salir de la función, la tecla "**Reiniciar**" para realizar una nueva medición y la tecla "**Imprimir**" para imprimir el resultado de la medición.

## **7.11 ESTABLECIENDO LOS DATOS GLP**

Esta función le permite personalizar y crear una base de datos con parámetros GLP. Para acceder a la función desde el menú "Funciones", toca el ícono "**GLP**".

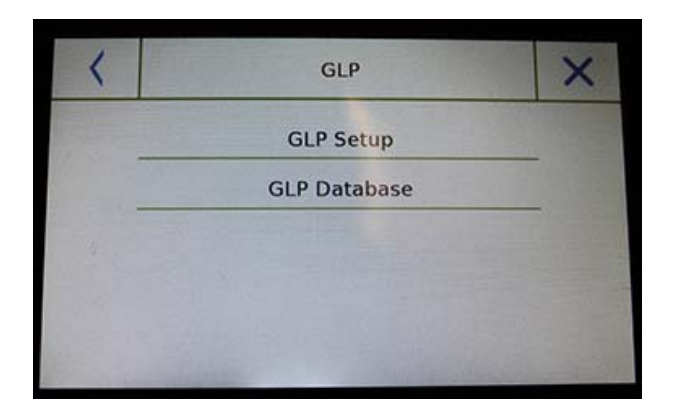

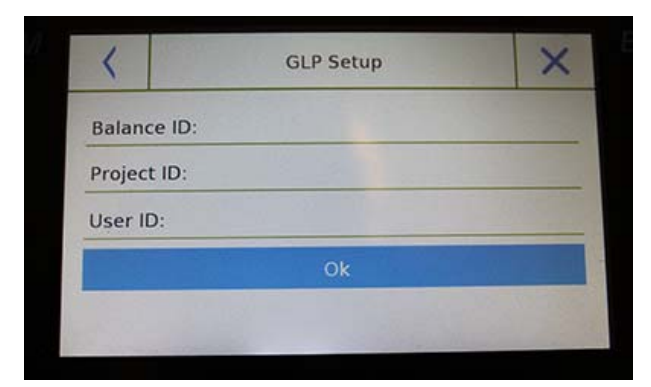

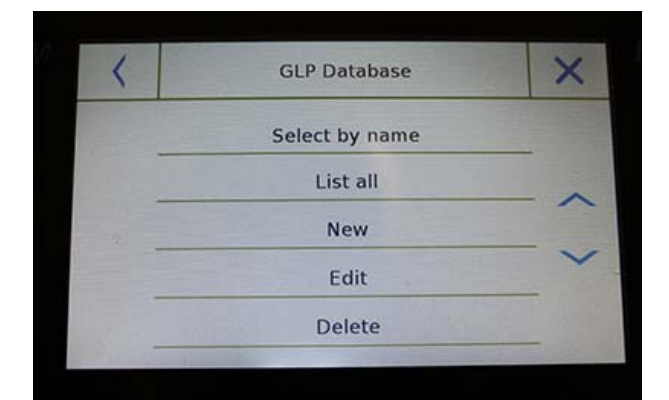

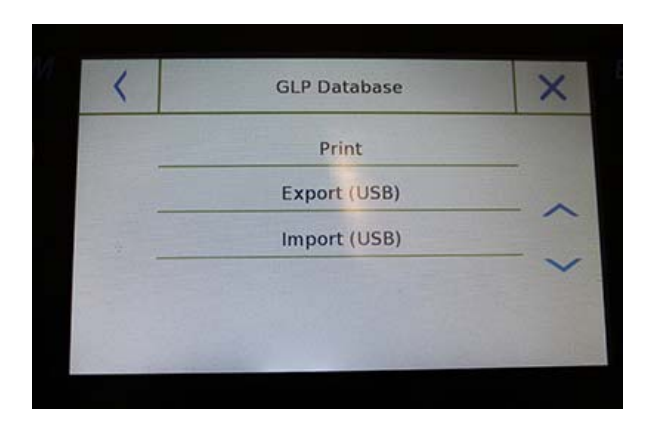

**Configuración GLP:** use este comando para ingresar los parámetros GLP cuando no desee guardarlos en la base de datos.

Se mostrará la pantalla de entrada de datos. Toca el parámetro correspondiente para ingresar los datos deseados.

- **Balance ID**
- **Project ID**
- **User ID**

Después de ingresar los datos, presione la tecla "**Aceptar**" para confirmar.

Tenga en cuenta que la cantidad máxima de caracteres permitidos por parámetro es 20.

**Base de datos GLP**: al tocar este comando, puede acceder al menú de gestión de la base de datos de parámetros GLP

A continuación están todas las funciones disponibles

- **Seleccione por nombre**: tocando esta tecla, puede invocar un programa ingresando el nombre correspondiente.
- **Enumerar todo**: tocando este botón, puede llamar un programa seleccionándolo de una lista.
- **Nuevo:** al tocar este botón, puede ingresar un nuevo registro.
- **Editar:** tocando este botón, puede acceder a los parámetros GLP que se pueden cambiar.
- **Eliminar:** toque este botón para eliminar uno o más registros almacenados previamente.
- **Imprimir:** tocando este botón puede seleccionar un registro GLP e imprimirlo.
- **Exportar (USB):** tocando este botón, puede exportar la base de datos a la memoria USB.

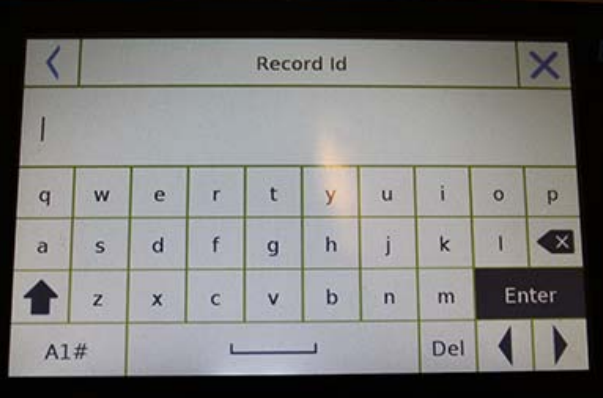

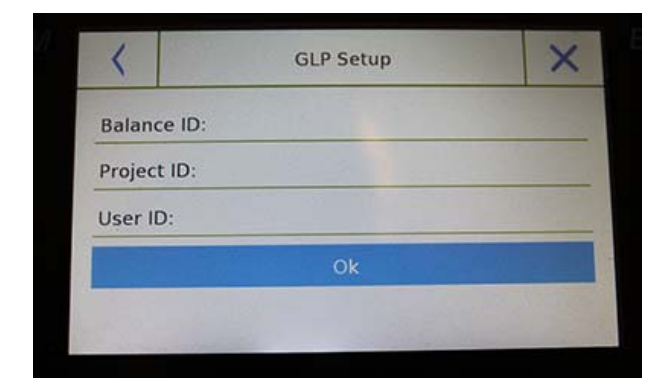

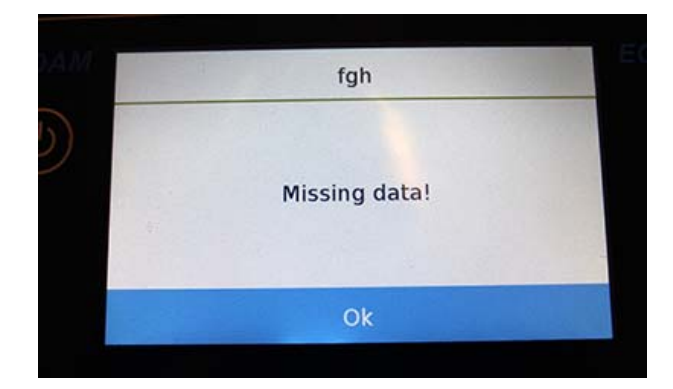

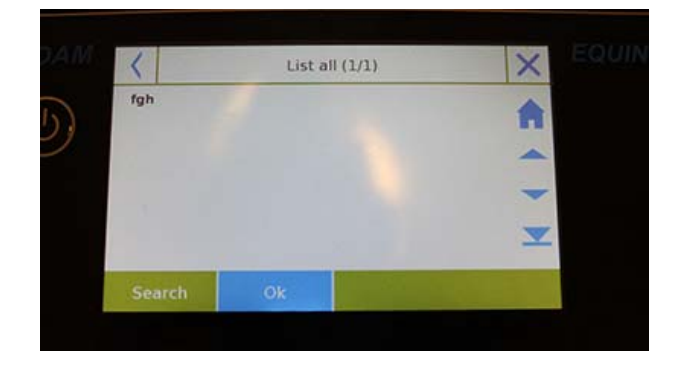

 **Importar (USB):** tocando esta tecla, puede importar desde una memoria USB una base de datos predefinida previamente

Los comandos de selección, edición, eliminación, impresión, exportación e importación son los mismos que se describen en el capítulo **7.1.**

**Nuevo:** este comando le permite ingresar un nuevo registro.

Ingrese el nombre que desea asignar al registro y confirme con la tecla "**Enter**".

Se mostrará la pantalla de entrada de datos. Toca el parámetro correspondiente para ingresar los datos deseados.

**ID de Balanza ID de Proyecto ID Usuario**

Después de ingresar los datos, presione la tecla "**Guardar**" para confirmar.

Para guardar los datos, se debe completar al menos uno de los tres campos; de lo contrario, se mostrará una pantalla de datos incompletos.

Después de ingresar el registro, use el comando "**Seleccionar de la lista**" o "**Seleccionar por nombre**" para seleccionarlo.

Toque el registro deseado y confirme con la tecla "**Aceptar**".

**NOTA: Al ingresar el comando "GLP" en el menú de configuración de impresión o en el archivo guardado, se informará el conjunto de datos en los campos "Identificación del saldo, Id del proyecto, ID de usuario".** 

## **8.0 CARACTERÍSTICAS TÉCNICAS**

**La serie de balanzas Equinox está diseñada para uso en interiores. Altura máxima de uso: 4000 m; Grado de contaminación: 2; Categoría de sobretensión: II** 

#### **Para modelos M:**

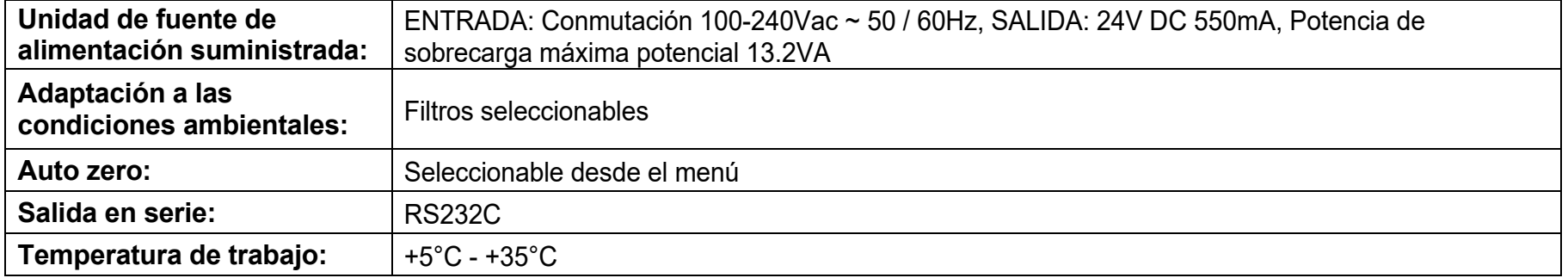

## **INFORMACIÓN DE GARANTÍA**

Adam Equipment ofrece Garantía Limitada (Partes y Mano de obra) para los componentes que fallan debido a defectos en materias o ensamblaje. La garantía comienza de la fecha de entrega.

Durante el período de garantía, si cualquier reparación es necesaria, el cliente debe informar el suministrador o a Adam Equipment. La compañía o su Técnico autorizado reservan el derecho de reparar o reemplazar cualquier componente a su propia discreción. Cualquier costo de envíos implicados en la envía de las unidades defectuosas a un centro de reparaciones son la responsabilidad de clientes.

La garantía será anulada si el equipo no es devuelto en el embalaje original y con la documentación correcta para ser un reclamo procesado. Todos reclamos están en la única discreción de Adam Equipment.

Esta garantía no cubre equipos donde defectos o el rendimiento bajo es debido maltrato, daño accidental, exposición a materiales radioactivos o corrosivos, la negligencia, instalación defectuosa, modificaciones sin autorización, reparación o fallo de seguir los requisitos y las recomendaciones procuradas como están en al Manual de Usuario.

Las reparaciones llevadas a cabo bajo la garantía no extiende el período de garantía. Los componentes removidos durante las reparaciones de garantía llegan a ser la propiedad de la compañía.

El derecho reglamentario del comprador no es afectado por esta garantía. Los términos de esta garantía son gobernados por la ley de Inglaterra. Para detalles completos en la Información de Garantía, vea los términos y las condiciones de venta disponible en nuestra página Web.

#### **WEEE 2012/19/EU**

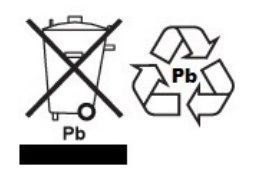

Este dispositivo no se puede tirar en la basura doméstica. Esto también se aplica a países fuera de la UE, según sus requisitos específicos. La eliminación de las baterías (si corresponde) debe cumplir con las leyes y restricciones locales.

Cet appareil ne peut être éliminé avec les déchets ménagers. L'élimination de la batterie doit être effectuée conformément aux lois et restrictions locales.

Dieses Gerät nicht mit dem Hausmüll entsorgt.

Dispositivo no puede ser desechado junto con los residuos domésticos

Dispositivo no può essere smaltito nei rifiuti domestici.

#### **FCC / IC CLASE A DISPOSITIVO DIGITAL DECLARACIÓN DE VERIFICACIÓN DE EMC**

NOTA: Este equipo ha sido probado y se encontró que cumple con los límites para un dispositivo digital de Clase A, de conformidad con la Parte 15 de las normas de la FCC y la regulación canadiense ICES-003 / NMB-003. Estos límites están diseñados para proporcionar una protección razonable contra interferencias dañinas cuando el equipo se opera en un entorno comercial. Este equipo genera, usa y puede irradiar energía de radiofrecuencia y, si no se instala y usa de acuerdo con el manual de instrucciones, puede causar interferencia dañina a las comunicaciones de radio. El funcionamiento de este equipo en un área residencial puede causar interferencia dañina, en cuyo caso se le pedirá al usuario que corrija la interferencia por su propia cuenta.

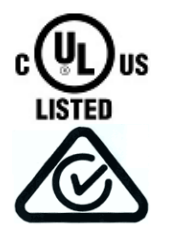

Los productos de Adam Equipment han sido probados y siempre se suministran con adaptadores de alimentación de red que cumplen con todos los requisitos legales para el país o región de operación, incluida la seguridad eléctrica, la interferencia y la eficiencia energética. Como a menudo actualizamos los productos de los adaptadores para cumplir con la legislación cambiante, no es posible consultar el modelo exacto en este manual. Contáctenos si necesita especificaciones o información de seguridad para su artículo en particular. No intente conectar o usar un adaptador que no hayamos suministrado.

**ADAM EQUIPMENT** es una organización global certificada con un ISO ISO 9001:2008 con más de 40 años de experiencia en la producción y venta de equipo electrónico para cálculo de peso. Los productos de ADAM están predominantemente diseñados para los siguientes segmentos de Mercado: Laboratorios, Educativo, Salud y Gimnasia e Industrial. la gama de productos se puede describir de la siguiente manera:

- Balanzas Analíticas y de Precisión
- Balanzas Compactas y Portátiles
- Balanzas de Alta Capacidad
- Analizadoras de Humedad
- Básculas Mecánicas
- Básculas Cuenta Piezas
- Básculas de Pesaje Digital / Control de Peso
- Básculas de Plataforma de alta Calidad
- Básculas de Grúa
- Balanzas de Salud y Gimnasia
- Balanzas Comerciales

Para obtener información adicional sobre esta publicación por favor visite nuestra página Web: www.adamequipment.com

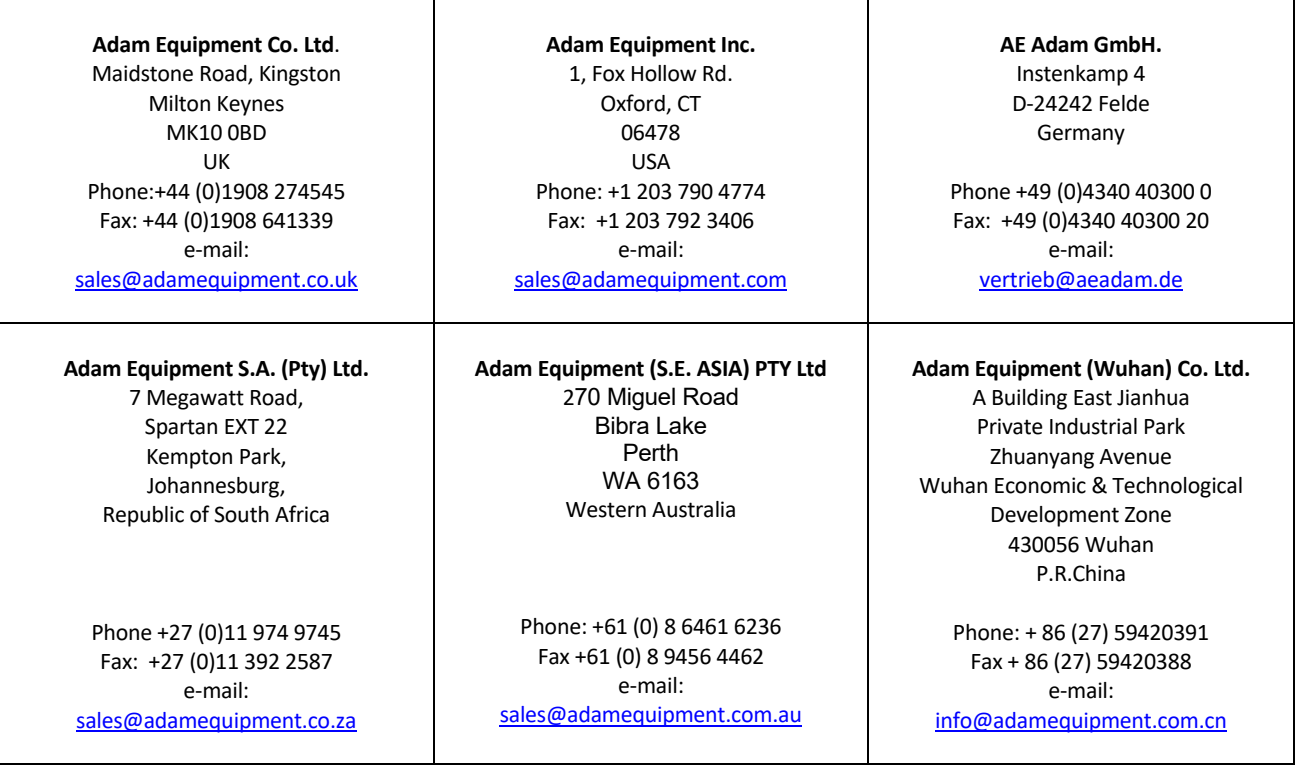

© Copyright by Adam Equipment Co. Ltd. Todos los derechos reservados. Ninguna parte de esta publicación puede ser reimpresa o traducida de ninguna forma o a través de ningún medio sin la previa autorización de Adam Equipment.

Adam Equipment se reserva el derecho de hacer cambios en la tecnología, características, especificaciones y diseño de su equipamiento sin previo aviso.

Toda la información contenida en esta publicación está al máximo de actualizada, completa y precisa. No obstante, no nos responsabilizamos de los errores de interpretación que pueden resultar de leer este material. La última versión de esta publicación puede ser encontrada en nuestra página Web:

**www.adamequipment.com**

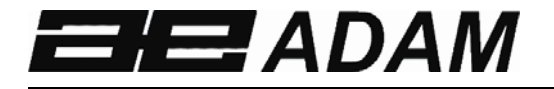

# **Adam Equipment**

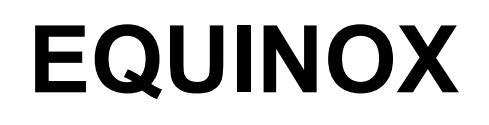

**Révision du logiciel c18.00.180 102** 

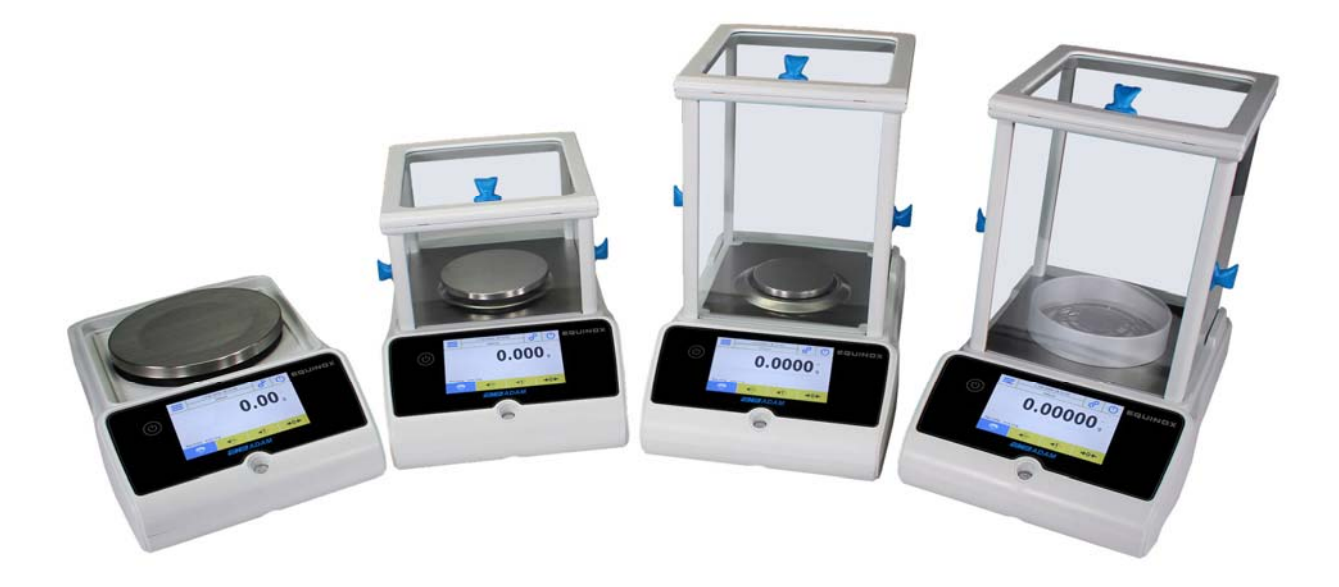

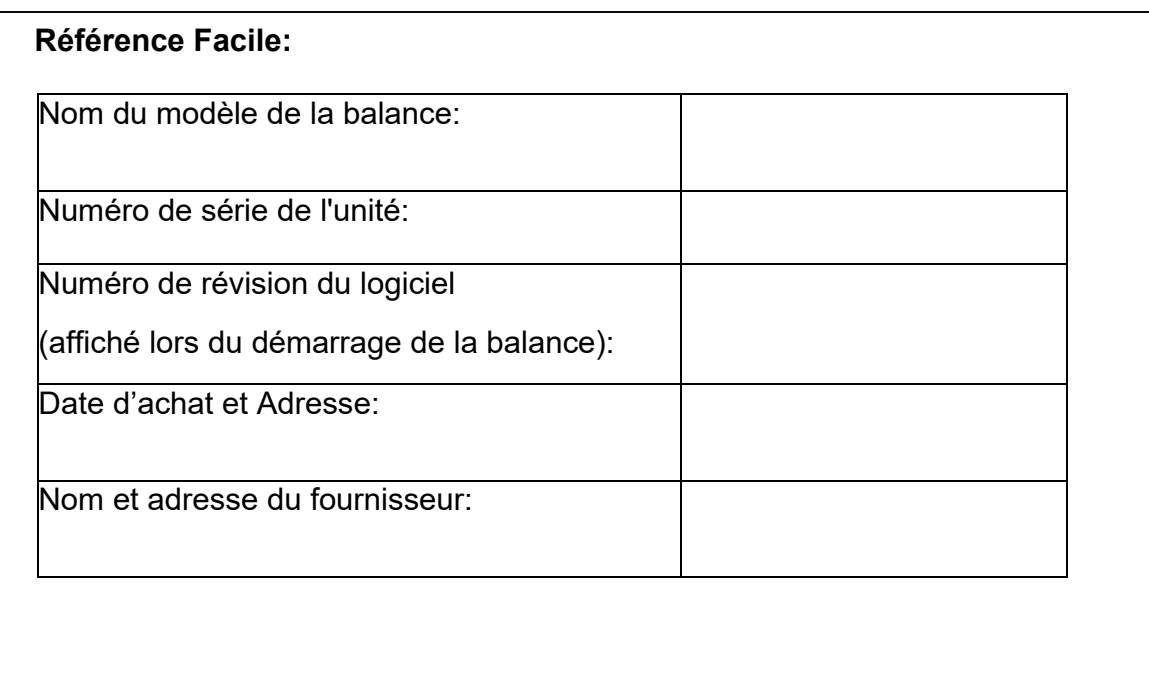

## **CONTENU**

## PN 3.01.6.6.14277, Rev B, Juin 2018

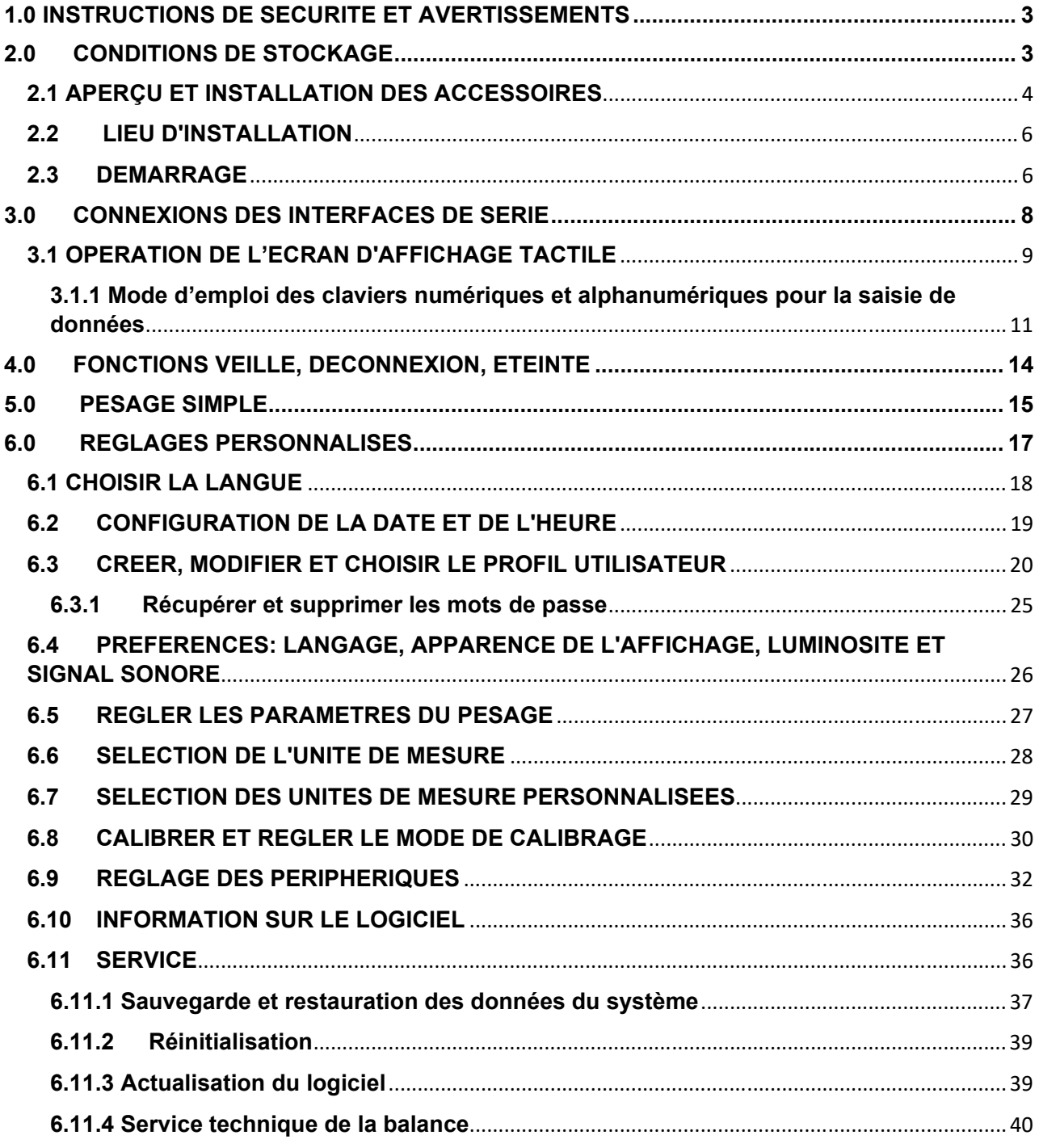

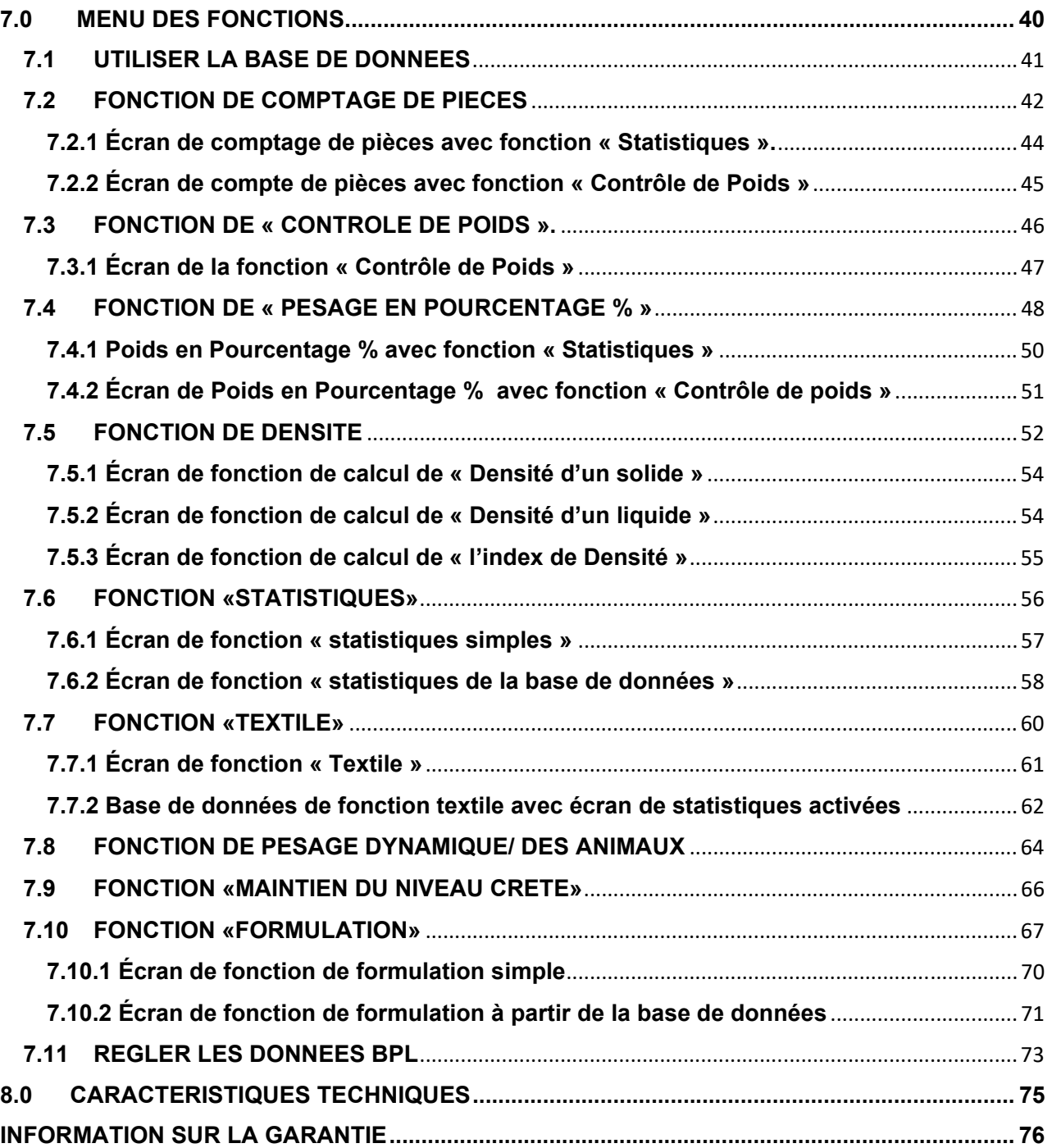

## **1.0 INSTRUCTIONS DE SECURITE ET AVERTISSEMENTS**

**ATTENTION!** 

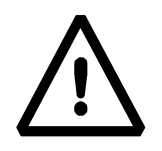

Veuillez lire ces instructions pour l'installation et l'opération attentivement avant de commencer votre travail avec la nouvelle balance. Utiliser une balance qui n'est pas celle de ce manuel ne garantit pas la sureté du produit. Conservez ce mode d'emploi avec soin.

Les balances Equinox se conforment aux directives et aux standards pour l'équipement électrique, la compatibilité électromagnétique et aux exigences de sécurité.

Si l'installation n'est pas effectuée en accordance avec les instructions données ou si la balance est utilisée de manière incorrecte, tout droit de garantie est annulé.

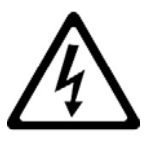

- N'utilisez pas la balance dans des zones exposées à un risque d'explosion.
- Avant de démarrer la balance pour la première fois, vérifiez que l'unité ou le cordon d'alimentation ne soit pas endommagé et assurez-vous que la tension d'alimentation correspond à la tension de secteur.
- Pour déconnecter la balance du réseau d'alimentation, débranchez d'abord le cordon d'alimentation.

## **2.0 CONDITIONS DE STOCKAGE**

- **Températures d'entreposage:** +5 °C…+40°C
- **Humidité de stockage:** 45% 75%.
- **Gardez l'emballage de la balance.** Dans l'éventualité d'un retour pour service, déconnectez tous les câbles, plateau supérieurs et tous accessoires pour prévenir les dégâts inutiles pendant le transport.
- **N'exposez pas** la balance aux extrêmes de température et d'humidité, et évitez les chocs violents.

## **2.1 APERÇU ET INSTALLATION DES ACCESSOIRES**

#### **Modèles EAB & EPB**

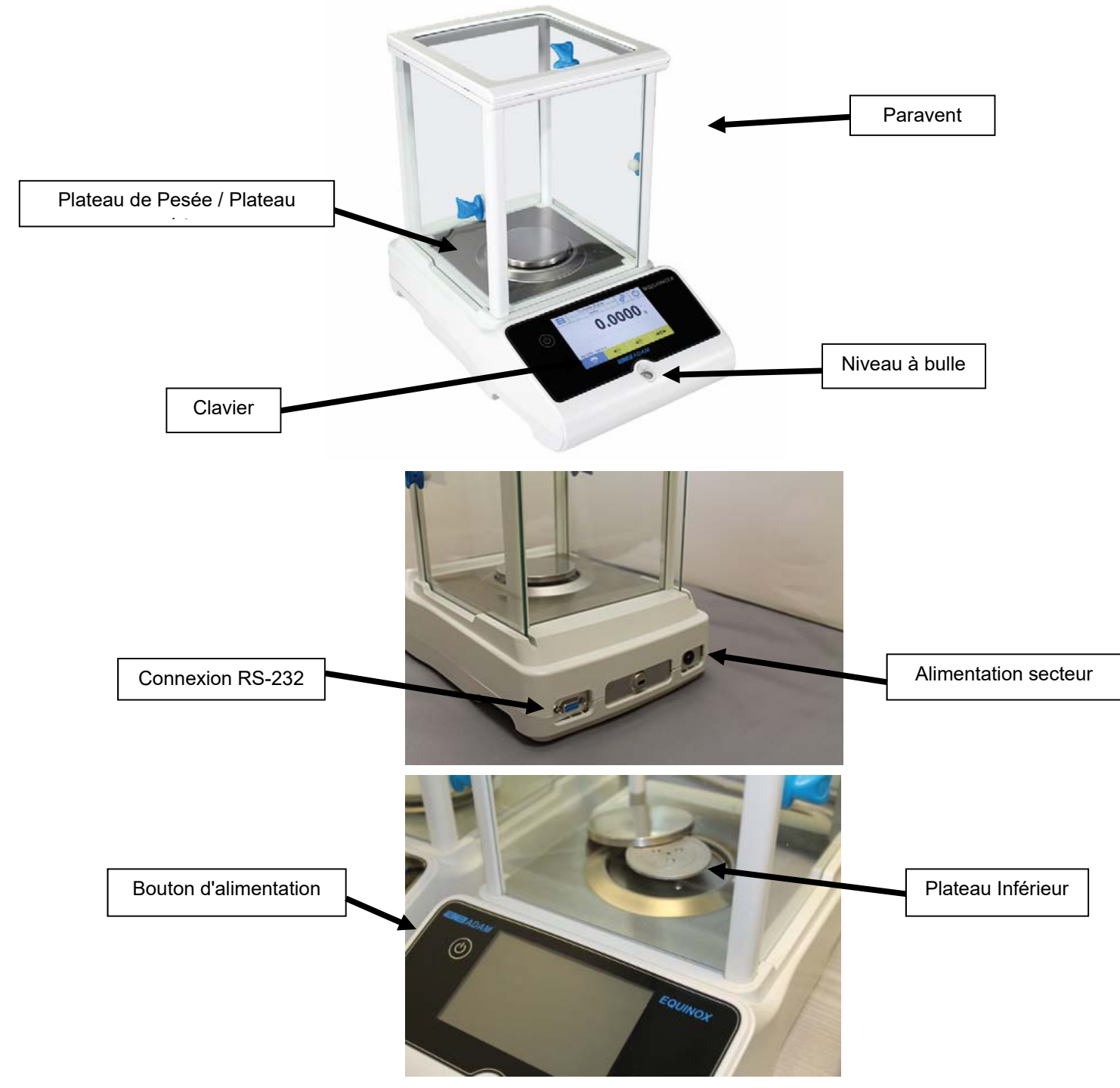

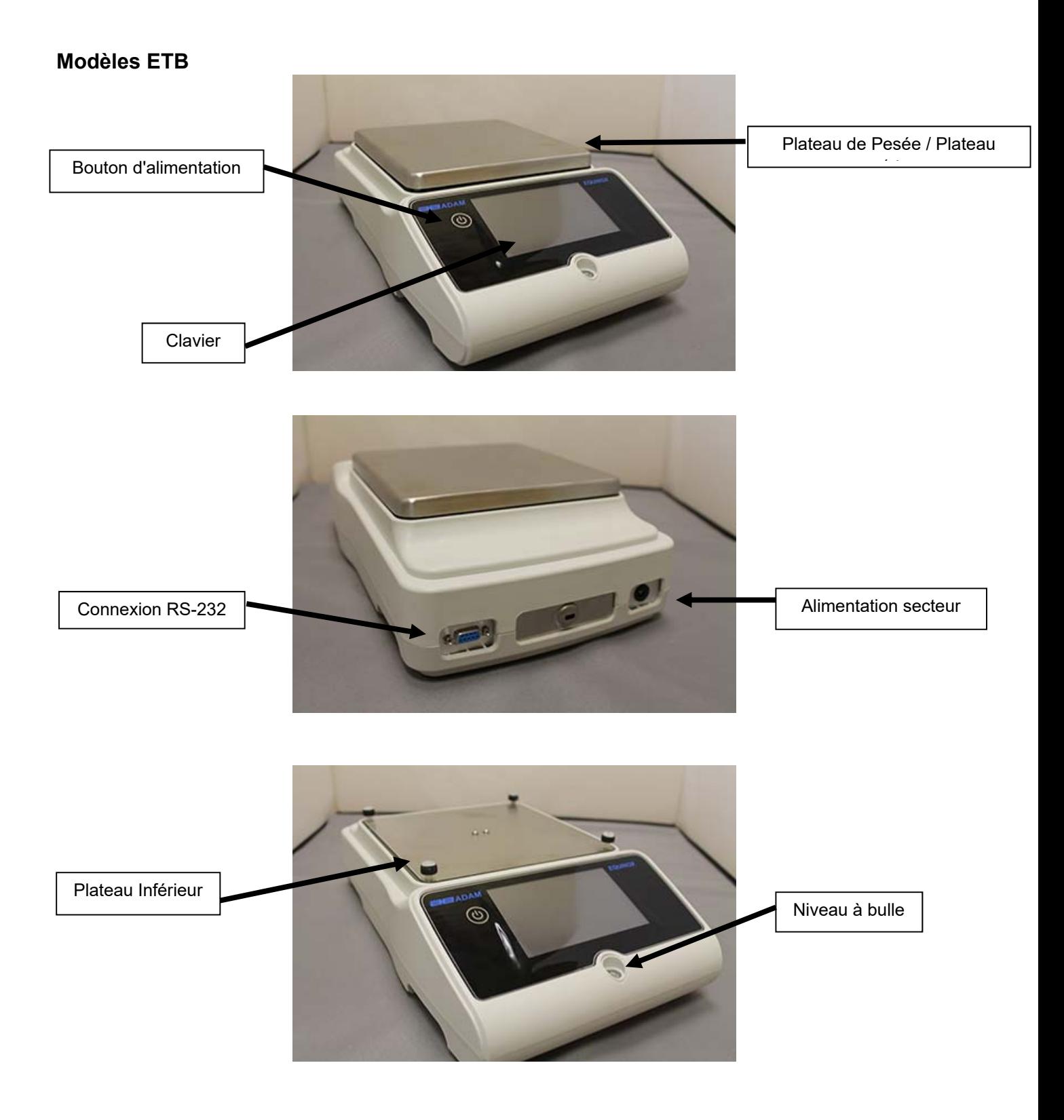

#### **2.2 LIEU D'INSTALLATION**

- **Enlevez** la balance et tous ses accessoires de l'emballage et vérifiez que la balance ne présente pas de défauts visibles.
- **N'installez pas** la balance dans toute pièce où il y a des courants d'air, des changements de température forts ou des vibrations.
- **N'utilisez pas** la balance dans des atmosphères explosives
- **L'humidité ambiante** pour utiliser la balance devrait être entre 45% et 75%.

#### **2.3 DEMARRAGE**

**Pour les modèles au calibrage interne**, enlevez manuellement les vis en cuivre bas à gauche de la balance et à leur place, insérez les vis en chrome.

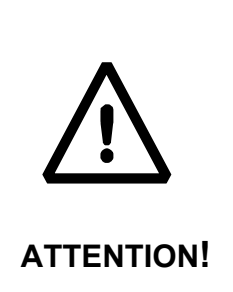

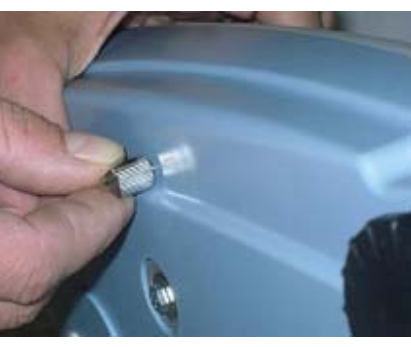

#### **Modèles EAB & EPB**

**1)** Nivelez la balance en ajustant les pieds à l'avant de la balance.

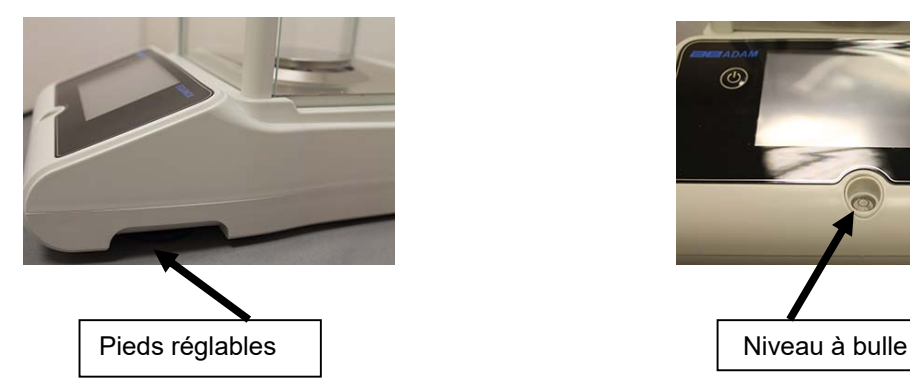

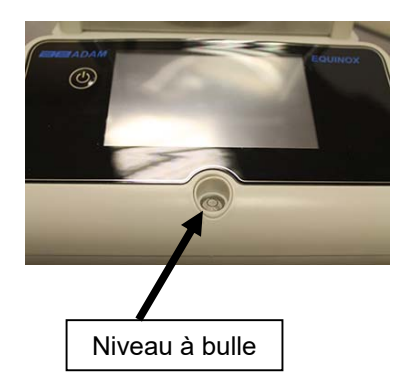

**2)** Insérez la prise jack de l'adaptateur secteur dans le connecteur à l'arrière de la balance.

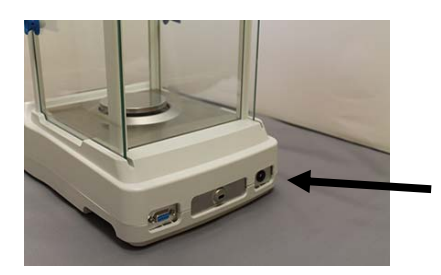

**3)** Ensuite, **connectez** l'adaptateur d'alimentation à la prise d'alimentation près de la balance. N'utilisez pas de câbles/extensions qui ne se conforment pas aux réglementations applicables.

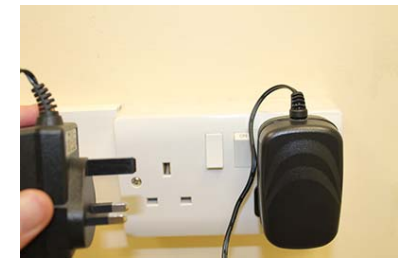

**N.B. Vérifiez que le courant affiché sur la plaque signalétique de la balance corresponde à celui du pays d'utilisation.** 

#### **Modèles ETB**

**1)** Nivelez la balance en ajustant les pieds à l'avant de la balance.

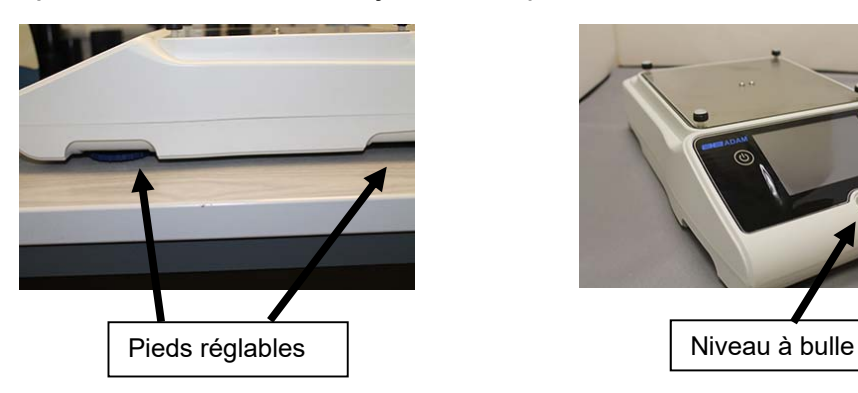

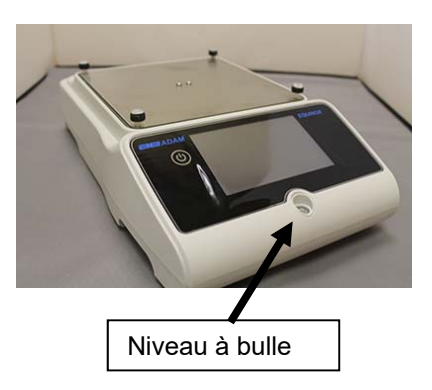

**2)** Insérez la prise jack de l'adaptateur secteur dans le connecteur à l'arrière de la balance.

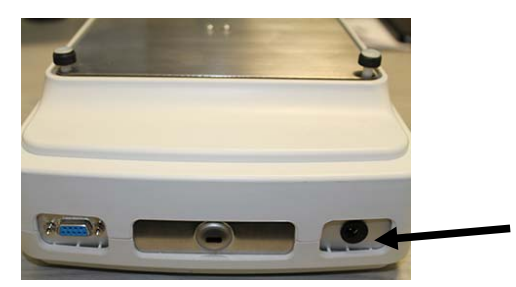

**3)** Placez le plateau supérieur sur les quatre fourches qui se trouvent sur le plateau inferieur. Ajustez jusqu'à ce que le plateau soit stable.

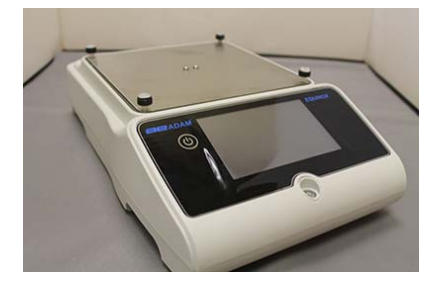

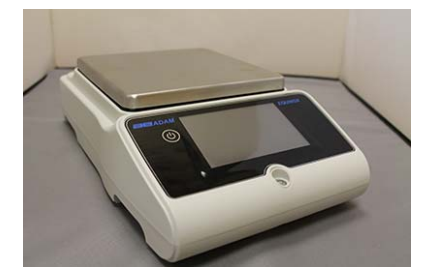

**4)** Ensuite, **connectez** l'adaptateur d'alimentation à la prise d'alimentation près de la balance. N'utilisez pas de câbles/extensions qui ne se conforment pas aux réglementations applicables.

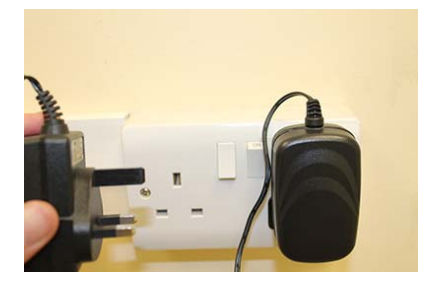

#### **N.B. Vérifiez que le courant affiché sur la plaque signalétique de la balance corresponde à celui du pays d'utilisation.**

Tous les modèles:

**Attendez** 30 minutes après avoir allumé la balance, et calibrez-la après l'avoir nivelée. Pour les procédures de calibrage, veuillez vous référer au « **chapitre de calibrage** ». Effectuez le calibrage de la balance à chaque fois qu'elle est déplacée.

Ne faites pas tomber des objets au poids excessif sur le plateau de pesage de la balance pour éviter de l'endommager.

Le **service** doit être effectué par un personnel spécialisé et les pièces de rechange utilisées doivent être authentiques. Pour cela, contacter votre fournisseur ou Adam Equipment à www.adamequipment.com.

## **3.0 CONNEXIONS DES INTERFACES DE SERIE**

La balance est équipée avec une interface RS-232 pour se connecter à une imprimante de série.

Pour assurer la communication avec la balance et une imprimante, les conditions suivantes doivent être remplies:

Connectez la balance avec un câble approprié qui correspond à la position des sorties à broches avec les sorties à broche de la balance montre ci-dessous.

Réglez la vitesse de transmission et le type d'imprimante correctement en accordance avec les paramètres de l'imprimante. Voir Chapitre 6.9.

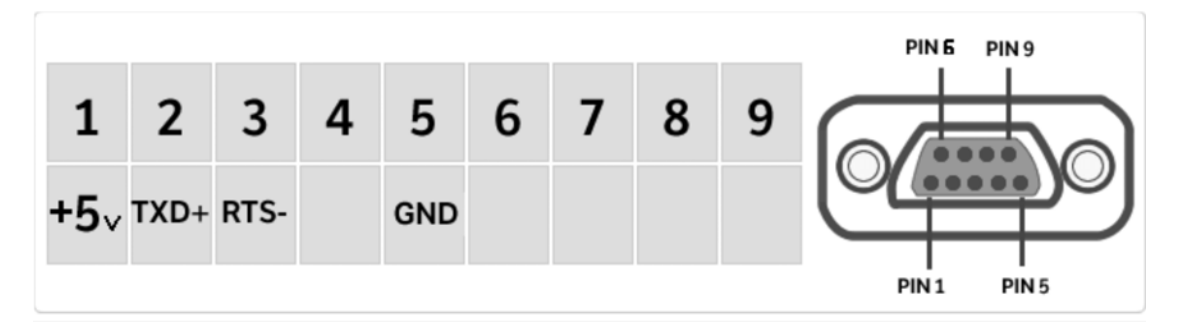

**N.B**. Il est recommandé que vous utilisiez l'imprimante ATP Adam pour assurer une opération d'impression correcte. (Si vous utilisez des imprimantes différentes, il se peut que vous ne puissiez pas imprimer le diagramme).

#### **3.1 OPERATION DE L'ECRAN D'AFFICHAGE TACTILE**

La balance comprend un écran tactile en couleur de 5" qui vous laisse toucher l'écran dans les zones actives pour accéder rapidement aux divers menus et fonctions.

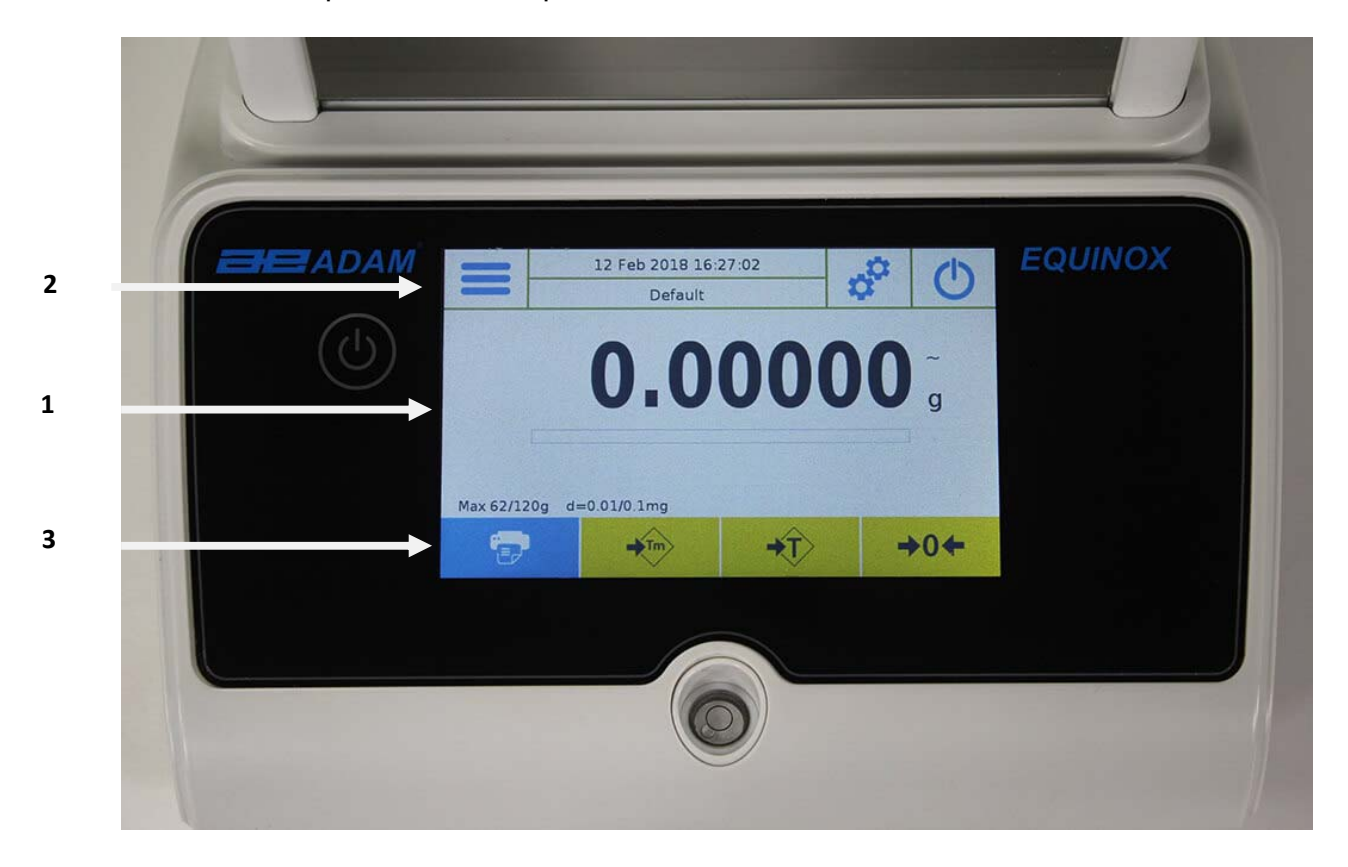

## **1**

Zone d'indication pour les valeurs de pesage

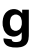

**g** Indication de l'unité de mesure, en appuyant sur le symbole, vous pouvez accéder au menu d'unité de mesure et sélectionner l'unité désirée.

Indicateur de stabilité

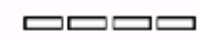

Indicateur de capacité

Max 6200g d=0.01g Affiche la capacité maximale de la balance et les incréments

## **2**

La barre en haut affiche la date, l'heure, la sélection d'utilisateur, l'accès aux fonctions de pesage, le pesage et les réglages des paramètres de l'arrêt de la balance.

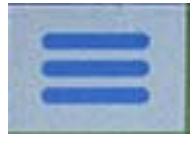

Touchez cette zone pour accéder au menu des fonctions disponibles.

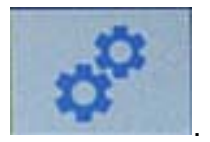

Touchez cette zone pour accéder au menu des réglages de pesage, des préférences d'affichage, du réglage des unités périphériques, et la personnalisation d'utilisateur.

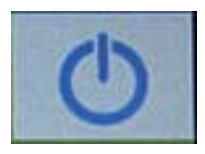

Touchez cette zone pour accéder au menu de démarrage et d'arrêt pour les paramètres de veille de la balance.

Par Défaut (Default) Touchez cette zone pour accéder au menu d'utilisateur pour sélectionner rapidement les utilisateurs programmés.

## **3**

Touche de fonction de la barre d'affichage.

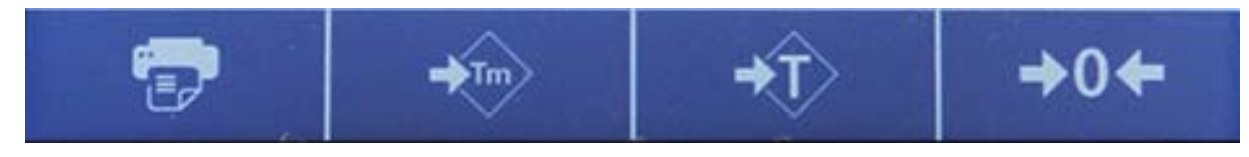

Appuyez sur les touches affichées dans cette zone opère la fonction correspondante. Cidessous sont toutes les touches disponibles sur l'écran de pesage simple. Les touches de fonction sur la barre d'affichage varient en fonction des applications sélectionnées.

Touches de barre disponibles sur les écrans de pesage simple:

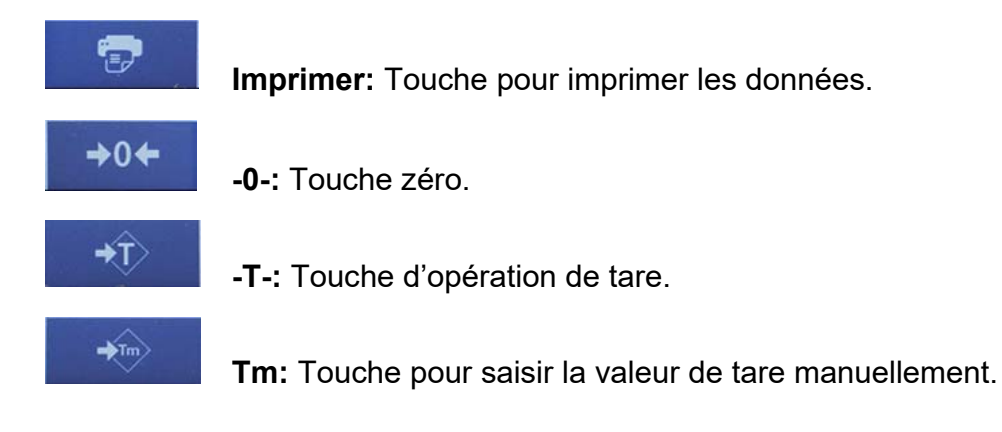

#### **3.1.1 Mode d'emploi des claviers numériques et alphanumériques pour la saisie de données**

L'opération du clavier alphanumérique décrite ci-dessous fonctionne pour toutes les opérations de saisie de données dans les divers modes d'opération.

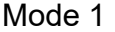

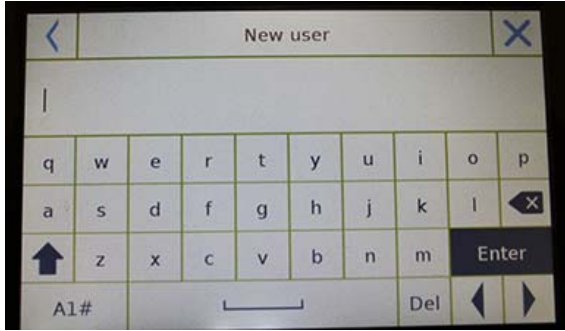

#### **Clavier alphanumérique**

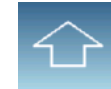

Touche de sélection pour saisir des lettres en majuscule ou en minuscule.

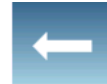

 $\overline{\phantom{a}}$ 

Touche de suppression du dernier caractère saisit.

#### Mode 2

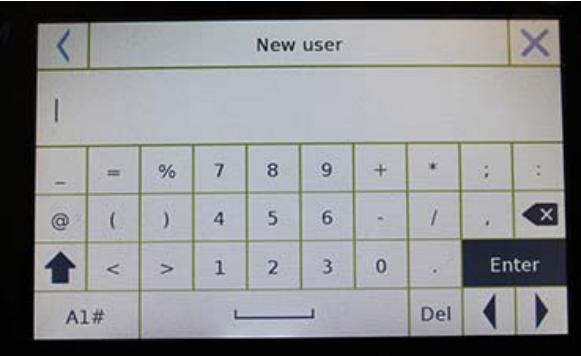

#### Mode 3

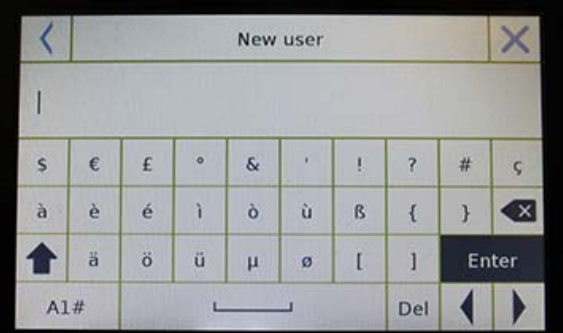

**Del** 

Touche de suppression de tous les caractères saisis.

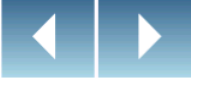

Touche de mouvement avant et arrière du curseur dans la chaine de données insérée.

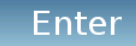

Touche pour confirmer et enregistrer l'entrée.

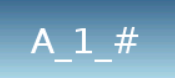

Touche de sélection de caractères du clavier. Touchez cette touche pour alterner parmi les divers caractères disponibles pour l'entrée : Mode 1, Mode 2, Mode 3

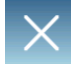

Touche annule

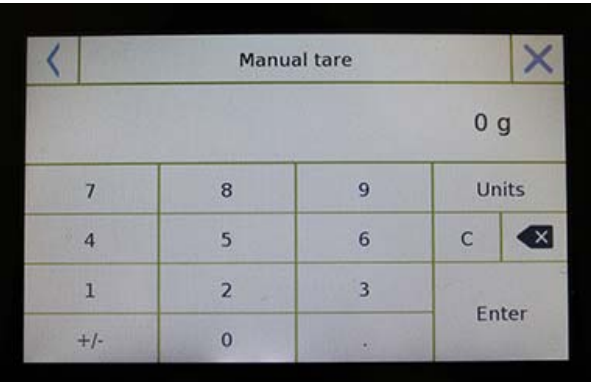

### **Clavier numérique**

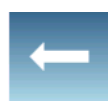

Touche de suppression du dernier caractère

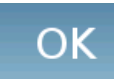

Touche pour confirmer et enregistrer l'entrée.

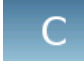

Touche de suppression de tous les caractères saisis.

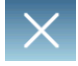

Touche d'annulation de l'opération de saisie.

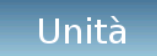

Touche pour choisir l'unité de mesure.

## **4.0 FONCTIONS VEILLE, DECONNEXION, ETEINTE**

Après avoir inséré le cordon d'alimentation dans la prise, la balance va automatiquement s'allumer, et va afficher l'écran de pesage de base.

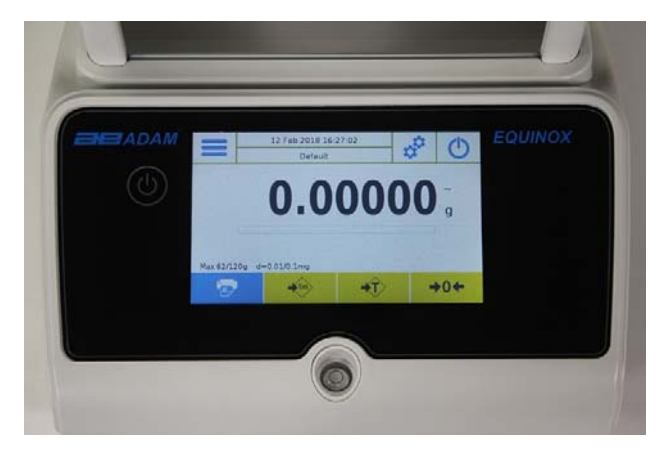

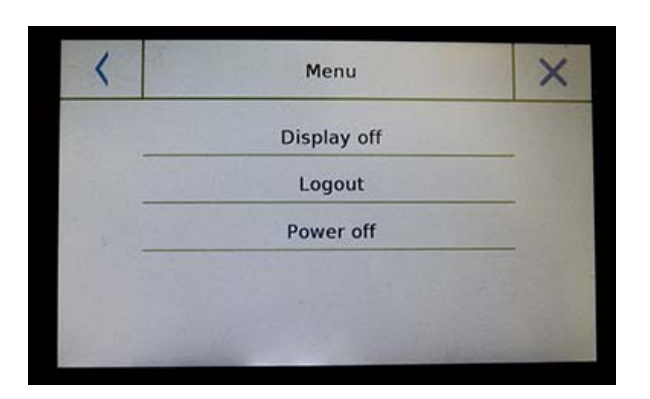

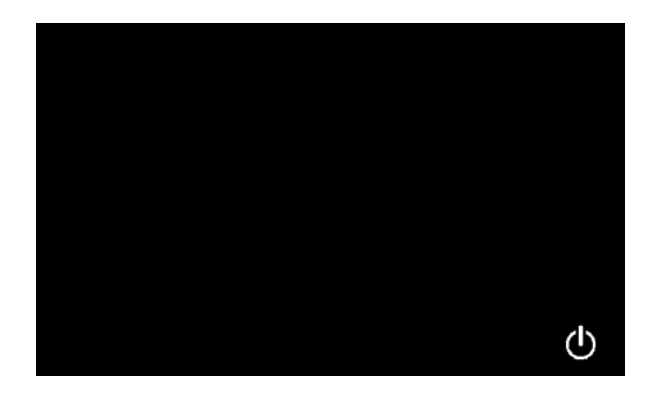

Touchez la zone avec le symbole ci-dessous pour accéder au menu d'arrêt.

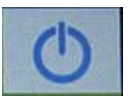

Il y a 3 modes d'arrêt:

- Extinction de l'écran
- Déconnexion
- Éteinte

#### **Extinction de l'écran**

Si vous choisissez le mode d'extinction de l'écran, la balance va entrer en mode veille, l'écran va s'éteindre et restera allumé uniquement dans le coin en bas à droite avec la commande pour rallumer le système. Touchez le symbole pour retourner à l'écran de pesage de base.

#### **Déconnexion**

Sélectionnez le mode déconnexion et appuyez sur la touche « **Start** » pour ouvrir la connexion utilisateur. Si l'utilisateur est protégé par un mot de passe, vous devez l'entrer.

Appuyer sur la touche [KEY IMAGE] vous laisse sélectionner un autre utilisateur et redémarrer la balance.

#### **Éteinte**

Si vous sélectionnez la commande d'éteinte, la balance sera hors de tension. Pour la rallumer, vous devez appuyer sur le bouton on/off ou débrancher et rebrancher la prise d'alimentation.

## **5.0 PESAGE SIMPLE**

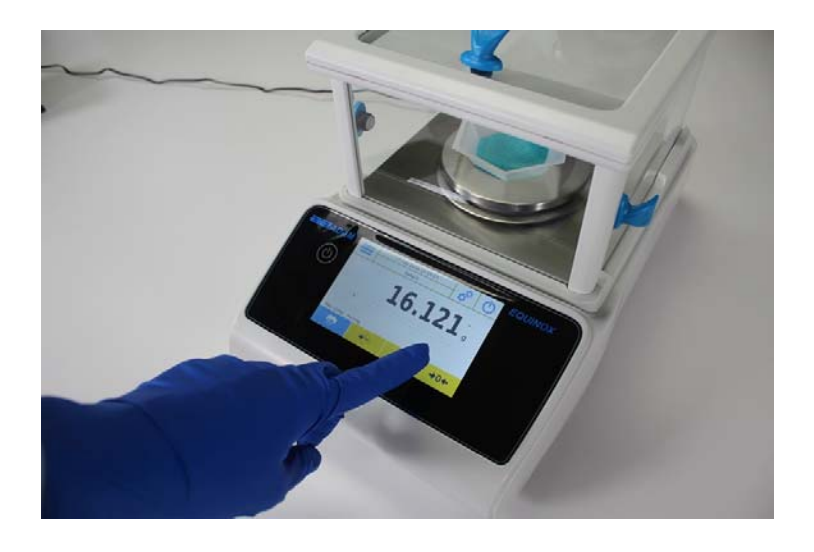

Sur l'écran de pesage, la zone qui affiche le poids affiche la valeur du poids sur le plateau supérieur de la balance.

Utilisez la touche **-0-** pour établir un nouveau point zéro et réinitialiser les valeurs de tare.

Si vous travaillez avec des conteneurs, mettez la balance à zéro. Placez le conteneur sur la balance et appuyez sur la touche **«-T-»**.

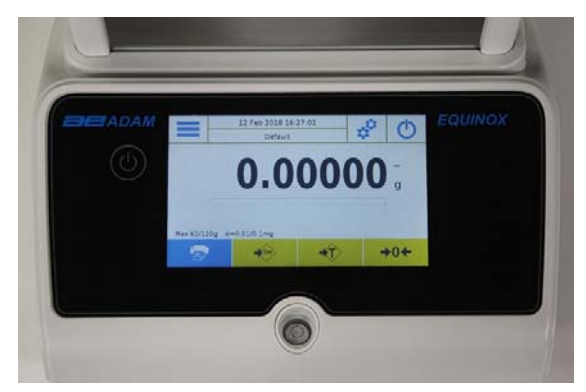

Ou utilisez la touche **Tm** pour saisir une valeur de tare connue manuellement.

Le symbole **Net** sur l'écran indique le poids net. Appuyez sur **« Net »** pour voir le poids brut **« Lrd »**. **« T »** indique la valeur de tare capturée.

Placez le matériel à peser sur la balance et attendez que le symbole de stabilité (voir image précédente) s'allume avant de détecter la valeur.

Appuyez sur **« Gro »** et **« Net »** pour afficher les poids bruts et nets, et vice-versa.

Pour réinitialiser la balance, enlevez tous les objets du plateau et pressez la touche « **- 0 –»**.

Si vous avez saisi une tare manuelle, pressez les touches **« TMan/ Tm »** et **« C »** pour effacer la valeur de tare.

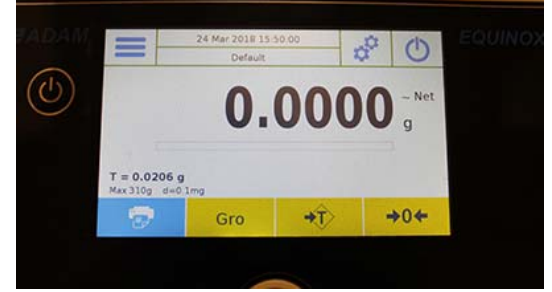

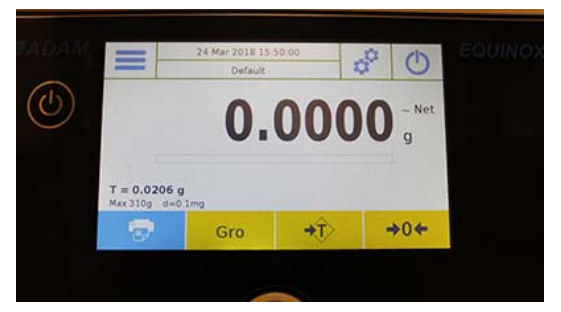

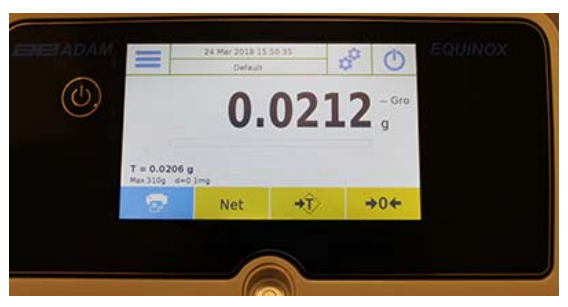

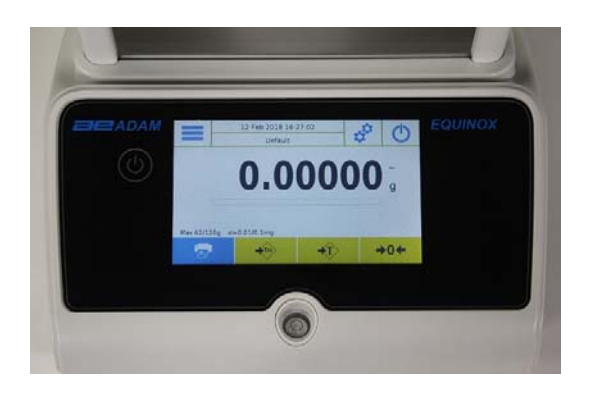

## **6.0 REGLAGES PERSONNALISES**

Cette section explique toutes les fonctions de personnalisation de la balance. Chaque fonction décrite ci-dessous vous permet de régler la balance différemment pour chaque utilisateur.

**N.B.** Certains paramètres ne peuvent être modifiés que par les utilisateurs avec des autorisations d'administrateur.

- Menu Calibrage
- Configuration
- Configuration des utilisateurs
- Préférences
- $\bullet$  Info
- Service

Pour accéder au menu des paramètres, touchez le bouton sur la barre en haut de l'écran:

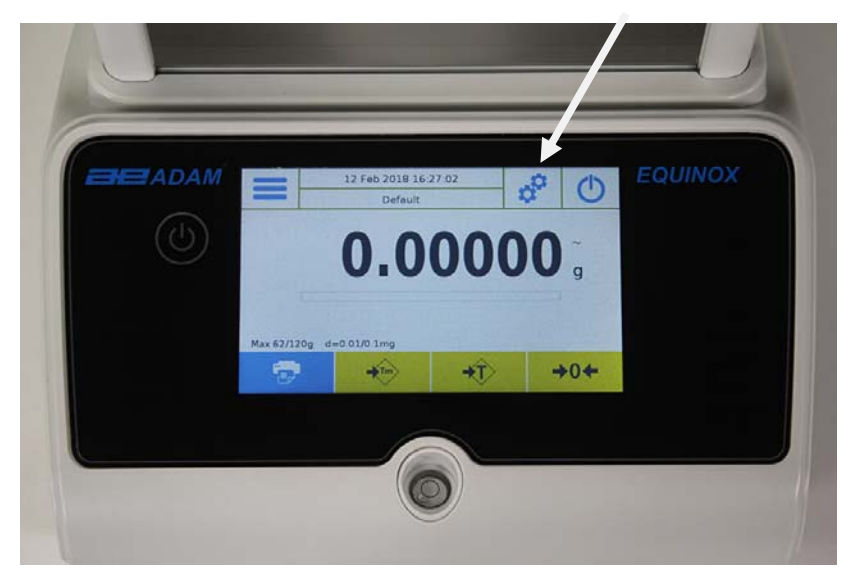

Les écrans suivants seront affiches avec toutes les fonctions de menu de configuration.

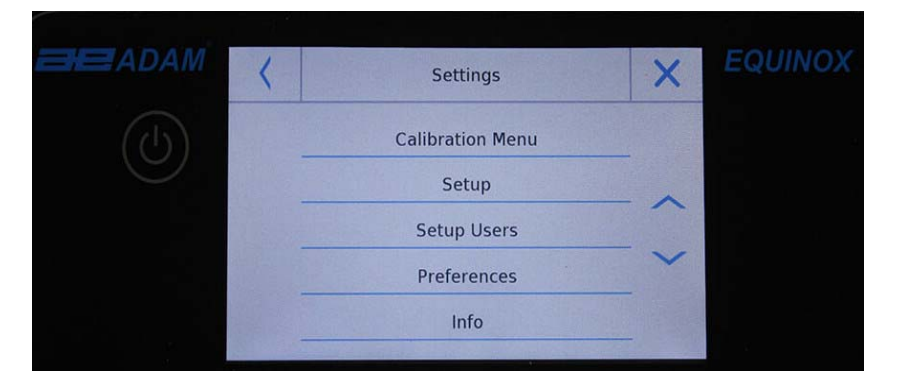

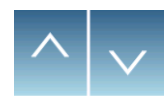

Pour naviguer vers les pages suivantes et précédentes, touchez les flèches.

Revenir à l'écran précédent  $\begin{array}{c} \begin{array}{c} \end{array}$   $\begin{array}{c} \end{array}$   $\begin{array}{c} \end{array}$  Quitter le menu

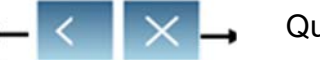

Indique que la fonction n'est pas disponible ou n'est pas activée pour les utilisateurs sans droits d'administrateur.

### **6.1 CHOISIR LA LANGUE**

 $\infty$ 

Dans le menu des paramètres, sélectionnez la fonction **« Préférences »**.

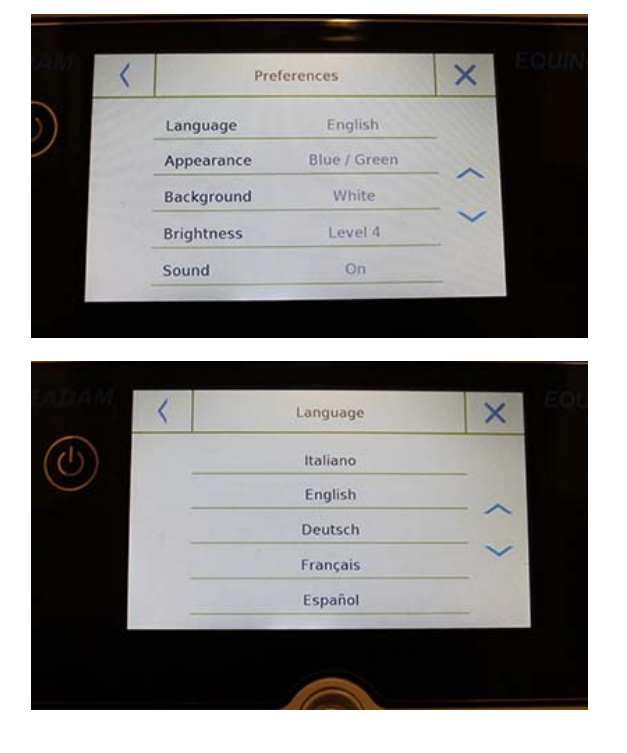

Touchez **« Langage »** dans la liste du menu.

Vous pouvez sélectionner la langue d'utilisation de la balance.

Choisissez la langue désirée.

Automatiquement, tous les écrans seront traduits en la langue choisie.

#### **N.B. La langue sélectionnée ne sera assignée qu'à l'utilisateur avec qui la sélection a été faite**
# **6.2 CONFIGURATION DE LA DATE ET DE L'HEURE**

Choisissez « **Configuration** » dans le menu de configuration.

Entrez les nouvelles valeurs de la date et de l'heure. Vous pouvez aussi choisir un format 24 heures ou 12 heures pour l'heure.

**N.B**. Le réglage du temps et de l'heure n'est pas personnalisable pour chaque utilisateur, mais une fois défini, sera change pour tous les utilisateurs.

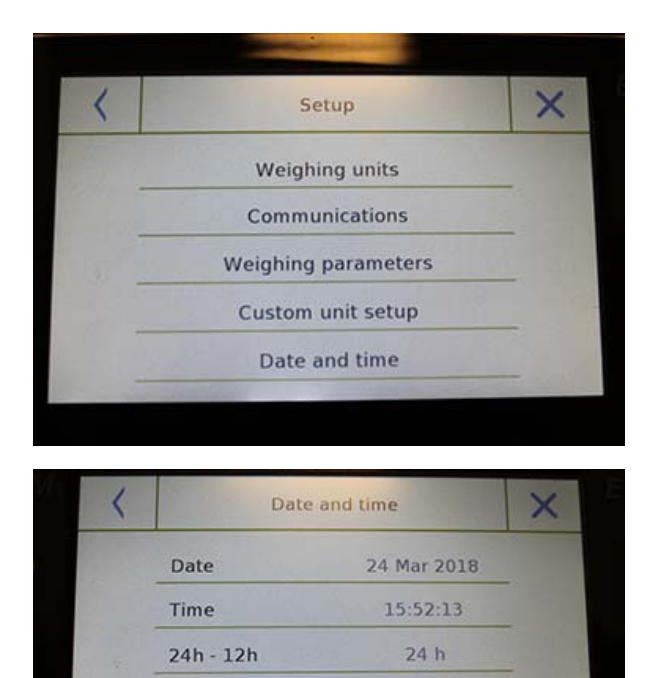

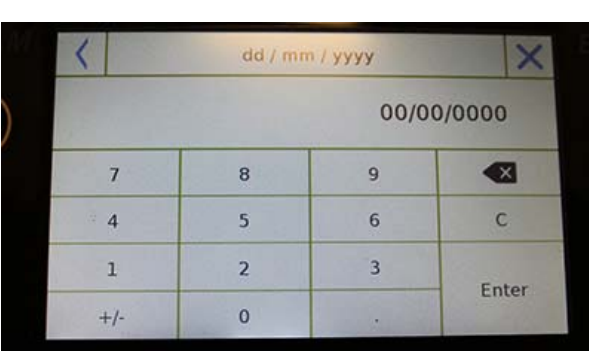

Touchez **« Date et heure »** dans la liste du menu.

Touchez **« Date »** dans la liste du menu pour changer la date.

Touchez **« Heure »** dans la liste du menu pour changer l'heure.

Touchez « **24h – 12h** » dans la liste du menu pour régler le format de l'heure.

Un clavier numérique sera affiche pour saisir la date et l'heure en mode **« dd/mm/yyyy »** pour la date et **« hh:mm:ss »** pour l'heure.

Touchez **« OK »** pour confirmer les nouveaux réglages, **« C »** pour effacer toutes les données entrées ou touchez **"X"** pour sortir du menu sans changer les valeurs.

**© Adam Equipment 2018** 

.

# **6.3 CREER, MODIFIER ET CHOISIR LE PROFIL UTILISATEUR**

La balance peut être personnalisée pour des utilisateurs multiples. Vous pouvez créer jusqu'à 10 profils d'utilisateurs différents. Quand la balance est allumée, l'utilisateur **« Par Défaut »** est activé; cet utilisateur ne peut pas être supprimé ou renommé.

Chaque utilisateur peut ensuite personnaliser tous les paramètres de la base de données. Une fois que vous avez créé votre profil, touchez simplement **« Zone Utilisateur »** sur l'écran d'accueil et sélectionnez l'utilisateur que vous voulez. Tous les réglages pour l'utilisateur sélectionné seront ensuite chargés. À partir de ce moment, tous les changements faits sous l'utilisateur actif seront enregistrés et disponibles à chaque fois que cet utilisateur est sélectionné.

Vous pouvez créer deux types d'utilisateur:

- **Administrateur**
- **Standard**

Créer un utilisateur administrateur permet à l'utilisateur d'accéder à tous les réglages es fonctions de la balance et de modifier ou de supprimer les autres utilisateurs.

Créer un utilisateur standard permet aux utilisateurs d'accéder à certaines fonctions et réglages de balance.

Le symbole « privé d'accès » qui apparait si vous touchez une fonction qui n'est pas disponible pour les utilisateurs standards est:

Vous devez vous connecter avec un utilisateur administrateur pour changer les fonctions protégées. Après la création d'un utilisateur administrateur et d'un utilisateur standard, vous serez capable d'assigner un mot de passe d'accès qui sera requis chaque fois que vous choisissez cet utilisateur et allumez la balance.

Ci-dessous sont toutes les opérations en rapport avec les modifications et suppressions des utilisateurs.

Dans le menu de configuration, sélectionnez **« Configurations des Utilisateurs »**.

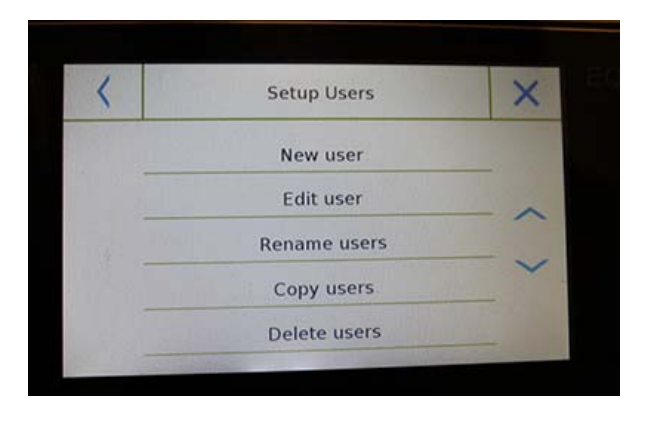

Cet écran vous permet de saisir les fonctions suivantes:

- Nouvel utilisateur
- Modifier un utilisateur.
- Renommer un utilisateur
- Copier un utilisateur
- Supprimer un utilisateur
- Mot de passe utilisateur

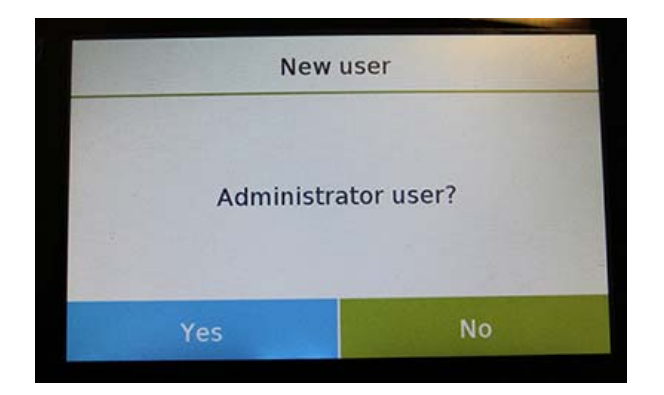

#### **Nouvel utilisateur**

En sélectionnant la fonction « Nouvel utilisateur », vous pouvez définir un nouvel utilisateur. Le nombre maximum d'utilisateurs qui peut être saisi est 10. Vous serez invités à sélectionner si l'utilisateur que vous voulez créer aura des droits d'administrateur ou sera un utilisateur standard.

Le clavier pour entrer le nom d'utilisateur sera automatiquement activé.

Le nombre maximum de caractères admis est 30.

La méthode d'insertion fait la différence entre les majuscules et minuscules. Par exemple, un utilisateur appelé « TEST » sera différent d'un utilisateur appelé « test ».

Après la recherche pour un nouvel utilisateur, revenez à l'écran d'accueil.

Touchez la zone de sélection d'utilisateur et choisissez l'utilisateur que vous venez de créer.

À partir de maintenant, toutes les modifications aux fonctions, aux bases de données ou aux résultats analytiques seront associées avec cet utilisateur, et chaque fois que l'utilisateur est choisi, elles seront automatiquement chargées.

Le symbole à gauche du nom de l'utilisateur indique le type de l'utilisateur:

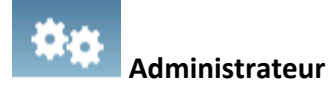

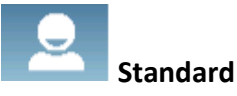

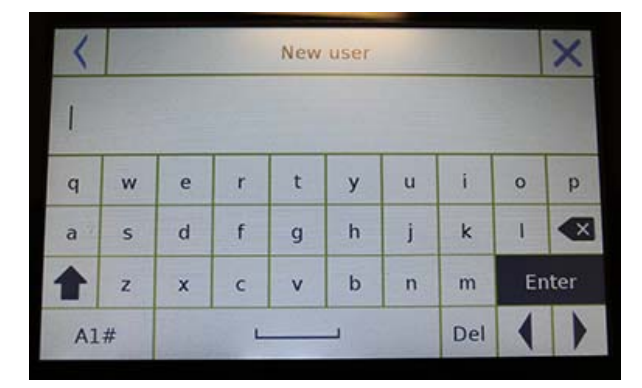

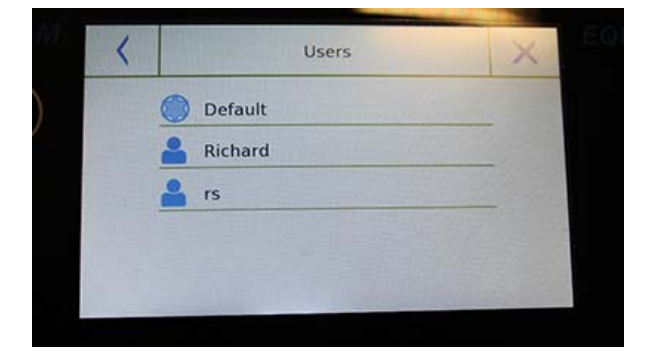

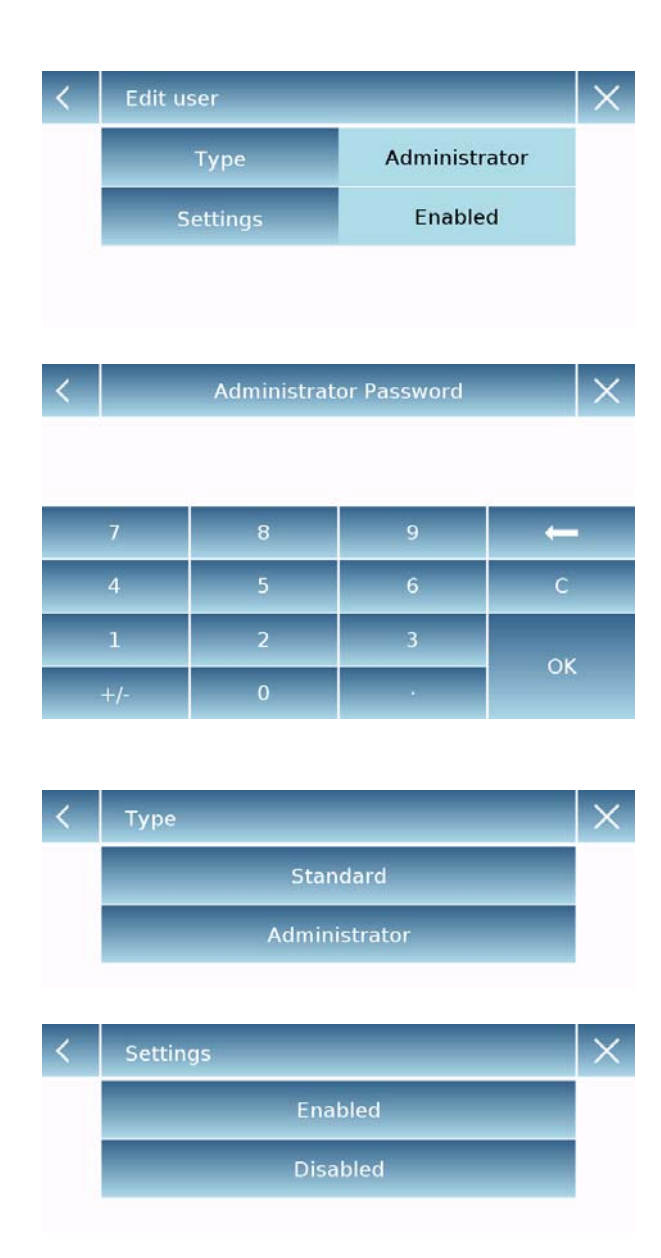

## **Modifier un utilisateur**

Dans le menu « Modifier un utilisateur », vous pouvez modifier le type de l'utilisateur (« Standard ou Administrateur ») et déverrouiller temporairement les paramètres verrouillés des utilisateurs standards.

## **Type**

Si un utilisateur qui est de type standard veut modifier son type d'utilisateur, le mot de passe d'utilisateur avec des droits d'administrateurs sera requis.

Sélectionnez **« Standard »** pour placer l'utilisateur en mode standard, ou sélectionnez **« Administrateur »** pour donner des privilèges d'administrateur à l'utilisateur.

## **Paramètres**

Sélectionner cette fonction vous demandera d'entrer le mot de passe d'un utilisateur avec des droits d'administrateur.

Ensuite, sélectionnez la fonction **« Activer »** pour déverrouiller temporairement l'utilisateur standard, ou choisissez la fonction **« Désactiver »** pour verrouiller l'utilisateur.

Après le déverrouillage de l'utilisateur, un cadenas ouvert va apparaitre à gauche du nom de l'utilisateur.

Le déverrouillage restera actif jusqu'à ce qu'il soit verrouillé de nouveau à travers le menu de modification de l'utilisateur, jusqu'à ce qu'un autre utilisateur soit choisi ou jusqu'à ce que la balance soit éteinte.

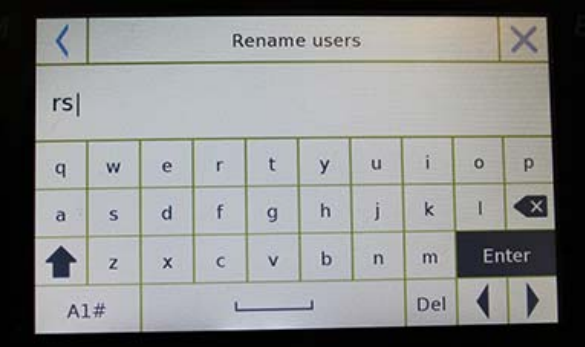

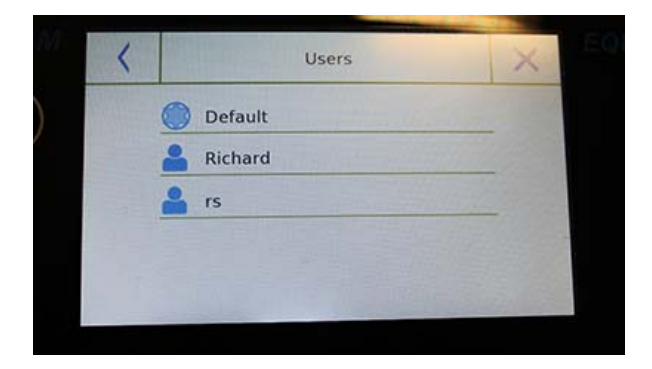

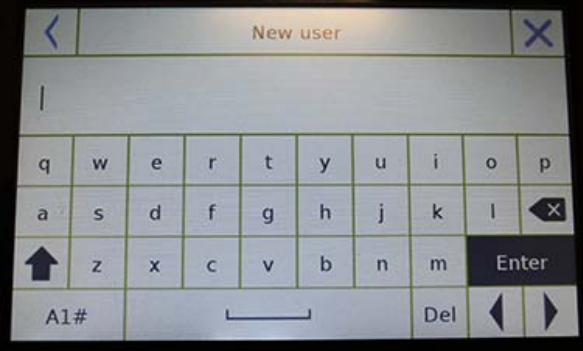

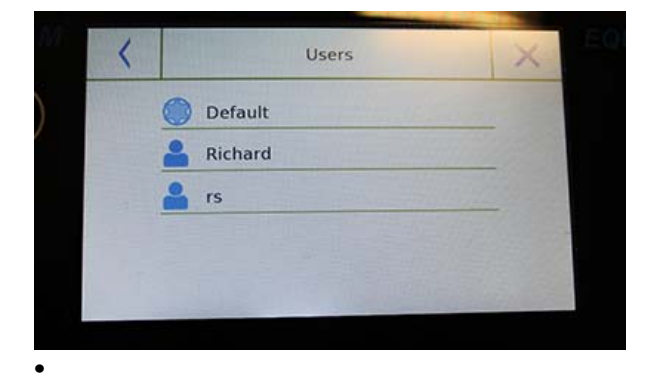

#### **Renommer un utilisateur**

Vous pouvez modifier le nom de l'utilisateur sélectionné en choisissant la fonction « Renommer un utilisateur ».

Sélectionnez l'utilisateur à renommer.

Le clavier sera affiché pour modifier le nom. Touchez **« X »** pour annuler l'opération ou changez le nom et confirmez avec la touche « **Entrer »**.

## **Copier un utilisateur**

Si vous sélectionnez la fonction « Copier un utilisateur », vous pouvez créer un nouvel utilisateur avec la même configuration que celle d'un utilisateur existant. Les bases de données existantes ne seront pas copiées et aucunes nouvelles protections par mot de passe ne seront activées. Pour copier les bases de données d'un autre utilisateur, vous devez les exporter et les importer à l'utilisateur désiré.

Choisissez l'utilisateur que vous voulez dupliquer.

Entrez le nom à assigner au nouvel utilisateur et confirmez avec la touche **« Entrer »**.

#### **Supprimer un utilisateur**

Vous pouvez définitivement supprimer un utilisateur et ses bases de données en sélectionnant la fonction « Supprimer un Utilisateur ».

La liste des utilisateurs enregistres sera affichée. Sélectionnez l'utilisateur à supprimer.

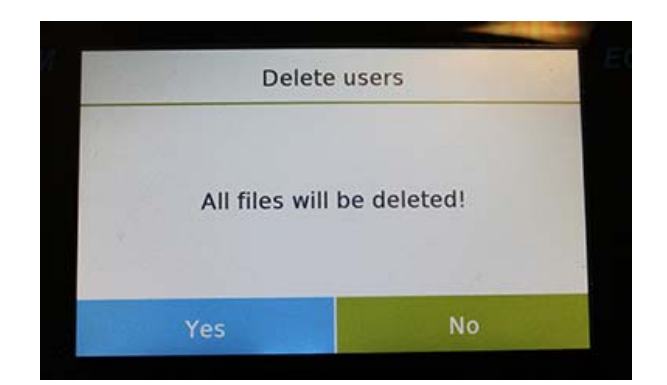

Confirmez en appuyant sur la touche **« Oui »** ou annulez l'opération en appuyant sur la touche **« Non »**.

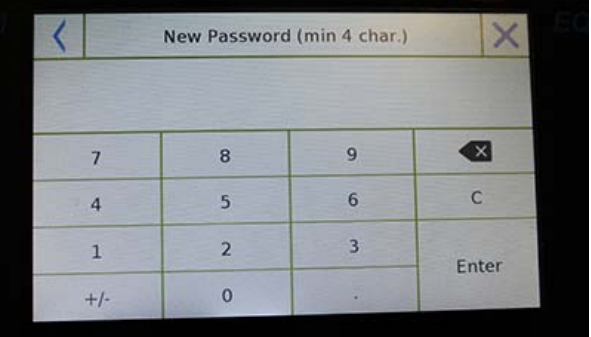

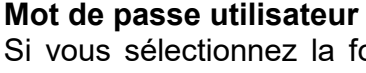

fonction « Mot de passe utilisateur », vous pouvez attribuer un mot de passe « Standard » ou « Administrateur » pour un utilisateur.

On vous demandera ensuite de ressaisir le mot de passe pour confirmer.

Saisissez-le et appuyez sur la touche **« OK »**.

À partir de ce moment, à chaque fois que vous voulez accéder à cet utilisateur, vous devrez fournir votre mot de passe.

## **N.B. Écrivez votre mot de passe et rangez-le dans un endroit sûr.**

**Attention! Si vous le perdez, vous ne pourrez récupérer que le mot de passe pour l'utilisateur « Standard ». La procédure de récupération est décrite dans le chapitre 6.3.1.** 

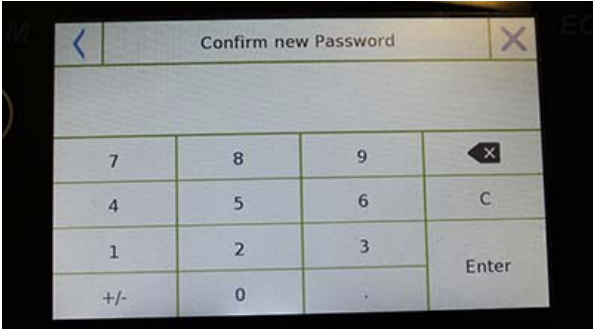

## **6.3.1 Récupérer et supprimer les mots de passe**

La protection de l'utilisateur via mot de passe est applicable aux utilisateurs « Standard » et « Administrateur ». Dans le premier cas, si l'utilisateur oublie le mot de passe, vous pouvez le mettre à jour du menu **« Mot de Passe Utilisateur »**.

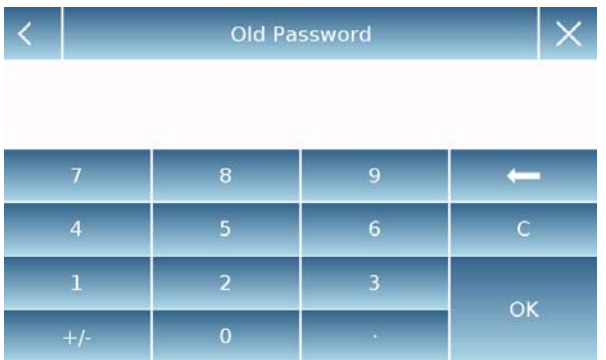

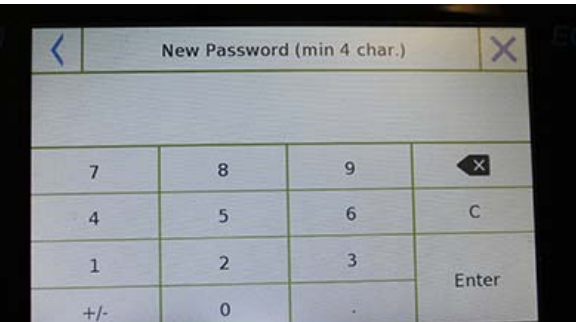

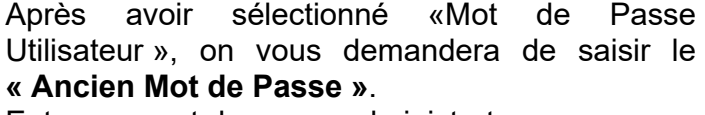

Entrez un mot de passe administrateur.

Entrez le **« Nouveau Mot de Passe »** pour l'assigner à l'utilisateur.

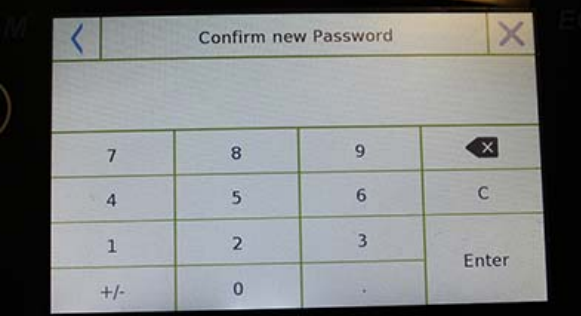

Confirmez le mot de passe que vous venez de saisir.

À partir de ce moment, l'utilisateur « Standard » aura un nouveau mot de passe d'accès.

## **N.B.**

**Pour enlever le mot de passe, lors de la requête pour un nouveau mot de passe et de la confirmation du nouveau mot de passe, appuyez sur la touche « OK » sans saisir une valeur.** 

**ATTENTION! Si le mot de passe perdu est celui d'un administrateur, vous allez devoir contacter un Centre de Service pour le récupérer.** 

## **6.4 PREFERENCES: LANGAGE, APPARENCE DE L'AFFICHAGE, LUMINOSITE ET SIGNAL SONORE**

Pour chaque utilisateur, vous pouvez régler une préférence d'affichage, la langue utilisée, le ton d'activation du signal sonore et la luminosité de l'écran. Ci-dessous sont les différentes options disponibles et leur mode d'activation.

Dans le menu des paramètres, sélectionnez la fonction **«Préférences»**.

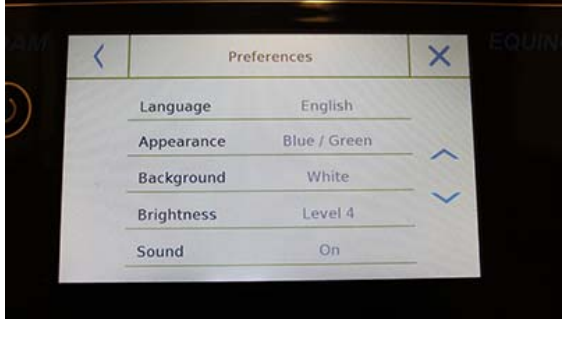

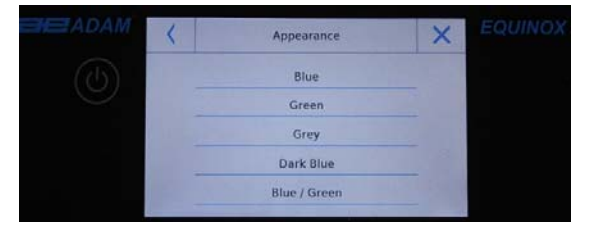

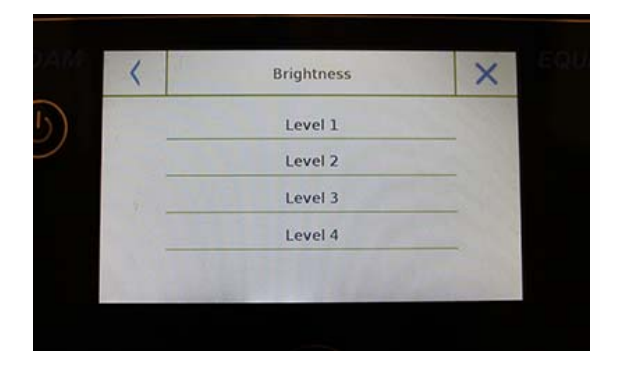

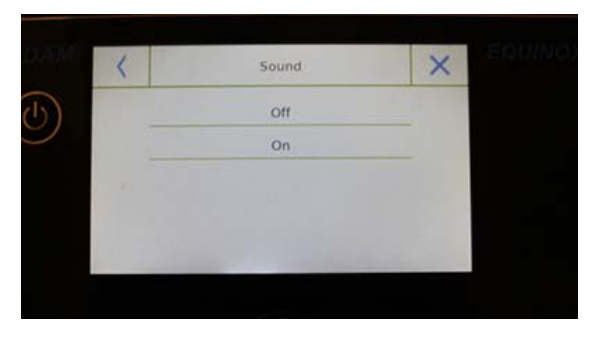

Les paramètres qui peuvent être configurés dans le menu **«Préférences»** sont les suivantes:

- Langue (voir chapitre 6.1)
- Apparence
- Fond d'écran
- Luminosité
- Son
- Fonctions

## **Apparence**

Vous pouvez choisir entre 5 combinaisons de couleurs différentes et sélectionner celle que vous voulez en appuyant sur les touches correspondantes.

#### **Fond d'écran**

Vous pouvez choisir un fond d'écran blanc ou noir. Sélectionnez celui que vous voulez appuyant sur la touche correspondante.

#### **Luminosité**

Il y a 4 niveaux de luminosité sur l'écran. Sélectionnez celui que vous voulez appuyant sur la touche correspondante.

#### **Son**

La fonction son vous permet d'activer ou de désactiver le signal sonore. S'il est activé, quand vous touchez les parties actives de l'écran tactile, un bip sonore est émis.

**© Adam Equipment 2018** 

# **6.5 REGLER LES PARAMETRES DU PESAGE**

Pour une utilisation correcte de la balance, il est important de régler les paramètres de pesage de manière correcte, en accordance avec l'environnement opérationnel. Cette section décrit les paramètres de filtrage, stabilité, zéro automatique et des unités de

pesage.

Dans le menu de paramètres, sélectionnez la fonction **« Configuration »**, puis sélectionnez **«Paramètres de Pesage»**.

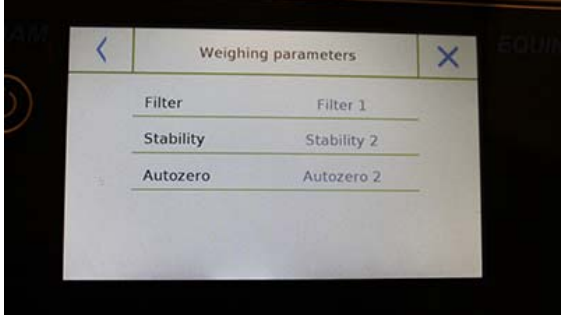

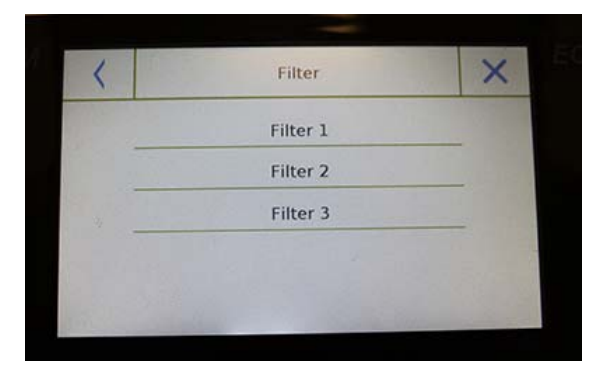

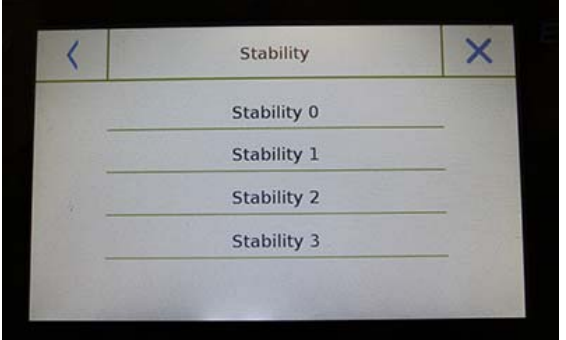

Dans l'écran des **« Paramètres de Pesage »**, les valeurs préréglées (dans la boite à droite des paramètres) sont affichées.

En appuyant sur les touches de paramètres que vous voulez modifier, vous pouvez changer les valeurs.

**Filtre:** La fonction de filtrage permet à l'utilisateur de hâter ou de ralentir la réponse

de la balance en accordance avec les exigences de pesage et les conditions environnementales. Si vous sélectionnez Niveau 1, la réponse sera immédiate, mais la balance reste sensible aux perturbations environnementales comme la ventilation et les vibrations. Quand le niveau augmente, la réponse est plus lente et l'indication plus stable.

- **Filtre 1:** conditions de dosage
- **Filtre 2:** conditions stables
- **Filtre 3:** conditions instables

**Stabilité:** Cette fonction vous permet d'ajuster la balance à l'environnement de travail. Quand vous utilisez la balance dans un environnement sans vibrations, sélectionnez niveau 0. Le niveau par défaut est 2. Utilisez niveau 3 pour les environnements très perturbés.

- **Stabilité 0:** Pour les environnements stables.
- **Stabilité 1:** Pour les environnements peu stables.
- **Stabilité 2:** Pour les environnements instables.
- **Stabilité 3:** Pour les environnements perturbés.

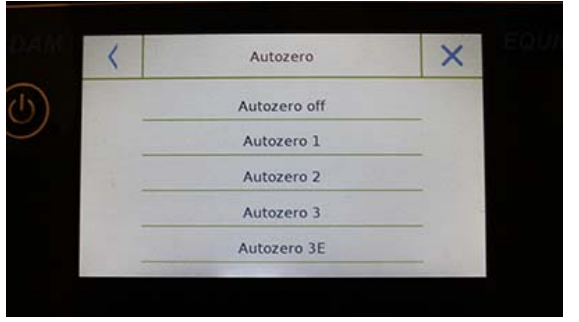

**Zéro automatique**: le zéro automatique ajuste constamment la valeur du poids affiché à zéro. Les variances peuvent être causées par la salissure, l'humidité ou la poussière qui peut se déposer sur le plateau. Vous pouvez désactiver cette fonction en sélectionnant le mode « Off ». Autozero 1 est pour les corrections mineures. Niveau 3E est le niveau de correction maximum.

## **6.6 SELECTION DE L'UNITE DE MESURE**

Les opérations de pesage peuvent être effectuées avec différentes unités de mesure. Cidessous, nous vous montrons comment choisir l'unité de pesage que vous voulez.

Dans le menu des paramètres, sélectionnez la fonction **«Configuration»**, puis la fonction **«Sélection des Unités»**.

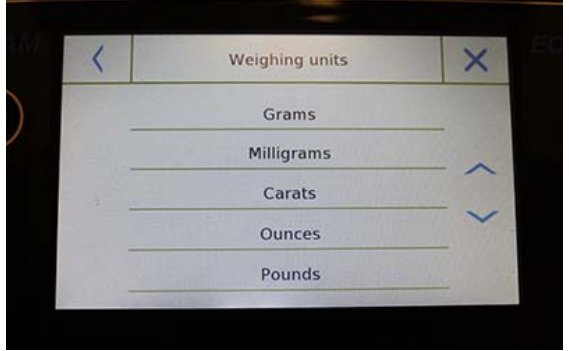

Dans l'écran **«Sélection des Unités»**, toutes les unités de pesage disponibles sont immédiatement affichées. Touchez l'unité désirée pour la choisir et l'activer.

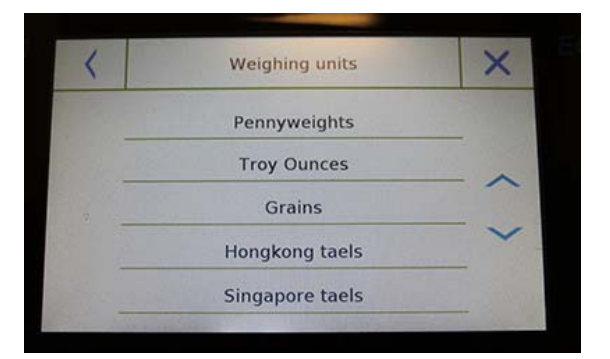

Weighing units  $\times$ **Taiwanese taels** Chinese taels Mommes  $K1$ K<sub>2</sub>

Les trois dernières unités de mesures, **K1, K2, K3** sont les unités personnalisables. Vous pouvez consulter le chapitre **6.7 «Sélection des unités de mesure personnalisées»**.

**N.B.: La sélection de l'unité de mesure peut aussi être faite directement dans l'écran de pesage; en touchant le symbole affiché de l'unité actuelle, vous aurez directement accès à la liste des unités disponibles.** 

**© Adam Equipment 2018** 

 $\overline{\phantom{a}}$ 

## **6.7 SELECTION DES UNITES DE MESURE PERSONNALISEES**

Vous pouvez définir jusqu'à trois unités personnalisées par utilisateur. Cela vous permet d'effectuer des calculs directement depuis la détection du poids (comme le volume, le grammage du papier, g/m3). L'unité de pesage personnalisée peut être rappelée dans tous les champs et les menus où l'unité peut être sélectionnée.

Dans le menu de configuration, sélectionnez la fonction **«Configuration»**, puis la fonction **«Configuration des Unités Personnalisées»**.

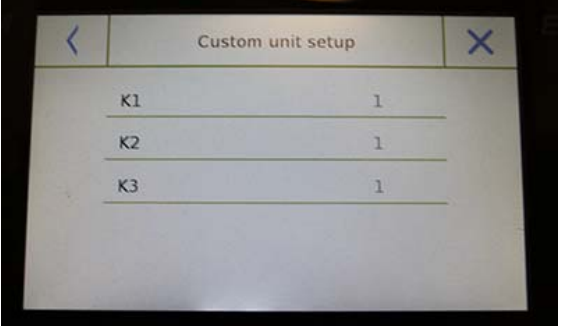

Sur l'écran **«Configuration des Unités Personnalisées»**, vous pouvez sélectionner une des trois unités disponibles, K1, K2, K3, pour la personnaliser.

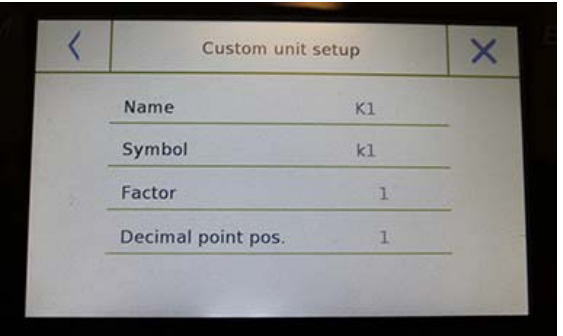

Après la sélection, saisissez les données suivantes:

- **Nom:** entrez l'identifiant de l'unité (15 caractères max).
- **Symbole:** entrez le symbole que vous voulez assigner à l'unité de mesure (3 caractères max). Les unités de pesage g, kg, lb, etc. ne sont pas permises.
- **Facteur multiplicateur:** entrez le facteur multiplicateur avec lequel le résultat du pesage doit être calculé.
- **Position de la virgule décimale:** entrez la position de la virgule décimale avec laquelle vous voulez afficher le résultat (par exemple, en entrant 1, la valeur 123,123 sera affichée come ceci: 12312,3).

# **6.8 CALIBRER ET REGLER LE MODE DE CALIBRAGE**

Les balances électroniques effectuent des mesures de masse en utilisant la gravité (g). Les différences des régions géographiques et d'altitude varient l'accélération de la gravité (g). Par conséquence, pour obtenir des résultats exacts, la balance doit être adaptée au lieu d'utilisation et aux conditions environnementales. Ce réglage est effectué par la fonction de calibrage.

Sélectionnez la fonction **«Menu de calibrage»** dans le menu des paramètres.

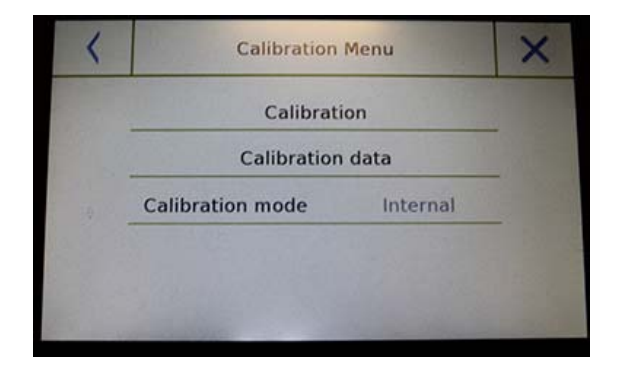

Calibration

 $-Cal -$ 

Wait...

Dans le menu de calibrage, vous pouvez calibrer, afficher et imprimer les données du dernier calibrage et régler le mode de calibrage.

Avant de commencer la procédure de calibrage, vérifiez que le plateau soit vide.

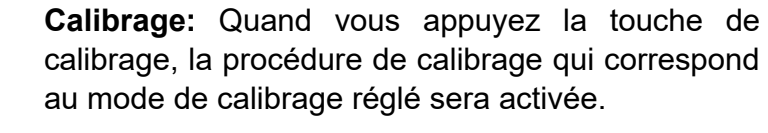

Placez la masse de calibrage requise ou appuyez sur la touche **« Cancel »** pour annuler la procédure de calibrage.

Attendez que le poids soit capturé.

Si l'opération a réussi, l'écran de pesage va afficher la valeur du poids calibré.

Enlevez le poids du plateau.

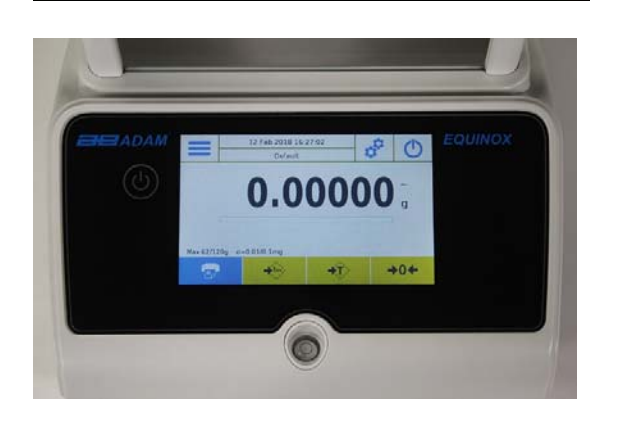

#### **© Adam Equipment 2018**

Cancel

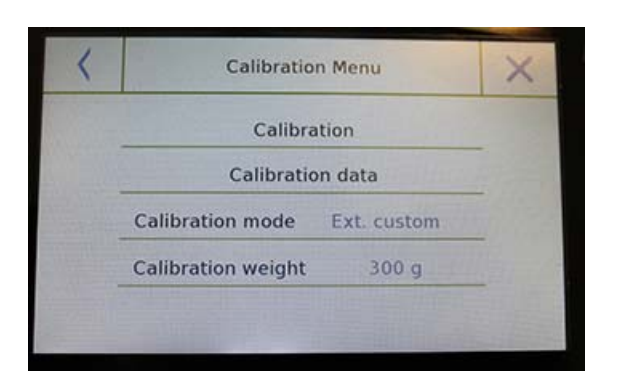

**Données de Calibrage:** Dans l'écran des données de calibrage, vous pouvez vérifier la date du dernier calibrage effectue, le mode dans lequel il a été effectué, la valeur du poids utilise et la correction faite par rapport au calibrage précédent. Si vous touchez le bouton **« Imprimer »**, vous pouvez imprimer les données affichées.

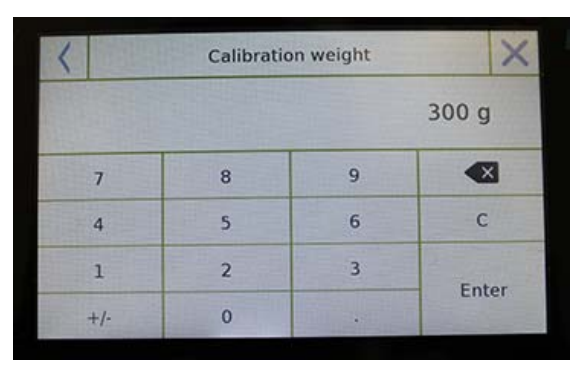

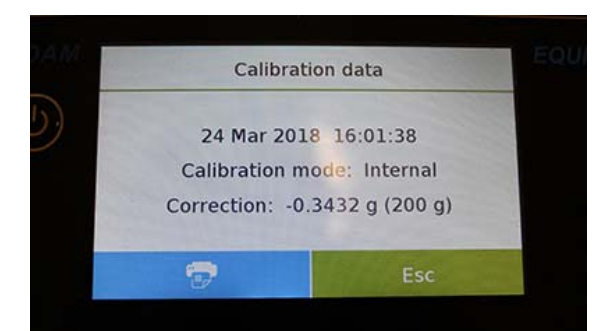

**Mode de calibrage**: la balance peut être réglée pour calibrer avec deux modes différents :

#### **Externe par défaut**

Si le mode de calibrage par défaut est sélectionné quand la commande de calibrage est donnée, le poids requis sera le réglage par défaut de l'usine, la valeur duquel varie en fonction du modèle de la balance.

#### **Externe personnalisé**

Si vous sélectionnez le mode de calibrage «externe personnalisé », vous pouvez régler une valeur personnalisée pour le poids de calibrage.

Après la sélection du « mode de choix », appuyez sur le bouton Paramètre du Poids pour régler la valeur du poids désirée.

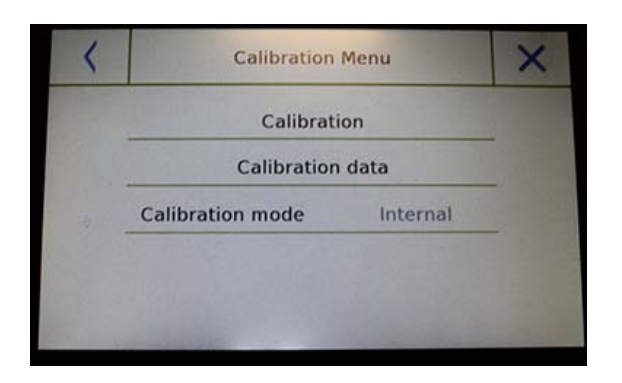

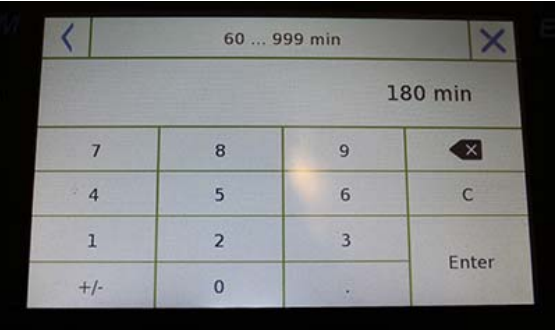

## **Si votre balance a le calibrage interne:**

## **Interne\***

En sélectionnant le mode de calibrage interne quand la commande de calibrage est donnée, la balance est automatiquement calibrée par le système interne de calibrage interne automatique motorisé.

## **Automatique\***

En sélectionnant le mode de calibrage interne automatique, la balance se calibre automatiquement quand les conditions ambiantes changent ou au cours d'une période déterminée entre 60 et 999 minutes. Dans ce mode, vous pouvez également calibrer chaque fois que vous voulez en appuyant sur la touche « Calibrage ».

Pour changer la plage du calibrage automatique, appuyez sur la touche **« Poids de Calibrage »** et réglez la plage entre 60 et 999 minutes.

**\* Les modes de calibrage interne et automatique ne sont disponibles que pour les modèles de calibrage automatique.** 

## **6.9 REGLAGE DES PERIPHERIQUES**

Cette section décrit les fonctions et les paramètres des sorties sérielles RS232 et USB dont la balance est équipée.

Dans le menu de configuration, sélectionnez la fonction «**Configuration**» puis la fonction «**Communications**».

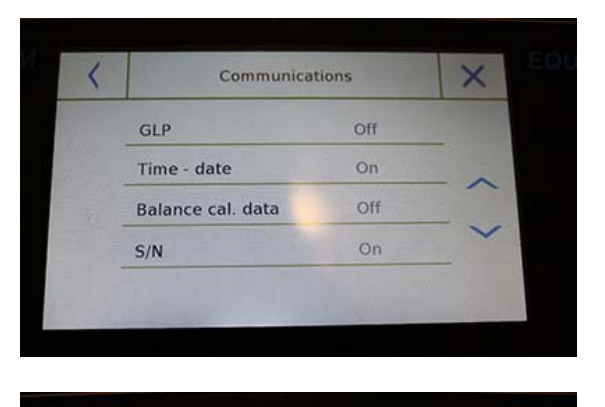

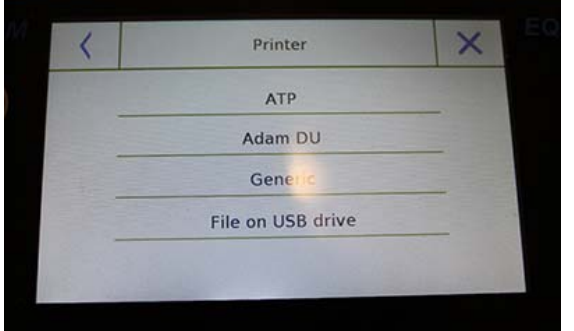

#### **Printing ended**

Filename: Prt 10 Apr 2017 15 43 10 0000

Ok

Densité du liquide:

-------------------------------

1.0 g/cm3

P. Air: 200.04 g

P. Liq.: 100.02 g

Résultat (Dens. Solide):

2.0000 g/cm3

Dans l'écran du menu **«Communication»**, vous pouvez immédiatement vérifier les valeurs des paramètres réglés (dans la boite à droite des paramètres).

Appuyer sur la touche des paramètres à régler va activer son écran avec la liste des diverses options sélectionnables.

- **Imprimante:** Cette fonction vous permet de sélectionner la balance préprogrammée connectée à la sortie série.
- **ATP:** commande d'impression, en touchant le bouton **« Imprimer »** pour l'imprimante ATP Adam.
- **Adam DU:** commande d'impression, en touchant le bouton **« Imprimer »** pour le logiciel Adam DU.
- **Générique:** commande d'impression, en touchant le bouton **« Imprimer »** pour une imprimante de type série générique.

**Fichier sur la clé USB:** commande d'impression, touchez le bouton **« Imprimer »** va imprimer le fichier. Pour utiliser ce mode, vous avez besoin d'une clé USB pour sauvegarder les fichiers (vous pouvez utiliser une clé USB pour remplir uniquement cette tâche).

Avec le mode « Fichier sur Clé USB activé » avant d'exécuter la commande d'impression, vérifiez que la clé USB sur laquelle vous allez enregistrer le fichier est insérée dans le port USB sur le cote gauche de la balance.

Pendant la sauvegarde des fichiers sur l'écran, vous pouvez faire défiler les informations qui seront sauvegardée dans le fichier.

À la fin de la sauvegarde, le nom du fichier automatiquement assigné va apparaître sur l'écran.

La clé USB va ensuite contenir un fichier compresses avec un fichier texte (.txt) qui montre les données du pesage ou le résultat de la fonction utilisée.

Exemple d'impression avec la fonction densité.

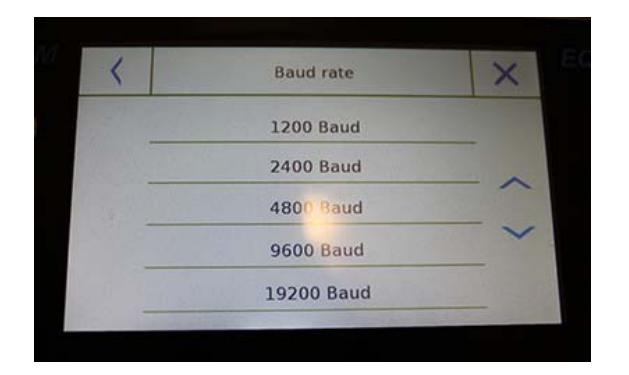

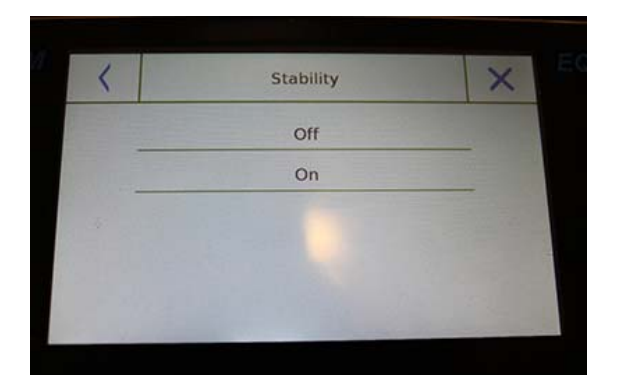

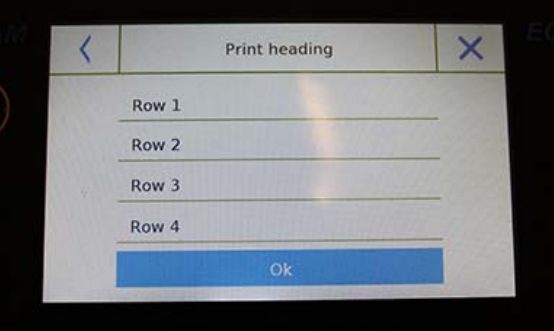

 **Vitesse de transmission:** Paramètre de sélection de la vitesse de transmission en série

Les vitesses sélectionnables sont les suivantes:

- **1200 Bauds**.
- **2400 Bauds**.
- **4800 Bauds**.
- **9600 Bauds**.
- **19200 Bauds**.
- **38400 Bauds**.
- **Stabilité:** Vérification de la stabilité avant que les données soient transmises. Il est possible de décider si vous voulez activer ou désactiver le contrôle de stabilité avant d'imprimer la valeur du poids.
	- **On**. Vérification activée.
	- **Off**. Vérification désactivée.

## **En-tête de l'impression:**

Cette fonction vous permet de placer un en-tête au début du reçu.

Cette fonction peut être:

- **On**. En-tête activé.
- **Off**. En-tête désactivé.
- **Réglage de l'en-tête de l'impression:**  Activation de l'écran pour insérer le texte désiré pour l'en-tête du reçu.

Dans l'écran de l'en-tête d'impression, touchez les rectangles qui indiquent le numéro de ligne pour automatiquement activer le clavier alphanumérique et saisissez le texte désiré avec un nombre maximum de 40 caractères par ligne.

Appuyez sur la touche « Ok » pour confirmer le texte saisi. désactivée.

**NB.** Vous pouvez activer et désactiver la fonction en-tête sans perdre le texte inséré, qui reste enregistré jusqu'à ce que les contenus des diverses lignes sont effacés.

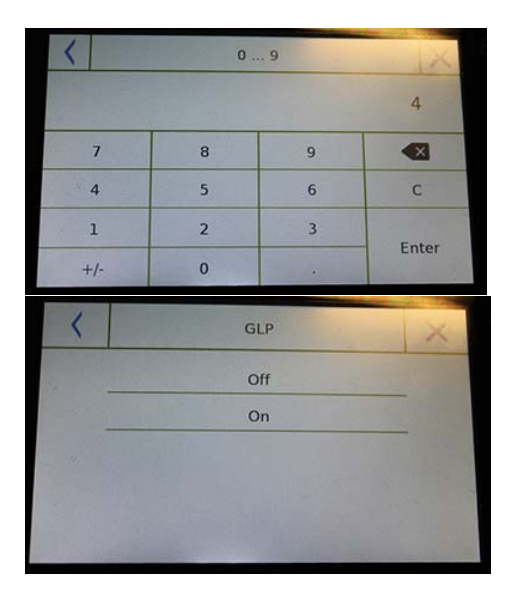

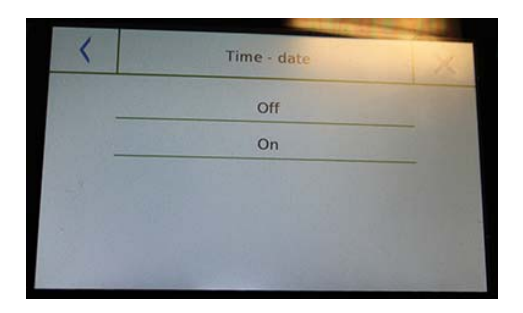

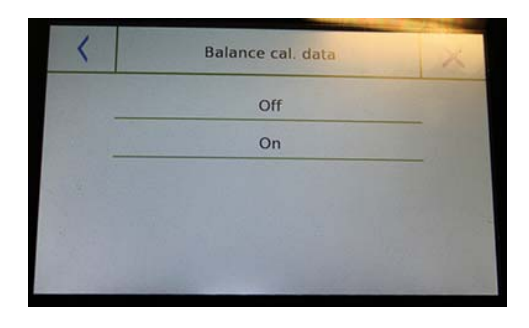

 **Saut de ligne:** cette fonction vous permet de régler un nombre de lignes vides à ajouter à la fin de l'impression pour permettre à l'imprimante de sortir de ce mode.

Le clavier numérique va automatiquement s'allumer, alors entrez le nombre de lignes désirées (entre 0 et 9) et appuyez sur la touche **« Entrer »** pour confirmer le nombre saisit.

- **BPL:** cette fonction vous permet d'activer ou de désactiver l'impression de données BPL après qu'un utilisateur l'ai entré
	- **On**. Impression des données BPL activé.
	- **Off**. Impression des données BPL désactivé
- **Heure et date:** cette fonction vous permet d'activer ou de désactiver l'impression de l'heure et la date.
	- **On**. Impression des données de calibrage activé.
	- **Off.** Impression des données de calibrage désactivé.

L'impression de l'heure et de la date ne peuvent pas être désactivée avec la fonction BPL activée.

- **Données de cal. de la balance:** cette fonction vous permet d'activer ou de désactiver l'impression des données de calibrage de la balance.
	- **On**. Impression des données de calibrage activé.
	- **Off.** Impression des données de calibrage désactivé

## **6.10 INFORMATION SUR LE LOGICIEL**

Cette section explique comment voir l'information sur les versions du logiciel de l'outil.

Dans le menu des réglages, sélectionnez la fonction **«Configuration»** puis **«Info»**.

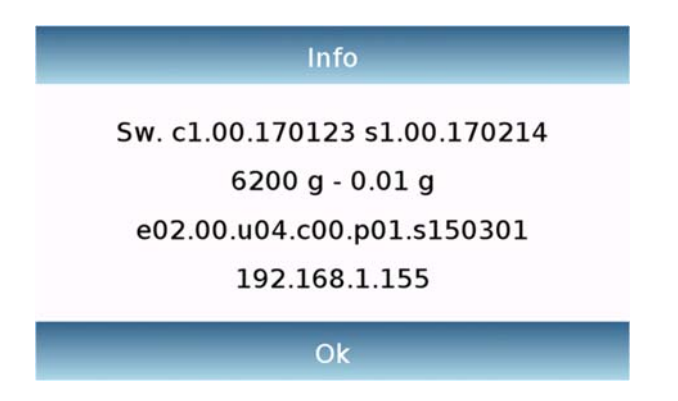

L'information sur l'écran Info sera demandée par le personnel technique en cas d'une requête d'assistance.

# **6.11 SERVICE**

Cette section décrit toutes les fonctions associées au Service et aux Sauvegardes des données de la balance.

Dans le menu des réglages, sélectionnez la fonction **« Configuration »** puis **« Service »**.

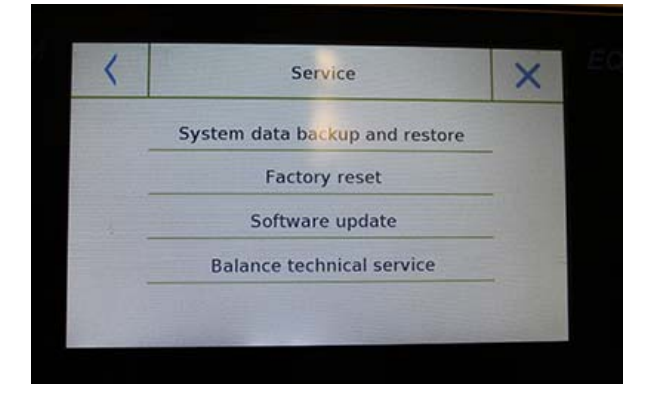

Les fonctions disponibles dans le menu **Service** sont les suivantes:

- Système de sauvegarde des données et restaurer
- Réinitialisation
- Mise à jour du logiciel
- Service technique de la balance

## **6.11.1 Sauvegarde et restauration des données du système**

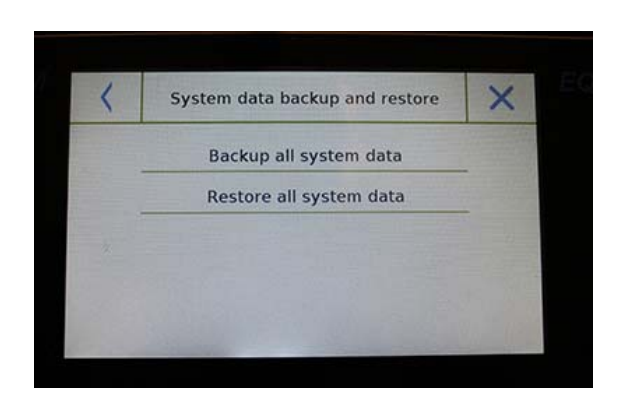

Vous pouvez sauvegarder le système complètement ou restaurer les données et les configurations enregistrées sur une clé USB.

Cette section décrit les étapes à prendre pour exporter ou importer les données.

**N.B.** Il est recommandé d'utiliser une clé USB vide dédiée aux opérations de sauvegarde de données et de restauration.

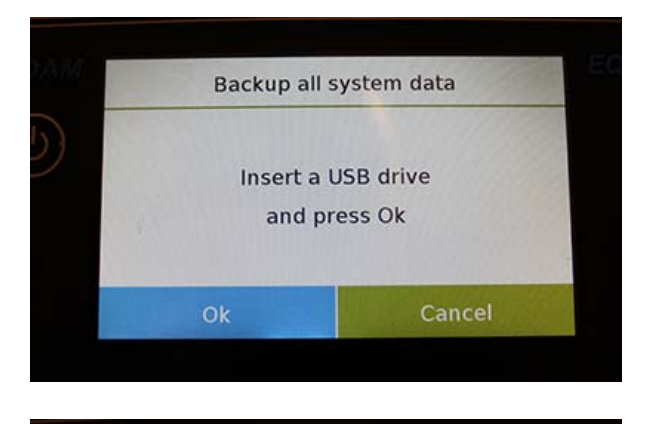

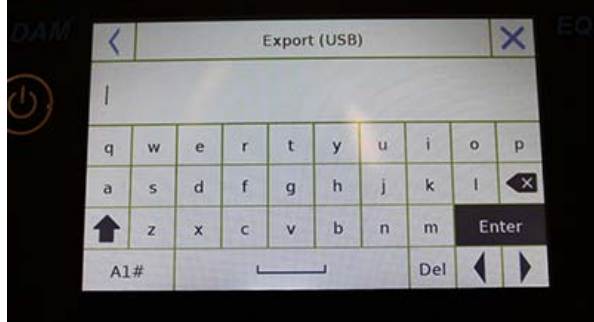

Sauvegarde du système: Cette commande vous permet de sauvegarder tous les utilisateurs et leurs configurations dans le système, y compris sa base de données de séchage et les résultats de tests enregistrés.

Vous devez avoir une clé USB pour sauvegarder le système.

Insérez la clé USB dans le port sur le côté gauche de la balance, et pressez la touche **« OK »**.

Pressez le bouton **« Annuler »** pour annuler l'opération de sauvegarde.

Si la clé USB est insérée avec succès, après la confirmation, le clavier alphanumérique va automatiquement s'afficher pour saisir le nom que vous voulez assigner à la sauvegarde.

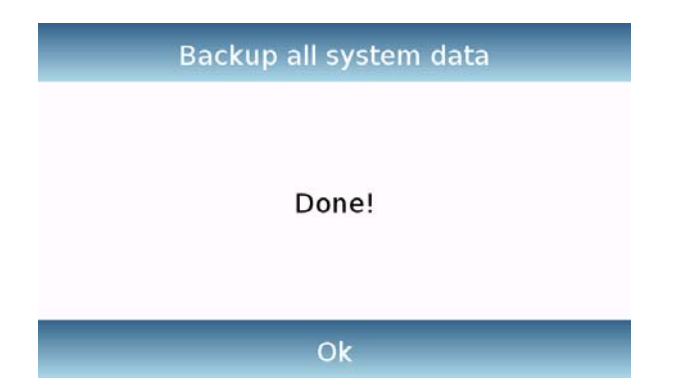

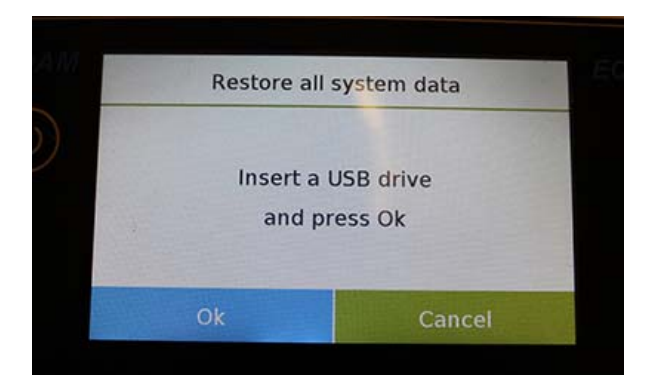

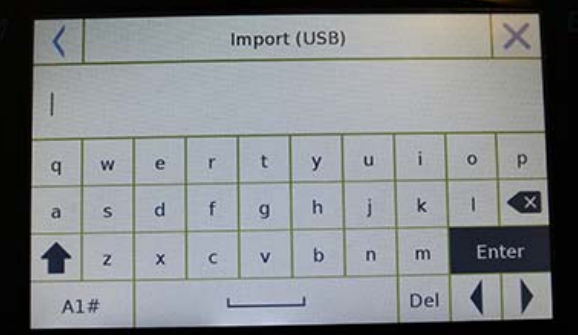

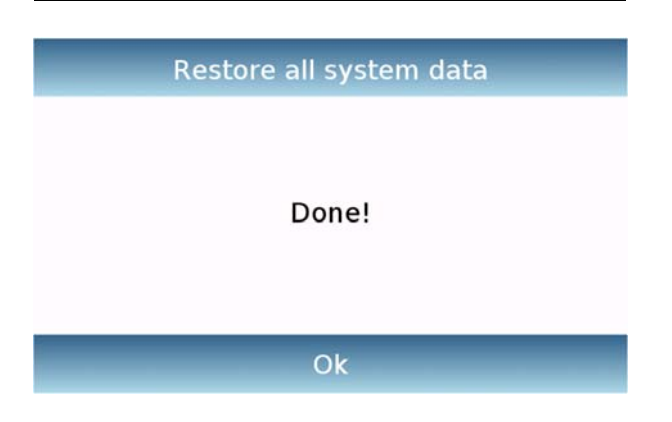

**© Adam Equipment 2018** 

Un écran avec le message **« Fini! »** va confirmer que l'opération d'export a réussi.

Un dossier de sauvegarde avec le nom assigne a été créé dans la clé USB.

Si vous ouvrez le dossier, vous trouverez un set de fichiers et de sous-dossiers qui contiennent toutes les données.

N.B: Ne modifiez pas et ne renommez pas les fichiers pour éviter d'endommager les contenus. Le dossier sera automatiquement restauré à la balance quand vous utilisez la commande Restauration du Système.

**Restauration du Système:** cette commande vous permet de restaurer tous les utilisateurs et leurs configurations du système précédemment exportées sur une clé USB avec la commande de sauvegarde.

N.B. Vous pouvez importer les données exportées d'une autre balance, donc vous pouvez configure plusieurs balances avec les mêmes utilisateurs et les mêmes paramètres.

Insérez la clé USB dans le port USB au côté gauche de la balance, et pressez la touche **« Ok ».** Appuyez sur le bouton **« Annuler »** pour annuler l'opération de restauration du système.

Si la clé USB est insérée avec succès, après la confirmation, le clavier alphanumérique va automatiquement s'afficher pour saisir le nom que vous voulez assigner à la sauvegarde que vous voulez restaurer.

Un écran avec le message « Terminé! » va confirmer que l'opération de restauration du système a réussi.

## **6.11.2 Réinitialisation**

Vous pouvez effectuer une réinitialisation totale de la balance pour la ramener aux conditions initiales.

Appuyez sur le bouton **« Réinitialisation »**, et confirmez en touchant le bouton **« Oui »**, ou annulez l'opération en tapotant le bouton **« Non »**.

## **N.B. Faites attention, car toutes les données de tous les utilisateurs, y compris leurs bases de données, seront perdues. Si vous voulez les sauver, faites une sauvegarde avant la réinitialisation.**

## **6.11.3 Actualisation du logiciel**

Vous pouvez actualiser le logiciel avec des mises à jour fournies par AE Adam avec le port USB.

Ci-dessous sont les étapes à prendre pour la mise à jour.

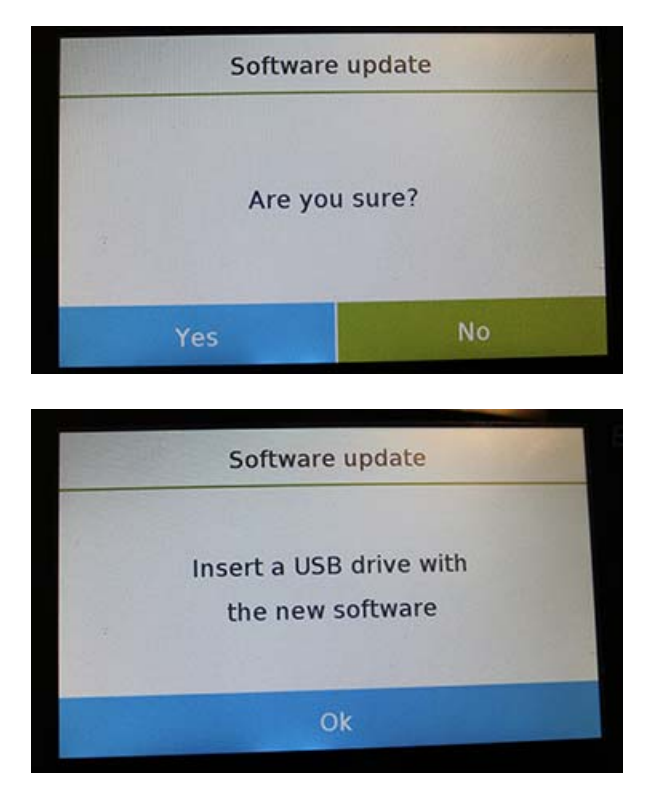

Sélectionner la fonction **« Actualisation du Logiciel »** va afficher l'écran avec la requête de confirmation.

Sélectionnez **« Non »** pour annuler l'opération, ou **« Oui »** pour continuer.

Avant d'insérer la clé USB dans le port au côté gauche de la balance, vérifiez que la clé contiennent le programme de mise à jour fournit par AE Adam et confirmez avec la touche **« Ok »**.

Si les fichiers sélectionnes sont corrects, l'opération de mise à jour sera activée et un compteur affiche va indiquer le statut de progression.

**N.B. Une fois que l'opération de mise à jour du logiciel a commencé, n'éteignez pas la balance jusqu'à ce que l'opération soit complète.** 

**Pendant la mise à jour, la balance va s'éteindre et redémarrer automatiquement; ne touchez aucun bouton; attendez l'indication que l'opération soit terminée avec succès.** 

## **6.11.4 Service technique de la balance**

La fonction de service technique de la balance ne peut être accédée qu'avec un mot de passe, uniquement pour le personnel de service technique autorisé.

## **7.0 MENU DES FONCTIONS**

Cette section décrit toutes les fonctions disponibles pour le pesage. Toutes les fonctions décrites ci-dessous sont personnalisables dans leur base de données pour chaque utilisateur ; elles peuvent être activées, désactivées et séquencées en accordance avec les besoins de l'utilisateur (voir section sur les préférences dans la section des fonctions).

Donc chaque fois que vous changez d'utilisateur, les paramètres des fonctions peuvent varier.

Touchez le bouton pour accéder au menu des fonctions.

et précédentes.

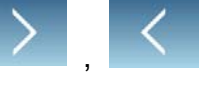

Utilisez les touches , pour parcourir la page affichée, et les page suivantes

Touchez l'icône qui correspond à la fonction que vous voulez régler pour accéder à ses paramètres pertinents

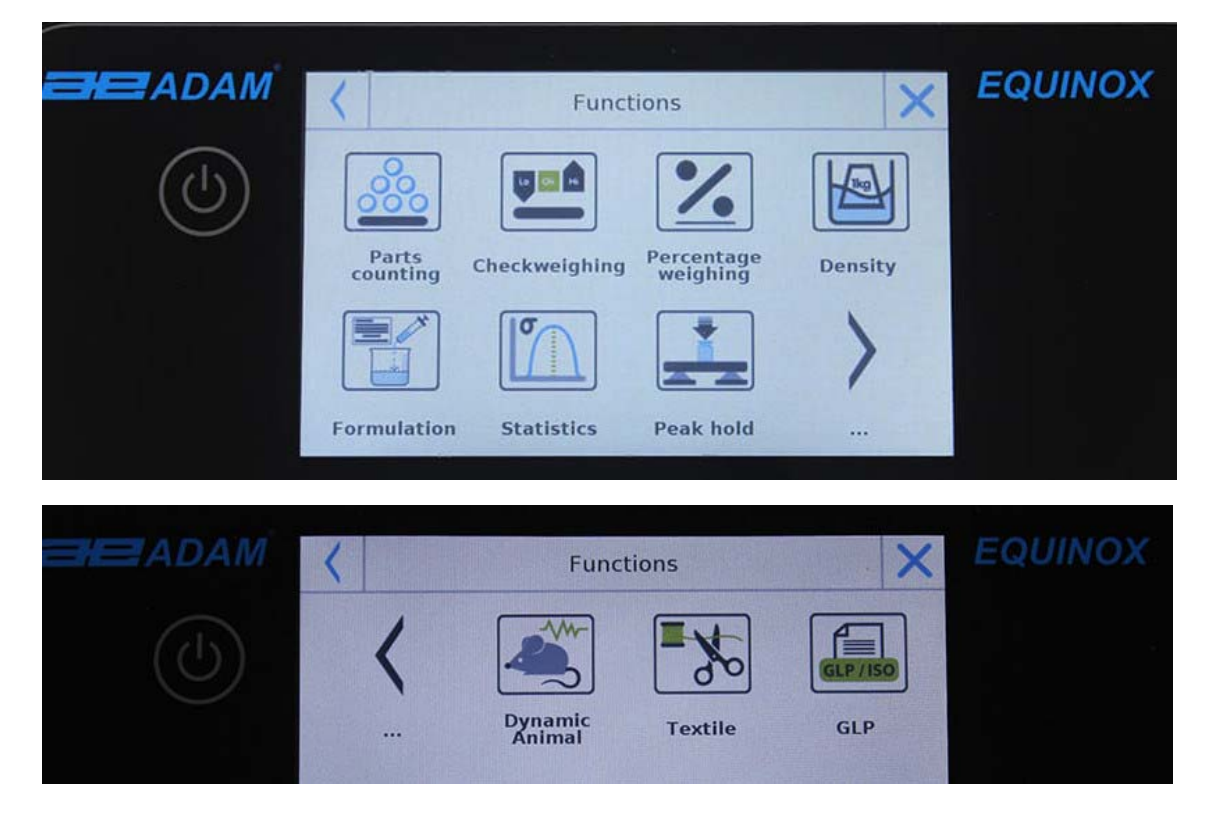

Pour sortir du menu des fonctions, touchez le bouton  $\|\times\|$  ou situés en haut de l'écran.

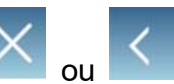

# **7.1 UTILISER LA BASE DE DONNEES**

Toutes les fonctions peuvent être personnalisées pour chaque utilisateur en enregistrant les modes et les objets désirés à travers les bases de données pertinentes.

Les fonctions suivantes sont les fonctions de recherche, la sauvegarde et d'édition pour toutes les bases de données. Pour saisir des données dans la base de données, referez-vous au paragraphe qui correspond à la fonction désirée.

Après avoir choisi la fonction désirée, appuyez sur la touche **« Base de Données »** pour accéder au menu de la base de données pour la fonction désirée.

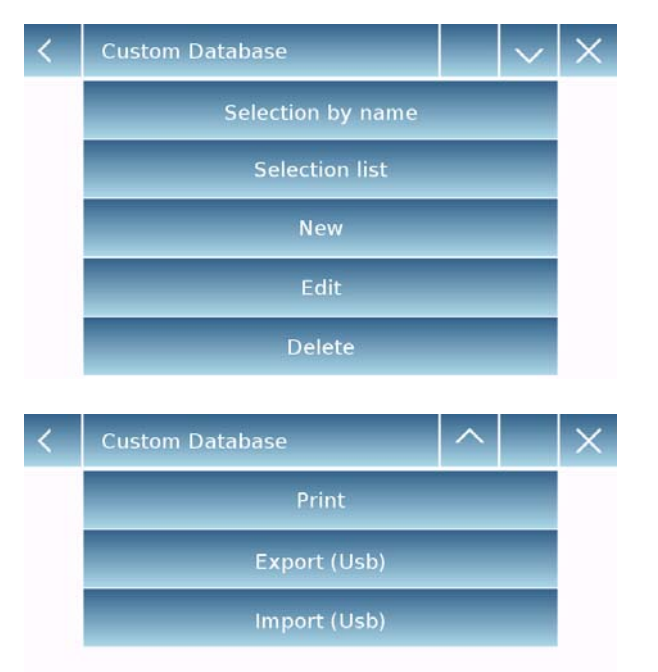

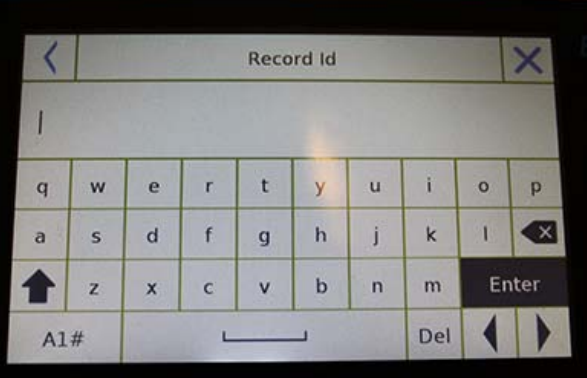

- Chaque fois qu'un nouvel utilisateur est créé, la base de données sera complètement vide. Voici les descriptions de toutes les fonctions disponibles pour toutes les bases de données.
- **Sélection par nom:** en appuyant sur cette touche, vous pouvez rappeler un programme en saisissant le nom correspondant.
- **Sélection par liste:** en appuyant sur cette touche, vous pouvez rappeler un programme en le sélectionnant dans une liste.
- **Nouveau:** insérez un nouvel enregistrement (referez-vous au paragraphe qui correspond à la fonction désirée).
- **Éditer:** en touchant ce bouton, vous pouvez accéder aux paramètres de la fonction qui peuvent être modifiés.
- **Supprimer:** touchez ce bouton pour supprimer un ou plus enregistrements précédemment sauvegardés.
- **Imprimer:** appuyez sur ce bouton pour sélectionner un enregistrement et l'imprimer.
- **Export (Usb):** Touchez ce bouton pour exporter la base de donnée à la clé USB.
- **Import (Usb):** Touchez ce bouton pour importer une base de données prédéfinie en avance d'une clé USB.

Utilisez le clavier pour saisir le nom à assigner au nouvel enregistrement.

Le nombre maximum de caractères qui peut être saisi est 30.

Appuyez sur la touche **« Entrer »** pour confirmer.

# **7.2 FONCTION DE COMPTAGE DE PIECES**

La fonction de comptage de pièces vous permet de compter des pièces par échantillonnage avec un certain nombre de pièces ou en saisissant la valeur du poids moyen du nombre des pièces à compter.

Pour accéder à la fonction du menu **« Fonctions »**, touchez l'icône **« Comptage de Pièces »**.

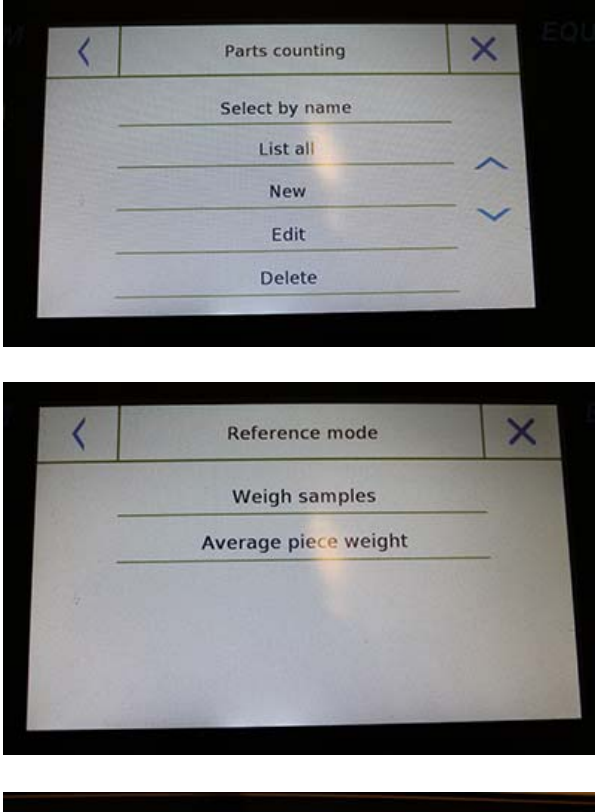

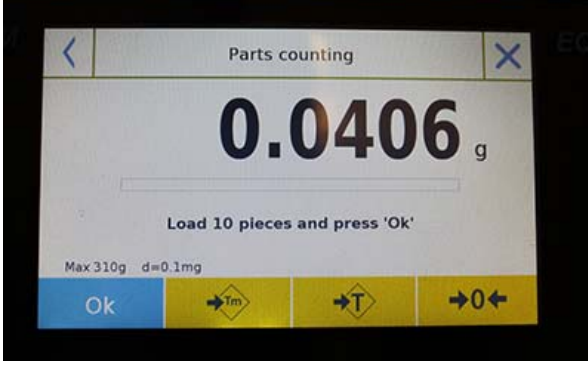

Saisie des paramètres **Mode:** 

En appuyant sur cette touche, vous pouvez sélectionner le mode de comptage.

## **Poids des échantillons**

Comptage en échantillonnant un certain nombre de pièces. Entrez le nombre d'échantillons que vous voulez utiliser pour le comptage en appuyant sur la touche **« Nombre d'échantillons »**.

## **Poids moyen de l'unité**

Comptez en saisissant la valeur du poids d'une seule pièce à compter. Saisissiez la valeur du poids en appuyant sur le bouton **« Poids moyen de l'unité »**.

## **Démarrage:**

Après la sélection du mode de comptage, appuyez sur le bouton **« Démarrage »** pour effectuer le compte de pièces.

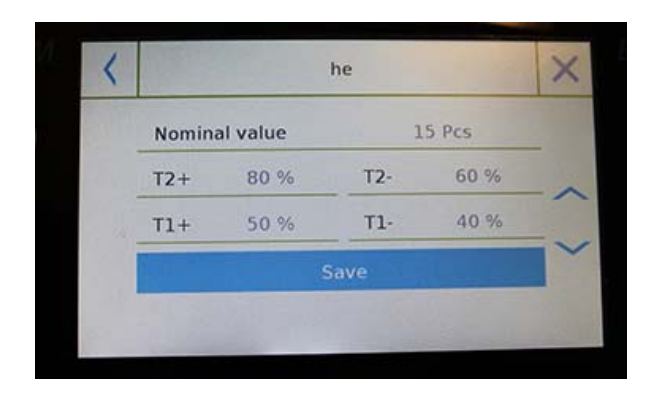

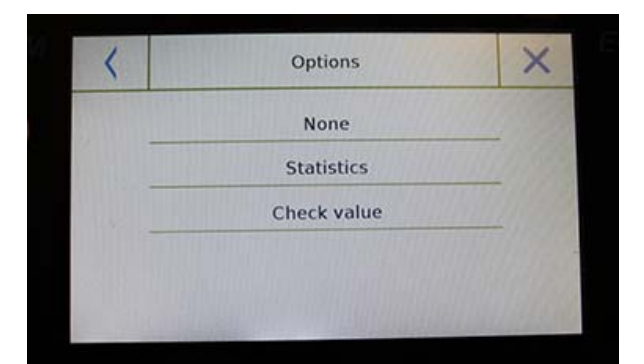

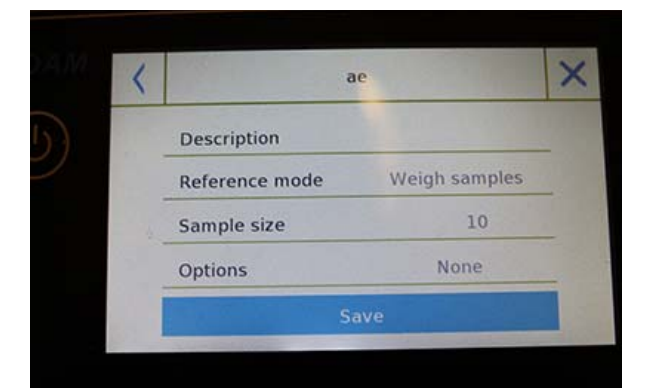

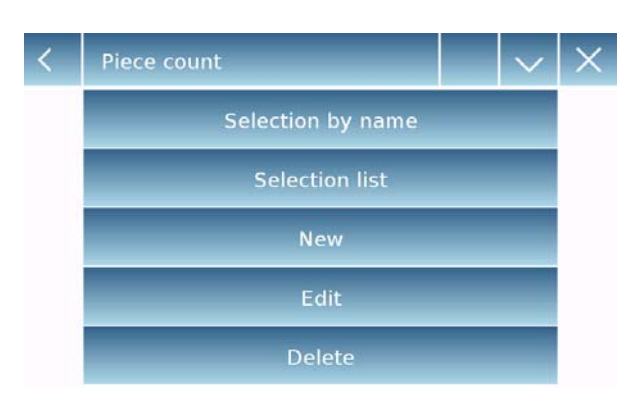

Si l'utilisateur souhaite tarer un conteneur, avant le comptage d'un échantillon, il doit placer le nombre de pièces choisi (pour l'échantillonnage) sur le plateau, tandis qu'en mode de poids moyen de l'unité, vous pouvez compter les pièces directement.

#### **Base de données:**

En appuyant sur la touche **« Base de données »**, vous pouvez créer une base de données personnalisée avec des objets et des méthodologies différentes.

En utilisant la base de données en plus du comptage de pièce, vous pouvez effectuer des contrôles statistiques de compte et utiliser jusqu'à deux niveaux de seuils pour le contrôle de l'emballage.

Appuyez sur la touche **« Nouveau »** et saisissez le nom du nouvel enregistrement à sauvegarder.

- **Description:** saisissez une description de l'obiet.
- **Mode:** sélectionnez le mode de comptage.
- **Nombre d'échantillons** / **Poids moyen de l'unité:** Saisissez le nombre d'échantillons ou le poids moyen de l'unité des pièces.
- **Options:** vous pouvez sélectionner les contrôles statistiques en activant la fonction **« Statistiques »** ou en contrôlant les pièces en activant la fonction **« Contrôle »** de la valeur.

#### **Statistiques:**

- **Pour active cette fonction, vous devez inclure:**
- **Valeur nominale:** saisissez la valeur nominale du nombre de pièces à contrôler.
- **T2+, T2-, T1+, T1-:** saisissez la valeur du seuil de tolérance d'erreur (entrée optionnelle).
- **Sauvegarde:** Appuyez sur le bouton **« Sauvegarde »** pour sauvegarder l'enregistrement.

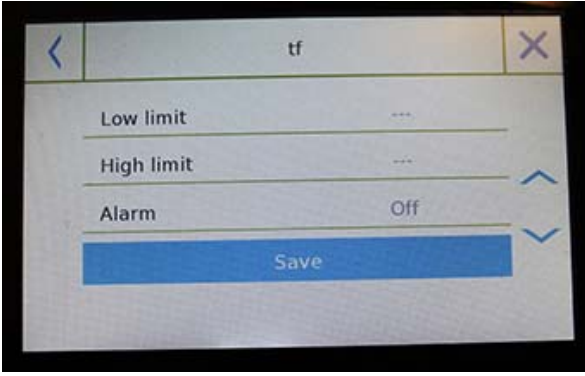

Pour activer cette fonction, vous devez saisir:

- **Limite inférieure:** saisissez le nombre de pièces minimum acceptable.
- **Limite supérieure**: saisissez le nombre de pièces maximum acceptable.
- **Son:** vous pouvez activer ou désactiver la fonction sonore quand le nombre de pièces est dans la plage définie.
- **Sauvegarde:** Appuyez sur le bouton **« Sauvegarde »** pour sauvegarder l'enregistrement

## **7.2.1 Écran de comptage de pièces avec fonction « Statistiques ».**

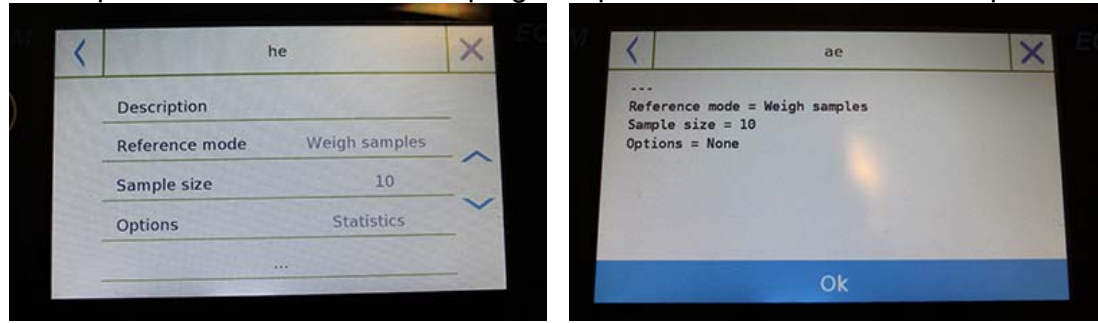

## Description des fonctions de comptage de pièces avec le calcul statistique.

# Paramètres utilisés **Baramètres** utilisés **entrants de la paramètre pour le Comptage**

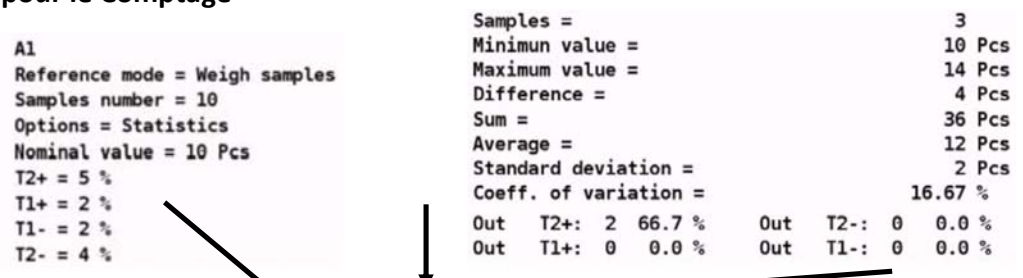

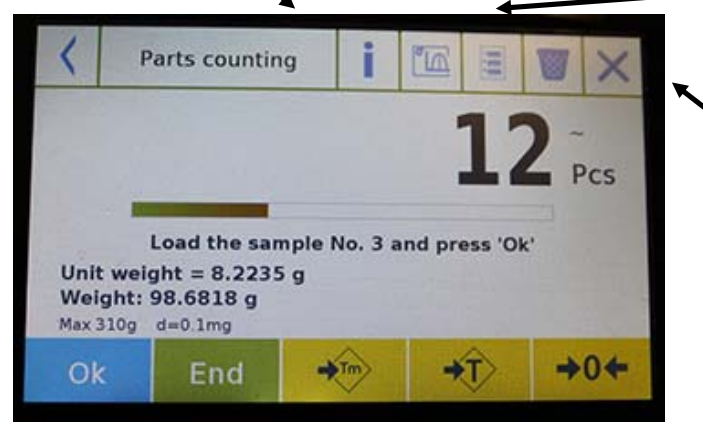

#### **Pesages Effectués**

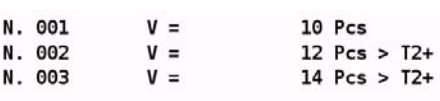

# **Touche de suppression du dernier pesage**

Appuyez sur la touche **« Ok »** pour capturer un nouveau poids et appuyez sur la touche **« Fin »** pour finir la capture et effectuer le calcul statistique final.

## **7.2.2 Écran de compte de pièces avec fonction « Contrôle de Poids »**

Cette section décrit les fonctions de comptage de pièces avec le contrôle de poids.

Si vous appuyez sur la touche **« i »**, vous pouvez voir les paramètres utilisés pour compter les pièces

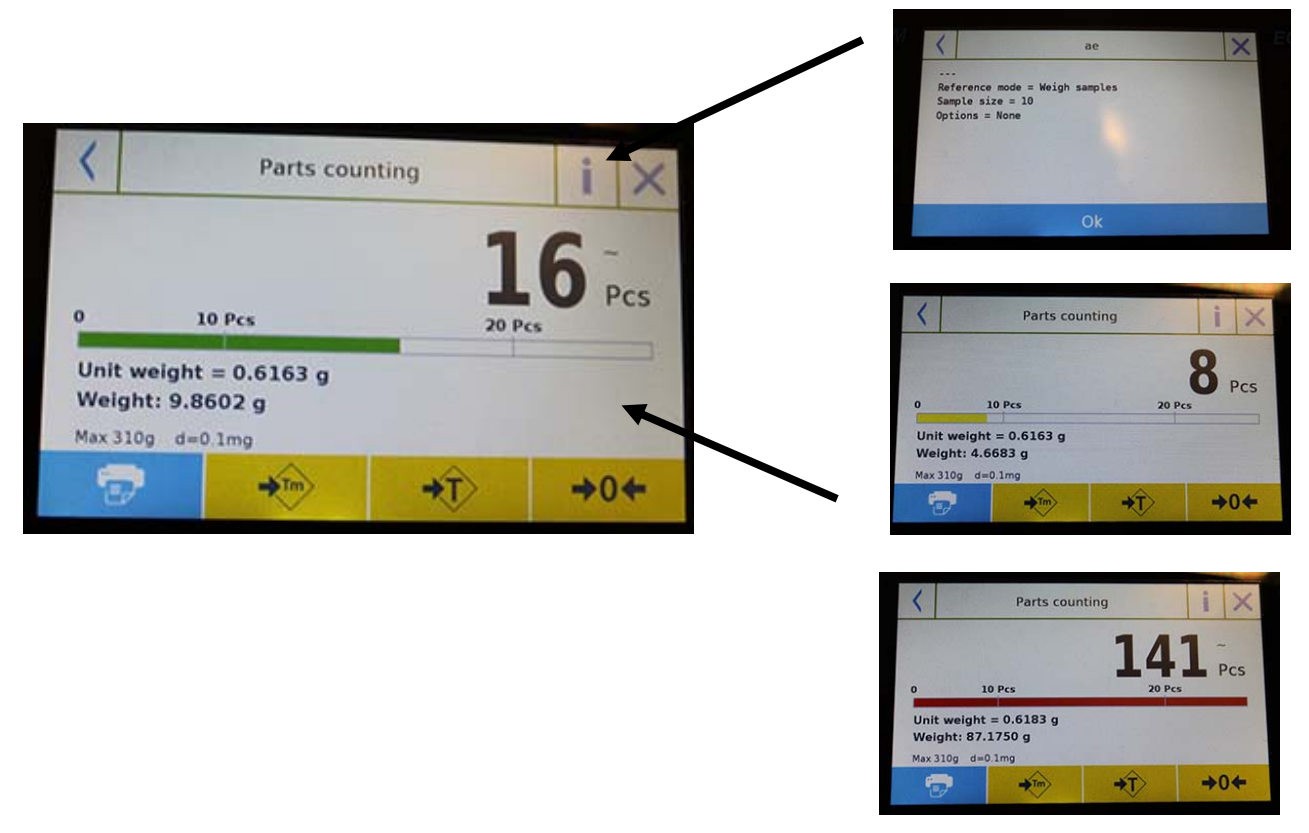

La barre de contrôle du nombre de pièces est jaune quand le nombre de pièces chargées est plus bas que le nombre de la limite inférieure. Elle est verte quand les pièces sont dans la plage définie (avec une indication sonore si elle est activée) et rouge quand le nombre de pièces excède la limite supérieure définie.

## **7.3 FONCTION DE « CONTROLE DE POIDS ».**

Cette fonction vous permet de définir trois méthodes de contrôle de poids différentes:

- **Contrôle de poids avec limite supérieure**
- **Contrôle de poids avec limite inférieure**
- **Contrôle de poids dans les limites OK.**

Pour accéder aux fonctions à partir du menu **« Fonctions »**, appuyez sur l'icône « **Contrôle de poids »**.

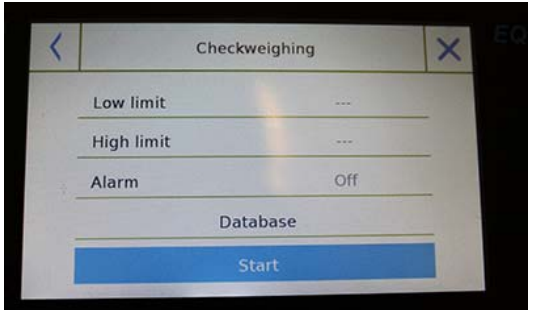

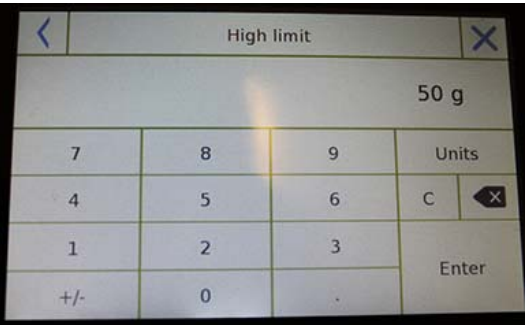

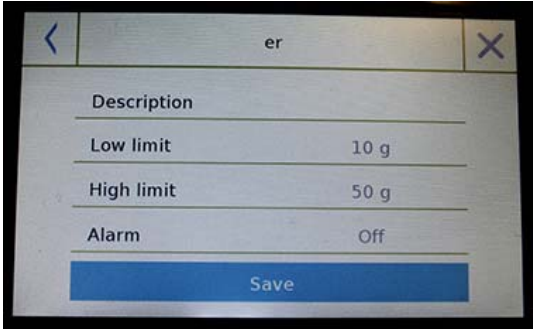

Pour active la fonction, saisissez les valeurs pour la **« limite inférieure »** ou la **« limite supérieure »**, ou les deux, selon la méthode que vous voulez.

#### **Limite Inférieure, Limite Supérieure:**

Dans l'écran de Saisie de Limite, vous pouvez sélectionner l'unité de mesure à utiliser pour le test en appuyant sur la touche **« Unité »**.

Pour désactiver la limite, saisissez la valeur **« 0 »** ou appuyez sur la touche **« C »**, puis appuyez sur la touche **« Entrer »**.

**Alarme**: Activez ou désactivez le signal sonore. S'il est activé, quand la valeur du poids est dans la plage définie, un signal sonore retentit.

## **Démarrage:**

Après la saisie des données requises, appuyez sur le bouton **« Démarrage »** pour active la fonction contrôle de poids.

#### **Base de données:**

Si vous appuyez sur le bouton **« base de données »**, vous pouvez créer une base de données de contrôle de poids personnalisée avec des objets et des méthodes différents.

Appuyez sur la touche **« Nouveau »** et saisissez le nom du nouvel enregistrement à sauvegarder.

Saisissez les données requises:

- Description: saisissez la description de l'objet.
- **Limite inférieure**
- **ELIMITE** supérieure
- Alarme

Puis touchez le bouton **« Sauvegarder »** pour sauvegarder l'enregistrement.

# **7.3.1 Écran de la fonction « Contrôle de Poids »**

L'écran de la fonction contrôle de poids est décrit ci-dessous.

Si vous appuyez sur la touche **« i »**, vous pouvez voir les paramètres utilisés pour le contrôle de poids.

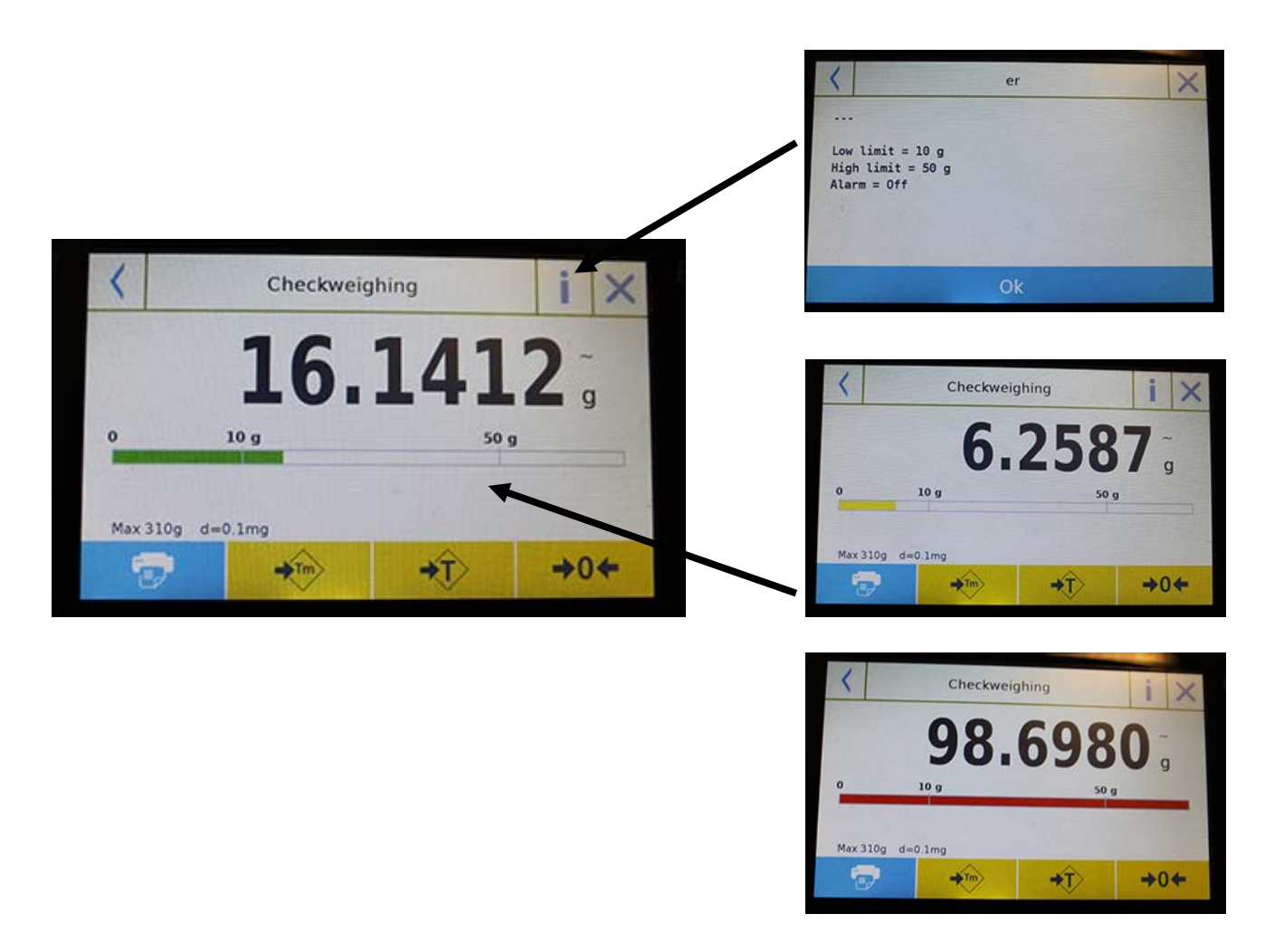

La barre de contrôle du nombre de pièces est jaune quand le poids chargé est plus bas que la limite inférieure. Elle est verte quand le poids est dans la plage définie (avec une indication sonore si elle est activée) et rouge quand le poids excède la limite supérieure définie.

# **7.4 FONCTION DE « PESAGE EN POURCENTAGE % »**

Cette fonction vous permet de déterminer le poids en pourcentage d'un échantillon en se basant sur un poids de référence.

La valeur du poids de référence peut être obtenue avec un poids d'échantillon ou en saisissant manuellement la valeur du poids.

Pour accéder à cette fonction à partir du menu **« Fonctions »**, appuyez sur l'icône **« Poids % »**.

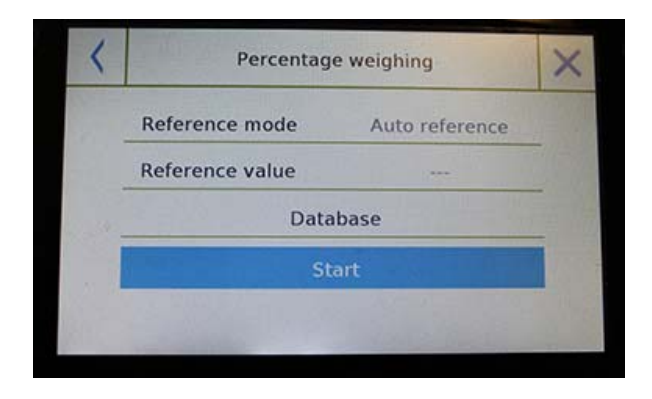

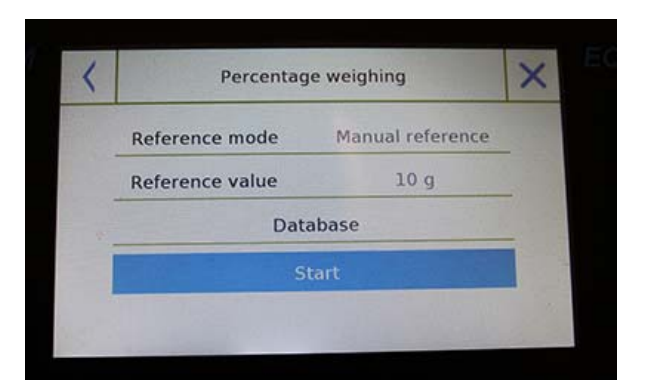

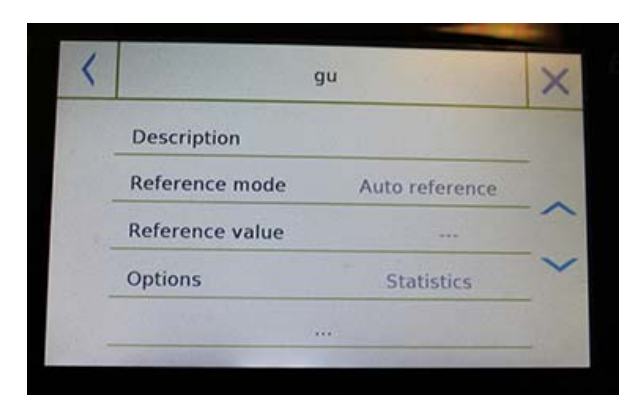

**© Adam Equipment 2018** 

Sélectionnez le mode:

#### **Référence automatique:**

Sélectionner ce mode au démarrage va exiger que vous placiez un échantillon de poids de référence (100%) sur le plateau de pesage.

## **Référence manuelle:**

Quand vous choisissez ce mode, vous devez saisir la valeur du poids de référence (100%). Appuyez sur la touche « Poids de Référence » et saisissez la valeur du poids dans l'écran de saisie et choisissez l'unité de mesure désirée.

## **Démarrage:**

Après la sélection du mode désiré et la saisie des données requises, appuyez sur le bouton **« Démarrage »** pour exécuter la fonction **« Pesage % »**.

#### **Base de données:**

Si vous appuyez sur le bouton **« Base de données »**, vous pouvez créer une base de données personnalisée pour effectuer le pesage en pourcentage avec des méthodologies différentes.

Utiliser la base de données en plus du pesage en pourcentage simple vous permet d'effectuer des vérifications de poids statistiques ou de régler jusqu'à deux niveaux de seuils de vérification de poids.

Appuyez sur la touche **« Nouveau »** et saisissez le nom du nouvel enregistrement à sauvegarder.

- **Description:** saisissez la description de l'objet.
- **Mode:** sélectionnez le mode de poids de référence.

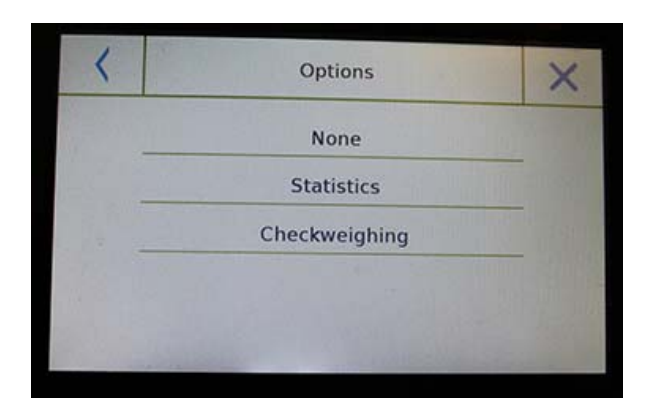

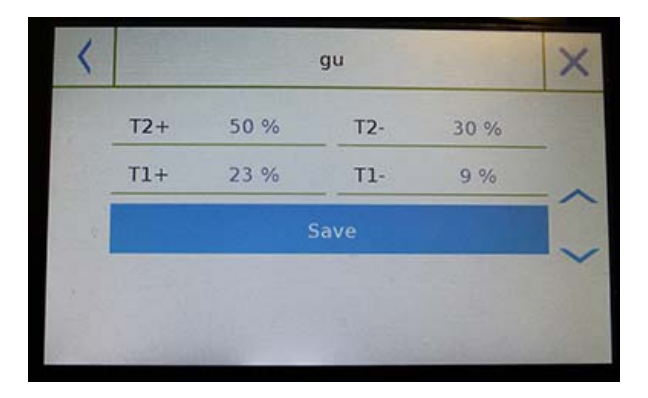

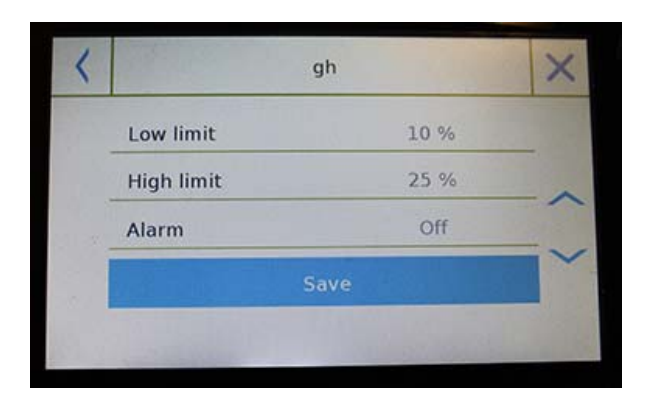

- **Poids de référence:** saisissez la valeur du poids de référence en mode de pesage manuel.
- **Options:** vous pouvez sélectionner le contrôle statistique en activant la fonction **« Statistiques »** ou la vérification du poids en activant la fonction **« Vérification de la valeur »**.

## **Statistiques:**

Pour activer cette fonction, vous devez entrer:

- **Valeur nominale:** saisissez la valeur nominale du nombre de pièces à vérifier.
- **T2+, T2-, T1+, T1-:** saisissez la valeur du seuil de tolérance d'erreur (entrée optionnelle).
- **Sauvegarde:** Appuyez sur le bouton **« Sauvegarde »** pour sauvegarder l'enregistrement.

## **Contrôle de poids:**

Pour activer cette fonction, vous devez entrer:

- **Limite inférieure:** saisissez le nombre de pièces minimum acceptable.
- **Limite supérieure**: saisissez le nombre de pièces maximum acceptable.
- **Son:** vous pouvez activer ou désactiver la fonction sonore quand le poids est dans la plage définie.
- **Sauvegarde:** Appuyez sur le bouton **« Sauvegarde »** pour sauvegarder l'enregistrement.

## **7.4.1 Poids en Pourcentage % avec fonction « Statistiques »**

Les fonctions suivantes sont celles du pesage % avec le calcul statistique.

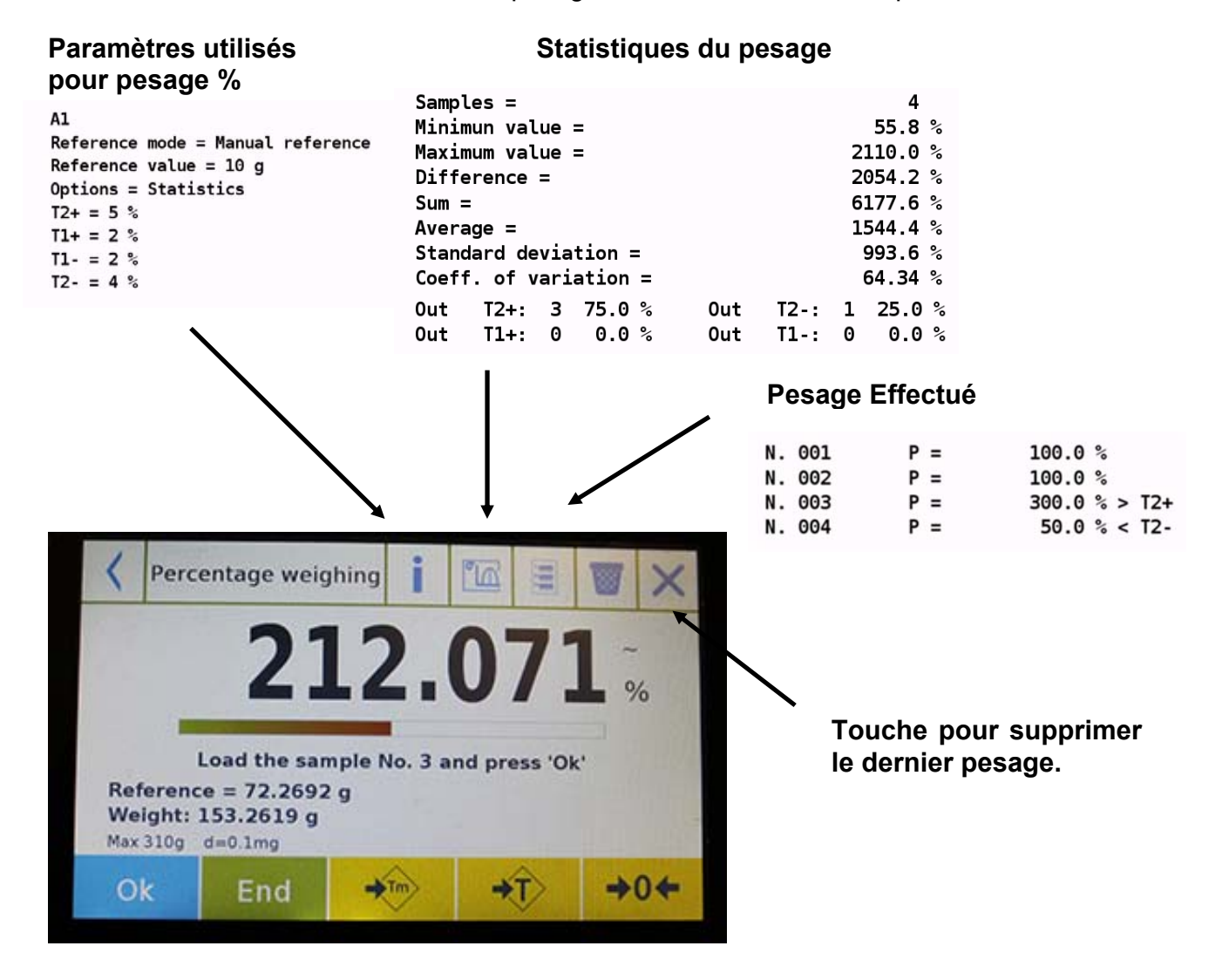

Appuyez la touche **« Ok »** pour capturer un nouveau poids et appuyez sur la touche **« Fin »** pour finir la capturer et pour effectuer le calcul statistique final.

# **7.4.2 Écran de Poids en Pourcentage % avec fonction « Contrôle de poids »**

Les fonctions suivantes sont celles du pesage % avec le contrôle de poids.

Si vous appuyez sur la touche **« i »**, vous pouvez voir les paramètres utilisés pour le contrôle de poids.

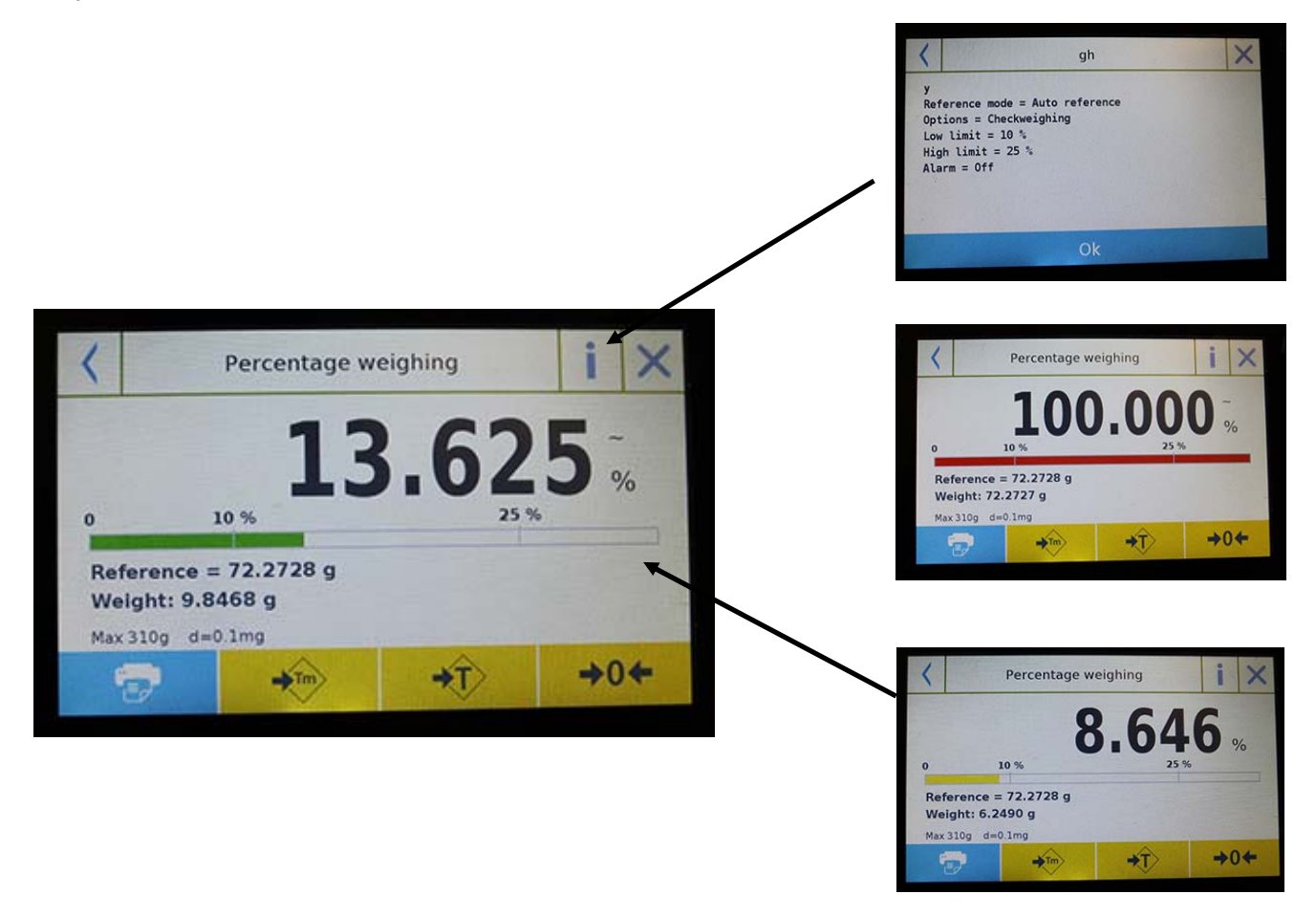

La barre de contrôle du nombre de pièces est jaune quand le poids chargé est plus bas que la limite inférieure. Elle est verte quand le poids est dans la plage définie (avec une indication sonore si elle est activée) et rouge quand le poids excède la limite supérieure définie.

## **7.5 FONCTION DE DENSITE**

La fonction de densité permet à l'utilisateur de déterminer la valeur de la densité de substances solides ou liquides. La détermination est basée sur le principe d'Archimède, qui dit qu'un corps immergé dans un liquide reçoit une poussée vers le haut égal au poids du volume du fluide déplacé. Pour la détermination, vous pouvez utiliser le pesage sous la balance (si présent dans la balance) ou le « kit de pesage de densité optimale » en le plaçant sur le plateau de pesage.

Pour accéder aux fonctions du menu **« Fonctions »**, touchez l'icône **« Densité »**.

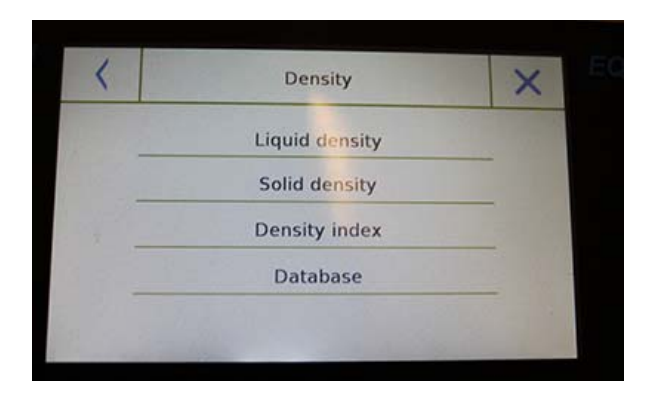

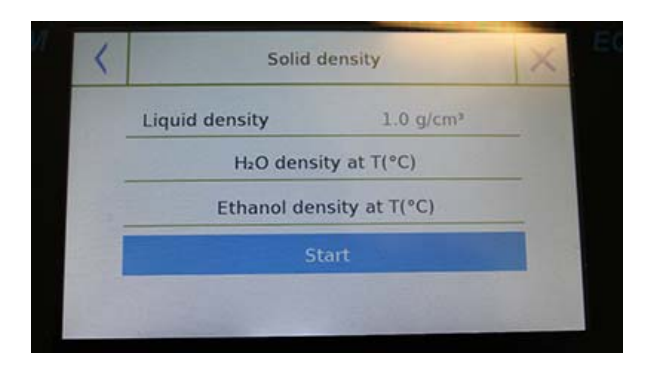

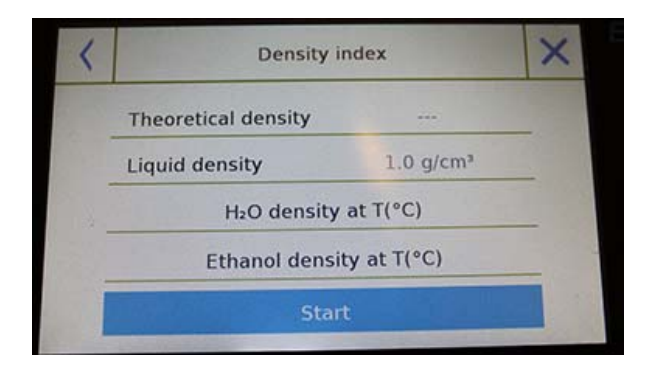

Sélectionnez le mode :

**Densité liquide:** quand vous sélectionnez ce type de mesure, on vous demandera de saisir la valeur de la densité solide (g/cm3) à utiliser pour déterminer la densité du liquide.

Ensuite, appuyez sur le bouton **« Start »** pour procéder à la mesure.

# **Densité solide:** quand vous sélectionnez ce type de mesure, on vous demandera de saisir la valeur de la densité solide (g/cm3). Si vous utilisez l'eau distillée ou de l'éthanol, choisissez l'objet pertinent ci-dessous et saisissez uniquement la valeur de la température du liquide. La densité du liquide choisi à la température saisie sera automatiquement entrée (les tables de références sont enregistrées dans la balance).

Appuyez sur le bouton **« Start »** pour procéder à la mesure.

**Index de densité:** En sélectionnant ce type de mesure, vous pouvez déterminer la différence de densité en pourcentage entre deux échantillons solides (un solidifié à température ambiante et l'autre sous vide).

L'index de densité peut être déterminé en mesurant la valeur de densité pour les deux échantillons, ou en utilisant la valeur de **« densité théorique »** pour l'échantillon solidifié à température ambiante et en mesurant la valeur de densité uniquement pour l'échantillon sous vide. Dans ce cas, vous devez appuyer sur la touche **« Densité théorique »** pour saisir la valeur.

Ensuite, appuyez sur le bouton **« Start »** pour procéder à la mesure.

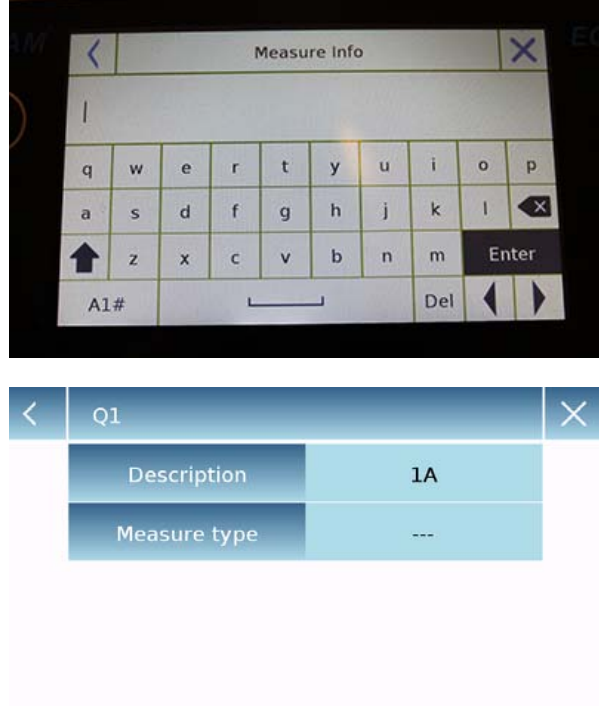

## **Base de données: Base de données:**

Si vous appuyez sur le bouton « base de données pour déterminer les différents types de **données »**, vous pouvez créer une base de densité.

Appuyez sur la touche « Nouveau » et saisissez le nom du nouvel enregistrement à sauvegarder.

- **Description**: saisissez la description de l'objet.
- **Type de mesure:** sélectionnez le type de densité à déterminer.

Une fois que vous avez saisi toutes les données requises, touchez le bouton **« Sauvegarder »** pour sauvegarder l'enregistrement.

# **7.5.1 Écran de fonction de calcul de « Densité d'un solide »**

Les fonctions pour calculer la densité d'un solide sont ci-dessous.

#### $Q1$  $A1$ Solid density Liquid density =  $1$  g/cm3  $0.9995$ <sub>9/cm</sub> Weight in AIR 12.98 g  $\alpha$  , and  $\alpha$ Weight in  $LIQUID =$ 4.26 g **Information sur la base de données**  Liquid density =  $1.0$  g/cm<sup>3</sup> **utilisée: Nom de l'enregistrement**  Esc **Description du test**  Restart

**Valeurs détectées pour la détermination de densité** 

Appuyez sur la touche **« Esc »** pour sortir de la fonction, sur la touche **« Redémarrer »** pour prendre une nouvelle mesure et sur la touche **« Imprimer »** pour imprimer les résultats de la mesure.

# **7.5.2 Écran de fonction de calcul de « Densité d'un liquide »**

Les fonctions pour calculer la densité d'un liquide sont ci-dessous.

## **Valeurs détectées pour la détermination de densité**

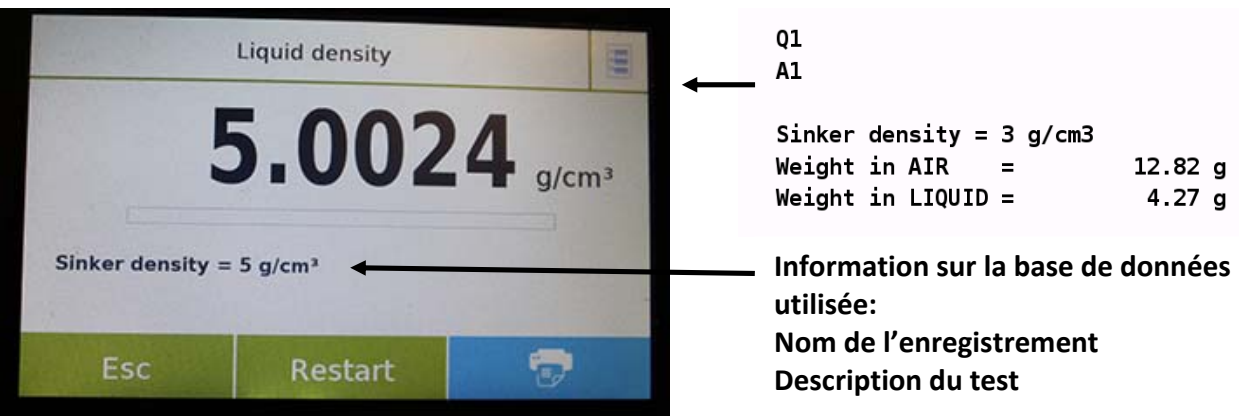

Appuyez sur la touche **« Esc »** pour sortir de la fonction, sur la touche **« Redémarrer »** pour prendre une nouvelle mesure et sur la touche **« Imprimer »** pour imprimer les résultats de la mesure.
# **7.5.3 Écran de fonction de calcul de « l'index de Densité »**

Les fonctions pour calculer l'index de densité sont ci-dessous.

## **Valeurs détectées pour la détermination de densité**

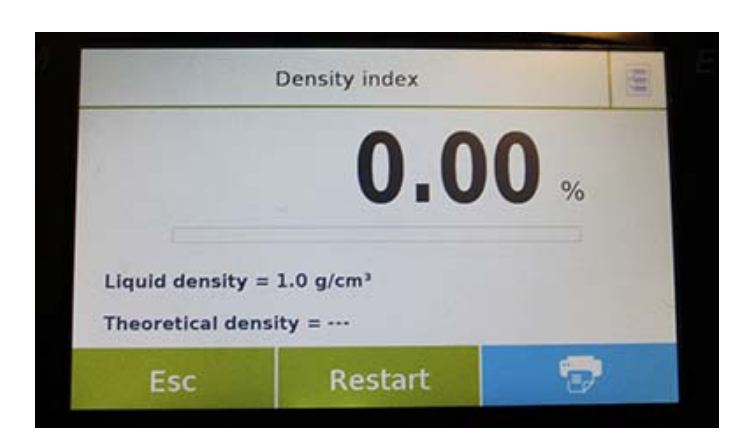

**Information sur la base de données utilisée: Nom de l'enregistrement Description du test** 

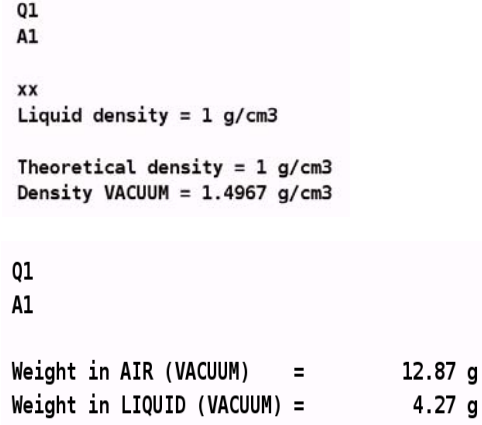

Appuyez sur la touche **« Esc »** pour sortir de la fonction, sur la touche **« Redémarrer »** pour prendre une nouvelle mesure et sur la touche **« Imprimer »** pour imprimer les résultats de la mesure.

## **7.6 FONCTION «STATISTIQUES»**

Cette fonction vous permet d'effectuer des statistiques de pesage en mode simple, sans définir le poids nominal et la valeur de tolérance. Vous pouvez aussi définir le poids nominal et les valeurs de tolérances relatifs en utilisant les statistiques de la base de données. À la fin de la procédure dans les deux cas, il est possible d'imprimer les résultats statistiques des poids.

Pour accéder à la fonction du menu de fonctions, touchez l'icône **« Statistiques »**.

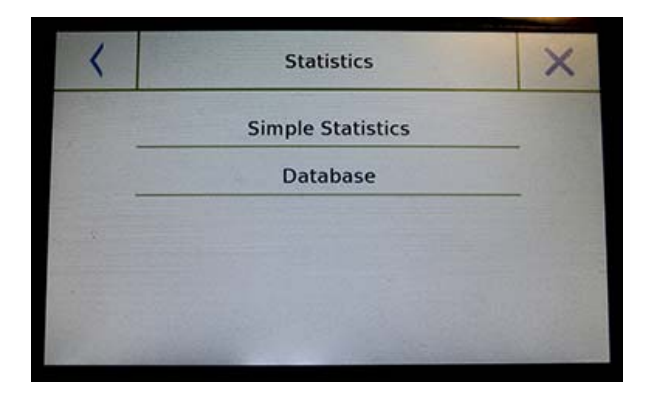

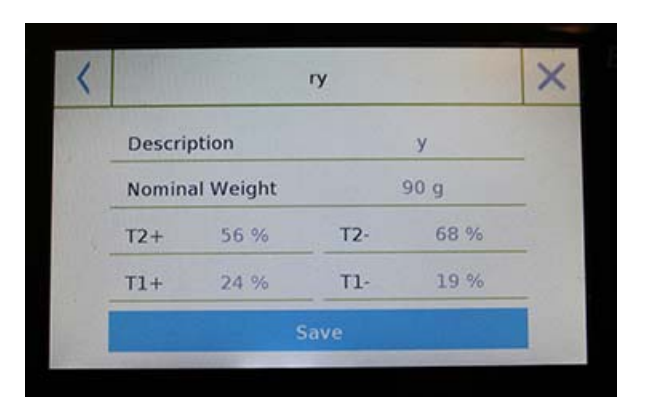

 $\Box$ 

#### **© Adam Equipment 2018**

Sélectionnez le mode:

**Statistiques simples:** en sélectionnant la fonction simple, vous pouvez effectuer les statistiques jusqu'à 500 poids consécutifs.

Appuyez sur le bouton « **Statistiques simples »** et l'écran va immédiatement s'activer pour effectuer le pesage.

**Base de données:** en sélectionnant le mode statistique dans la base de données, vous pouvez enregistrer et rappeler une méthode de statistique personnalisée.

En appuyant sur la touche **« base de données »**, vous pouvez créer une base de données personnalisée pour déterminer les différents types de densité.

Appuyez sur la touche **« Nouveau »** et saisissez le nom du nouvel enregistrement à sauvegarder.

**Description**: saisissez la description de l'objet. **Poids nominal:** saisissez la valeur du poids nominal et sélectionnez l'unité de mesure désirée. □ Saisissez les valeurs pour la vérification de tolérance (Données Optionnelles).

- **T2+ : 2**ème tolérance positive
- **T2- :** 1ère tolérance négative
- **T1+ :** 1ère tolérance positive
- **T1- :** 1ère tolérance négative

Après avoir saisi toutes les données requises, appuyez sur la touche **« Sauvegarder »** pour sauvegarder le nouvel enregistrement. Avant d'effectuer la sauvegarde, une vérification des données saisies est accomplie. Une erreur sera reportée pour faire les corrections nécessaires. Ensuite, appuyez sur la touche **« Sauvegarder »**.

# **7.6.1 Écran de fonction « statistiques simples »**

Les fonctions statistiques simples sont ci-dessous.

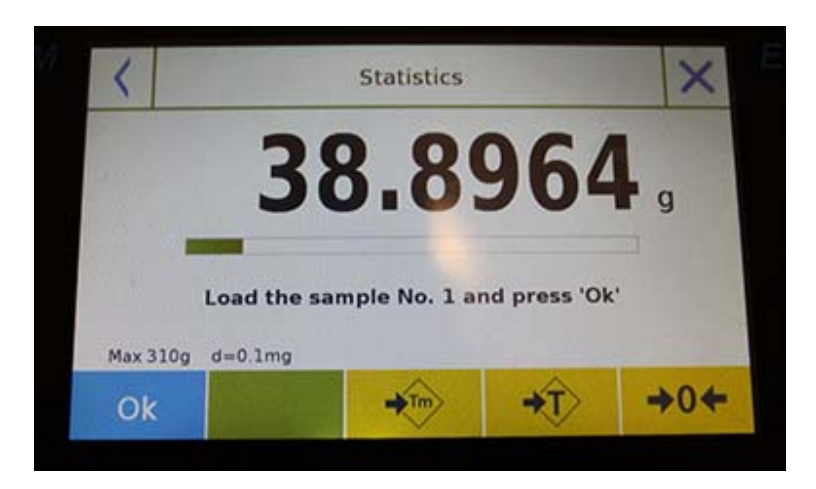

Appuyez sur la touche **« Ok »** pour capturer un nouveau poids.

Appuyez sur la touche **« Tm »** pour saisir une valeur de tare manuelle.

Appuyez sur la touche **« -T- »** pour exécuter une tare manuelle.

Appuyez sur la touche **« -0- »** pour remettre le plateau à zéro.

Appuyez sur la touche **« Fin »** pour finir l'acquisition du pesage et pour suivre le calcul statistique.

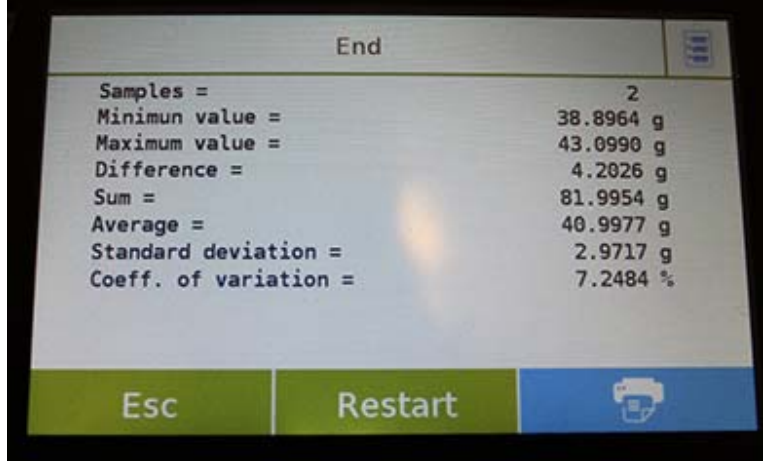

# **Liste des valeurs capturées**

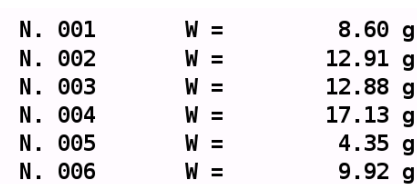

Appuyez sur la touche **« Esc »** pour sortir de la fonction, la touche **« Redémarrer »** pour prendre une nouvelle mesure et la touche **« Imprimer »** pour imprimer le résultat de la mesure.

# **7.6.2 Écran de fonction « statistiques de la base de données »**

Les fonctions liées à la fonction de base de données des statistiques sont ci-dessous.

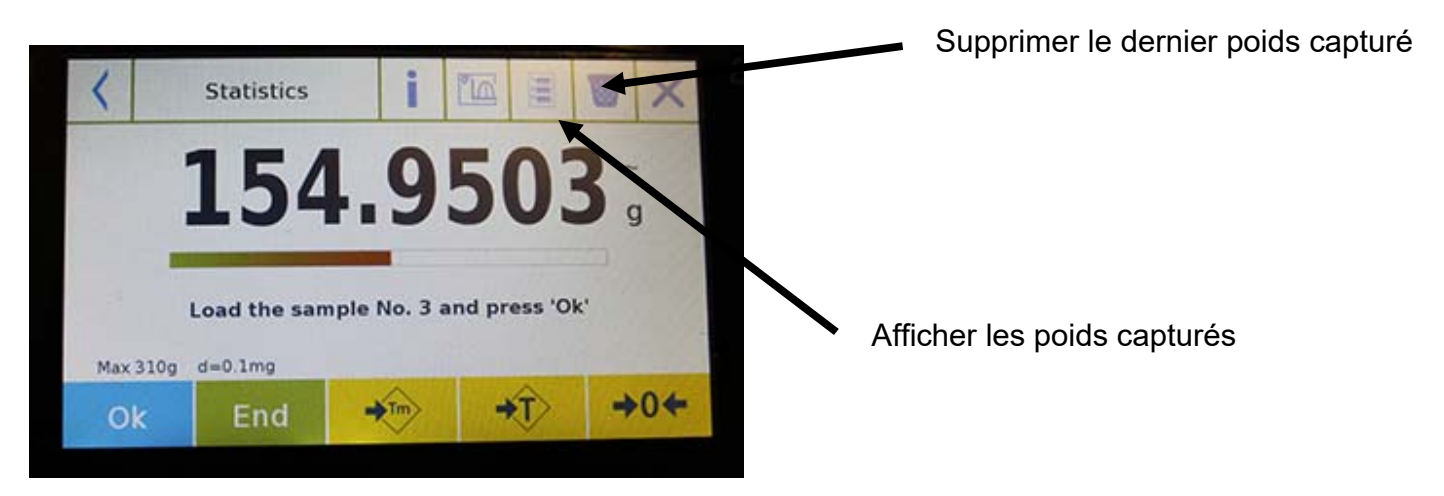

Appuyez sur la touche **« Ok »** pour capturer un nouveau poids.

Appuyez sur la touche **« Tm »** pour saisir une valeur de tare manuelle.

Appuyez sur la touche **« -T- »** pour exécuter une tare manuelle.

Appuyez sur la touche **« -0- »** pour remettre le plateau à zéro.

Appuyez sur la touche **« Fin »** pour finir l'acquisition du pesage et pour suivre le calcul statistique.

Appuyez sur la touche pour voir les paramètres réglés pour le calcul de statistiques.

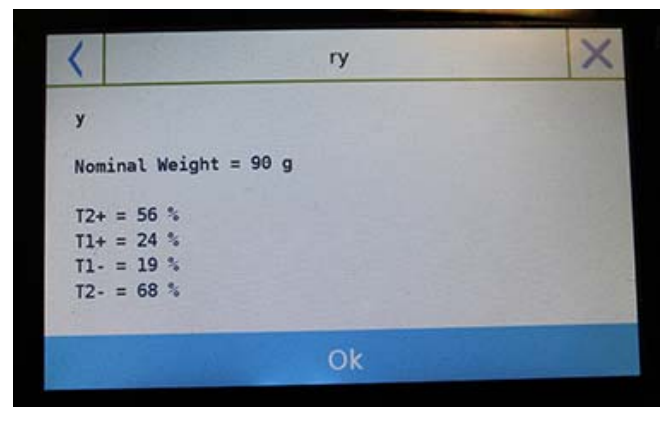

**© Adam Equipment 2018** 

Après l'appui de la touche **« Fin »**, l'écran avec les résultats des statistiques du pesage sera affiché.

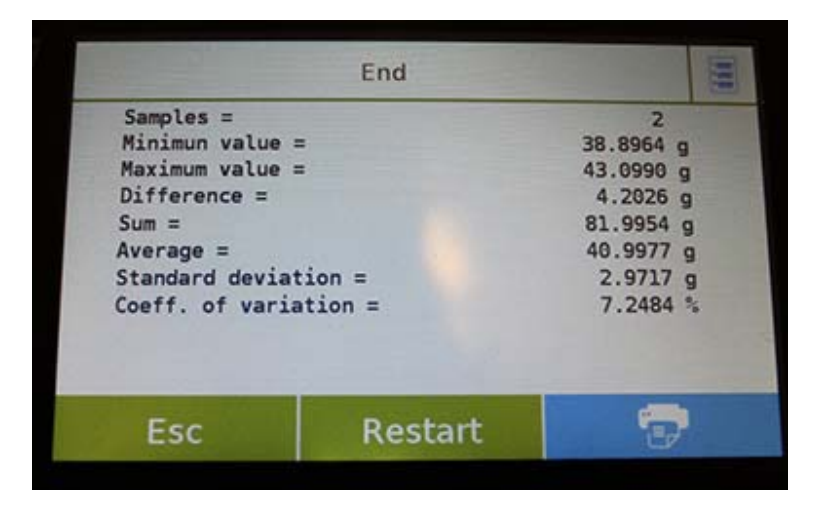

Appuyez sur la touche **« Esc »** pour sortir de la fonction, la touche **« Redémarrer »** pour prendre une nouvelle mesure et la touche **« Imprimer »** pour imprimer le résultat de la mesure.

# **7.7 FONCTION «TEXTILE»**

Cette fonction détermine le nombre de fils en pesant un faisceau de longueur connue. Vous pouvez aussi effectuer des statistiques de pesage avec la fonction de base de données.

Pour accéder à cette fonction à partir du menu **« Fonctions »**, touchez l'icône **« Textile »**.

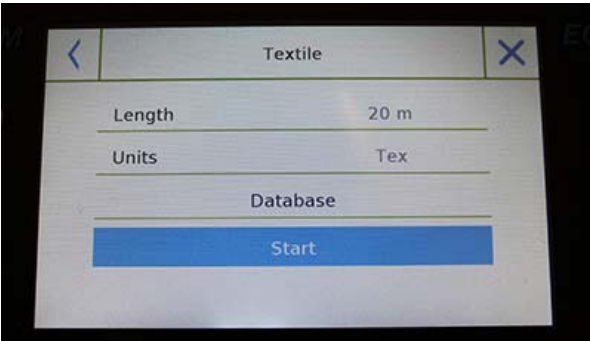

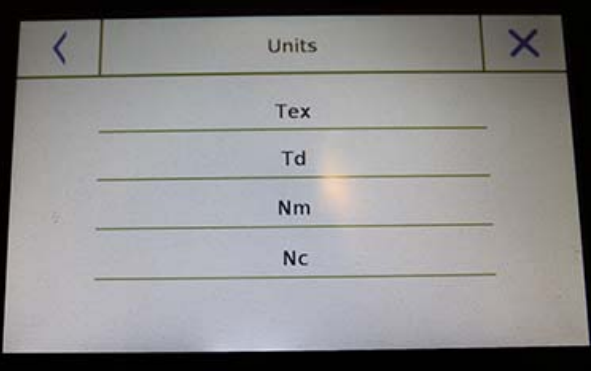

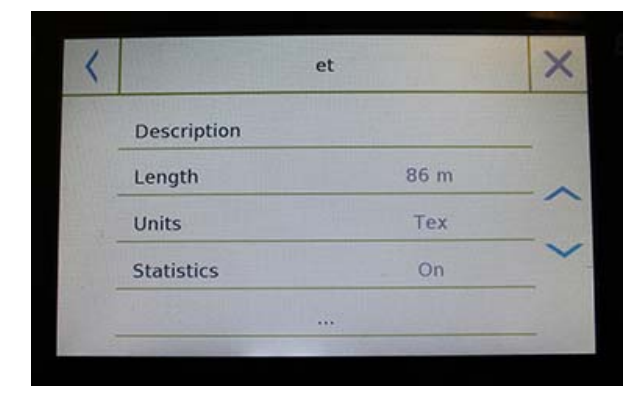

## **Longueur:**

Saisissez la valeur de la longueur du faisceau ; la valeur peut être exprimée en mètres ou en yards.

Pour sélectionner l'unité désirée sur l'écran de Saisie de la Longueur, appuyez sur la touche **« Unité »** et faites votre sélection

## **Unités:**

Sélectionnez l'unité avec laquelle vous voulez voir le résultat (Tex, Td, Nm, Nc). Cependant, l'unité sélectionnée peut être modifiée pendant le pesage en touchant le symbole affiché à gauche du poids.

## **Démarrage:**

Après la saisie des données requises, appuyez sur le bouton **« Démarrage »** pour exécuter la fonction **« Textile »**.

#### **Base de données:**

En appuyant sur la touche **« base de données »**, vous pouvez créer une base de données personnalisée pour le pesage « Textile ».

En utilisant la base de données, en plus de pesage simple « Textile », vous pouvez effectuer une vérification statistique des poids. Appuyez sur la touche **« Nouveau »** et saisissez le nom du nouvel enregistrement à sauvegarder.

- **Description**: saisissez la description de l'obiet.
- **Longueur:** sélectionnez l'unité de mesure désirée et saisissez la longueur du faisceau.

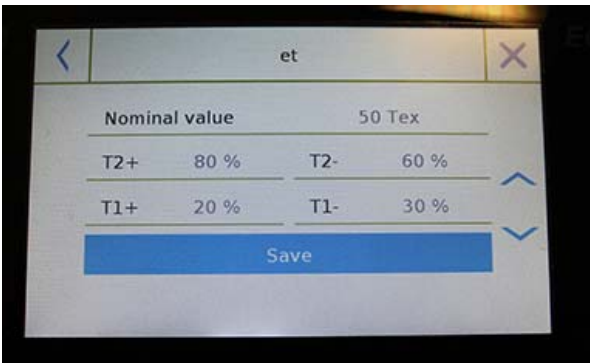

- **Unités:** sélectionnez l'unité avec laquelle vous voulez voir le résultat (Tex, Td, Nm, Nc). Cependant, l'unité sélectionnée peut être modifiée pendant le pesage en touchant le symbole affiché à gauche du poids.
- **Statistiques:** vous pouvez sélectionner les contrôles statistiques des poids. Quand vous activez cette fonction, vous devez saisir les données suivantes :
- **Valeur nominale:** sélectionnez l'unité de mesure et saisissez la valeur du poids nominal à vérifier.
- **T2+, T2-, T1+, T1-:** saisissez la valeur du seuil de tolérance d'erreur (entrée optionnelle).
- **Sauvegarde:** Appuyez sur le bouton **« Sauvegarde »** pour sauvegarder l'enregistrement.

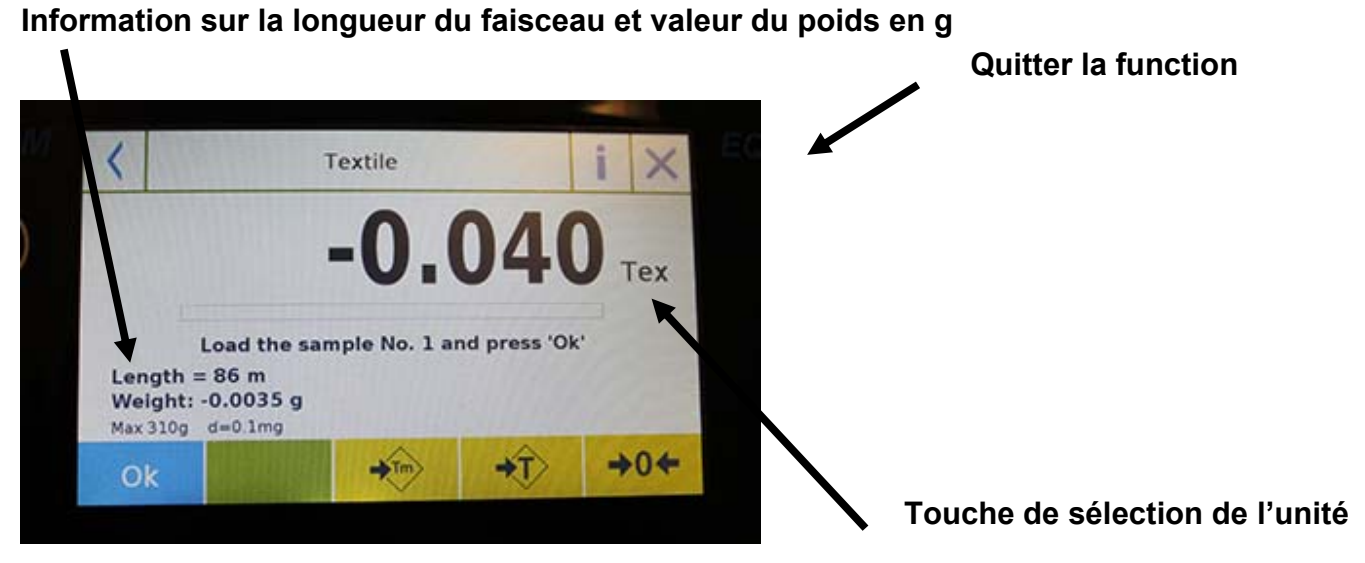

Les fonctions dans l'écran « Textile » sont ci-dessous.

**7.7.1 Écran de fonction « Textile »** 

Appuyez sur la touche **« Ok »** pour capturer un nouveau poids Appuyez sur la touche **« Tm »** pour saisir une valeur de tare manuelle. Appuyez sur la touche **« -T- »** pour exécuter une tare manuelle. Appuyez sur la touche **« -0- »** pour remettre le plateau à zéro.

# **7.7.2 Base de données de fonction textile avec écran de statistiques activées**

Les fonctions liées à la base de données de la fonction textile sont ci-dessous.

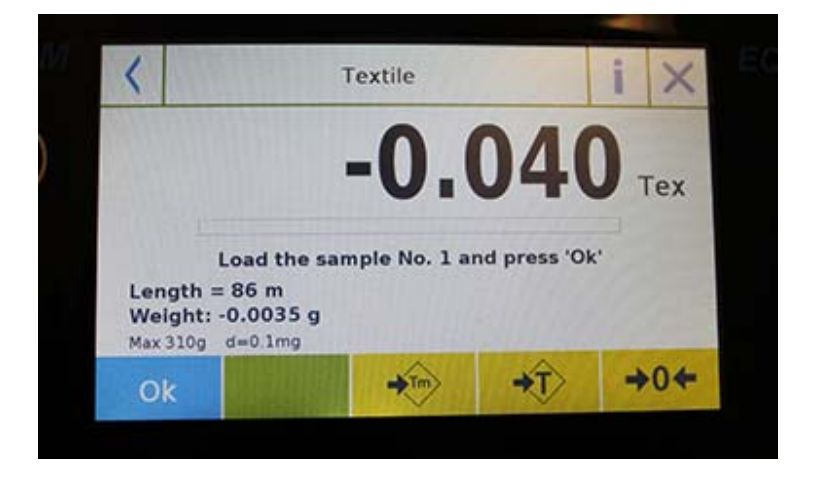

Appuyez sur la touche **« Ok »** pour capturer un nouveau poids.

Appuyez sur la touche **« Tm »** pour saisir une valeur de tare manuelle.

Appuyez sur la touche **« -T- »** pour exécuter une tare manuelle.

Appuyez sur la touche **« -0- »** pour remettre le plateau à zéro.

Appuyez sur la touche **« Fin »** pour finir l'acquisition du pesage et pour suivre le calcul statistique.

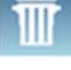

Appuyez sur la touche pour supprimer le dernier poids acquis.

Appuyez sur la touche **pour voir les poids acquis.** 

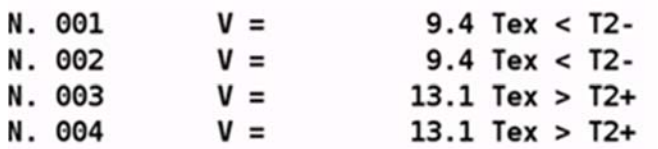

Appuyez sur la touche pour voir les paramètres utilisés pour le calcul de statistiques.

A1 Length =  $10 m$  $Units = Tex$ Statistics = 0n Nominal value = 10 Tex  $T2+ = 1.5$  %  $T1+ = 1%$  $T1 - 1$  %  $T2 - 1.5$  %

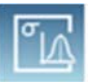

Appuyez sur la touche pour afficher un rapport de statistiques temporaire.

Ensuite, appuyez sur la touche **« Fin »**. L'écran avec le résultat des statistiques de pesage sera affiché.

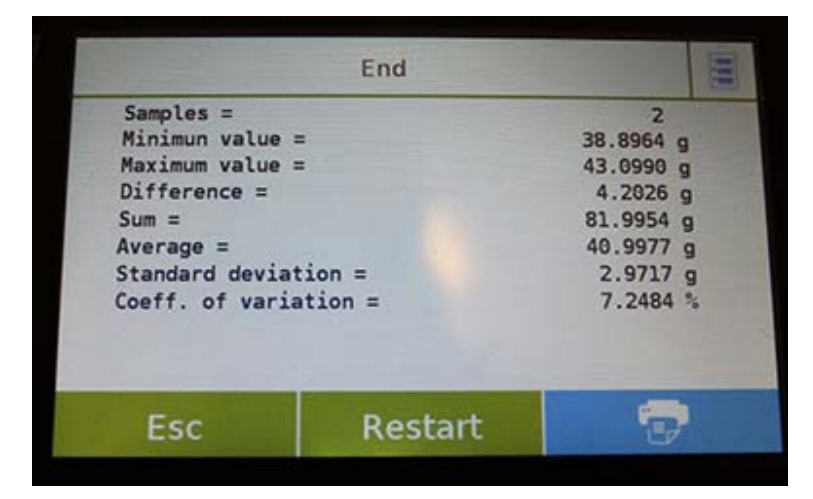

Appuyez sur la touche **« Esc »** pour sortir de la fonction, sur la touche **« Redémarrer »** pour prendre une nouvelle mesure et sur la touche **« Imprimer »** pour imprimer les résultats de la mesure.

# **7.8 FONCTION DE PESAGE DYNAMIQUE/ DES ANIMAUX**

Cette fonction vous permet de mesurer le poids des échantillons instables (comme les animaux) ou qui sont dans un environnement très instable. Le poids est déterminé dans la forme d'une valeur moyenne basée sur plusieurs cycles de mesure du poids dans des intervalles de temps prédéfinis.

Pour accéder à cette fonction à partir du menu **« Fonctions »**, touchez l'icône **« Animal Dynamique »**.

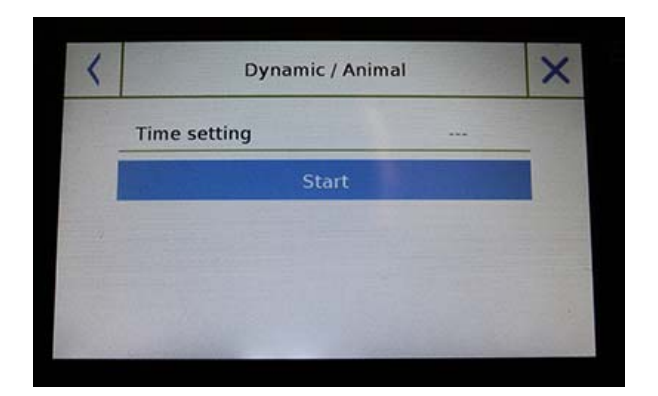

#### **Réglage du temps:**

Saisissez le temps de mesure rapide en secondes (valeur minimum 5 secondes, maximum 90 secondes).

#### **Démarrage:**

Après la saisie des données requises, appuyez sur le bouton **« Démarrage »** pour exécuter la fonction **« Pesage des Animaux »**.

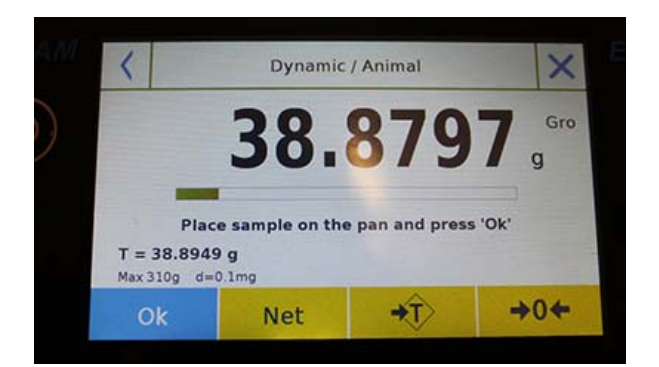

Si nécessaire, rajustez l'indication ou placez la tare.

Placez l'échantillon à analyser et appuyez sur la touche **« Ok »**.

## **Information pendant la capture du poids**

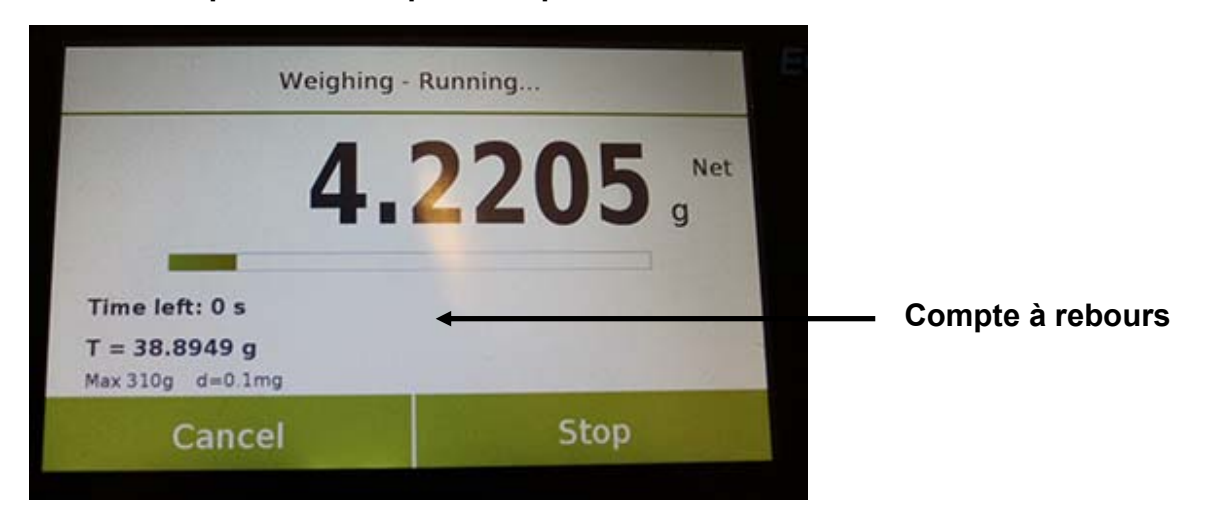

Appuyez sur le bouton **« Annuler »** pour annuler la mesure

Appuyez sur le bouton **« Stop »** pour arrêter le compte à rebours et afficher le résultat

# **Information à la fin de la capture du poids**

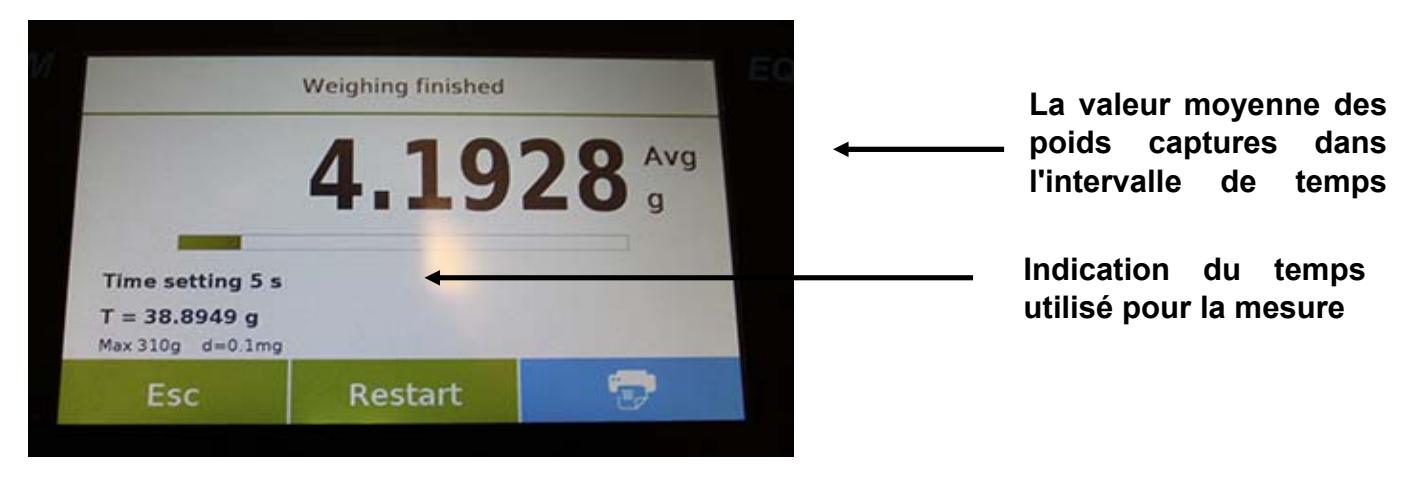

Appuyez sur la touche **« Esc »** pour sortir de la fonction, sur la touche **« Redémarrer »** pour prendre une nouvelle mesure et sur la touche **« Imprimer »** pour imprimer les résultats de la mesure.

# **7.9 FONCTION «MAINTIEN DU NIVEAU CRETE»**

Cette fonction vous permet de mesurer le maintien du niveau crête.

Pour accéder à cette fonction à partir du menu **« Fonctions »**, touchez l'icône **« Maintien de Crête »**.

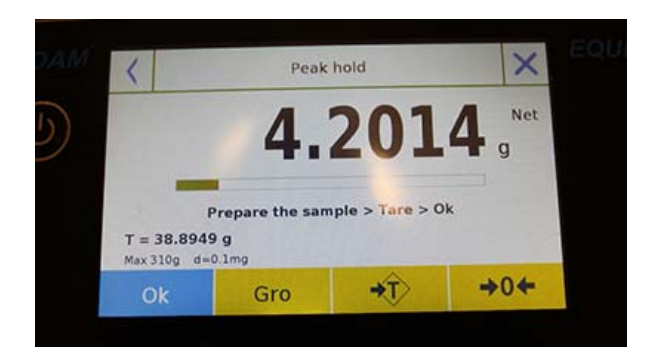

Sélectionner la fonction affiche immédiatement l'écran de mesure.

- Préparez l'échantillon à tester sur le plateau de pesage.
- Effectuez la tare ou une remise à zéro si nécessaire.
- Appuyez sur **« Ok »** pour commencer le test.

Une fois que le niveau de crête testé est atteint, le poids maximum sera affiché.

Poids détecté sur le plateau

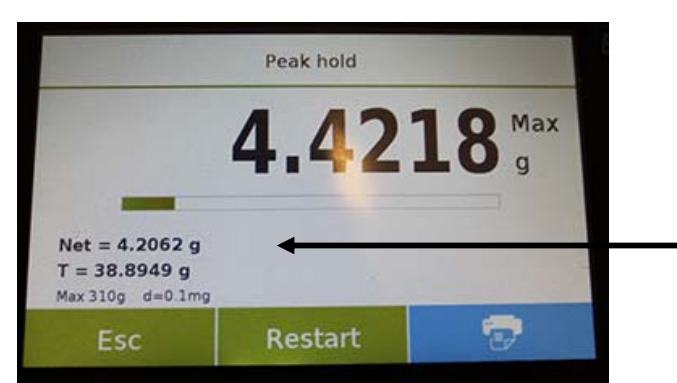

Appuyez sur la touche **« Esc »** pour sortir de la fonction, sur la touche **« Redémarrer »** pour prendre une nouvelle mesure et sur la touche **« Imprimer »** pour imprimer les résultats de la mesure.

# **7.10 FONCTION «FORMULATION»**

Cette fonction vous permet de préparer un compose en dosant un set d'éléments en mode manuel **« Formulation simple »** ou en rappelant la formule avec des ingrédients et des tolérances enregistrées précédemment dans la base de données de formulation.

Pour accéder à cette fonction à partir du menu **« Fonctions »**, touchez l'icône **« Formulation »**.

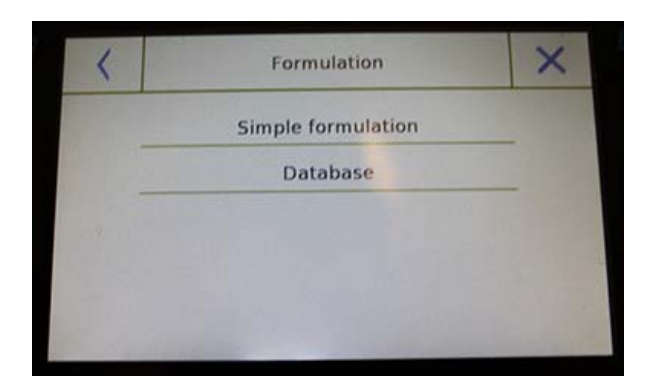

## **Formulation simple :**

Ce mode vous permet d'effectuer une série de pesages et de recevoir le poids total des composants dosés et la liste relative avec les valeurs des poids individuels.

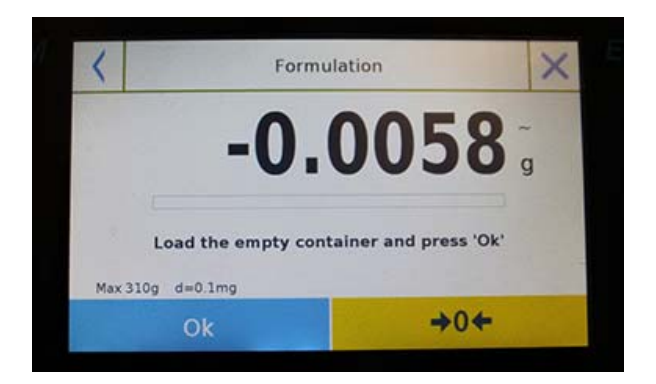

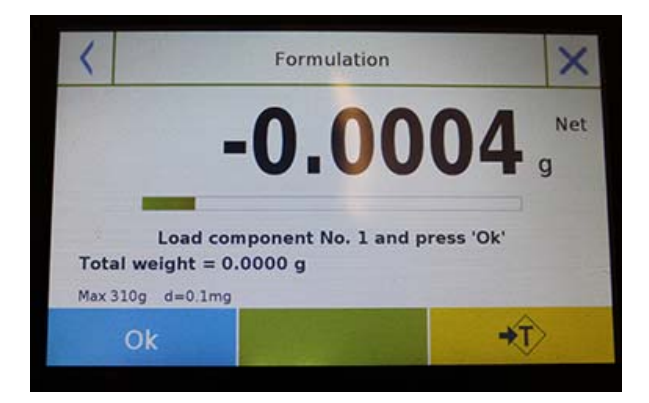

Appuyer sur le bouton **« Formulation simple»**  affiche immédiatement l'écran de mesure.

- Placez les conteneurs et exécuter la tare. Ou, si nécessaire, remettez l'indication à zéro avec la touche **« 0 »**.
- Maintenant, dosez le premier composant et appuyez sur la touche **« Ok »** pour confirmer la capture.
- **Ensuite, répétez l'opération pour tous les** composants de la formule.
- **Pour finir l'opération de dosage des** composants, appuyez sur la touche **« Fin »**.

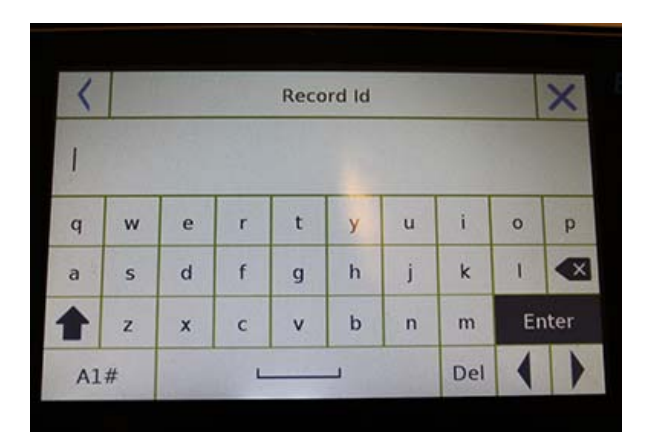

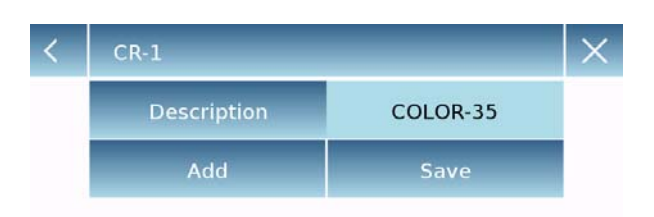

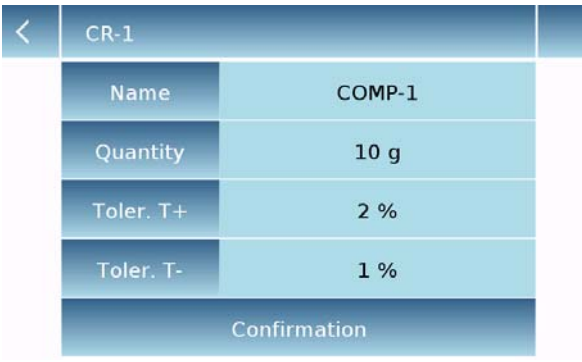

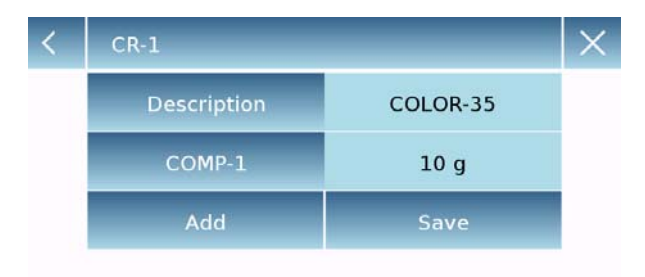

## **Formulation de la base de données:**

En appuyant sur la touche **« base de données »**, vous pouvez créer une base de données personnalisée pour la fonction **« Formulation »**. Vous pouvez utiliser la base de données pour enregistrer et rappeler des formulations personnalisée avec un set de composants et leurs tolérances.

Appuyez sur la touche **« Nouveau »** et saisissez le nom du nouvel enregistrement à sauvegarder.

- **Description:** saisissez la description de l'objet.
- **Ajouter**: appuyez sur le bouton ajouter pour insérer un composant
- **Nom:** entrez le nom du composant
- **Quantité:** sélectionnez l'unité de mesure désirée et entrez la quantité nominale de chaque composant.
- **Toll T+:** entrez le pourcentage positif de la tolérance
- **Toll T-:** entrez le pourcentage négatif de la tolérance
- **Confirmation:** Appuyez sur le bouton de confirmation pour accepter les valeurs saisies. La vérification de l'exactitude des données saisies sera effectuée. Dans le cas d'un signal d'erreur, vérifiez que tous les paramètres saisis soient cohérents.

Après la confirmation, procédez avec le bouton **« ajouter »** pour entrer les tous composants désirés.

 **Sauvegarder:** après la saisie de tous les composants désirés, appuyez sur le bouton **« Sauvegarder »** pour enregistrer la formulation.

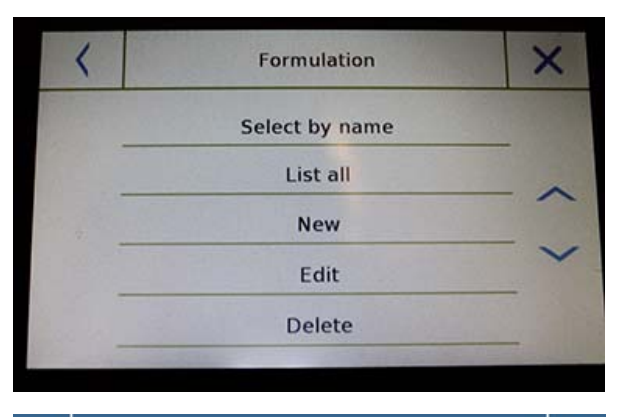

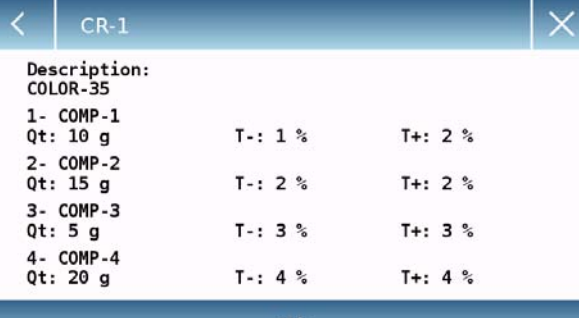

Ok.

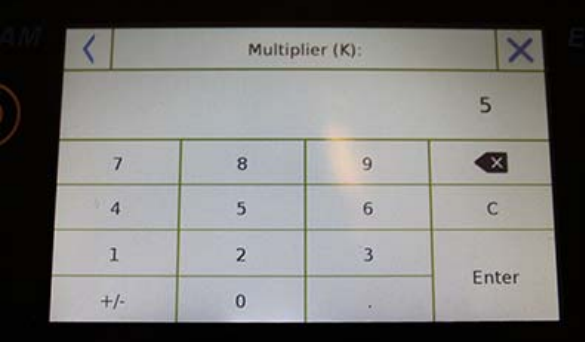

#### Multiplier (K):

Total weight > Overrange! Remove the container! Proceed with separate weighing?

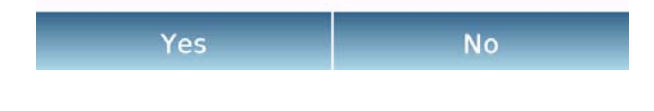

Pour rappeler une formulation enregistrée dans la base de donnes, utilisez la commande **« Sélectionnez Dans la Liste »**, sélectionnez la formulation que vous voulez et continuez comme montré ci-dessous.

Après la sélection de la formulation désirée, un écran récapitulatif sera affiché et montrera tous les composants et les quantités dont vous aurez besoin pour faire la formulation.

Appuyez sur la touche **« Ok »** pour confirmer et saisissez le facteur multiplicatif dont vous avez besoin pour déterminer la quantité totale de la formulation.

(i.e. si la formulation enregistrée produit 10g de produit et vous voulez produire 100g, insérez un facteur K de 10). Si les valeurs ne permettent pas le dosage d'un des composants parce que la quantité excède la capacité de la balance, elle ne sera pas acceptée.

Si le poids total de la formulation excède la capacité de la balance, mais les composants individuels sont plus légers, la balance demandera à l'utilisateur s'il veut procéder avec une « formulation séparée ».

- **Oui:** pour procéder avec la formulation séparée.
- **Non:** pour changer la valeur du facteur multiplicatif **« K »** et réduire les quantités.

L'écran de formulation montre le type de formulation que vous utilisez actuellement en affichant deux symboles décrits ci-dessous:

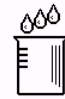

Symbole affiché en cas de **« formulation unique »**.

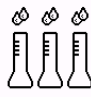

Symbole affiché en cas de **« formulation séparée »**.

# **7.10.1 Écran de fonction de formulation simple**

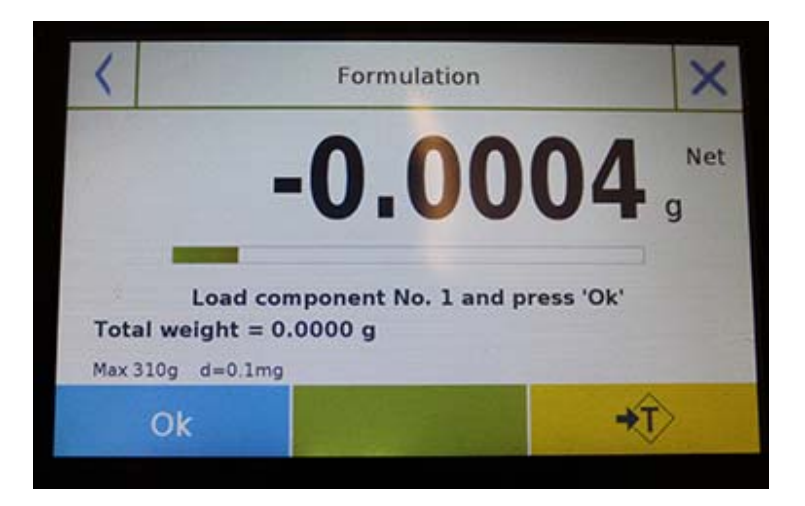

Appuyez sur la touche **« Ok »** pour acquérir un nouveau poids.

Appuyez sur la touche **« Fin »** pour finir la capture du poids et pour suivre le calcul statistique.

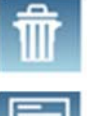

Appuyez sur la touche pour effacer le dernier poids acquis.

Appuyez sur la touche **pour voir le poids acquis.** 

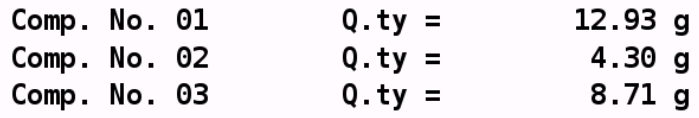

Une fois que vous avez appuyé sur la touche **« Fin »**, l'écran apparait avec les résultats pour la somme des poids.

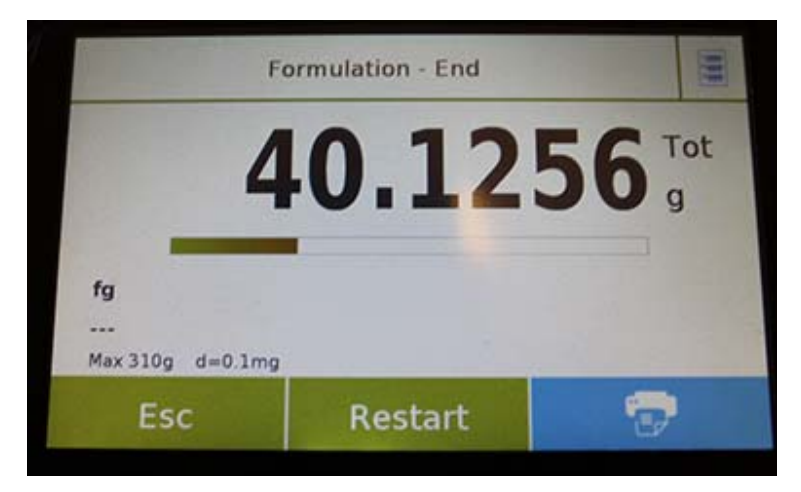

Appuyez sur la touche **« Esc »** pour sortir de la fonction, sur la touche **« Redémarrer »** pour prendre une nouvelle mesure et sur la touche **« Imprimer »** pour imprimer les résultats de la mesure.

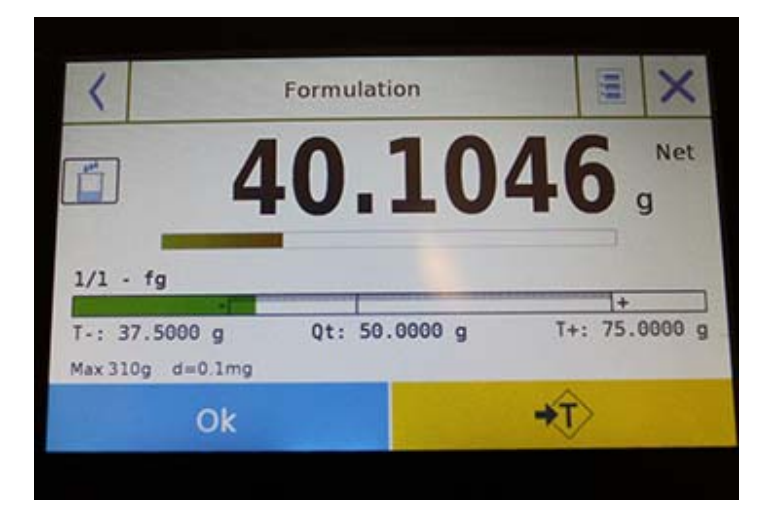

# **7.10.2 Écran de fonction de formulation à partir de la base de données**

Appuyez sur la touche **« Ok »** pour acquérir un nouveau poids.

Appuyez sur la touche **« T »** pour remettre l'indication de poids à zéro.

Appuyez sur la touche **pour voir la liste des composants de formulation et les** composants déjà saisis:

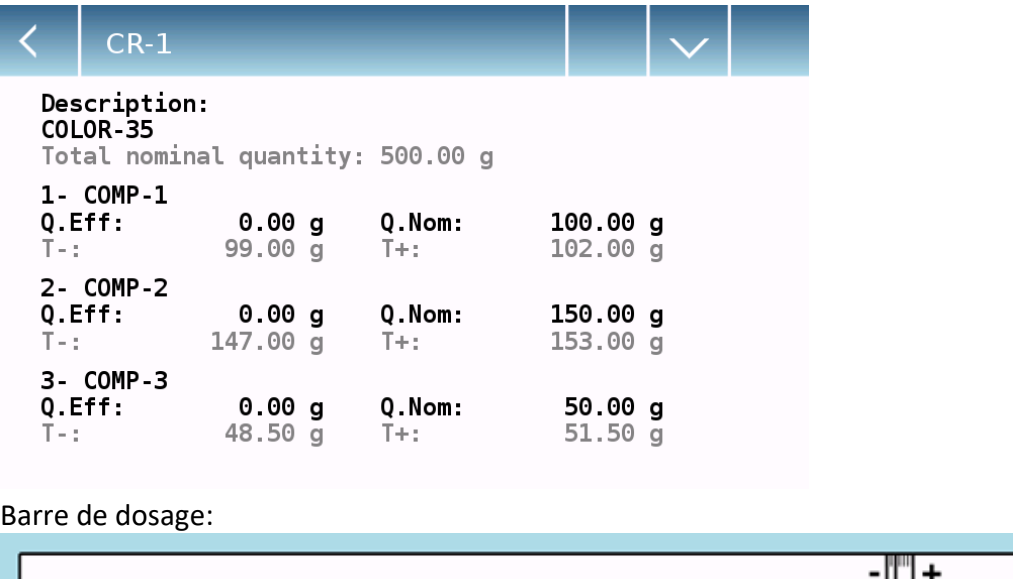

La barre de dosage marche avec l'élargissement graduel automatique. Quand la quantité dosée approche des deux niveaux de tolérance, la zone au centre s'élargit automatiquement pour permettre le dosage avec une sensibilité supérieure.

La barre prend des couleurs différentes:

Jaune quand le poids charge est plus bas que la limite inférieure.

Vert quand le poids est dans la plage définie.

Rouge quand le poids est plus élevé que la limite supérieure.

Quand le dosage correct de tous les composants est terminé, la quantité dosée actuelle sera affichée:

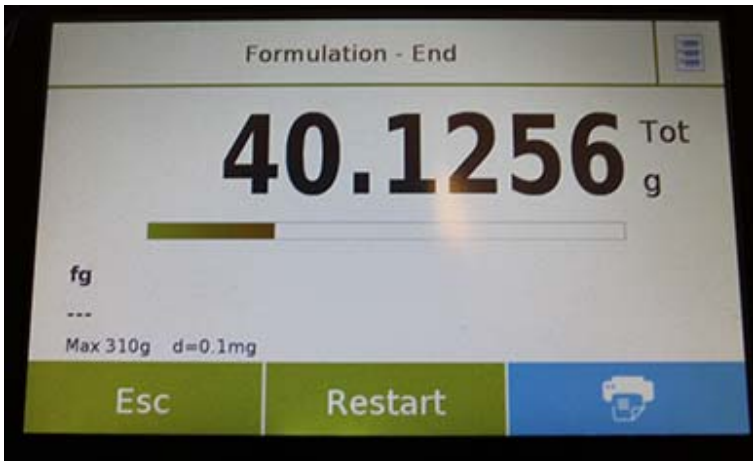

Appuyez sur la touche composants déjà saisis:

Appuyez sur la touche **« Esc »** pour sortir de la fonction, sur la touche **« Redémarrer »** pour prendre une nouvelle mesure et sur la touche **« Imprimer »** pour imprimer les résultats de la mesure.

# **7.11 REGLER LES DONNEES BPL**

Cette fonction vous permet de personnaliser et de créer une base de données avec des paramètres BPL.

Pour accéder à cette fonction à partir du menu **« Fonctions »**, touchez l'icône **« BPL »**.

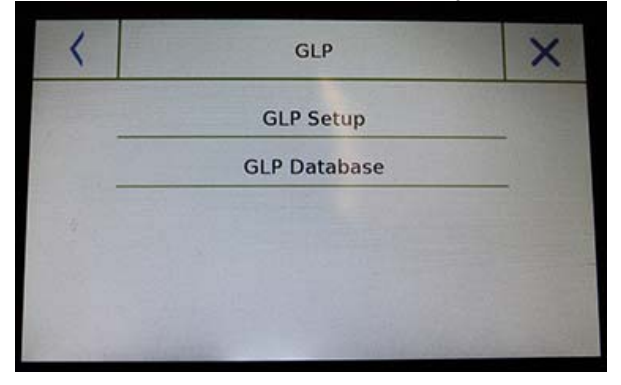

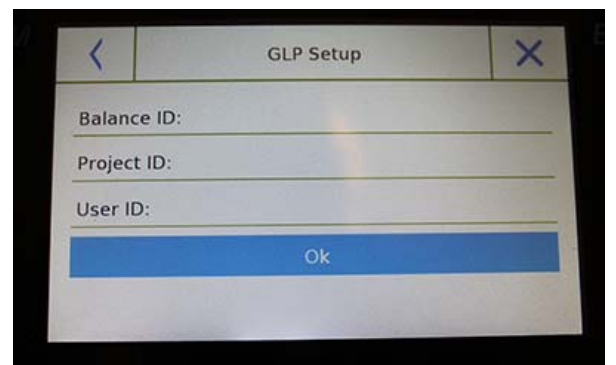

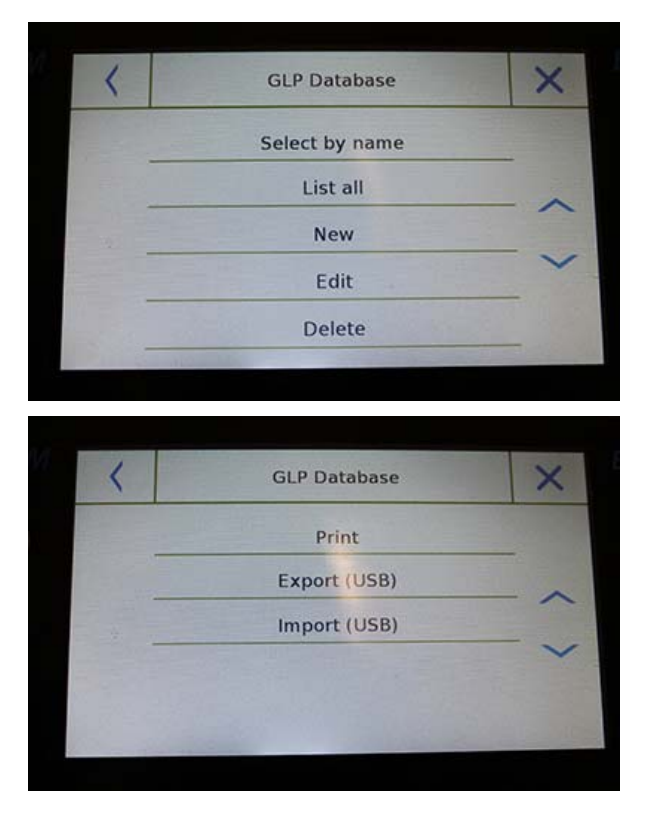

**Configuration BPL:** utilisez cette commande pour saisir les paramètres BPL quand vous ne voulez pas les sauvegarder dans la base de données.

L'écran de saisie des données sera affiché. Touchez les paramètres correspondants pour saisir les données désirées.

- **ID de la Balance**
- **ID du Projet**
- **ID de l'Utilisateur**

Après la saisie des données, appuyez sur la touche **« Ok »**.

Veuillez noter que le nombre maximum de caractères permis par paramètre est 20.

 **Base de données BPL**: en touchant cette commande, vous pouvez accéder au menu de gestion des paramètres BPL de la base de données

Les fonctions disponibles sont ci-dessous:

- **Sélection par nom:** en appuyant sur cette touche, vous pouvez rappeler un programme en saisissant le nom correspondant.
- **Sélection par liste:** en appuyant sur cette touche, vous pouvez rappeler un programme en le sélectionnant dans une liste.
- **Nouveau:** en appuyant sur cette touche, vous pouvez saisir un nouvel enregistrement.
- **Éditer:** en touchant ce bouton, vous pouvez accéder aux paramètres BPL qui peuvent être modifiés.
- **Supprimer:** touchez ce bouton pour supprimer un ou plus enregistrements précédemment sauvegardés.
- **Imprimer:** appuyez sur ce bouton pour sélectionner un enregistrement BPL et l'imprimer.
- **Export (Usb):** Touchez ce bouton pour exporter la base de donnée à la clé USB.

**© Adam Equipment 2018** 

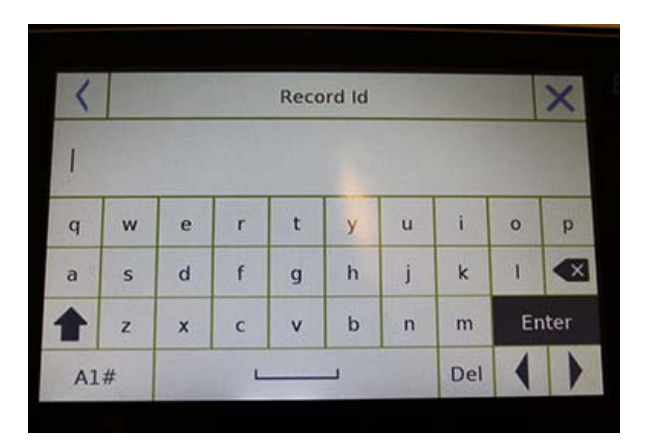

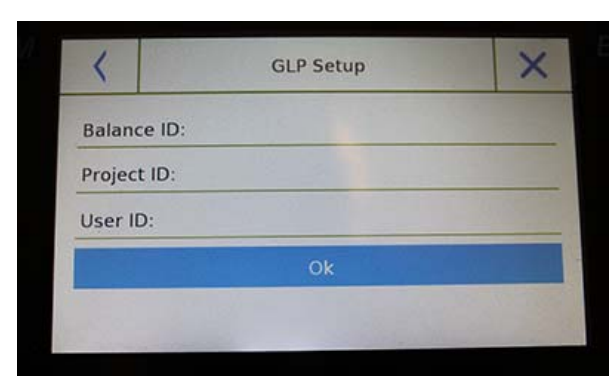

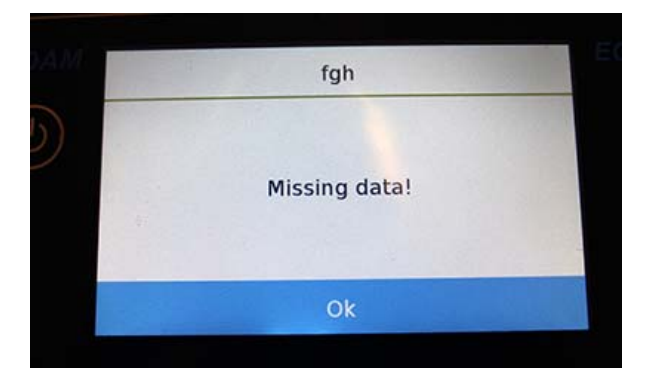

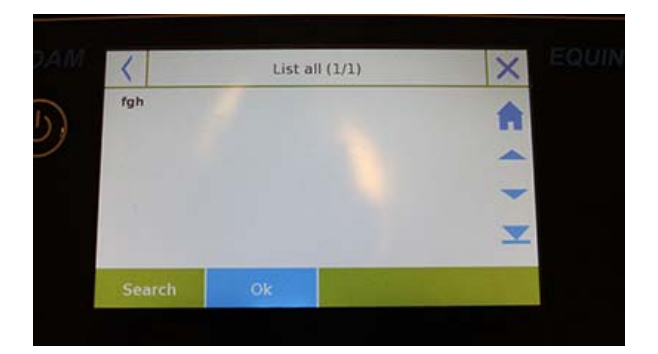

 **Import (Usb):** Touchez ce bouton pour importer une base de données prédéfinie en avance d'une clé USB.

Les commandes sélectionner, éditer, supprimer, imprimer, exporter et importer sont les mêmes que celles décrites dans le **chapitre 7.1**.

**Nouveau:** cette commande vous permet de saisir un nouvel enregistrement.

Entrez le nom à assigner au nouvel enregistrement et confirmez avec la touche **« Entrer »**.

L'écran de saisie des données sera affiché. Touchez les paramètres correspondants pour saisir les données désirées.

- **ID de la Balance**
- **ID du Projet**
- **ID de l'Utilisateur**

Après la saisie des données, appuyez sur la touche **« Sauvegarder »** pour confirmer.

Pour sauvegarder les données, au moins un des trois champs doit être rempli, sinon l'écran de données incomplètes sera affiché.

Après la saisie de l'enregistrement, vous pouvez le sélectionner avec les commandes **« Sélectionner dans la liste »** ou **« Sélectionner par nom »**.

Touchez l'enregistrement désiré et confirmez avec la touche **« Ok »**.

**N.B. Si vous entrez la commande BPL dans le menu de configuration d'impression ou dans le fichier sauvegarde, la série de données réglée dans les champs « ID de la Balance, ID du Projet, ID de l'Utilisateur » sera rapporté.** 

# **8.0 CARACTERISTIQUES TECHNIQUES**

Les séries de balances Equinox sont toutes prévues pour un usage en intérieur. Altitude d'utilisation maximale : 400m ; Degré de Pollution: 2; Catégorie de surtension : II.

# **Pour les modèles M:**

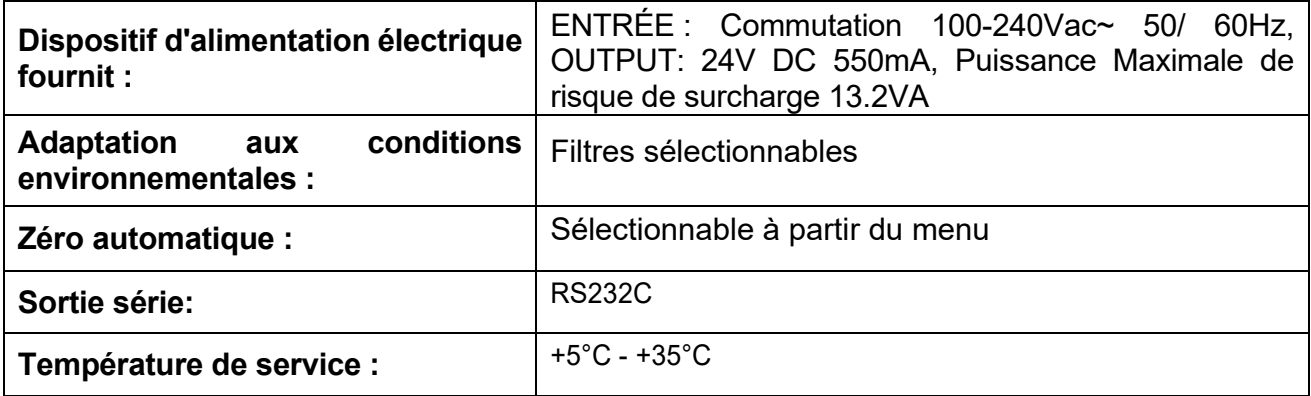

#### **INFORMATION SUR LA GARANTIE**

Adam Equipment offre une Garantie Limitée (Pièces et main d'œuvre) pour les composants qui tombe en panne dû à l'utilisation ou des défauts dans les matériaux. La garantie prend effet à partir de la date de livraison.

Pendant la période de garantie, si n'importe quelle réparation est nécessaire, l'acheteur doit informer son fournisseur ou Adam Equipment Compagnie. La compagnie ou ses Techniciens agréés se réserve le droit de réparer ou de remplacer les composants dans n'importe quel de ses ateliers dépendant de la gravité des problèmes. Cependant, tous frais de port engagé dans l'envoi des unités défectueuses ou pièces au centre de service devra être supporté par l'acheteur.

La garantie cessera si l'équipement n'est pas retourné dans son emballage d'origine avec la documentation correcte afin que la réclamation soit traitée. Toutes réclamations sont à la discrétion unique d'Adam Equipment.

Cette garantie ne couvre pas des équipements sur lesquels des défauts ou pauvres performances sont dû à une mauvaise utilisation, dommage accidentel, exposition à des matières radioactives ou corrosives, négligence, mauvaise installation, modifications non autorisées ou tentative de réparation ou bien le fait de ne pas avoir observer les exigences et recommandations comme citées dans ce Manuel d'Utilisation.

Les réparations menées sous la garantie n'étendent pas la période de la garantie. Les composants enlevés durant les réparations de garantie deviennent la propriété de la compagnie.

Le droit statuaire de l'acheteur n'est pas affecté par cette garantie. Les modalités de cette garantie sont gouvernées par la Loi au Royaume-Uni. Pour de plus amples détails sur les Informations de la Garantie, veuillez-vous référez aux conditions de ventes disponibles sur notre site.

#### **WEEE 2012/19/EU**

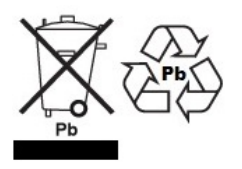

This balance may not be disposed of in domestic waste. This also applies to countries outside the EU, per their specific requirements. Disposal of batteries (if fitted) must conform to local laws and restrictions. Cet appareil ne peut être éliminé avec les déchets ménagers. L'élimination de la batterie doit être effectuée conformément aux lois et restrictions locales. Dieses Gerät nicht mit dem Hausmüll entsorgt. Dispositivo no puede ser desechado junto con los residuos domésticos Dispositivo non può essere smaltito nei rifiuti domestici.

## **FCC / IC BILAN DE VÉRIFICATION EMC DE BALANCE DIGITALE CLASSE A**

NOTE: Cet équipement a été testé et déclaré conforme aux limites pour une balance digitale de Classe A, selon la section 15 des règlements de la FCC et la régulation Canadienne ICES-003/NMB-003. Ces limites sont destinées à assurer une protection raisonnable contre les interférences nuisibles quand l'équipement est utilisé dans une installation commerciale. Cet équipement génère, utilise et peut émettre une énergie par radiofréquence, et, s'il n'est pas installé et utilisé conformément au manuel d'instruction, peut générer des perturbations préjudiciables en ce qui concerne les radiocommunications. L'utilisation de cet appareil dans une installation résidentielle peut entraîner des interférences nuisibles, lesquelles devront être corrigées aux frais de l'utilisateur.

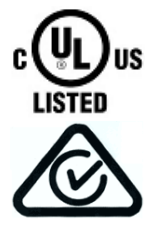

Les produits Adam Equipment ont été testes avec, et sont toujours fournis avec des adaptateurs secteurs qui se conforment à toutes les exigences juridiques ou réglementaires du pays ou de la région où leurs usages sont prévus, y compris la sécurité électrique, les interférences et l'efficacité énergétique. Comme nous modernisons souvent nos adaptateurs secteurs pour se conformer aux législations changeantes, il n'est pas possible de se référer au modèle exact dans ce manuel. Veuillez nous contacter si vous avez besoin des spécifications pour des informations de sécurité pour cet objet particulier. N'essayer pas de connecter ou d'utiliser un adaptateur qui n'est pas fournis par nous.

ADAM EQUIPMENT une entreprise internationale certifiée ISO 9001:2008 avec plus de 40 ans d'expérience dans la production et la vente d'équipement de pesage électronique.

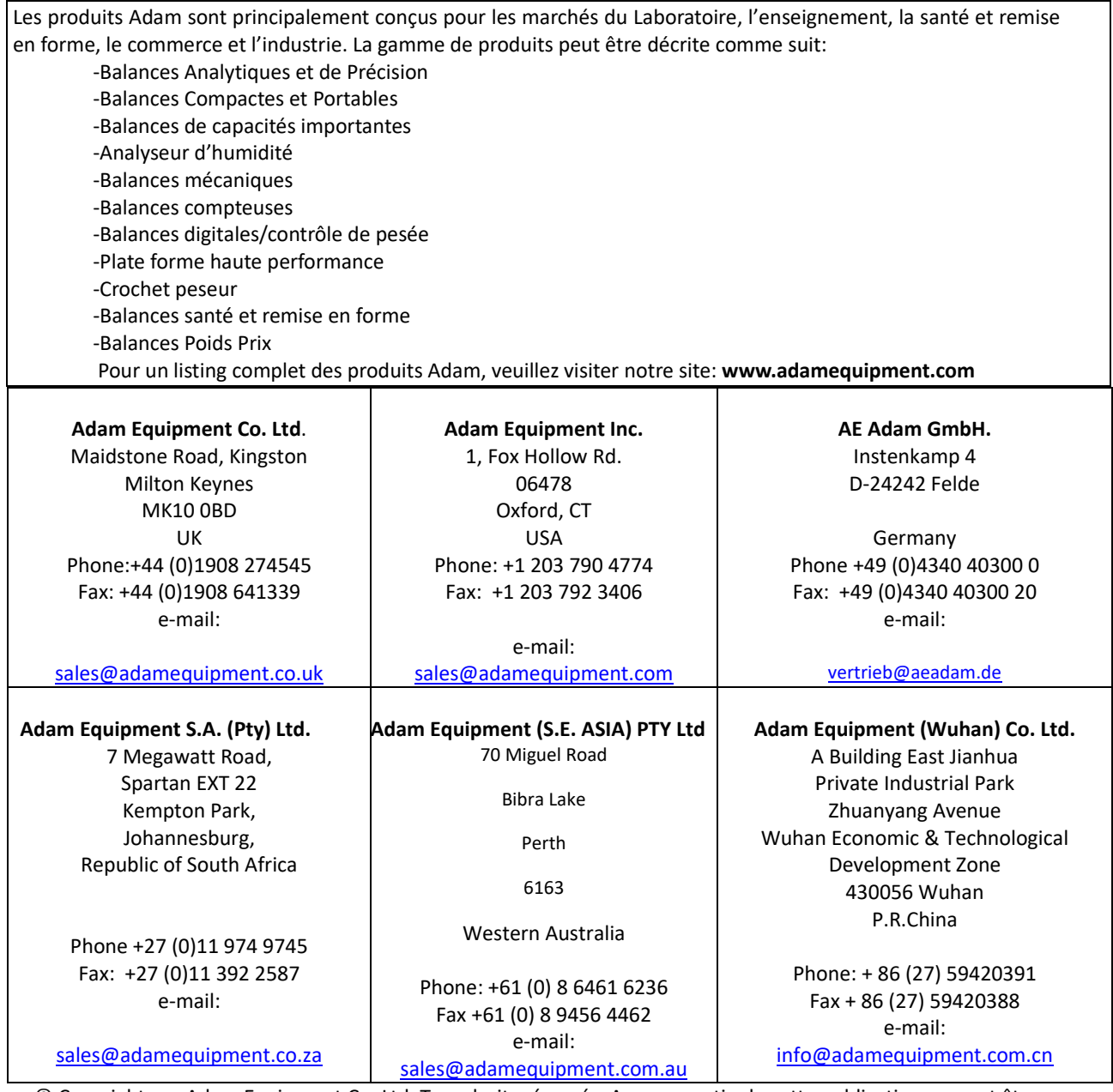

© Copyright par Adam Equipment Co. Ltd. Tous droits réservés. Aucune partie de cette publication ne peut être reproduite ou traduite sous quelque forme ou par tout moyen, sans l'autorisation préalable d'Adam Equipment. Adam Equipment se réserve le droit d'apporter des modifications à la technologie, les caractéristiques, les spécifications et la conception de l'équipement sans préavis.

Toutes les informations contenues dans cette publication sont au mieux de nos connaissances actuelles, complètes et précises lorsqu'elles sont publiées. Cependant, nous ne sommes pas responsables des erreurs d'interprétation qui peut résulter de la lecture de cette notice.

La dernière version de cette publication peut être consultée sur notre site:

**www.adamequipment.com**